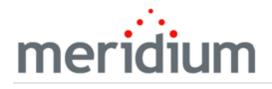

Meridium APM SIS Management

V3.6.1.7.0

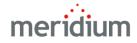

Meridium APM SIS Management

V3.6.1.7.0

© 2018 General Electric Company.

GE, the GE Monogram, and Predix are either registered trademarks or trademarks of General Electric Company. All other trademarks are the property of their respective owners.

This document may contain Confidential/Proprietary information of General Electric Company and/or its suppliers or vendors. Distribution or reproduction is prohibited without permission.

THIS DOCUMENT AND ITS CONTENTS ARE PROVIDED "AS IS," WITH NO REPRESENTATION OR WARRANTIES OF ANY KIND, WHETHER EXPRESS OR IMPLIED, INCLUDING BUT NOT LIMITED TO WARRANTIES OF DESIGN, MERCHANTABILITY, OR FITNESS FOR A PARTICULAR PURPOSE. ALL OTHER LIABILITY ARISING FROM RELIANCE UPON ANY INFORMATION CONTAINED HEREIN IS EXPRESSLY DISCLAIMED.

Access to and use of the software described in this document is conditioned on acceptance of the End User License Agreement and compliance with its terms.

## About This Document

This file is provided so that you can easily print this section of the Meridium APM Help system.

You should, however, use the Help system instead of a printed document. This is because the Help system provides hyperlinks that will assist you in easily locating the related instructions that you need. Such links are not available in a print document format.

The Meridium APM Help system can be accessed within Meridium APM itself or via the Meridium APM Documentation Website (<u>https://www.me</u>-ridium.com/secure/documentation/WebHelp/Home.htm).

**Note:** If you do not have access to the Meridium APM Documentation Website, contact GE Global Support (<u>https://www.ge.com/digital/asset-performance-management</u>).

# Table of Contents

| Meridium APM SIS Management                                        | 1  |
|--------------------------------------------------------------------|----|
| Copyright and Legal                                                | 2  |
| About This Document                                                |    |
| Table of Contents                                                  | 4  |
| Overview of Safety Instrumented System (SIS) Management            |    |
| What is a Safety Instrumented System?                              | 17 |
| SIS Management System Requirements                                 | 19 |
| Overview of the SIS Management Data Model                          |    |
| Illustration of the SIS Management Data Model                      | 21 |
| Safety Instrumented System Family Is the Predecessor Family        | 23 |
| Instrumented Function Family Is the Predecessor Family             |    |
| Protective Instrument Loop Family Is the Predecessor               |    |
| Components of an SIL Analysis                                      |    |
| The SIS Management Workflow                                        |    |
| SIL Analysis State Configuration                                   |    |
| Protective Instrument Loop State Configuration                     |    |
| SIS Trip Report State Configuration                                |    |
| Integration with Hazards Analysis                                  | 41 |
| Accessing the SIS Management Start Page                            | 42 |
| Aspects of the SIS Management Start Page                           |    |
| First-Time Deployment Workflow                                     | 44 |
| Upgrade or Update SIS Management to V3.6.1.7.0                     | 46 |
| SIS Management Security Groups                                     | 54 |
| Accessing the SIS Management Administration Page                   | 60 |
| Aspects of the SIS Management Administration Page                  | 61 |
| Common Tasks Menu                                                  | 63 |
| Specifying a Different Query on SIS Management Administration Page | 64 |
| Specifying the Asset Source for ASM Integration                    | 65 |

| About Importing Data from an Exida Project File                 | 66  |
|-----------------------------------------------------------------|-----|
| Accessing the Options Screen                                    | 67  |
| Creating a New Analysis for the Imported Data                   | 70  |
| Appending the Imported Data to an Existing Analysis             | 72  |
| About Exporting Data to an Exida Project File                   | 74  |
| Exporting Data to an Exida Project File                         | 75  |
| About Managing the Types of Independent Layers of Protection    | 79  |
| About Independent Layer of Protection Types                     | 80  |
| Modifying the Default Values in the Baseline IPL Type Records   | 82  |
| Defining Additional IPL Types                                   | 83  |
| An Example: Defining Additional IPL Types                       | 86  |
| About Navigating SIS Management                                 | 88  |
| The Navigation Menu in SIS Management                           | 89  |
| About SIL Analysis Records                                      | 90  |
| Accessing the SIL Analysis Search Page                          | 91  |
| Aspects of the SIL Analysis Search Page                         | 92  |
| Common Tasks Menu                                               | 93  |
| Searching for SIL Analysis Records                              | 94  |
| Accessing the SIL Analysis Definition Page                      | 95  |
| Aspects of the SIL Analysis Definition Page                     | 96  |
| Common Tasks Menu                                               | 97  |
| About Defining SIL Analysis Records                             | 98  |
| Creating SIL Analysis Records                                   | 99  |
| Copying SIL Analysis Records                                    | 100 |
| Modifying SIL Analysis Records                                  | 102 |
| Opening Existing SIL Analysis Records                           | 103 |
| Removing SIL Analysis Records from the SIL Analysis Search Page | 104 |
| About Associating SIL Analyses with a Specific Site             | 105 |
| About the SIL Analysis Team                                     | 106 |
| Accessing the SIL Analysis Team Members Page                    |     |

| Aspects of the SIL Analysis Team Members Page                                    | 108   |
|----------------------------------------------------------------------------------|-------|
| Common Tasks                                                                     | 109   |
| Creating New Users and Adding Them to the SIL Analysis Team                      | 110   |
| Adding New Team Members Who Already Have A Human Resource Record                 | . 112 |
| About SIL Analysis Team Member Roles                                             | 114   |
| Assigning Roles to SIL Analysis Team Members                                     | .115  |
| Viewing Human Resource Records for Existing Team Members                         | . 116 |
| Removing Team Members from the SIL Analysis Team                                 | 117   |
| Accessing the Reference Documents Page                                           | 118   |
| Aspects of the Reference Documents Page                                          | 119   |
| Common Tasks                                                                     | 120   |
| Creating New Reference Document Records and Adding Them to the SIL Ana-<br>lysis | . 121 |
| Adding Existing Reference Document Records to the SIL Analysis                   | 122   |
| Viewing Reference Documents                                                      | . 123 |
| Opening Reference Document Records                                               | 124   |
| Removing Reference Documents from the SIL Analysis                               | . 125 |
| About Safety Instrumented System Records                                         | 126   |
| Accessing the Safety Instrumented Systems Page                                   | . 127 |
| Aspects of the Safety Instrumented Systems Page                                  | . 128 |
| Assessment Tasks                                                                 | . 129 |
| Common Tasks                                                                     | 130   |
| Creating New Safety Instrumented System Records                                  | . 131 |
| Adding Existing Safety Instrumented System Records to the SIL Analysis           | 133   |
| Copying Existing Safety Instrumented System Records                              | . 135 |
| Modifying Safety Instrumented System Records                                     | . 136 |
| Removing Safety Instrumented System Records from the SIL Analysis                | .137  |
| About Instrumented Function Records                                              | . 138 |
| Accessing the Instrumented Functions (IFs) Page                                  | . 139 |
| Aspects of the Instrumented Functions (IFs) Page                                 | . 140 |

| Assessment Tasks                                                                           | .142 |
|--------------------------------------------------------------------------------------------|------|
| Common Tasks                                                                               | .144 |
| About Defining Instrumented Function Records                                               | .145 |
| Creating New Instrumented Function Records                                                 | .147 |
| About the Instrumented Function Tab                                                        | .149 |
| About The Safety Requirement Specification Tab                                             | .150 |
| About SIF Common Cause Failure Records                                                     | .151 |
| Aspects of the Common Cause Failures Tab                                                   | .153 |
| Creating New Common Cause Failure Records                                                  | .155 |
| Linking Existing SIF Common Cause Failure Records to Instrumented Function<br>Records      | .158 |
| Linking Additional Instrumented Function Records to an SIF Common Cause Fail<br>ure Record |      |
| Removing SIF Common Cause Failure Records from an Instrumented Function<br>Record          | 163  |
| About Concurrent Safe State Hazards and Instrumented Function Records                      | .164 |
| Aspects of the Concurrent Safe States Tab in Instrumented Function Records                 | .167 |
| Defining Concurrent Safe State Hazards for Instrumented Functions                          | .169 |
| Removing Instrumented Functions From the Concurrent Safe States Tab                        | 176  |
| Adding Existing Instrumented Function Records to the SIL Analysis                          | .178 |
| Copying Existing Instrumented Function Records                                             | .180 |
| Modifying Existing Instrumented Function Records                                           | .181 |
| About Assessing the SIL Level for Instrumented Functions                                   | .182 |
| SIL Level and Required Probability of Failure                                              | .184 |
| About Assessing SIL Values Via the Risk Matrix                                             | .187 |
| Accessing the Risk Assessment Interface                                                    | .188 |
| About Assessing SIL Values via a Hazards Analysis Risk Assessment                          | .189 |
| About Mapping Values from a Hazards Analysis                                               | .190 |
| Selecting a Risk Assessment Record from a Hazards Analysis                                 | .191 |
| Aspects of the PHA Risk Assessment Window                                                  | .194 |
| What is a Layer of Protection Analysis (LOPA)?                                             | .197 |

| Navigation Menu                                                              | 198   |
|------------------------------------------------------------------------------|-------|
| Common Tasks                                                                 | 199   |
| About LOPA Records                                                           | . 200 |
| Accessing the LOPA Definition Page                                           | 201   |
| Aspects of the LOPA Definition Page                                          | 202   |
| Creating LOPA Records                                                        | 203   |
| Opening Existing LOPA Records                                                | . 204 |
| Adding Existing LOPA Records to the Associated Risk Assessments Grid         | 205   |
| Copying LOPA Records to Create New Ones                                      | 207   |
| Removing LOPA Records from the Associated Risk Assessments Grid              | 208   |
| About Independent Layer of Protection Records                                | 209   |
| Creating Independent Layer of Protection Records                             | 210   |
| Deleting Independent Layer of Protection Records                             | 212   |
| About Consequence Modifier Records                                           | 213   |
| Accessing the Consequence Modifiers Page                                     | 214   |
| Aspects of the Consequence Modifiers Page                                    | 215   |
| Creating New Consequence Modifier Records                                    | 216   |
| Removing Consequence Modifier Records from the Consequence Modifiers<br>Grid | 217   |
| About Promoting Instrumented Functions to ASM                                | 218   |
| Promoting Instrumented Functions to ASM                                      | 220   |
| Viewing Asset Strategies Created from Instrumented Functions                 | 221   |
| About Proof Testing                                                          | 222   |
| Common Tasks Menu                                                            | 224   |
| Accessing the Proof Test Template Definition Page                            | 225   |
| Aspects of the Proof Test Template Definition Page                           | . 226 |
| Creating SIS Proof Test Template Records                                     | 227   |
| Accessing a List of Existing SIS Proof Test Template Records                 | 229   |
| Aspects of the Proof Test Templates Page                                     | 231   |
| Viewing an Existing SIS Proof Test Template Record                           | . 232 |

| Adding Existing SIS Proof Test Template Detail Records to the SIS Proof Test<br>Template Record | 233   |
|-------------------------------------------------------------------------------------------------|-------|
| Viewing Existing SIS Proof Test Template Detail Records                                         | . 235 |
| Removing SIS Proof Test Template Detail Records from the SIS Proof Test Tem-<br>plate Record    | 236   |
| Copying SIS Proof Test Template Records to Create New Ones                                      | 237   |
| Removing SIS Proof Test Template Records                                                        | 238   |
| About SIS Proof Test Records                                                                    | 239   |
| Common Tasks Menu                                                                               | 240   |
| Accessing the Proof Test Definition Page                                                        | 241   |
| Aspects of the Proof Test Definition Page                                                       | . 242 |
| Creating New SIS Proof Test Records                                                             | 243   |
| Accessing the List of Existing SIS Proof Test Records                                           | 244   |
| Aspects of the Proof Tests Page                                                                 | 246   |
| Opening SIS Proof Test Records                                                                  | 247   |
| Recording Proof Test Results in SIS Proof Test Records                                          | . 249 |
| About Protective Instrument Loops                                                               | 251   |
| About the SIL Validation Feature                                                                | 252   |
| The SIL Validation Workflow                                                                     | 254   |
| The Navigation Menu                                                                             | 255   |
| The SIL Validation Menu                                                                         | 256   |
| The Common Tasks Menu                                                                           | 257   |
| About Creating Protective Instrument Loops                                                      | 258   |
| Creating New Protective Instrument Loops Manually                                               | . 259 |
| Creating New Protective Instrument Loops Based on a Template                                    | 260   |
| About Opening Existing Protective Instrument Loops                                              | . 262 |
| Accessing a List of Existing Protective Instrument Loops                                        | . 263 |
| Aspects of the Protective Loop Search Page                                                      | 264   |
| Common Tasks                                                                                    | 265   |
| Opening an Existing Protective Instrument Loop                                                  | 266   |

| Opening Protective Instrument Loops Associated with an Instrumented Func-                      | 0.67  |
|------------------------------------------------------------------------------------------------|-------|
| tion in an SIL Analysis                                                                        | . 267 |
| Aspects of the Protective Instrument Loop Diagram View Page                                    | 268   |
| Adding Elements to the Protective Instrument Loop Diagram                                      | 270   |
| Defining Element Properties in the Diagram View                                                | 271   |
| Removing Elements from the Protective Instrument Loop Diagram                                  | 273   |
| Linking Existing Records to Elements in the Protective Instrument Loop                         | 274   |
| Unlinking Elements from a Protective Instrument Loop                                           | . 278 |
| Accessing the Protective Instrument Loop Grid View Page                                        | . 281 |
| Aspects of the Protective Instrument Loop Grid View Page                                       | 282   |
| Accessing the Protective Instrument Loop Summary Page                                          | 283   |
| Aspects of the Protective Instrument Loop Summary Page                                         | 284   |
| Deleting Protective Instrument Loops                                                           | . 285 |
| About Protective Instrument Loop Templates                                                     | 286   |
| About Creating Protective Instrument Loop Templates                                            | 288   |
| Creating Protective Instrument Loop Templates from Scratch                                     | 289   |
| Creating Protective Instrument Loop Templates Based on Existing Protective<br>Instrument Loops | 290   |
| Copying Protective Instrument Loop Templates to Create New Ones                                | . 291 |
| Accessing the Protective Loop Template Search Page                                             | 292   |
| Aspects of the Protective Loop Template Search Page                                            | 293   |
| The Common Tasks Menu                                                                          | 295   |
| Opening Existing Protective Instrument Loop Templates                                          | 296   |
| About Calculating SIL Validation Results                                                       | 297   |
| Calculating SIL Validation Results for a Protective Instrument Loop                            | 298   |
| Calculating SIL Validation Results for Multiple Protective Instrument Loops                    | . 299 |
| About Calculation Details                                                                      | . 300 |
| About the Missing Required Values Dialog Box                                                   | 301   |
| About Protective Instrument Loop Final Element Records                                         | 303   |
| About Defining Hazards Associated With Combined Output States                                  | 304   |

| Aspects of the Dangerous Combination of Output States Tab in Protective Instrument Loop Final Element Records |      |
|----------------------------------------------------------------------------------------------------|------|
| Defining Combined Output State Hazards for Final Elements                                                     | .309 |
| Removing Final Elements From the Dangerous Combination of Outputs Tab                                         | 317  |
| About the Protective Instrument Loop Report                                                                   | 319  |
| Viewing the Protective Instrument Loop Report                                                                 | .321 |
| Viewing SIL Analysis Graphs                                                                                   | .322 |
| Viewing SIL Analysis Reports                                                                                  | .324 |
| About the Safety Requirement Specifications Report                                                            | .325 |
| Accessing the Safety Requirement Specifications Report                                                        | .326 |
| About Managing Validation Failure Rate Reference Data                                                         | .328 |
| Navigation                                                                                                    | .329 |
| Common Tasks                                                                                                  | .330 |
| Accessing the Sensor Reference Data Search Page                                                               | .331 |
| Aspects of the Sensor Reference Data Search Page                                                              | .332 |
| Opening Existing Protective Instrument Loop Sensor Records                                                    | .333 |
| Aspects of the Sensor Reference Data Page                                                                     | .334 |
| Creating New Protective Instrument Loop Sensor Records from Scratch                                           | .335 |
| Creating Protective Instrument Loop Sensor Records as Copies of an Existing One                               | 336  |
| Approving and Revoking Approval for Protective Instrument Loop Sensor<br>Records                              | .339 |
| Accessing the Logic Solver Reference Data Search Page                                                         | .340 |
| Aspects of the Logic Solver Reference Data Search Page                                                        | .341 |
| Opening Existing Protective Instrument Loop Logic Solver Records                                              | 342  |
| Aspects of the Logic Solver Reference Data Page                                                               | .343 |
| Creating Protective Instrument Loop Logic Solver Records from Scratch                                         | .344 |
| Creating Protective Instrument Loop Logic Solver Records Based on Existing<br>Ones                            | .345 |
| Creating Protective Instrument Loop Logic Solver Records as Copies of an Exist-<br>ing One                    |      |

| Linking Protective Instrument Loop Logic Solver Channel Records to Protective<br>Instrument Loop Logic Solver Records      | 350   |
|----------------------------------------------------------------------------------------------------|-------|
| Removing Protective Instrument Loop Logic Solver Channel Records from Pro-<br>tective Instrument Loop Logic Solver Records | . 352 |
| Approving and Revoking Approval for Protective Instrument Loop Logic Solver<br>Records                                     | .353  |
| Accessing the Final Element Reference Data Search Page                                                                     | . 354 |
| Aspects of the Final Element Reference Data Search Page                                                                    | 355   |
| Opening Existing Protective Instrument Loop Final Element Records                                                          | .356  |
| Aspects of the Final Element Reference Data Page                                                                           | .357  |
| Creating New Protective Instrument Loop Final Element Records from Scratch .                                               | .358  |
| Creating Protective Instrument Loop Final Element Records as Copies of an Existing One                                     | .360  |
| Approving and Revoking Approval for Protective Instrument Loop Final Elemen<br>Records                                     |       |
| About SIS Trip Reports                                                                                                    | . 363 |
| Accessing the SIS Trip Report Search Page                                                                                  | . 364 |
| Aspects of the SIS Trip Report Search Page                                                                                 | 365   |
| Opening Existing SIS Trip Report Records                                                                                   | .366  |
| Navigation                                                                                                    | 367   |
| Common Tasks                                                                                                    | .368  |
| Aspects of the SIS Trip Report Page                                                                                        | .369  |
| Creating New SIS Trip Report Records                                                                                       | .370  |
| Accessing the SIS Trip Report Details Page                                                                                 | .373  |
| Aspects of the SIS Trip Report Details Page                                                                                | . 374 |
| Creating New SIS Trip Report Details Records                                                                               | .375  |
| Viewing SIS Trip Report Detail Records                                                                                     | .376  |
| Deleting SIS Trip Report Detail Records                                                                                    | . 377 |
| About Revision History in SIS Management                                                                                   | .378  |
| Accessing SIL Analysis Revisions                                                                                           | .379  |
| Aspects of the Analysis Revision History Page                                                                              | . 380 |
| Common Tasks Menu                                                                                                    | .382  |

| Viewing the Datasheet for a Revision Record                                             | .383  |  |
|-----------------------------------------------------------------------------------------|-------|--|
| Viewing Changes That Were Made Between Revisions                                        |       |  |
| About Risk Assessment Recommendation Records and the SIL Analysis                       |       |  |
| Accessing the Recommendations Dialog Box                                                | .386  |  |
| Aspects of the Recommendations Dialog Box                                               | .388  |  |
| Creating New Risk Assessment Recommendation Records                                     | .389  |  |
| Adding Existing Risk Assessment Recommendation Records to the SIL Analysis .            | .391  |  |
| Removing Risk Assessment Recommendation Records from the SIL Analysis                   | .393  |  |
| Using the Status Field in Recommendations                                               | .394  |  |
| About Scheduling Risk Assessment Recommendation Alerts                                  | . 396 |  |
| Scheduling Alert to Notify an Assignee When a Recommendation is Due                     | .397  |  |
| Scheduling an Alert to Notify Assignees When a Recommendation is Due for Reevaluation   | .398  |  |
| Viewing the List of Risk Assessment Recommendation Records for the Current SIL Analysis | .399  |  |
| Viewing the List of Risk Assessment Recommendation Records for All SIL Ana-<br>lyses    | . 400 |  |
| About Inspection Tasks Records                                                          | . 401 |  |
| Creating Inspection Task Records                                                        | . 402 |  |
| Viewing the List of Inspection Task Records that are Linked to an Individual Record     | .404  |  |
| Viewing the List of Inspection Task Records for All SIL Analyses                        | . 405 |  |
| Associated Pages                                                                        | . 406 |  |
| About the SIS Management Catalog Folder Structure                                       | .407  |  |
| Dashboards Folder                                                                       | .409  |  |
| LOPA Folder                                                                             | .410  |  |
| PIF Folder                                                                              | . 411 |  |
| Proof Test Template Folder                                                              | . 412 |  |
| Proof Tests Folder                                                                      | .413  |  |
| Protective Instrument Loop Folder                                                       | . 414 |  |
| About The Queries Folder                                                                | .415  |  |

| Queries That Support Module-Specific Pages |     |
|--------------------------------------------|-----|
| Queries That Support The SRS Report        | 422 |
| Dashboard Queries Folder                   |     |
| SIL Folder                                 | 427 |
| SIS Trip Report Folder                     |     |
| Consequence Modifier                       |     |
| Independent Layer of Protection            | 431 |
| Instrumented Function                      | 434 |
| Functional Test Detail                     |     |
| LOPA                                       | 467 |
| Protective Instrument Loop                 |     |
| Protective Instrument Loop Final Element   |     |
| Protective Instrument Loop Logic Solver    | 498 |
| Safety Instrumented System                 | 507 |
| SIF Common Cause Failure                   | 513 |
| SIL Analysis                               | 514 |
| SIS Proof Test                             | 534 |
| SIS Proof Test Template                    | 539 |
| SIS Proof Test Template Detail             | 541 |
| System Code Tables Used by SIS Management  | 543 |
| Parameters for the SIS Management URL      | 544 |
| Examples of SIS Management URLs            | 561 |
| Instrumented Function                      | 562 |
| Maintenance Capability Index (MCI)         | 563 |
| Proof Test                                 |     |
| Protective Instrument Loop                 |     |
| SIL Value                                  | 566 |

## Overview of Safety Instrumented System (SIS) Management

The *Safety Instrumented System (SIS) Management* module lets you manage the safety instrumented systems that are in place in a facility to monitor and maintain controlled processes and ensure efficiency and safety during those processes.

For example, heating the temperature of a room is a process that has a specific, desired outcome to reach and maintain the desired temperature (e.g., 20 degrees Celsius). If the temperature increases too rapidly, the temperature change could lead to a chain of events that may result in equipment failure or a catastrophic event. To prevent a rapid temperature increase during the heating process, a sensor within the thermometer continually measures the temperature and relays that information to a computer. The computer decides whether the temperature is increasing at intervals that are in line with the specified safe limits for this process. If the data transmitted to the computer indicates that the temperature is increasing too rapidly, it will send a command to the heating element to decrease the temperature.

Together, the sensor within the thermometer, the computer, and the heating element act as a *safety instrumented system* that monitors the process of heating a room to ensure that it is performed safely and efficiently.

Using SIS Management, you can conduct a <u>Safety Integrity Level (SIL) Analysis</u>, which you can use to assess the integrity of the safety instrumented systems that are already in place in your facility and to uncover areas that may require further safeguarding. An SIL Analysis (pronounced *S-I-L*) lets you assign a numeric rating to the safety instrumented systems that you are analyzing. This numeric rating represents the level of protection that those systems currently provide, called a safety integrity level (SIL).

For instance, consider the previous example. If the heating element safely and successfully reduces the speed at which the temperature is increasing, this safety instrumented system would be considered to have a higher integrity level than one in which the temperature in the room continues to increase despite the efforts of the system.

To conduct an SIL Analysis in SIS Management, a team of individuals will:

- Define the function of the safety instrumented systems that will be assessed.
- Identify the undesirable consequences that the safety instrumented systems are designed to prevent.
- Test the components of the safety instrumented systems to determine if its performance is meeting the specified requirements and identify failures that may be occurring within those systems.
- Based on the test results, determine where further improvements are needed within the safety instrumented systems.

In addition, the SIS Management module provides the tools necessary for <u>compliance</u> with the standard IEC 61511.

**Note:** The Meridium APM SIS Management module and supporting documentation are dedicated in memory of Steve Soos IV, Product Manager, whose knowledge, dedication, and vision are realized therein.

## What is a Safety Instrumented System?

A safety instrumented system (SIS) is a system comprised of instruments that are designed specifically to:

- Monitor the conditions of a process. Processes can be executed by an equipment and locations.
- **Recognize conditions that are indicative of failure.** Identifying the initiating events that could lead to a safety instrumented system failure can provide the system with enough time to prevent the failure. The consequences of a safety system failure can lead to a chain of event that causes further equipment failure and even a catastrophic event.
- **Prevent consequences** by reacting to conditions that are indicative of a failure. Safety instrumented systems make adjustments to the process to bring the conditions to a mitigated state or even shut down that process to prevent failures.

A safety instrumented system consists of the following items:

- One or more protective instrument loops (PIL), which is a series of interconnected instruments. Each protective instrument loop (PIL) is designed to maintain a defined condition within the process, meaning that it serves a specific purpose or *instrumented function(IF)*. In other words, for every instrumented function that exists for a safety instrumented system, there is one protective instrument loop in place to fulfill that function.
- One logic solver, which is a computer that interprets readings from the components of the protective instrument loop (PIL) and measures that information against predefined criteria to determine whether that system needs to make adjustments to mitigate the risk associated with the instrumented functions of each protective instrument loop.

For example, assume that Unit A provides steam to Unit B, and SIS-A is in place on Unit A and Unit B to maintain the pressure levels during that process to prevent loss of pressure or excess pressure beyond the defined safe and productive levels. Maintaining safe and productive pressure levels are the instrumented functions of the protective instrument loops within SIS-A. The logic solver within SIS-A receives data from the components of the protective instrument loops and decides whether the pressure levels are normal, exceed, or are lower than the safe and productive pressure levels. If the current pressure levels indicate the possibility of a process failure, which includes scenarios like loss of productivity or explosion, the logic solver tells the components of the SIS to do something to mitigate the current condition. For example, if the current condition of the protective instrument loop to increase the pressure so the levels are within the safe and productive levels are within the safe and productive levels of the safe and solver tells the current condition of the process indicates that the pressure is too low, the logic solver will tell an element of the protective instrument loop to increase the pressure so the levels are within the safe and productive levels defined for that process.

The following image illustrates a safety instrumented system and the relationships described above.

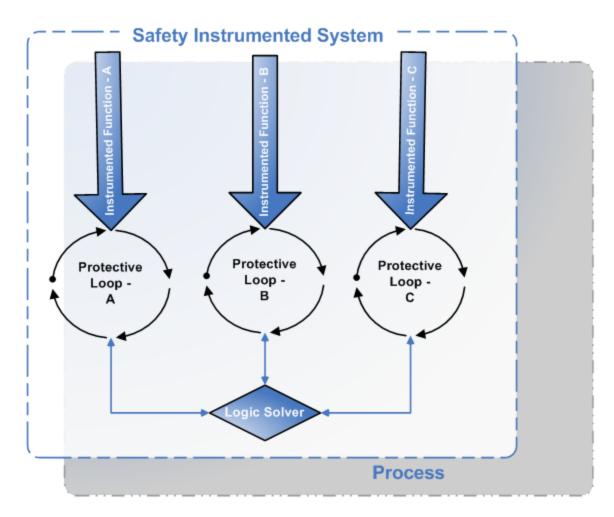

In summary:

- A given process can have more than one safety instrumented system in place to monitor and safeguard its conditions.
- Each safety instrumented system contains one protective instrument loop per instrumented function to fulfill that function within the safety instrumented system.
- Each safety instrumented system contains one logic solver to interpret the readings from the components of the protective instrument loop and instruct those elements to take action if necessary.
- The components of a protective instrument loop provide data in the form of readings to the logic solver.

### SIS Management System Requirements

The *SIS Management* license is required to take advantage of SIS Management functionality. In addition, your system must contain the basic Meridium APM system architecture.

In order to use the <u>integration between SIS Management and Hazards Analysis</u>, the *Hazards Analysis* license is also required.

(i) **Hint:** Details on the system requirements for the basic Meridium APM system architecture and activating licenses can be found in the Installation, Upgrade, and System Administration section of the Meridium APM Help system.

After you have installed and configured the basic system architecture, you will need to perform some configuration tasks specifically for the SIS Management feature.

## Overview of the SIS Management Data Model

The SIS Management data model uses families to represent the various components of an SIL Analysis. Meridium APM leverages its fundamental entity and relationship family infrastructure to store data related to an SIL Analysis. When attempting to understand and make use of the Meridium APM SIS Management functionality, it is helpful to <u>visualize the SIS Management data model</u>.

Because you should already be familiar with the concept of records and viewing records in the Meridium APM Record Manager, as you attempt to get your bearings in SIS Management, it may be useful to remember that SIS Management is simply a customized view of individual records that work together to make up an SIL Analysis.

**Note:** While SIS Management provides a customized view of individual records that exist in the Meridium APM database, you should not use the Record Manager to manage records for use with SIS Management. You should use the features provided in the Meridium APM SIS Management module only.

All SIL Analyses begin with an *SIL Analysis record*. Each SIL Analysis record will be linked to:

- One Equipment or Functional Location record.
- One or more Human Resource records.
- One or more Reference Document records.
- One or more Instrumented Function records.
- One or more Safety Instrumented System records.

Each Safety Instrumented System record will be linked to:

- One or more Instrumented Function records.
- One or more SIS Proof Test records.
- One or more SIS Proof Test Template records.

Each Instrumented Function records will be linked to:

- One Equipment or Functional Location record.
- One or more Protective Instrument Loop records.
- One or more Inspection Tasks records.
- One Risk Assessment records.
- One or more LOPA records.
- One or more SIS Proof Test records.
- One or more SIS Proof Test Template records.

## Illustration of the SIS Management Data Model

The SIS Management data model uses families to represent various components of an SIL Analysis. Meridium APM leverages its fundamental entity and relationship family infrastructure to store data related to an SIL Analysis.

The following diagram illustrates the families that participate in the SIL Analysis. The shaded boxes represent entity families, and the arrows represent relationship families. You can determine the direction of each relationship definition from the direction of the arrow head: the box to the *left* of each arrow head is the *predecessor* in that relationship definition, and the box to the *right* of each arrow head is the *successor* in that relationship definition.

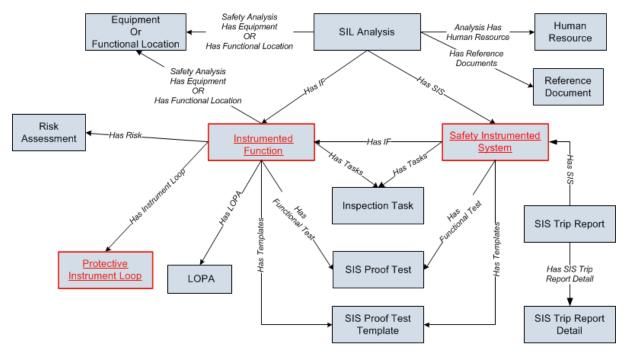

The SIS Management data model is best understood if you view it in portions, and to simplify this image, some relationship and entity families are not included.

This section of the documentation includes images of the portions of the SIS Management data model that are not illustrated in the preceding image. Each image illustrates the portion of the SIS Management data model where the following families participate as the predecessor family in the relationships illustrated in the image:

- Safety Instrumented System
- Instrumented Function
- Protective Instrument Loop

The Reference Document family is a shared family. Meaning that the Reference Document family is used by multiple families within the SIS Management data model. To simplify all the data model images, the Reference Document family is included only in the

preceding image, where the SIL Analysis family is the predecessor. In addition to this relationship, the Reference Document family participates as the successor in the Has Reference Documents relationship definition with the following families:

- SIL Analysis
- SIS Proof Test
- SIS Proof Test Template
- Protective Instrument Loop
- Risk Assessment Recommendation

To simplify the data model images, the following families are not included:

- Risk Assessment Recommendation. Within the SIS Management data model, the Risk Assessment Recommendation family participates as the successor in the Has Recommendations relationship definition with the following families:
  - Instrumented Function
  - Protective Instrument Loop
  - SIS Proof Test
  - SIS Proof Test Template
- IPL Type. This family is not related to any family in the baseline Meridium APM database. The IPL Type family is a subfamily of the Meridium Reference Tables family. IPL Type records store <u>details about independent layer of protection types</u> and are used to populate Independent Layer of Protection records.
- Hazards Analysis. The Hazards Analysis family participates as the successor in the Has HAZOP Reference relationship definition with the SIL Analysis and Instrumented Function families.

## Safety Instrumented System Family Is the Predecessor Family

The following image shows the relationships where the Safety Instrumented System family participates as the predecessor.

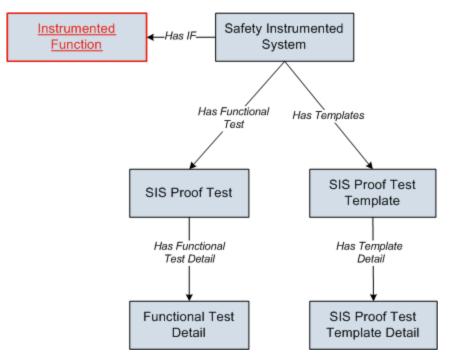

**Note:** To simplify this image, the relationships between the Instrumented Function family and the SIS Proof Test and SIS Proof Test Template families is not included. This relationship is illustrated in the image that illustrates the relationships in which the Instrumented Function family participates as the predecessor.

The Safety Instrumented System family contains records that store information about the safety instrumented system that you are analyzing. Safety Instrumented System records are linked to Instrumented Function records, which store information about the specific functions associated with the safety instrumented system. Safety Instrumented System records are also linked to records in the following families:

- SIS Proof Test: Store details about a proof test that is performed on a safety instrumented system and serves as a record of the proof test event. SIS Proof Test record can be linked to Functional Test Detail records, which store the detailed steps that need to be performed during the proof test.
- SIS Proof Test Template: Store details about the steps that should be taken when testing a safety instrumented system. When you create SIS Proof Test record, you can select an SIS Proof Test Template record, and the details from the SIS Proof Test Template record will be populated automatically in the SIS Proof Test record. SIS Proof Test Template records can be linked to SIS Proof Test Template Detail

records, which store details on the steps that need to be performed during the proof test.

The SIS Proof Test, SIS Proof Test Template, and Reference Document families participate as the successor in other relationships within the SIS Management data model. This means that these families appears in another portion of the data model.

### Instrumented Function Family Is the Predecessor Family

The following image shows the relationships in which the Instrumented Function family participates as the predecessor.

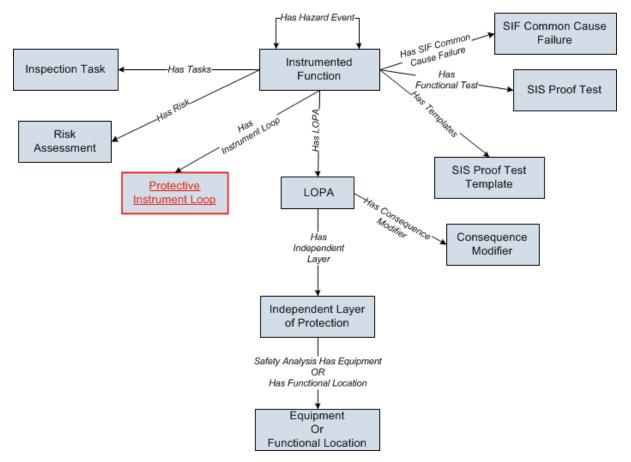

Instrumented Function records store details about a specific function of an SIS. Instrumented Function records are linked directly to records in the following families:

- **Inspection Task:** Stores details on when a task should be performed on the item represented by the record to which the Inspection Task record is linked, including the due date for the task.
- SIS Proof Test: Stores details about a test that is taken on a safety instrumented system and serves as a record of the event.
- SIS Proof Test Template: Stores details about the steps that should be taken when testing a safety instrumented system. When you create an SIS Proof Test record, you can select an SIS Proof Test Template record, and the details from the SIS Proof Test Template record will be populated automatically in the SIS Proof Test record.
- Risk Assessment: Stores the unmitigated risk associated with the item

represented by the record to which the Risk Assessment record is linked.

- **Protective Instrument Loop:** Stores the details of the protective instrument loop and its components, including the calculated results of the proof test associated with the Safety Instrumented System record to which the Protective Instrument Loop record is linked.
- LOPA: Stores the details of the Layer of Protection Analysis that you want to conduct, including a description of the initiating event that is indicative of a process failure. LOPA records store details of the risk assessment that is determined after conducting the Layer of Protection Analysis.
- SIF Common Cause Failure: Stores the details of a failure that affects the operation of multiple instrumented functions.
- **Instrumented Function:** Indicates that if both the instrumented functions represented by the two records are in their *safe state*at the same time, a hazardous event may occur.

**Note:** The SIS Proof Test and SIS Proof Test Template families also appear in <u>other</u> portions of the data model.

### Protective Instrument Loop Family Is the Predecessor

The following image shows the relationships in which the Protective Instrument Loop family participates as the predecessor.

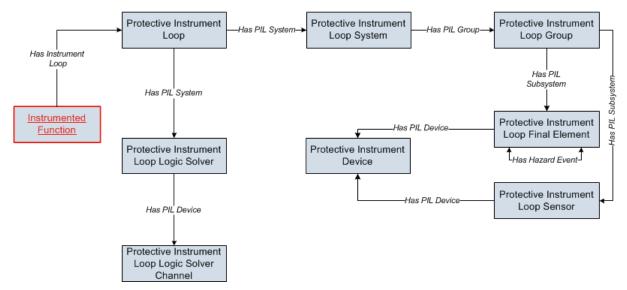

Protective Instrument Loop records store summary information about all the records that are linked to that record. The Protective Instrument Loop record combined with all the records that are linked to that record make up the *protective instrument loop*.

## **Components of an SIL Analysis**

A *Safety Integrity Level (SIL) Analysis* lets you assess the safety instrumented systems in your facility to ensure that they are adequately safeguarding your equipment, locations, and processes. An SIL Analysis consists of an SIL Analysis record and ALL the records that are linked to that record both directly and indirectly. SIL Analysis records store overview information about the analysis that you are conducting, including the start and end dates for the analysis. The following image illustrates the records that are linked *directly* to an SIL Analysis record.

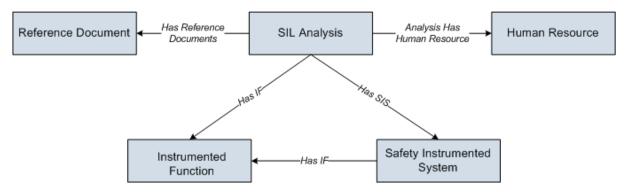

You can see that records in the following families are linked directly to an SIL Analysis record:

- Human Resource: Stores information about the people who will participate in the analysis as SIL Analysis team members.
- **Reference Document:** Stores the URL path to a document that is external to Meridium APM and contains reference information related to the SIL Analysis.
- **Instrumented Function:** Stores information about the instrumented functions of the safety instrumented system that you are analyzing.
- **Safety Instrumented System:** Stores information about the safety instrumented systems that you are analyzing.

Additionally, Safety Instrumented System records and Instrumented Function records are linked to one another through the *Has IF* relationship. In addition to the relationships described above, an SIL Analysis includes records in the families that are linked to Safety Instrumented System records and Instrumented Function records. For more information on these records, see the <u>data model image</u>.

When you conduct an SIL Analysis, you will:

- Assess the level of safety integrity per instrumented function, using the Meridium APM Risk Matrix interface or via a Layer of Protection Analysis (LOPA). The overall safety integrity level (SIL) for a safety instrumented system will be calculated automatically by the Meridium APM system based upon the defined risks.
- Validate the safety integrity level (SIL) of a safety instrumented system using the SIL Validation tool, which lets you create a diagram of the protective instrument loops (PIL) that make up the safety instrumented system and calculate the ability

of a protective instrument loop to meet the required safety integrity level (SIL) for that process. The Meridium APM system uses equations defined by IEC 61508 to calculate the probability of failure on Demand average (PFD Avg) or probability of failure per hour (PFH).

• Determine whether further safeguarding is necessary, based upon the safety integrity level maintained by those safety instrumented systems.

## The SIS Management Workflow

The first step in creating an SIL Analysis is to create an SIL Analysis record. After you have created the SIL Analysis record on the **SIL Analysis Definition** page, you can complete the SIL Analysis by:

- Defining the SIL Analysis team.
- Managing Reference Document records.
- Defining the Safety Instrumented System records.
- Defining Instrumented Function records.
- Assess risk, which includes:
  - Using a Risk Matrix.
  - Conducting a Layer of Protection Analysis (LOPA)
- Manage Risk Assessment Recommendation records.
- Validate the safety integrity level (SIL) of the safety instrumented systems by managing protective instrument loops (PILs).
- Manage SIS Trip Report records.
- Manage Inspection Task records.
- Manage Validation Failure Rate Reference data.

## SIL Analysis State Configuration

This topic describes attributes of the State Configuration that is defined for the SIL Analysis family in the baseline Meridium APM database.

#### **States and Operations**

The following State Configuration is defined for the SIL Analysis family. In this image, a box represents a state, and an arrow represents an operation. The state to which an arrow points represents a successor state.

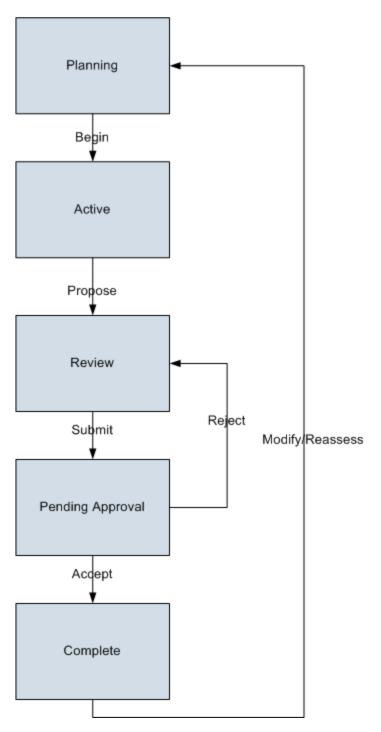

#### **Initial State**

The Planning state is the initial state of all new SIL Analysis records.

#### **Datasheet Configuration**

By default, states and operations will appear on the datasheet when you are viewing an SIL Analysis record in SIS Management, the Record Manager, or the Bulk Data Form.

#### **Reserved States and Operations**

The following table lists the baseline states and operations and indicates which of these states and operations are reserved. You cannot remove or modify reserved states or operation. You can, however, add your own states and operations to the State Configuration.

| States           |              |  |
|------------------|--------------|--|
| State            | Is Reserved? |  |
| Planning         | Yes          |  |
| Active           | Yes          |  |
| Review           | Yes          |  |
| Pending Approval | Yes          |  |
| Complete         | Yes          |  |
| Operations       |              |  |
| Operation        | Is Reserved? |  |
| Begin            | Yes          |  |
| Propose          | Yes          |  |
| Submit           | Yes          |  |
| Accept           | Yes          |  |
| Reject           | Yes          |  |
| Modify/Reassess  | Yes          |  |

#### **State Configuration Roles**

By default, the MI SIS Administrator and MI SIS Engineer State Configuration Roles are assigned to all states in the SIL Analysis State Configuration. You can assign State Configuration Roles to any state. In addition, for each state, the **Require a specific user to be assigned to a state** check box is *selected*.

## Protective Instrument Loop State Configuration

This topic describes attributes of the State Configuration that is defined for the Protective Instrument Loop family in the baseline Meridium APM database.

#### **States and Operations**

The following State Configuration is defined for the Protective Instrument Loop family. In this image, a box represents a state, and an arrow represents an operation. The state to which an arrow points represents a successor state.

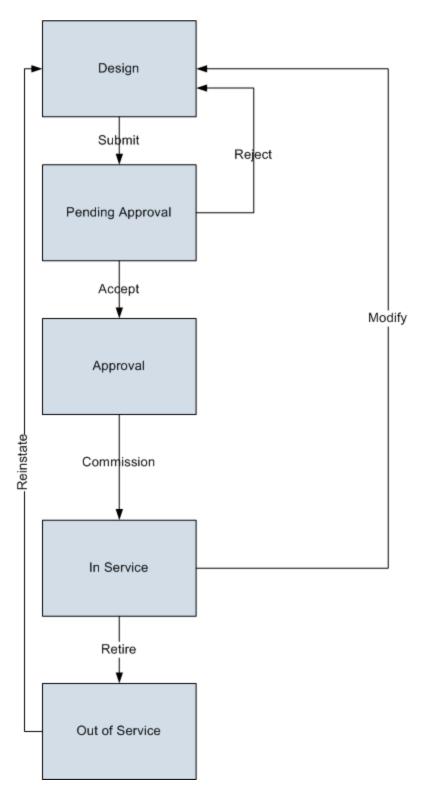

#### **Initial State**

The Design state is the initial state of all new Protective Instrument Loop records.

#### **Datasheet Configuration**

By default, states and operations will appear on the datasheet when you are viewing a Protective Instrument Loop record in SIS Management, the Record Manager, or the Bulk Data Form.

#### **Reserved States and Operations**

The following table lists the baseline states and operations and indicates which of these states and operations are reserved. You cannot remove or modify reserved states or operation. You can, however, add your own states and operations to the State Configuration.

| States           |              |
|------------------|--------------|
| State            | Is Reserved? |
| Design           | Yes          |
| Pending Approval | Yes          |
| Approval         | Yes          |
| In Service       | Yes          |
| Out of Service   | Yes          |
| Operations       |              |
| Operation        | Is Reserved? |
| Submit           | Yes          |
| Accepted         | Yes          |
| Rejected         | Yes          |
| Commissioned     | Yes          |
| Modify           | Yes          |
| Resinstate       | Yes          |

#### **State Configuration Roles**

The following table lists the baseline states and indicates which State Configuration Roles are assigned to each state.

| State            | Security Groups      |  |
|------------------|----------------------|--|
| Design           | MI SIS Administrator |  |
|                  | MI SIS Engineer      |  |
| Pending Approval | MI SIS Administrator |  |
|                  | MI SIS Engineer      |  |
| Approval         | MI SIS Administrator |  |
|                  | MI SIS Engineer      |  |
| In Service       | MI SIS Administrator |  |
|                  | MI SIS Engineer      |  |
| Out of Service   | MI SIS Administrator |  |
|                  | MI SIS Engineer      |  |

In addition, for each state, the **Require a specific user to be assigned to a state** check box is *selected*.

# SIS Trip Report State Configuration

This topic describes attributes of the State Configuration that is defined for the SIS Trip Report family in the baseline Meridium APM database.

## **States and Operations**

The following State Configuration is defined for the SI Trip Report family. In this image, a box represents a state, and an arrow represents an operation. The state to which an arrow points represents a successor state.

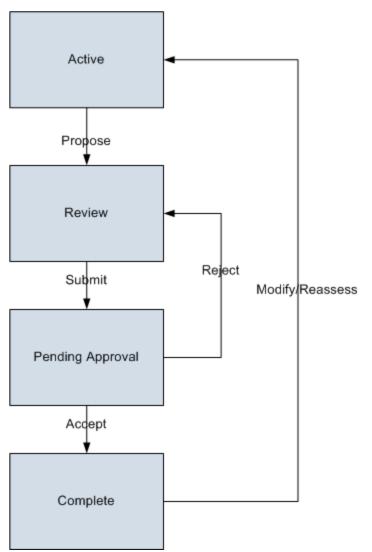

## **Initial State**

The Active state is the initial state of all new SIS Trip Report records.

## **Datasheet Configuration**

By default, states and operations will appear on the datasheet when you are viewing an SIS Trip Report record in SIS Management, the Record Manager, or the Bulk Data Form.

## **Reserved States and Operations**

The following table lists the baseline states and operations and indicates which of these states and operations are reserved. You cannot remove or modify reserved states or operation. You can, however, add your own states and operations to the State Configuration.

| States           |              |  |
|------------------|--------------|--|
| State            | Is Reserved? |  |
| Active           | No           |  |
| Review           | No           |  |
| Pending Approval | No           |  |
| Complete         | No           |  |
| Operations       |              |  |
| Operation        | Is Reserved? |  |
| Propose          | No           |  |
| Submit           | No           |  |
| Accept           | No           |  |
| Reject           | No           |  |
| Modify/Reassess  | No           |  |

## State Configuration Roles

The following table lists the baseline states and indicates which State Configuration Roles are assigned to each state.

| State  | Security Groups      |  |
|--------|----------------------|--|
| Active | MI SIS Administrator |  |
|        | MI SIS Engineer      |  |
| Review | MI SIS Administrator |  |
|        | MI SIS Engineer      |  |

| State            | Security Groups      |
|------------------|----------------------|
| Pending Approval | MI SIS Administrator |
|                  | MI SIS Engineer      |
| Complete         | MI SIS Administrator |
|                  | MI SIS Engineer      |

In addition, for each state, the **Require a specific user to be assigned to a state** check box is *selected*.

# Integration with Hazards Analysis

In the Hazards Analysis module, you can conduct a Hazards Analysis to identify hazards associated with a process, and then assess the risks associated with those hazards. In the SIS Management module, you can use a SIL Analysis to assess the risks associated with the instrumented functions in a safety instrumented system to determine whether it requires additional safeguarding.

After you assess risk in the Hazards Analysis module, you can apply that risk assessment to an Instrumented Function record in an SIL Analysis in the SIS Management module. You can use the Risk Assessment record that you created in a Hazards Analysis to calculate the safety integrity level (SIL) for your Instrumented Function record without having to recreate the assessment in the SIS Management module.

To take advantage of this functionality:

- The *Hazards Analysis* license must be active.
- You must assign at least view permissions to the Hazards Analysis family to any SIS Management Security Groups that should have access to integration with Hazards Analysis.
- You must have full permissions to the Has HAZOP Reference relationship family.

**Note:** All SIS Management and Hazards Analysis Security Groups have full permissions to the Has HAZOP Reference family by default, with the exception of the MI HA Member Security Group.

# Accessing the SIS Management Start Page

#### To access the SIS Management Start Page:

• On the Meridium APM Framework main menu, click **Go To**, point to **Asset Safety**, and then click **SIS Management**.

#### The SIS ManagementStart Page appears.

| 🍄 Meridium APM Framework - SIS Management Start Page 📃 💷 |                                                                                                    |  |  |  |
|----------------------------------------------------------|----------------------------------------------------------------------------------------------------|--|--|--|
| <u>F</u> ile <u>E</u> dit <u>G</u> o To <u>T</u> ools    |                                                                                                    |  |  |  |
| 🍣 Back 👻 🋞 Forward 👻 🏠                                   | i My Start Page 🔹 🎽 New 🔎 Search 🗯 Catalog 🔞 Query 🛛 🛅 Report 🕫 Graph 🛛 🍕 Dataset 🕶 Dashboard 🔹                                   |  |  |  |
| Meridium<br>SIS Management                               | SIS Management                                                                                                    |  |  |  |
|                                                          | SIL Analysis<br>View the list of existing SIL Analyses.                                                                           |  |  |  |
|                                                          | SIL Validation<br>View the list of existing Protective Loops.                                                                     |  |  |  |
|                                                          | SIL Validation Template<br>View the list of existing Protective Loop Templates.                                                   |  |  |  |
|                                                          | SIS Trip Report<br>View the list of existing SIS Trip Reports.                                                                    |  |  |  |
|                                                          | Manage Tasks<br>Manage the Inspection Task records associated with all SIL Analyses.                                              |  |  |  |
|                                                          | Manage Recommendations<br>Manage the Risk Assessment Recommendation records associated with all SIL Analyses.                     |  |  |  |
|                                                          | Manage Validation Failure Rate Reference Data<br>Manage Protective loop sensor, Logic solver and Final element failure rate data. |  |  |  |
|                                                          | Perform Administrative Tasks<br>Perform administrative tasks for SIS Management.                                                  |  |  |  |

# Aspects of the SIS Management Start Page

The **SIS Management Start Page** serves as a starting point for tasks that you can perform using the SIS Management module.

The SIS Management Start Page contains the following links:

- SIL Analysis: Displays the SIL AnalysisSearch page, where you can create and manage SIL Analysis records.
- SIL Validation: Displays the Protective Loop Search page, where you can search for and open existing Protective Instrument Loop records.
- SIL Validation Template: Displays the Protective Loop Template Search page, where you can create and manage Protective Instrument Loop Template records.
- SIS Trip Report: Displays the SIS Trip Report Search page, where you can create and manage SIS Trip Report records.
- Manage Tasks: Displays the Task Listpage, where you can view and manage the Task records that are associated with all SIL Analyses.
- Manage Recommendations: Displays the Recommendation Management page, where you can view and manage a list of Risk Assessment Recommendation records that are associated with all SIL Analyses.
- Manage Validation Failure Rate Reference Data: Displays the Sensor Reference Data Search page, where you can create and manage records in the Protective Instrument Loop Element families.
- **Perform Administrative Tasks:** Displays the **SIS Management Administration** page, where you can perform administrative tasks for the SIS Management module. This link appears only if you are logged in as a Super User or a member of the MI SIS Administrator Security Group.

# **First-Time Deployment Workflow**

Deploying and configuring SIS Management for the first time includes completing multiple steps, which are outlined in the table in this topic. The steps in this section of the documentation provide all the information that you need to deploy and configure the SIS Management module on top of the basic Meridium APM system architecture.

Whether a step is required or optional is indicated in the **Required/Optional** cell. Steps are marked as *Required* if you must perform the steps to take advantage of SIS Management functionality.

The person responsible for completing each task may vary within your organization. We recommend, however, that the steps be performed in relatively the same order in which they are listed in the table.

| Step | Task                                                                                                    | Required/Optional | Notes                                                                                                    |
|------|----------------------------------------------------------------------------------------------------|-------------------|----------------------------------------------------------------------------------------------------|
| 1    | Review the SIS Management<br>data model to determine<br>which relationship defin-<br>itions you will need to<br>modify to include your cus-<br>tom equipment or location<br>families. Modify any rela-<br>tionship definitions as<br>needed via Configuration<br>Manager. | Optional          | This task is necessary only<br>if you store equipment or<br>location information in<br>families other than the<br>baseline Equipment and<br>Functional Location fam-<br>ilies. |
| 2    | Assign the desired Security<br>Users to one or more SIS<br>Management Security<br>Groups in Configuration<br>Manager.                                                                                                    | Required          | Users will not be able to<br>access SIS Management<br>unless they have per-<br>missions to the SIS Man-<br>agement families.                                                   |
| 3    | Manage the queries whose<br>results will appear through-<br>out the SIS Management<br>module.                                                                                                    | Required          | None                                                                                                    |
| 4    | Specify the whether Equip-<br>ment or Functional Location<br>records will be used when<br>integrating with the Asset<br>Strategy Management (ASM)<br>module.                                                                                                    | Required          | None                                                                                                    |

### First-Time Deployment Workflow

| Step | Task                                                                                                    | Required/Optional | Notes                                                                                                    |
|------|----------------------------------------------------------------------------------------------------|-------------------|----------------------------------------------------------------------------------------------------|
| 5    | Import data from an Exida<br>project file.                                                                                                    | Optional          | This is necessary only if<br>you want to create SIL Ana-<br>lyses using an Exida pro-<br>ject file.                                                                         |
| 6    | Export data from an Exida<br>project file.                                                                                                    | Optional          | None                                                                                                    |
| 7    | Manage the types of inde-<br>pendent layers of protection<br>that will be used to populate<br>Independent Layer of Pro-<br>tection records.    | Required          | None                                                                                                    |
| 8    | Activate the Hazards Ana-<br>lysis license in Configuration<br>Manager.                                                                        | Optional          | This is necessary only if<br>you want to take advant-<br>age of the <u>integration</u><br><u>between the Hazards Ana-<br/>lysis module and SIS Man-<br/>agement</u> .       |
| 9    | Assign at least view per-<br>missions to the Hazards Ana-<br>lysis family to SIS<br>Management Security<br>Groups in Configuration<br>Manager. | Optional          | This is necessary only for<br>Security Groups that will<br>be used in the <u>integration</u><br><u>between the Hazards Ana-<br/>lysis module and SIS Man-<br/>agement</u> . |

# Upgrade or Update SIS Management to V3.6.1.7.0

The following tables list the steps that are required to update or upgrade SIS Management to V3.6.1.7.0. These steps assume that you have completed the steps for upgrading the components in the basic Meridium APM system architecture.

## Update from any version V3.6.1.0.0 through V3.6.1.6.1

This module will be updated to V3.6.1.7.0 automatically when you update the components in the basic Meridium APM system architecture. No additional steps are required.

## Upgrade from any version V3.6.0.0.0 through V3.6.0.12.8

| St-<br>ep | Task                                                                  | Required/Op-<br>tional | Notes                                                                                                    |
|-----------|-----------------------------------------------------------------------|------------------------|----------------------------------------------------------------------------------------------------|
| 1         | Activate the Hazards Analysis license via Con-<br>figuration Manager. | Optional               | This is<br>necessary<br>only if you<br>want to<br>take<br>advantage<br>of the<br>integration<br>between<br>the Haz-<br>ards Ana-<br>lysis<br>module<br>and SIS<br>Man-<br>agement. |

| St-<br>ep | Task                                                                                                    | Required/Op-<br>tional | Notes                                                                                                    |
|-----------|----------------------------------------------------------------------------------------------------|------------------------|----------------------------------------------------------------------------------------------------|
| 2         | Assign at least view permissions to the Hazards<br>Analysis family to SIS Management Security<br>Groups in Configuration Manager.                                                                                                    | Optional               | This is<br>necessary<br>only for<br>Security<br>Groups<br>that will be<br>used in<br>the integ-<br>ration<br>between<br>the Haz-<br>ards Ana-<br>lysis<br>module<br>and SIS<br>Man-<br>agement. |
| 3         | <ul> <li>Verify successful completion of the Protective<br/>Loop Utility after you have completed your data-<br/>base upgrade.</li> <li>A. Review the log 93_Pro-<br/>tectiveLoopUtility.cmd.log found in your<br/><root>:\Program Files\Meridi-<br/>um\Client\100.0.0.0\DBUpgrade\logs<br/>directory.</root></li> <li>B. You must manually click on Calculate on<br/>the Common Tasks Menu for each existing<br/>Protective Instrument Loop.</li> </ul> | Required               | This step<br>is required<br>if you have<br>previously<br>imported<br>data from<br>an exida™<br>project<br>file.                                                                                 |

Upgrade from any version V3.5.1.0.0 through V3.5.1.12.1

| St-<br>ep | Task                                                                                                    | Required/Op-<br>tional | Notes                                                                                                    |
|-----------|----------------------------------------------------------------------------------------------------|------------------------|----------------------------------------------------------------------------------------------------|
| 1         | Activate the Hazards Analysis license via Con-<br>figuration Manager.                                                             | Optional               | This is<br>necessary<br>only if you<br>want to<br>take<br>advantage<br>of the<br>integration<br>between<br>the Haz-<br>ards Ana-<br>lysis<br>module<br>and SIS<br>Man-<br>agement.              |
| 2         | Assign at least view permissions to the Hazards<br>Analysis family to SIS Management Security<br>Groups in Configuration Manager. | Optional               | This is<br>necessary<br>only for<br>Security<br>Groups<br>that will be<br>used in<br>the integ-<br>ration<br>between<br>the Haz-<br>ards Ana-<br>lysis<br>module<br>and SIS<br>Man-<br>agement. |

| St-<br>ep | Task                                                                                                    | Required/Op-<br>tional | Notes                                                                                                    |
|-----------|----------------------------------------------------------------------------------------------------|------------------------|----------------------------------------------------------------------------------------------------|
| 3         | <ul> <li>Verify successful completion of the Protective<br/>Loop Utility after you have completed your data-<br/>base upgrade.</li> <li>A. Review the log 93_Pro-<br/>tectiveLoopUtility.cmd.log found in your<br/><root>:\Program Files\Meridi-<br/>um\Client\100.0.0.0\DBUpgrade\logs<br/>directory.</root></li> <li>B. You must manually click on Calculate on<br/>the Common Tasks Menu for each existing<br/>Protective Instrument Loop.</li> </ul> | Required               | This step<br>is required<br>if you have<br>previously<br>imported<br>data from<br>an exida™<br>project<br>file. |

## Upgrade from any version V3.5.0 SP1 LP through V3.5.0.1.10.0

| St-<br>ep | Task                                                                  | Required/Op-<br>tional | Notes                                                                                                    |
|-----------|-----------------------------------------------------------------------|------------------------|----------------------------------------------------------------------------------------------------|
| 1         | Activate the Hazards Analysis license via Con-<br>figuration Manager. | Optional               | This is<br>necessary<br>only if you<br>want to<br>take<br>advantage<br>of the<br>integration<br>between<br>the Haz-<br>ards Ana-<br>lysis<br>module<br>and SIS<br>Man-<br>agement. |

| St-<br>ep | Task                                                                                                    | Required/Op-<br>tional | Notes                                                                                                    |
|-----------|----------------------------------------------------------------------------------------------------|------------------------|----------------------------------------------------------------------------------------------------|
| 2         | Assign at least view permissions to the Hazards<br>Analysis family to SIS Management Security<br>Groups in Configuration Manager.                                                                                                    | Optional               | This is<br>necessary<br>only for<br>Security<br>Groups<br>that will be<br>used in<br>the integ-<br>ration<br>between<br>the Haz-<br>ards Ana-<br>lysis<br>module<br>and SIS<br>Man-<br>agement. |
| 3         | <ul> <li>Verify successful completion of the Protective<br/>Loop Utility after you have completed your database upgrade.</li> <li>A. Review the log 93_Pro-<br/>tectiveLoopUtility.cmd.log found in your<br/><root>:\Program Files\Meridi-<br/>um\Client\100.0.0.0\DBUpgrade\logs<br/>directory.</root></li> <li>B. You must manually click on Calculate on<br/>the Common Tasks Menu for each existing<br/>Protective Instrument Loop.</li> </ul> | Required               | This step<br>is required<br>if you have<br>previously<br>imported<br>data from<br>an exida™<br>project<br>file.                                                                                 |

Upgrade from any version V3.5.0 through V3.5.0.0.7.1

| St-<br>ep | Task                                                                                                    | Required/Op-<br>tional | Notes                                                                                                    |
|-----------|----------------------------------------------------------------------------------------------------|------------------------|----------------------------------------------------------------------------------------------------|
| 1         | Activate the Hazards Analysis licensevia Con-<br>figuration Manager.                                                              | Optional               | This is<br>necessary<br>only if you<br>want to<br>take<br>advantage<br>of the<br>integration<br>between<br>the Haz-<br>ards Ana-<br>lysis<br>module<br>and SIS<br>Man-<br>agement.                      |
| 2         | Assign at least view permissions to the Hazards<br>Analysis family to SIS Management Security<br>Groups in Configuration Manager. | Optional               | This is<br>necessary<br>only for<br>Security<br>Groups<br>that will be<br>used in<br>the <u>integ</u> -<br>ration<br>between<br>the Haz-<br>ards Ana-<br>lysis<br>module<br>and SIS<br>Man-<br>agement. |

| St-<br>ep | Task                                                                                                    | Required/Op-<br>tional | Notes                                                                                                    |
|-----------|----------------------------------------------------------------------------------------------------|------------------------|----------------------------------------------------------------------------------------------------|
| 3         | <ul> <li>Verify successful completion of the Protective<br/>Loop Utility after you have completed your data-<br/>base upgrade.</li> <li>A. Review the log 93_Pro-<br/>tectiveLoopUtility.cmd.log found in your<br/><root>:\Program Files\Meridi-<br/>um\Client\100.0.0.0\DBUpgrade\logs<br/>directory.</root></li> <li>B. You must manually click on Calculate on<br/>the Common Tasks Menu for each existing<br/>Protective Instrument Loop.</li> </ul> | Required               | This step<br>is required<br>if you have<br>previously<br>imported<br>data from<br>an exida™<br>project<br>file. |

## Upgrade from any version V3.4.5 through V3.4.5.0.1.4

| St-<br>ep | Task                                                                  | Required/Op-<br>tional | Notes                                                                                                    |
|-----------|-----------------------------------------------------------------------|------------------------|----------------------------------------------------------------------------------------------------|
| 1         | Activate the Hazards Analysis license via Con-<br>figuration Manager. | Optional               | This is<br>necessary<br>only if you<br>want to<br>take<br>advantage<br>of the<br>integration<br>between<br>the Haz-<br>ards Ana-<br>lysis<br>module<br>and SIS<br>Man-<br>agement. |

| St-<br>ep | Task                                                                                                    | Required/Op-<br>tional | Notes                                                                                                    |
|-----------|----------------------------------------------------------------------------------------------------|------------------------|----------------------------------------------------------------------------------------------------|
| 2         | Assign at least view permissions to the Hazards<br>Analysis family to SIS Management Security<br>Groups in Configuration Manager.                                                                                                    | Optional               | This is<br>necessary<br>only for<br>Security<br>Groups<br>that will be<br>used in<br>the integ-<br>ration<br>between<br>the Haz-<br>ards Ana-<br>lysis<br>module<br>and SIS<br>Man-<br>agement. |
| 3         | <ul> <li>Verify successful completion of the Protective<br/>Loop Utility after you have completed your data-<br/>base upgrade.</li> <li>A. Review the log 93_Pro-<br/>tectiveLoopUtility.cmd.log found in your<br/><root>:\Program Files\Meridi-<br/>um\Client\100.0.0.0\DBUpgrade\logs<br/>directory.</root></li> <li>B. You must manually click on Calculate on<br/>the Common Tasks Menu for each existing<br/>Protective Instrument Loop.</li> </ul> | Required               | This step<br>is required<br>if you have<br>previously<br>imported<br>data from<br>an exida™<br>project<br>file.                                                                                 |

# SIS Management Security Groups

The following Security Groups are provided for use with SIS Management:

- MI SIS Administrator
- MI SIS Engineer
- MI SIS User

These groups are intended to support the three main types of users who will use Hazards Analysis. Each of these groups has privileges assigned to it by default. The baseline family-level privileges are summarized in the following table.

| Family                               | MI SIS Admin-<br>istrator       | MI SIS Engineer                 | MI SIS User                     |  |  |
|--------------------------------------|---------------------------------|---------------------------------|---------------------------------|--|--|
| Entity Families                      | Entity Families                 |                                 |                                 |  |  |
| Asset Criticality Analysis           | View                            | None                            | None                            |  |  |
| Asset Criticality Analysis<br>System | View                            | None                            | None                            |  |  |
| Consequence                          | View, Update,<br>Insert, Delete | View                            | View                            |  |  |
| Consequence Modifier                 | View, Update,<br>Insert, Delete | View, Update,<br>Insert, Delete | View                            |  |  |
| Equipment                            | View                            | View                            | View                            |  |  |
| Functional Location                  | View                            | View                            | View                            |  |  |
| Functional Systems                   | View, Update,<br>Insert, Delete | View, Update,<br>Insert, Delete | View                            |  |  |
| Functional Test Detail               | View, Update,<br>Insert, Delete | View, Update,<br>Insert, Delete | View, Update,<br>Insert, Delete |  |  |
| Human Resource                       | View, Update,<br>Insert, Delete | View, Update,<br>Insert, Delete | View                            |  |  |
| Independent Layer of Pro-<br>tection | View, Update,<br>Insert, Delete | View, Update,<br>Insert, Delete | View                            |  |  |
| Instrumented Function                | View, Update,<br>Insert, Delete | View, Update,<br>Insert, Delete | View                            |  |  |
| IPL Туре                             | View, Update,<br>Insert, Delete | View, Update,<br>Insert, Delete | View                            |  |  |

| Family                                | MI SIS Admin-<br>istrator       | MI SIS Engineer                 | MI SIS User |
|---------------------------------------|---------------------------------|---------------------------------|-------------|
| LOPA                                  | View, Update,<br>Insert, Delete | View, Update,<br>Insert, Delete | View        |
| Notification                          | View, Update,<br>Insert, Delete | View, Update,<br>Insert, Delete | None        |
| Probability                           | View, Update,<br>Insert, Delete | View                            | View        |
| Protection Level                      | View, Update,<br>Insert, Delete | View, Insert                    | View        |
| Protective Instrument<br>Loop Element | View, Update,<br>Insert, Delete | View, Update,<br>Insert, Delete | View        |
| Proven In Use Justification           | View, Update,<br>Insert, Delete | View, Update,<br>Insert, Delete | View        |
| RBI Components                        | View, Update,<br>Insert, Delete | View, Update,<br>Insert, Delete | None        |
| Reference Document                    | View, Update,<br>Insert, Delete | View, Update,<br>Insert, Delete | View        |
| Risk                                  | View, Update,<br>Insert, Delete | View, Update,<br>Insert, Delete | View        |
| Risk Assessment                       | View, Update,<br>Insert, Delete | View, Update,<br>Insert, Delete | View        |
| Risk Assessment Recom-<br>mendation   | View, Update,<br>Insert, Delete | View, Update,<br>Insert, Delete | View        |
| Risk Category                         | View, Update,<br>Insert, Delete | View, Update,<br>Insert, Delete | View        |
| Risk Matrix                           | View, Update,<br>Insert, Delete | View                            | View        |
| Risk Threshold                        | View, Update,<br>Insert, Delete | View                            | View        |
| Safety Instrumented Sys-<br>tem       | View, Update,<br>Insert, Delete | View, Update,<br>Insert, Delete | View        |
| Safety Integrity Level                | View, Update,<br>Insert, Delete | View                            | View        |

| Family                                   | MI SIS Admin-<br>istrator       | MI SIS Engineer                 | MI SIS User                     |
|------------------------------------------|---------------------------------|---------------------------------|---------------------------------|
| SIF Common Cause Fail-<br>ure            | View, Update,<br>Insert, Delete | View, Update,<br>Insert, Delete | View                            |
| SIL Analysis                             | View, Update,<br>Insert, Delete | View, Update,<br>Insert, Delete | View                            |
| SIL Threshold                            | View, Update,<br>Insert, Delete | View                            | View                            |
| SIS Proof Test                           | View, Update,<br>Insert, Delete | View, Update,<br>Insert, Delete | View, Update,<br>Insert, Delete |
| SIS Proof Test Template                  | View, Update,<br>Insert, Delete | View, Update,<br>Insert, Delete | View                            |
| SIS Proof Test Template<br>Detail        | View, Update,<br>Insert, Delete | View, Update,<br>Insert, Delete | View                            |
| SIS Trip Report                          | View, Update,<br>Insert, Delete | View, Update,<br>Insert, Delete | View                            |
| SIS Trip Report Detail                   | View, Update,<br>Insert, Delete | View, Update,<br>Insert, Delete | View                            |
| Site Reference                           | View                            | View                            | View                            |
| Task                                     | View, Update,<br>Insert, Delete | View, Update,<br>Insert, Delete | View                            |
| Time Based Inspection<br>Interval        | View                            | View                            | View                            |
| Time Based Inspection Set-<br>ting       | View                            | View                            | View                            |
| Relationship Families                    |                                 |                                 |                                 |
| Analysis Has Human<br>Resource           | View, Update,<br>Insert, Delete | View, Update,<br>Insert, Delete | View                            |
| Asset Criticality Analysis<br>Has System | View                            | None                            | None                            |
| Equipment Has Equip-<br>ment             | View                            | View                            | View                            |
| Functional Location Has<br>Equipment     | View                            | View                            | View                            |

| Family                                         | MI SIS Admin-<br>istrator       | MI SIS Engineer                 | MI SIS User                     |
|------------------------------------------------|---------------------------------|---------------------------------|---------------------------------|
| Functional Location Has<br>Functional Location | View                            | View                            | View                            |
| Has Consequence Modi-<br>fier                  | View, Update,<br>Insert, Delete | View, Update,<br>Insert, Delete | View                            |
| Has Equipment                                  | View, Update,<br>Insert, Delete | View, Update,<br>Insert, Delete | View                            |
| Has Functional Location                        | View, Update,<br>Insert, Delete | View, Update,<br>Insert, Delete | View                            |
| Has Functional Test                            | View, Update,<br>Insert, Delete | View, Update,<br>Insert, Delete | View, Update,<br>Insert, Delete |
| Has Functional Test Detail                     | View, Update,<br>Insert, Delete | View, Update,<br>Insert, Delete | View, Update,<br>Insert, Delete |
| Has Hazard Event                               | View, Update,<br>Insert, Delete | View, Update,<br>Insert, Delete | View                            |
| Has HAZOP Reference                            | View, Update,<br>Insert, Delete | View, Update,<br>Insert, Delete | View, Update,<br>Insert, Delete |
| Has IF                                         | View, Update,<br>Insert, Delete | View, Update,<br>Insert, Delete | View                            |
| Has Independent Pro-<br>tection Layer          | View, Update,<br>Insert, Delete | View, Update,<br>Insert, Delete | View                            |
| Has Instrumented Func-<br>tion Revision        | View, Update,<br>Insert, Delete | View, Update,<br>Insert, Delete | View                            |
| Has Instrument Loop                            | View, Update,<br>Insert, Delete | View, Update,<br>Insert, Delete | View                            |
| Has Instrument Loop Revi-<br>sion              | View, Update,<br>Insert, Delete | View, Update,<br>Insert, Delete | View                            |
| Has LOPA                                       | View, Update,<br>Insert, Delete | View, Update,<br>Insert, Delete | View                            |
| Has LOPA Revision                              | View, Update,<br>Insert, Delete | View, Update,<br>Insert, Delete | View                            |

| Family                               | MI SIS Admin-<br>istrator       | MI SIS Engineer                 | MI SIS User  |
|--------------------------------------|---------------------------------|---------------------------------|--------------|
| Has PIL Device                       | View, Update,<br>Insert, Delete | View, Update,<br>Insert, Delete | View         |
| Has PIL Device Revision              | View, Update,<br>Insert, Delete | View, Update,<br>Insert, Delete | View         |
| Has PIL Group                        | View, Update,<br>Insert, Delete | View, Update,<br>Insert, Delete | View         |
| Has PIL Group Revision               | View, Update,<br>Insert, Delete | View, Update,<br>Insert, Delete | View         |
| Has PIL Subsystem                    | View, Update,<br>Insert, Delete | View, Update,<br>Insert, Delete | View         |
| Has PIL Subsystem Revi-<br>sion      | View, Update,<br>Insert, Delete | View, Update,<br>Insert, Delete | View         |
| Has PIL System                       | View, Update,<br>Insert, Delete | View, Update,<br>Insert, Delete | View         |
| Has PIL System Revision              | View, Update,<br>Insert, Delete | View, Update,<br>Insert, Delete | View         |
| Has Proven In Use Jus-<br>tification | View, Update,<br>Insert, Delete | View, Update,<br>Insert, Delete | View         |
| Has RBI Components                   | View, Update,<br>Insert, Delete | View, Update,<br>Insert, Delete | None         |
| Has Recommendations                  | View, Update,<br>Insert, Delete | View, Update,<br>Insert, Delete | View         |
| Has Reference Documents              | View, Update,<br>Insert, Delete | View, Update,<br>Insert, Delete | View, Insert |
| Has Reference Values                 | View, Update,<br>Insert, Delete | View                            | View         |
| Has Risk                             | View, Update,<br>Insert, Delete | View, Update,<br>Insert, Delete | View         |

| Family                                  | MI SIS Admin-<br>istrator       | MI SIS Engineer                 | MI SIS User  |
|-----------------------------------------|---------------------------------|---------------------------------|--------------|
| Has Risk Category                       | View, Update,<br>Insert, Delete | View, Update,<br>Insert, Delete | View         |
| Has Risk Matrix                         | View, Update,<br>Insert, Delete | View, Update,<br>Insert, Delete | View         |
| Has SIF Common Cause<br>Failures        | View, Update,<br>Insert, Delete | View, Update,<br>Insert, Delete | View         |
| Has SIS Analysis Revision               | View, Update,<br>Insert, Delete | View, Update,<br>Insert, Delete | View         |
| Has SIS Revision                        | View, Update,<br>Insert, Delete | View, Update,<br>Insert, Delete | View         |
| Has SIS Trip Report Detail              | View, Update,<br>Insert, Delete | View, Update,<br>Insert, Delete | View         |
| Has Site Reference                      | View, Update,<br>Insert, Delete | View, Update,<br>Insert, Delete | View         |
| Has Task History                        | View, Insert                    | View, Insert                    | View, Insert |
| Has Tasks                               | View, Update,<br>Insert, Delete | View, Update,<br>Insert, Delete | View         |
| Has Task Revision                       | View                            | View                            | View         |
| Has Template Detail                     | View, Update,<br>Insert, Delete | View, Update,<br>Insert, Delete | View         |
| Has Templates                           | View, Update,<br>Insert, Delete | View, Update,<br>Insert, Delete | View         |
| Has Time Based Inspec-<br>tion Interval | View                            | View                            | View         |
| Mitigates Risk                          | View, Update,<br>Insert, Delete | View, Update,<br>Insert, Delete | View         |
| Was Promoted to ASM Ele-<br>ment        | View, Update,<br>Insert, Delete | View, Update,<br>Insert, Delete | View         |

# Accessing the SIS Management Administration Page

Accessing the SIS Management Administration page:

• On the SIS Management Start Page, click the Perform Administrative Tasks link.

The SIS Management Administration page appears.

| 🍄 Meridium APM Framework - SIS Management Administration 📃 💷 📧    |                                                    |                                                                                    |  |  |
|-------------------------------------------------------------------|----------------------------------------------------|------------------------------------------------------------------------------------|--|--|
| <u>F</u> ile <u>E</u> dit <u>G</u> oTo <u>T</u> ools <u>H</u> elp |                                                    |                                                                                    |  |  |
| 🍣 Back 👻 🏐 Forward 👻 🏠                                            | My Start Page 👻 🎽 New 🔑 Search                     | h 🚞 Catalog 🔞 Query 🛛 🗓 Report 🕶 🕼 Graph 🕶 🤣 Dataset 🕶 Dashboard 🕶                 |  |  |
| SIS Management                                                    | SIS Management Administration                      |                                                                                    |  |  |
| Common Tasks 🛛 😂                                                  | Site Map: <u>SIS Management</u> -> <u>SIS Mana</u> | gement Administration                                                              |  |  |
| 🚽 Save                                                            | Manage Queries                                     |                                                                                    |  |  |
| Open Analysis     Delete                                          | SIL Analysis Search Query                          | Public/Meridium/Modules/SIS Management/Queries/SIL_Analysis_Search                 |  |  |
| Send To >>                                                        | Protective Loop Search Query                       | Public/Meridium/Modules/SIS Management/Queries/Safety_Loop_Search                  |  |  |
| 🕖 Help                                                            | Protective Loop Template Search Query              | Public/Weridium/Modules/SIS Management/Queries/Safety_Loop_Template_Search         |  |  |
|                                                                   | Sensor Reference Data Query                        | Public/Weridium/Modules/SIS Management/Queries/Sensor_Reference_Data_Search        |  |  |
|                                                                   | Logic Solver Reference Data Query                  | Public/Weridium/Modules/SIS Management/Queries/Logic_Solver_Reference_Data_Search  |  |  |
|                                                                   | Final Element Reference Data Query                 | Public/Weridium/Modules/SIS Management/Queries/Final_Element_Reference_Data_Search |  |  |
|                                                                   | IF Protective Loop Search Query                    | Public/Meridium/Modules/SIS Management/Queries/IF_Safety_Loop_Search               |  |  |
|                                                                   | SIS Trip Report Search Query                       | Public/Weridium/Modules/SIS Management/Queries/SIS_Trip_Report_Search              |  |  |
|                                                                   | Import/Export Exida Projects                       |                                                                                    |  |  |
|                                                                   | Import from Exida Project                          | Import                                                                             |  |  |
|                                                                   | Export to Exida Project                            | Export                                                                             |  |  |
|                                                                   | ASM Integration                                    |                                                                                    |  |  |
|                                                                   | Asset Source Field                                 | Equipment     Orunctional Location                                                 |  |  |
|                                                                   |                                                    | Save Exit                                                                          |  |  |

# Aspects of the SIS Management Administration Page

The SIS Management Administration page contains the following sections:

- Manage Queries: Contains the following options:
  - SIL Analysis Search Query: Specifies the query whose results will appear on the SIL Analysis Search page. The query \\Public\Meridium\Modules\SIS Management\Queries\SIL\_Analysis\_Search is specified for this setting by default.
  - Protective Loop Search Query: Specifies the query whose results will appear on the Protective Loop Search page. The query \\Public\Meridium\Modules\SIS Management\Queries\Safety\_Loop\_Search is specified for this setting by default.
  - Protective Loop Template Search Query: Specifies the query whose results will appear on the Protective Loop Template Search page. The query \\Public\Meridium\Modules\SIS Management\Queries\Safety\_Loop\_Template\_Search is specified for this setting by default.
  - Sensor Reference Data Query: Specifies the query whose results will appear on the Sensor Reference Data Search page. The query \\Public\Meridium\Modules\SIS Management\Queries\Sensor\_Reference\_Data\_Search is specified for this setting by default.
  - Logic Solver Reference Data Query: Specifies the query whose results will appear on the Logic Solver Reference Data Search page. The query \\Public\Meridium\Modules\SIS Management\Queries\Logic\_Solver\_Reference\_Data\_Search is specified for this setting by default.
  - Final Element Reference Data Query: Specifies the query whose results will appear on the Final Element Reference Data Search page. The query \\Public\Meridium\Modules\SIS Management\Queries\Final\_Element\_Reference\_Data\_Search is specified for this setting by default.
  - IF Protective Loop Search Query: Specifies the query whose results will appear on the Protective Loop Search page when you search for protective instrument loops associated with an instrumented function. The query \\Public\Meridium\Modules\SIS Management\Queries\IF\_Safety\_Loop\_ Search is specified for this setting by default.
  - SIS Trip Report Search Query: Specifies the query whose results will appear on the SIS Trip Report Searchpage. The query \\Public\Meridium\Modules\SIS Management\Queries\SIS\_Trip\_Report\_Search is specified for this setting by default.

For the preceding options, you can specify a different query by clicking the  $\boxed{}$  button that appears to the right of each option. This button displays the **Select Query** dialog box, where you can navigate to the desired query.

• Import/Export Exida Projects: Displays the text Import from Exida Project and Export to Exida Project with corresponding buttons, which appear to the right of

these labels:

- Import: Displays the Import Builder, which takes you step-by-step through importing data from an Exida project file stored on your computer. When you import data from an Exida project file, that data is transferred into Meridium APM records and creates an SIL Analysis or updates an existing SIL Analysis.
- Export: Displays the Export Builder, takes you step-by-step through exporting SIL Analysis data from the Meridium APM database to an Exida project file stored on your computer.
- **ASM Integration:** Using SIS Management, you can promote to ASM Instrumented Function records, which contain an Equipment ID and Functional Location ID field. The **ASM Integration**section contains the text **Asset Source Field** and the following options that you can use to specify which field in the Instrumented Function record that the Meridium APM system will use to promote to ASM the corresponding record that represents the equipment or location:
  - **Equipment:** Specifies that the Meridium APM system will promote to ASM the Equipment record that is specified in the Equipment ID field in the Instrumented Function record. This is the default option.
    - Functional Location: Specifies that the Meridium APM system will promote to ASM the Functional Location record that is specified in the Functional Location ID field in the Instrumented Function record.

At the bottom of the **SIS Management Administration** page, the following options appear:

- Save: Saves the current administrative settings.
- Exit: Displays the SIS Management Start Page. If you have unsaved changes on the page, a dialog box appears first, asking if you want to save your changes.

The SIS Management Administration page contains one task menu Common Tasks.

# Common Tasks Menu

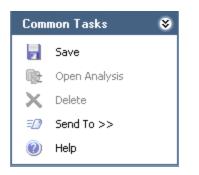

The **Common Tasks** menu on the **SIS Management Administration** page contains the following options:

- Save: Saves the current administrative settings.
- Open Analysis: This link is disabled.
- **Delete:**This link is disabled.
- Send To: Displays a submenu with options that let you provide a link to the current page on your desktop (create shortcut), in an email message, or on a Home Page.
- Help: Displays the context-sensitive help topic for theSIS Management Administration page.

## Specifying a Different Query on SIS Management Administration Page

In the **ManageQueries** section on the **SIS Management Administration** page, you can specify the Catalog path to a query other than the one that is currently displayed.

#### To specify a different query on the SIS Management Administration Page:

- 1. Access the <u>SIS Management Administration page</u>.
- 2. To the right of the text box that corresponds to the query that you want to change, click the we button.

The **Select Query** dialog box appears.

- 3. Navigate to the desired query.
- 4. Click the **Open** button.

The **Select Query** dialog box closes, and the name of the query that you selected appears in the corresponding text box.

5. On the Common Tasks menu, click the Save link.

Your changes are saved.

# Specifying the Asset Source for ASM Integration

When you *specify the Asset Source* for ASM integration, you are specifying which relationship family you are using to relate Instrumented Function records representing the desired equipment or location. You will need to specify whether this relationship is *Safety Analysis Has Equipment* or *Has Functional Location*. If you are using both relationships, you will need to specify which one you want to use to promote an asset to ASM when the Instrumented Function to which it is linked is promoted.

#### To specify the asset source for ASM integration:

- 1. Access the SIS Management Administration page.
- 2. In the **ASM Integration** section, to the right of the Asset Source field label, select the option that corresponds to the relationship family that you are using.
- 3. Click the **Save** button.

Your changes are saved.

# About Importing Data from an Exida Project File

*exida*<sup>M</sup> is a software solution, where you can store information about the systems in a facility. When you *import data from an exida*<sup>M</sup> *project file* on your computer, you are importing information to automatically create Instrumented Function records in the Meridium APM database. Those records are also automatically linked to the SIL Analysis to which they belong. The information in this section of the documentation provides details on using the **Import Builder** on the **SIS Management Administration** page to import data from a file on your computer into the Meridium APM database.

When you use the **Import Builder** to import data from an exida<sup>™</sup> file, you will have two options that you can use to do so:

- Create a new SIL Analysis for the data.
- Append the data to an existing SIL Analysis.

Depending on the method that you select, the screens that you see in the builder will change. This section of the documentation provides instructions for using the **Import Builder** to:

- <u>Accessing the **Options** screen</u>, where you can select the import method that you want to use.
- Creating a new SIL Analysis for the imported data.
- Appending the imported data to an existing SIL Analysis.

# Accessing the Options Screen

To import data from an exida<sup>™</sup> project file:

1. On the **SIS Management Administration** page, in the **Import/Export Exida Projects** section, click the **Import** button.

The Import Builder appears, displaying the Welcome screen.

2. Click the **Next** button.

The **Specify exSILentia file** screen appears.

| Import Buil                                         | Import Builder - Specify exSILentia file                                          |  |  |  |  |
|-----------------------------------------------------|-----------------------------------------------------------------------------------|--|--|--|--|
| Specify the exSILentia file that you want to import |                                                                                   |  |  |  |  |
|                                                     |                                                                                   |  |  |  |  |
| Path:                                               | Depending on the number of SIFs in the file, the import process may take a while. |  |  |  |  |
|                                                     |                                                                                   |  |  |  |  |
|                                                     | <pre>&lt; Back Next &gt; Finish Cancel</pre>                                      |  |  |  |  |

3. In the **Path** text box, type the path to the file that you want to import.

-or-

Click the — button to search for the file on your computer. These instructions assume that you want to search for the file.

The **Import** dialog box appears.

4. Navigate to the desired exSILentia file, and click the **Open** button.

The path to the selected file appears in the **Path** text box.

5. Click the **Next** button.

The **Select Instrumented Functions** screen appears, displaying a list of Instrumented Function records that exist in the specified file.

| Import Builder - Select Instrumented Functions                    |      |  |  |  |  |
|-------------------------------------------------------------------|------|--|--|--|--|
| Select the Instrumented Functions records that you want to import |      |  |  |  |  |
|                                                                   |      |  |  |  |  |
| SIF Tag/Function ID                                               |      |  |  |  |  |
| ▶ PIF-1001                                                        |      |  |  |  |  |
| PIF-1002                                                          |      |  |  |  |  |
| PIF-1003                                                          |      |  |  |  |  |
| PIF-1004                                                          |      |  |  |  |  |
| PIF-1005                                                          |      |  |  |  |  |
|                                                                   |      |  |  |  |  |
|                                                                   |      |  |  |  |  |
|                                                                   |      |  |  |  |  |
|                                                                   |      |  |  |  |  |
|                                                                   |      |  |  |  |  |
| < Back Next > Finish Car                                          | icel |  |  |  |  |

- 6. Select the rows containing the Instrumented Function records that you want to import.
- 7. Click the **Next** button.

The **Options** screen appears, displaying the options that you can use to import the Instrumented Functions.

| Import Builder - Options                                                   |        |        |          |       |
|----------------------------------------------------------------------------|--------|--------|----------|-------|
| Import Options                                                             |        |        |          |       |
|                                                                            |        |        |          |       |
| Create a New Analysis                                                      |        |        |          |       |
| The selected SIFs will be included in a new SIL analysis.                  |        |        |          |       |
|                                                                            |        |        |          |       |
| C Append to Existing Analysis                                              |        |        |          |       |
| The selected SIFs will be appended as new IFs to an existing SIL analysis. |        |        |          |       |
|                                                                            |        |        |          |       |
|                                                                            |        |        |          |       |
|                                                                            |        |        |          |       |
| [                                                                          | < Back | Next > | Finish C | ancel |

At this point, you can follow the procedure for importing data via the desired method:

Accessing the Options Screen

- <u>Creating a new analysis for the imported data.</u>
- Appending the imported data to an existing analysis.

## Creating a New Analysis for the Imported Data

The following instructions provide details on using the **Options** screen and successive screens in the **Import Builder** to import data from an exida<sup>™</sup> project file and create a new analysis for the data. For details on importing data from an exida<sup>™</sup> project file and appending it to an existing analysis, see the <u>instructions for appending imported data to an existing SIL Analysis</u>.

To create a new analysis for the imported data:

- 1. <u>Access the **Options** screen</u> in the **Import Builder**.
- 2. Select the Create a New Analysis option.

The **Next** button is disabled.

3. Click the Finish button.

A new blank SIL Analysis record appears in a new window.

| <empty> (new SIL Analysis)</empty> |                                                 |          |  |  |
|------------------------------------|-------------------------------------------------|----------|--|--|
| <empty> (ne</empty>                | ew SIL Analysis)                                |          |  |  |
| Datasheet SIL Analysis             | 🔽 🛛 😼 🔛 🖄 💫 🗳 😒 🥵 😵 Operations >>               |          |  |  |
| Analysis ID:                       |                                                 |          |  |  |
| Analysis Description:              |                                                 |          |  |  |
| Long Description:                  |                                                 | •        |  |  |
| Site ID:                           | Unit ID:                                        |          |  |  |
| Functional Location ID:            |                                                 | •••      |  |  |
| Equipment ID:                      |                                                 | •••      |  |  |
| Hazards Analysis Referen           | ce:                                             | •••      |  |  |
| Hazards Analysis Revision          | Hazards Analysis Date:  Analysis Re-evaluation: | Years    |  |  |
| Owner:                             |                                                 |          |  |  |
| Analysis Start Date:               | 5/26/2010 12:00:00 AM   Analysis End Date:      | •        |  |  |
| Last Modified By:                  | Last Modified Date:                             | <b>_</b> |  |  |
|                                    |                                                 |          |  |  |
|                                    | OK                                              | Cancel   |  |  |

- 4. Provide values in the fields as desired. Note that the Analysis ID field is required.
- 5. Click OK.

The SIL Analysis record closes, and the **Progress** dialog box appears, displaying the progress of the import process.

When the import is finished, the **Confirmation** dialog box appears, indicating that the selected Instrumented Function records were imported successfully.

**Note:**If the import process is unsuccessful, a message will appear, indicating that the process was not successful. If you see this message, you will need to correct any issues, and then try again.

6. On the **Confirmation** dialog box, click **OK**.

The **Import Builder** closes, revealing the **SIS Management Administration** page. At this point, you can <u>view the new SIL Analysis</u>.

(i) **Hint:** On the **Confirmation** dialog box, you can click the **Detail>>** button to view a list of IDs for the Instrumented Function records that were imported.

# Appending the Imported Data to an Existing Analysis

The following instructions provide details on using the **Options** screen and successive screens in the **Import Builder** to import data from an exida<sup>™</sup> project file and append that data to an existing SIL Analysis. For details on importing data from an exida<sup>™</sup> project file and creating a new analysis for that data, see the <u>instructions for creating a new</u> <u>SIL Analysis for imported data</u>.

To append the imported data to an existing analysis:

- 1. Access the Options screen in the Import Builder.
- 2. Select the Append to Existing Analysis option.

The **Finish** button is disabled.

3. Click the **Next** button.

The **Select an Analysis** screen appears and displays a query prompt for the record state and SIL Analysis Owner of the desired SIL Analysis record.

| Enter parameter values |           |  |  |  |  |  |
|------------------------|-----------|--|--|--|--|--|
| State                  | All       |  |  |  |  |  |
| SIL Analysis Owner     | All       |  |  |  |  |  |
|                        |           |  |  |  |  |  |
|                        |           |  |  |  |  |  |
|                        |           |  |  |  |  |  |
|                        |           |  |  |  |  |  |
|                        |           |  |  |  |  |  |
|                        |           |  |  |  |  |  |
|                        | OK Cancel |  |  |  |  |  |

4. Select the desired search criteria, and then click **OK**.

-or-

Accept the default All options, and click OK.

The **Select an Analysis** screen is revealed, and the query results are displayed in the grid.

|    |              |            |               | opend the selected IFs                  |      |
|----|--------------|------------|---------------|-----------------------------------------|------|
|    | Analysis ID  | State      | Owner         | Function ID                             | Fu   |
| Þ  | SIL-03       | Planning   | Soos, Steve   | PIF-1001                                | Hig  |
|    | SIL-03       | Planning   | Soos, Steve   | PIF-1002                                | Lov  |
|    | SIL-03       | Planning   | Soos, Steve   | PIF-1003                                | Los  |
|    | SIL-03       | Planning   | Soos, Steve   | PIF-1004                                | Hig  |
|    | SIL-03       | Planning   | Soos, Steve   | PIF-1005                                | Lov  |
|    | SIL-03       | Planning   | Soos, Steve   | PIF-1006                                | Lov  |
|    | SIL-03       | Planning   | Soos, Steve   | PIF-1007                                | Pro  |
| •  |              |            |               |                                         | •    |
| aç | je: 1 of 1 1 | 92 records | found «« Firs | st « Previous Next » Last »» Page Size: | 1000 |

- 5. In the grid, select the row containing the SIL Analysis record to which you want to link the Instrumented Function records.
- 6. Click the **Finish** button.

The **Progress** dialog box appears, displaying the progress of the import process.

When the import is finished, the **Confirmation** dialog box appears, indicating that the selected Instrumented Function records were imported successfully.

**Note:** If the import process is unsuccessful, a message will appear, indicating that the process was not successful. If you see this message, you will need to correct any issues, and then try again.

7. On the **Confirmation** dialog box, click **OK**.

The **Import Builder** closes, revealing the **SIS Management Administration** page. At this point, you can <u>view the new SIL Analysis</u>.

(i) **Hint:** On the **Confirmation** dialog box, you can click the **Detail>>** button to view a list of IDs for the Instrumented Function records that were imported.

# About Exporting Data to an Exida Project File

When you export data from the Meridium APM database to a file on your computer, you are exporting information from Instrumented Function records an exida<sup>™</sup> project file. The information in this section of the documentation provides details on using the **Export Builder** on the **SIS Management Administration** page to export data from the Meridium APM database to an exida<sup>™</sup> project file on your computer.

### Exporting Data to an Exida Project File

The following instructions provide details on using the **Export Builder** to export Instrumented Function records and Protective Instrument Loop records to an exida<sup>™</sup> project file on your computer.

To export data to an exida project file:

1. On the **SIS Management Administration** page, in the **Import/Export Exida Projects** section, click the **Export** button.

The **Export Builder** appears, displaying the **Welcome** screen.

2. Click the **Next** button.

The **Select SIL Analysis** screen appears and displays a query prompt for the record state of the SIL Analysis whose Instrumented Function records you want to export.

3. In the **State** list, select the state that corresponds to the record state of the SIL Analysis whose Instrumented Function records you want to export.

-or-

Accept the default option, All.

4. Click OK.

The **Select SIL Analysis** screen appears, and the query results are displayed in the grid.

| _ | Analysis ID   | Start Date | End Date  | Owner                   | State    | Date State Entered | State Owner | User ID  | Last   |
|---|---------------|------------|-----------|-------------------------|----------|--------------------|-------------|----------|--------|
| Þ | SIL-03        | 6/29/2009  | 8/29/2009 | Soos, Steve             | Planning | 6/29/2009          | ssoos       | sisadmin | 11/18, |
| _ | SIL-02        | 7/13/2009  |           | Soos, Steve             | Planning | 11/18/2009         | ssoos       | sisadmin | 11/18, |
|   | SIL-08        | 7/13/2009  |           | Soos, Steve             | Planning | 11/18/2009         | ssoos       | sisadmin | 11/18, |
|   | SIL-01        | 11/25/2009 |           | mbj, Secured Super User | Planning | 11/25/2009         | mbj         | mbj      | 11/25, |
|   | SIL-06        | 3/17/2010  |           | mbj, Secured Super User | Planning | 3/17/2010          | mbj         | mbj      | 3/17/2 |
|   | Exida Imports | 4/22/2010  |           | Bulla, Michael J        | Planning | 4/22/2010          | sisadmin    | sisadmin | 4/22/2 |
|   |               |            |           |                         |          |                    |             |          |        |

- 5. In the grid, select the row that contains the SIL Analysis record whose Instrumented Function records you want to export.
- 6. Click the **Next** button.

The **Select Instrumented Function** screen appears, displaying a list of Instrumented Function records that are linked to the SIL Analysis record that you selected on the **Select SIL Analysis** screen.

| e | lect the Instrum | nented Function records tha     | t you want to export | 1                  |   |
|---|------------------|---------------------------------|----------------------|--------------------|---|
|   |                  |                                 |                      |                    |   |
|   | Function ID      | Description                     | SIL Mode             | Protective Loop ID | - |
| • | PIF-1001         | High Gas Pressure Shutdown      | Low Demand           |                    |   |
| _ | PIF-1002         | Low Gas Pressure Shutdown       | Low Demand           |                    |   |
|   | PIF-1003         | Loss of Flame Detection         | Low Demand           |                    | = |
|   | PIF-1004         | High Boiler Pressure Shutdown   | Low Demand           |                    |   |
|   | PIF-1005         | Low Steam Drum Level            | Low Demand           |                    |   |
|   | PIF-1006         | Low Instrument Air Pressure     | Low Demand           |                    |   |
|   | PIF-1007         | Proof of Air Purge Prior to Sta | Low Demand           |                    |   |
|   | PIF-1008         | Proof of No Flame Condition P   | Low Demand           |                    |   |
|   | PIF-1009         | Low Oxygen Level Shutdown       | Low Demand           |                    |   |
|   | IF-03            | Low Oxygen Level Shutdown       | Low Demand           |                    |   |
|   | IF-01            | Low Oxygen Level Shutdown       | Low Demand           |                    | - |
|   |                  |                                 |                      |                    |   |

- 7. In the grid, select the rows that contains the Instrumented Function records that you want to export.
- 8. Click the **Next** button.

The **Select Protective Instrument Loop** screen appears, displaying the list of Protective Instrument Loop records that are linked to the Instrumented Function records that you selected on the **Select Instrumented Function** screen.

| oort Builder - Select | Protective Instrument Loo | P                     |           |   |
|-----------------------|---------------------------|-----------------------|-----------|---|
| elect the Protec      | tive Instrument Loop      | records that you want | to export |   |
|                       |                           |                       |           |   |
| Function ID           | Loop ID                   | Description           | State     |   |
| PIF-1001              |                           |                       | Design    |   |
| PIF-1002              |                           |                       | Design    |   |
| PIF-1003              |                           |                       | Design    |   |
|                       |                           |                       |           |   |
|                       |                           |                       |           |   |
|                       |                           |                       |           |   |
|                       |                           |                       |           |   |
|                       |                           |                       |           |   |
|                       |                           |                       |           |   |
|                       |                           |                       |           |   |
|                       |                           |                       |           | _ |

- 9. In the list, select the rows containing the Protective Instrument Loop records that you want to export.
- 10. Click the **Next** button.

The **Specify Output File** screen appears.

| Export Builder | - Specify Output File                                                                         |
|----------------|-----------------------------------------------------------------------------------------------|
| Specify th     | e exSILentia file to which you want to save the selected records                              |
| Path:          | Depending on the number of selected protective loops, the exporting process may take a while. |
|                | <back next=""> Finish Cancel</back>                                                           |

11. In the **Path** text box, type the file path to the desired location.

-or-

Click the 💀 button to search for the desired file. These instructions assume that you want to search for the file.

The **Export** dialog box appears, where you can navigate to the desired exSILential file.

12. Navigate to the desired file on your computer, and then click the **Save** button.

The specified file path appears in the **Path** text box.

13. Click the **Finish** button.

The **Progress** dialog box appears, displaying the progress of the export process.

When the export is finished, the **Confirmation** dialog box appears, indicating that the selected records were exported successfully.

**Note:** If the export process is unsuccessful, a message will appear, indicating that the process was not successful. If you see this message, you will need to correct any issues, and then try again.

14. On the **Confirmation** dialog box, click **OK**.

The **Progress** dialog box appears, displaying the progress of the import process.

When the import is finished, the **Confirmation** dialog box appears, indicating that the selected Instrumented Function records were imported successfully.

**Note:** If the import process is unsuccessful, a message will appear, indicating that the process was not successful. If you see this message, you will need to correct any issues, and then try again.

#### 15. On the **Confirmation** dialog box, click **OK**.

The **Import Builder** closes, revealing the **SIS Management Administration** page. At this point, you can <u>view the new SIL Analysis</u>.

(i) **Hint:** On the **Confirmation** dialog box, you can click the **Detail>>** button to view a list of IDs for the Instrumented Function records that were imported.

Export Builder closes, revealing the SIS Management Administration page.

(i) **Hint:** On the **Confirmation** dialog box, you can click the **Detail>>** button to view a list of IDs for the Instrumented Function records that were exported.

# About Managing the Types of Independent Layers of Protection

To manage the <u>types of independent layers of protection</u> that will be used to populate Independent Layer of Protection records, you will need to:

- 1. <u>Modify the values in the Default Value fields in the baseline IPL Type records</u>.
- 2. <u>Define additional IPL types</u>.

# About Independent Layer of Protection Types

An *independent layer of protection* is a system, action, or item that mitigates the risk associated with an instrumented function. In SIS Management, details on independent layers of protection are stored in Independent Layer of Protection records. When you conduct a Layer of Protection Analysis (LOPA) to assess risk for a given instrumented function, you will create one Independent Layer of Protection record per independent layer of protection. When you do so, you will need to select in the **Type** list the *type* of independent layer of protection that the record represents. Throughout the documentation, we refer to the values in the **Type** list as *IPL types*.

The IPL type that you select in the Independent Layer of Protection record is used to determine the probability of failure data (PFD) value that is associated with that type of independent layer of protection. The PFD value is stored in the PFD field in the Independent Layer of Protection record and used to calculate the overall risk associated with a given instrumented function. On the Independent Layer of Protection datasheet, the **Type** list contains the IPL types that are defined in the Meridium APM database in the form of records belonging to the IPL Type family.

The IPL Type family is a subfamily of the Meridium Reference Tables family and is not related to any families in the <u>SIS Management data model</u>. You can think of IPL Type records as templates that you can use to define Independent Layer of Protection records. The following list contains the Record IDs for the baseline IPL Type records that are provided in the Meridium APM database:

- Control loop
- Human performance (trained, no stress)
- Human performance (under stress)
- Operator response to alarms
- Vessel pressure rating above max challenge

The baseline IPL Type records contain a value in the Default Value field. As part of the administrative steps for the SIS Management module, you will need to review and <u>modify these default values</u>. The value in the Default Value field is used to populate the PFD field in the Independent Layer of Protection record.

For each baseline IPL Type record, a corresponding System Code is provided in the LOPA IPL TYPE (MI\_IPL\_TYPE) System Code Table. You can use these System Codes to translate the baseline IPL types, if desired.

In the **Type** list, the following information is displayed for each IPL type:

#### <IPL Type ID> (<Default Value or Lower Boundary> - <Upper Boundary>)

...where:

- <IPL Type ID> is the value stored in the IPL Type ID field in the corresponding IPL Type record.
- **<Default Value>** is a numeric value that is stored in the Default Value field in the

corresponding IPL Type record.

- **<Lower Boundary>** is a numeric value that is stored in the Lower Boundary field in the corresponding IPL Type record.
- **<Upper Boundary>** is a numeric value that is stored in the Upper Boundary field in the corresponding IPL Type record.

Together, the values stored in the Lower Boundary and Upper Boundary fields define a PFD range for that IPL type.

For example, the baseline IPL type*Control Loop* is displayed in the **Type** list as*Control Loop (.01)*, where.*01* is the value stored in the Default Value field in the corresponding IPL Type record. Likewise, the baseline IPL type*Human performance (trained, no stress)* is displayed in the **Type** list as*Human performance (trained, no stress)* (0.0001 - 0.01), where0.0001 - 0.01 is the PFD range defined for that IPL type. Specifically:

• *0.0001* is the value stored in the Lower Boundary field in the corresponding IPL Type record.

-and-

• 0.01 is the value stored in the Upper Boundary field in the corresponding IPL Type record.

In addition to the baseline IPL types, you can <u>define additional IPL types that will appear</u> in the **Type** list on the Independent Layer of Protection datasheet.

# Modifying the Default Values in the Baseline IPL Type Records

The following instructions provide details on modifying the baseline IPL Type records to change the values stored in the Default Value fields in these records.

To modify the value in the Default Value field in a baseline IPL Type record:

- 1. Open the baseline IPL Type record whose default value you want to modify.
- 2. In the Default Value field, modify the value as desired.
- 3. On the datasheet toolbar, click the Save button.

The record is saved.

# Defining Additional IPL Types

If desired, you can define additional IPL types that will appear in the **Type** list on the Independent Layer of Protection datasheet. To define additional IPL types, you will need to create a new record in the IPL Type family, using the Record Manager. To do so, you must be logged in as a member of the MI SIS Administrator or MI SIS Engineer Security Group. After you save the record, the IPL type will be available in the **Type** list on the Independent Layer of Protection datasheet.

Remember that the values you enter in the IPL Type record define a <u>type of independent</u> <u>layer of protection</u> and will be used to determine the PFD value in Independent Layer of Protection records. The following table provides a description of the fields that appear on the IPL Type datasheet and how they effect Independent Layer of Protection records when you select an IPL Type record in the **Type** list. You should use this table to determine how to define additional IPL types, based upon how the values will be used by Independent Layer of Protection records.

| IPL Type<br>Field | IPL Type Field Descrip-<br>tion                                                                                        | Effect on Independent Layer of Protection Records                                                                                                    |
|-------------------|----------------------------------------------------------------------------------------------------|----------------------------------------------------------------------------------------------------|
| Default<br>Value  | A numeric value rep-<br>resenting the PFD<br>value that is associated<br>with the IPL type.<br>This field is required. | The PFD field will be populated automatically with this value.                                                                                                    |
| Description       | A description of the IPL type.                                                                                         | The Description field is populated auto-<br>matically with this value.                                                                                                    |
| IPL Type ID       | An ID for the IPL type.<br>This value is used to<br>identify the IPL Type<br>record.                                   | <ul> <li>This value will be displayed in the Type list, along with the: <ul> <li>Value in the Default Value field.</li> <li>-or-</li> <li>Range defined by the values in the Lower Boundary and Upper Boundary fields.</li> </ul> </li> <li>The value that is displayed here depends upon whether the Is Fixed Value check box is selected in the IPL Type record.</li> </ul> |

| ates wheth<br>type is asso<br>a fixed PFD<br>PFD range.<br>• If the<br>Value<br>is sel | A check box that indic-<br>ates whether the IPL<br>type is associated with<br>a fixed PFD value or a<br>PFD range.<br>If the Is Fixed<br>Value check box<br>is selected, the | <ul> <li>If the Is Fixed Value check box is selected in the IPL Type record:</li> <li>The PFD field will be required, and the value that you enter in the PFD cell must fall within the PFD range defined in the IPL Type record.</li> <li>If the value that you enter in the PFD cell does not fall within the PFD range, a message will appear, indicating that you must enter a value that falls within the constilled range.</li> </ul> |
|----------------------------------------------------------------------------------------|----------------------------------------------------------------------------------------------------|----------------------------------------------------------------------------------------------------|
| Is Fixed Bound<br>Value are d<br>the D<br>cell is<br>• If the                          |                                                                                                    | <ul> <li>the specified range.</li> <li>In the <b>Type</b> list, the IPL Type ID will be appended with the values stored in the Lower Boundary and Upper Boundary fields in the IPL Type record, which define the PFD range.</li> </ul>                                                                                                    |
| is clea<br>Defai<br>is dis<br>the La<br><b>ary</b> a<br>Boun                           | Value check box<br>is clear, the<br>Default Value cell<br>is disabled, and<br>the Lower Bound-<br>ary and Upper<br>Boundarycells<br>are required.                            | <ul> <li>If the Is Fixed Value check box is cleared in the IPL Type record:</li> <li>The PFD field will be populated automatically with the value stored in the Default Value field in the IPL Type record.</li> <li>In theType list, the IPL Type ID will be appended with the value stored in the Default Value field in the IPL Type</li> </ul>                                                                                          |

| IPL Type<br>Field | IPL Type Field Descrip-<br>tion                                                                                                    | Effect on Independent Layer of Protection Records                                                                                                    |
|-------------------|----------------------------------------------------------------------------------------------------|----------------------------------------------------------------------------------------------------|
| Lower<br>Boundary | A numeric value rep-<br>resenting the lowest<br>value in the PFD range<br>associated with an IPL<br>type.<br>Together, this value<br>and the value in the<br>Upper Boundary field<br>define the PFD range<br>for the IPL type.<br>If the <b>Is Fixed Value</b><br>check box is selected,<br>this field is disabled.  | If the <b>Is Fixed Value</b> check box is selected in<br>the IPL Type record, this value will be dis-<br>played in the <b>Type</b> list, along with the fol-<br>lowing values stored in the IPL Type record:<br>• IPL Type ID<br>• Upper Boundary<br>In addition, when you enter a value in the<br><b>PFD</b> cell, the Meridium APM system will use<br>this value to determine if the PFD value falls<br>within the defined PFD range. If the value<br>does not fall within the PFD range, a message<br>will appear, indicating that you must enter a<br>value that falls within the specified range.            |
| Upper<br>Boundary | A numeric value rep-<br>resenting the highest<br>value in the PFD range<br>associated with an IPL<br>type.<br>Together, this value<br>and the value in the<br>Lower Boundary field<br>define the PFD range<br>for the IPL type.<br>If the <b>Is Fixed Value</b><br>check box is selected,<br>this field is disabled. | If the <b>Is Fixed Value</b> check box is selected in<br>the IPL Type record, this value will be dis-<br>played in the <b>Type</b> list, along with the fol-<br>lowing values stored in the IPL Type record:<br>• IPL Type ID<br>• Lower Boundary<br>In addition, when you enter a value in the<br><b>PFD</b> cell, the Meridium APM system will use<br>this value to determine if the PFD value falls<br>within the defined PFD range. If the value<br>does not fall within the specified range, a mes-<br>sage will appear, indicating that you must<br>enter a value that falls within the specified<br>range. |

# An Example: Defining Additional IPL Types

Assume that you want the IPL type *Vessel pressure rating below minimum challenge* to be available for selection in an Independent Layer of Protection record. In addition, assume that a fixed PFD value of *.2* is associated with this IPL type. To define this additional IPL type, you would create the following IPL Type record.

| IPL Type ID:    | Vessel pressure rating below minimum challenge.          |
|-----------------|----------------------------------------------------------|
| Description:    | Vessel pressure rating below minimum challenge IPL type. |
| Is Fixed Value: |                                                          |
| Lower Boundary: |                                                          |
| Upper Boundary: |                                                          |
| Default Value:  | 0.2                                                      |

If you create a new Independent Layer of Protection record and select the *Vessel pressure rating below minimum challenge* IPL type in the **Type** list, that record would look similar to the following image.

| New IPL for minimum  | n challenge (new Independent Layer of Protection)           |     |
|----------------------|-------------------------------------------------------------|-----|
| New IPL              | for minimum challenge (new Independent Layer of Protection) |     |
| Datasheet Indeper    | ndent Layer of Protection 🔽 😼 🔛 🤽 🐑 🍐 😒 🗒                   |     |
| IPL ID:              | New IPL for minimum challenge                               |     |
| PFD:                 | 0.2                                                         |     |
| Description:         | Vessel pressure rating below minimum challenge IPL type.    |     |
| Sequence Number:     | 3                                                           |     |
| Type:                | Vessel pressure rating below minimum challenge (0.2)        | •   |
| Functional Location: |                                                             | ••• |
| Equipment ID:        |                                                             |     |
|                      |                                                             |     |
|                      |                                                             |     |
|                      | OK Cance                                                    |     |

Alternatively, if you assume that the *Vessel pressure rating below minimum challenge* IPL type is associated with a PFD range of *0.00001 -0.000001*, you would create the following IPL Type record.

| IPL Type ID:    | Vessel pressure rating below minimum challenge.          |
|-----------------|----------------------------------------------------------|
| Description:    | Vessel pressure rating below minimum challenge IPL type. |
| Is Fixed Value: |                                                          |
| Lower Boundary: | 0.001                                                    |
| Upper Boundary: | 0.01                                                     |
| Default Value:  | 0.01                                                     |

If you create a new Independent Layer of Protection record and select the *Vessel pressure rating below minimum challenge* IPL type in the **Type** list, that record would look similar to the following image.

| Ne IPL for minimum o | hallenge range (new Independent Layer of Protection)         | ×   |
|----------------------|--------------------------------------------------------------|-----|
| Ne IPL fo            | or minimum challenge range (new Independent Layer            |     |
| Datasheet Independ   | dent Layer of Protection 🔽 🔞 🚽 🚰 🗙 🛍 🍐 🕓 🖏                   |     |
| IPL ID:              | Ne IPL for minimum challenge range                           |     |
| Туре:                | Vessel pressure rating below minimum challenge. (0.001-0.01) | -   |
| PFD:                 | 0.01                                                         |     |
| Description:         | Vessel pressure rating below minimum challenge IPL type.     |     |
| Sequence Number:     | 3                                                            |     |
| Functional Location: |                                                              | ••• |
| Equipment ID:        |                                                              | ••• |
|                      |                                                              |     |
|                      | OK Cancel                                                    |     |

At this point, you could modify the PFD value that is populated automatically with the value in the Default Value field in the specified IPL Type record. The PFD value that you type must fall within the PFD range (shown in parenthesis in the **Type** list).

### About Navigating SIS Management

SIS Management is context-driven. This means that each page that you view within the module will contain data related only to the SIL Analysis with which you are currently working. After you have opened an SIL Analysis record on the **SIL Analysis Definition** page, the ID of the SIL Analysis will appear on the site map and the title bar on each page within the module, indicating that SIL Analysis with which you are currently working.

The <u>Navigation</u> menu appears on almost every page in SIS Management and provides access to the pages that contain the features that allow you to create and perform SIL Analyses. After you open an SIL Analysis record on the **SIL Analysis Definition** page, you can use the links on the **Navigation** menu to facilitate a workflow for creating the remaining records that make up the SIL Analysis.

For example, assume that the SIL Analysis record *B0007-009 Steam Boiler SIS* appears on the **SIL Analysis Definition** page. The site map and the title bar will contain the text *B0007-009 Steam Boiler SIS* as shown in the following image.

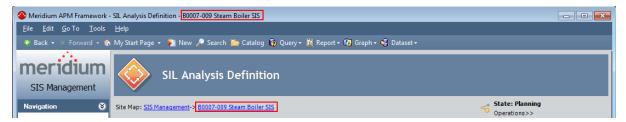

To define the SIL Analysis team for the SIL Analysis *B0007-009 Steam Boiler SIS*, you could click the **Team Members** link on the **Navigation** menu and see that the site map and title bar on the **SIL Analysis Team Members** page still contain the Analysis ID *B0007-009 Steam Boiler SIS*.

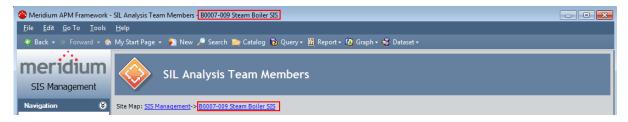

# The Navigation Menu in SIS Management

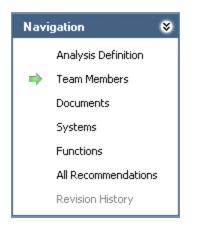

The **Navigation** menu appears on most pages in SIS Management and provides access to the SIS Management features. A green arrow to the left of an option indicates the feature that you are currently viewing. The **Navigation** menu contains the following links:

- Analysis Definition: Displays the SIL Analysis Definition page, where you can modify an SIL Analysis record or create a new one.
- Team Members: Displays the SIL Analysis Team Members page.
- **Documents:** Displays the **Reference Documents** page, where you can manage Reference Document records for the current SIL Analysis.
- **Systems:** Displays the **Safety Instrumented Systems** page, where you can mange the Safety Instrumented System records for the current SIL Analysis.
- Functions: Displays the Instrumented Functions (IFs) page, where you can manage the Instrumented Function records for the current SIL Analysis.
- All Recommendations: Displays the Recommendation Management page, where you can manage the list of Risk Assessment Recommendation records for the current SIL Analysis.
- **Revision History:** Displays the **Analysis Revision History** page, where you can manage the SIL Analysis Revision records that exist for the analysis. This link is enabled only if the state of the SIL Analysis record with which you are currently working has ever been set to Complete.

# About SIL Analysis Records

SIL Analysis records store information about an SIL Analysis. Creating an SIL Analysis record is the first step in creating an SIL Analysis. All other records that you create for the SIL Analysis will be linked directly or indirectly to the SIL Analysis record.

SIL Analysis records are defined via a custom form datasheet that contains the following tabs:

- SIL Analysis
- Safety Requirement Specifications
- General SIS Requirements
- General SIF Requirements

After you have <u>created the SIL Analysis record</u>, it will appear on the **SIL Analysis Definition** page, from which you can use the links on the **Navigation** menu to:

- Define the SIL Analysis team.
- Define Reference Document records.
- Define the safety instrumented systems that you are analyzing.
- Define the instrumented functions that make up the safety instrumented system.
- <u>Manage Risk Assessment Recommendation records</u> that are linked to the SIL Analysis record.

# Accessing the SIL Analysis Search Page

The **SIL Analysis Search** page lets you search for existing SIL Analysis records or create new ones. To access this page, you must be a Super User or a member of the MI SIS Administrator, MI SIS Engineer, or MI SIS User Security Group.

To access the SIL Analysis Search page:

• On the <u>SIS Management Start Page</u>, click the SIL Analysis link.

The **SIL Analysis Search** page appears.

# Aspects of the SIL Analysis Search Page

The SIL Analysis Search page contains the SIL Analysis Search workspace, which displays the results of the query specified in the SIL Analysis Search Query text box on the SIS Management Administration page. This documentation assumes that you are using the baseline SIL\_Analysis\_Search query, which contains two prompts that appear as lists at the top of the SIL Analysis Search Workspace:

- **State:**Contains a list of record states that have been configured for the SIL Analysis family. You can choose from the following baseline states:
  - Active: Displays the list of existing SIL Analysis records whose State field contains the value *Active*.
  - **Complete:** Displays the list of existing SIL Analysis records whose State field contains the value *Complete*.
  - **Pending Approval**: Displays the list of existing SIL Analysis records whose State field contains the value *Pending Approval*.
  - Planning: Displays the list of existing SIL Analysis records whose State field contains the value *Planning*.
  - **Review:** Displays the list of existing SIL Analysis records whose State field contains the value *Review*.

Selecting the *All* option will cause the query to return all SIL Analysis records in any state.

• SIL Analysis Owner: Contains a list of User IDs of the users whose name is stored in the Owner field in any SIL Analysis record.

After you select different criteria, you can click the **Run Query** button to run the SIL\_Analysis\_Search query and displays the results in the grid at the bottom of the page. The query results will include hyperlinked Analysis IDs, which you can use to open the SIL Analysis record on the**SIL Analysis Definition - <Analysis ID**>page, where**<Analysis ID**>is the ID of the SIL Analysis with which you are currently working.

Below the query results, options appear that you can use to navigate the results.

The SIL Analysis Search page contains the following task menus:

- <u>Common Tasks</u>
- <u>Associated Pages</u>

# Common Tasks Menu

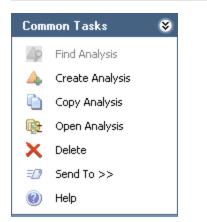

The **Common Tasks** menu on the **SIL Analysis Search** page contains the following options:

- Find Analysis: Displays theSIL Analysis Search page. This link appears on other pages in SIS Management and is disabled on theSIL Analysis Search page.
- Create Analysis: Displays a new SIL Analysis record on the SIL Analysis Definition page.
- **Copy Analysis:** Displays on the **SIL Analysis Definition** page a new SIL Analysis record, which is populated with information from the SIL Analysis record that is currently selected.
- **Open Analysis:** Displays the selected SIL Analysis record on the **SIL Analysis Definition** page.
- **Delete:** Displays a confirmation message, asking if you want to delete the selected record, and then deletes the selected SIL Analysis record.
- Send To: Displays a submenu with options that let you provide a link to the current page on your desktop (create shortcut), in an email message, or on a Home Page.
- Help: Displays the context-sensitive Help topic for the SIL Analysis Search page.

# Searching for SIL Analysis Records

#### To search for an SIL Analysis record:

- 1. Access the SIL Analysis Search page.
- 2. In the **SIL Analysis Search** workspace, in the **State** list, select the record state by which you want to filter the results.
- 3. In the **SIL AnalysisOwner** list, select the User ID for the name of the analysis owner by which you want to filter the results.
- 4. Click the Run Query button.

The records that meet your search criteria appear in the query results section.

#### Accessing the SIL Analysis Definition Page

The SIL Analysis Definition page displays:

• A new blank SIL Analysis datasheet, which you can use to create a new SIL Analysis record.

-or-

• The datasheet for the selected SIL Analysis record, which you can use to modify the SIL Analysis record.

#### To access the SIL Analysis Definition page:

- 1. Access the SIL Analysis Search page.
- 2. On the **Common Tasks** menu, click the **Create Analysis** link.

-or-

Click the hyperlinked Analysis ID of an existing SIL Analysis record.

The SIL Analysis Definition page appears.

| -                                                                                                    | Seridium APM Framework - SIL Analysis Definition - SIL-03                                                     |                                                  |                                                               |                                            |                                     |          |  |  |  |  |  |
|----------------------------------------------------------------------------------------------------|----------------------------------------------------------------------------------------------------|--------------------------------------------------|---------------------------------------------------------------|--------------------------------------------|-------------------------------------|----------|--|--|--|--|--|
| <u>E</u> ile <u>E</u> dit <u>G</u> o⊺o <u>I</u> ools <u>H</u> elp                                                        |                                                                                                    |                                                  |                                                               |                                            |                                     |          |  |  |  |  |  |
| 🌞 Back 🔹 🦻 Forward 👻 🧄 My Start Page 🔹 🎽 New 🔑 Search 🎽 Catalog 🔞 Query 🗉 🗓 Report 🛛 🔞 Graph 🛛 😚 Dataset 🛛 📟 Dashboard 🗸 |                                                                                                    |                                                  |                                                               |                                            |                                     |          |  |  |  |  |  |
| SIL Analysis Definition                                                                                                  |                                                                                                    |                                                  |                                                               |                                            |                                     |          |  |  |  |  |  |
| Navigati                                                                                                    | ion 😵                                                                                                    | Site Map: <u>SIS Management</u> -> <u>SIL-03</u> |                                                               |                                            | State: Planning Operations>>        |          |  |  |  |  |  |
| Analysis Definition                                                                                                    |                                                                                                    | Datasheet SIL Analysis                           | 🖸 🔞 🛃 🕼 🗙 🛍 🍐                                                 | () B                                       |                                     |          |  |  |  |  |  |
| Tea                                                                                                    | Team Members SIL Analysis Safety Requirement Specifications General SIS Requirements General SIF Requirements |                                                  |                                                               |                                            |                                     |          |  |  |  |  |  |
| Do                                                                                                    | cuments                                                                                                    | ľ –                                              |                                                               | a receiver concerno                        |                                     |          |  |  |  |  |  |
| 1 i i                                                                                                    | stems                                                                                                    | Analysis ID:                                     | SIL-03                                                        |                                            |                                     |          |  |  |  |  |  |
|                                                                                                    | nctions                                                                                                    | Analysis Description:                            | BR-1001 Steam Boiler SIS Analysis                             |                                            |                                     |          |  |  |  |  |  |
|                                                                                                    | Recommendations<br>vision History                                                                             | Long Description:                                | Based on results of updated HAZOP conducted additional PIF's. | d on BR-1001 Steam Boiler reassess SIL's a | and address any recommendations for | <b>.</b> |  |  |  |  |  |
| Common                                                                                                    | Tasks 😵                                                                                                    | Site ID:                                         | Meridium Production                                           | Unit ID:                                   | Plant Utilities                     |          |  |  |  |  |  |
|                                                                                                    | nd Analysis                                                                                                   | Functional Location ID:                          |                                                               |                                            |                                     |          |  |  |  |  |  |
|                                                                                                    | eate Analysis                                                                                                 | Equipment ID:                                    |                                                               |                                            |                                     |          |  |  |  |  |  |
|                                                                                                    | py Analysis                                                                                                   |                                                  |                                                               |                                            |                                     |          |  |  |  |  |  |
|                                                                                                    | ve<br>Den Analysis                                                                                            | Hazards Analysis Information                     |                                                               |                                            |                                     |          |  |  |  |  |  |
|                                                                                                    | lete                                                                                                    | Hazards Analysis Reference:                      |                                                               | HAZOP State:                               |                                     |          |  |  |  |  |  |
|                                                                                                    | nd To >>                                                                                                    | Hazards Analysis Revision:                       | 1                                                             | Hazards Analysis Date:                     | 6/22/2009 12:00:00 AM               | -        |  |  |  |  |  |
| 🚺 Rej                                                                                                    | ports >>                                                                                                    | Hazards Next Reevaluation Interval:              | 3 У                                                           | ears HAZOPS Reevaluation Date:             |                                     | -        |  |  |  |  |  |
| 🚺 Gra                                                                                                    | aphs >>                                                                                                    |                                                  |                                                               |                                            |                                     |          |  |  |  |  |  |
| Help                                                                                                    |                                                                                                    | Owner:                                           | Soos, Steve                                                   |                                            |                                     |          |  |  |  |  |  |
| Associat                                                                                                    | ted Pages 🛛 😵                                                                                                 | Analysis Start Date:                             | 6/29/2009 12:00:00 AM                                         | <ul> <li>Analysis End Date:</li> </ul>     | 8/29/2009 12:00:00 AM               | •        |  |  |  |  |  |
|                                                                                                    |                                                                                                    | Last Modified By:                                | sisadmin                                                      | Last Modified Date:                        | 1/22/2013 5:01:40 PM                | ~        |  |  |  |  |  |
|                                                                                                    |                                                                                                    |                                                  |                                                               |                                            |                                     |          |  |  |  |  |  |
|                                                                                                    |                                                                                                    | L                                                |                                                               |                                            |                                     |          |  |  |  |  |  |

# Aspects of the SIL Analysis Definition Page

The SIL Analysis Definition page contains the following items:

- SIL Analysis Definitionworkspace: Contains the SIL Analysis record with which you are currently working. Via the SIL Analysis Definition workspace, you can create a new SIL Analysis record or modify an existing SIL Analysis record.
- Task Menus: The SIL Analysis Definition page contains the following task menus:
- <u>Common Tasks</u>
- Navigation
- Associated Pages

# Common Tasks Menu

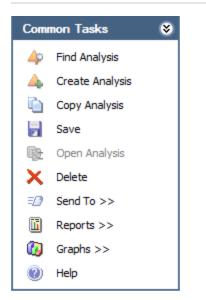

The **Common Tasks** menu on the **SIL Analysis Definition** page contains the following options:

- Find Analysis: Displays theSIL Analysis Search page.
- Create Analysis: Displays a new SIL Analysis record on the SIL Analysis Definition page.
- **Copy Analysis:** Displays on the **SIL Analysis Definition** page a new SIL Analysis record, which is populated with information from the SIL Analysis record that is currently selected.
- Save: Saves the current SIL Analysis record.
- Open Analysis: This link is disabled in the SIL Analysis Definition page.
- **Delete:** Displays a confirmation message, and then deletes the current record.
- Send To: Displays a submenu with options that let youprovide a link to the current page on your desktop (create shortcut), in an email message, or on a Home Page.
- **Reports:** Displays a submenu with the captions of the reports that are stored in the Catalog folder \\Public\Meridium\Modules\SIS Management\SIL\Reports.
- **Graphs:** Displays a submenu with captions of the graphs that are stored in the Catalog folder \\Public\Meridium\Modules\SIS Management\SIL\Graphs.
- Help: Displays the context-sensitive Help topic for theSIL Analysis Definition page.

# About Defining SIL Analysis Records

You can define SIL Analysis records via the SIL Analysis datasheet on the **Analysis Definition** page. The SIL Analysis datasheet is a custom form that contains the following tabs that displays <u>fields that are configured for the SIL Analysis family</u>:

- SIL Analysis
- Safety Requirement Specifications
- General SIS Requirements
- General SIF Requirements

# Creating SIL Analysis Records

#### To create an SIL Analysis record:

- 1. <u>Access the SIL Analysis Search page</u>.
- 2. On the **Common Tasks** menu, click the **Create Analysis** link.

The **SIL Analysis Definition** page appears, displaying a new SIL Analysis record.

- 3. On the **SIL Analysis** tab, in the Analysis ID field, type a unique name for the SIL Analysis.
- 4. Provide values in the remaining fields as desired.
- 5. Click the **Safety Requirement Specifications** tab, and enter values as desired.
- 6. Click the **General SIS Requirements** tab, and enter values as desired.
- 7. Click the **General SIF Requirements** tab, and enter values as desired.
- 8. At the top of the datasheet, click the **Save** button.

The SIL Analysis record is saved.

# **Copying SIL Analysis Records**

When you copy an existing SIL Analysis record, you are creating a new SIL Analysis record that will be populated with the values from the record that was copied. The values in all the fields from a source record will be copied to the new record with the exception of the following fields:

- Analysis ID
- Analysis End Date
- Analysis Start Date
- Equipment ID
- Functional Location ID
- Hazards Analysis Date
- Hazards Analysis Reference
- Hazards Analysis Reference Key
- Hazards Analysis Revision
- Last Modified By
- Last Modified Date

#### To copy an SIL Analysis record:

- 1. <u>Access the SIL Analysis Definition page</u> for the SIL Analysis record that you want to copy.
- 2. On the **Common Tasks** menu, click the**Copy Analysis** link.

A new SIL Analysis record appears and is populated automatically with values from the currently selected record.

| SIL Analysis I                       | Definition                                                       |                                       |                                    |       |
|--------------------------------------|------------------------------------------------------------------|---------------------------------------|------------------------------------|-------|
| Map: <u>SIS Management</u>           |                                                                  |                                       | State: Planning<br>Operations>>    |       |
| atasheet SIL Analysis                | 🔽 🔞 🛃 🕼 🗙 🗅 🌢 🛇                                                  |                                       |                                    |       |
| IL Analysis Safety Requirement Speci | fications General SIS Requirements General SIF Re                | equirements                           |                                    |       |
| Analysis ID:                         |                                                                  |                                       |                                    |       |
| Analysis Description:                | BR-1001 Steam Boiler SIS Analysis                                |                                       |                                    |       |
| Long Description:                    | Based on results of updated HAZOP conducted on additional PIF's. | BR-1001 Steam Boiler reassess SIL's a | nd address any recommendations for | · · · |
| Site ID:                             | ▼                                                                | Unit ID:                              | Plant Utilities                    |       |
| Functional Location ID:              |                                                                  |                                       |                                    | (     |
| Equipment ID:                        |                                                                  |                                       |                                    | (     |
| Hazards Analysis Information         |                                                                  |                                       |                                    |       |
| Hazards Analysis Reference:          |                                                                  | HAZOP State:                          |                                    |       |
| Hazards Analysis Revision:           |                                                                  | Hazards Analysis Date:                |                                    | ·     |
| Hazards Next Reevaluation Interval:  | 3 Years                                                          | HAZOPS Reevaluation Date:             |                                    | •     |
| Owner:                               | Soos, Steve                                                      |                                       |                                    |       |
| Analysis Start Date:                 | 7/29/2013 12:00:00 AM                                            | Analysis End Date:                    |                                    |       |
| .ast Modified By:                    |                                                                  | Last Modified Date:                   |                                    | [     |

- 3. In the **Analysis ID** text box, type a unique name for the SIL Analysis. This field is required.
- 4. If needed, modify the values in the remaining fields.
- 5. On the **Common Tasks** menu, click the **Save** link.

The new SIL Analysis record is saved.

# Modifying SIL Analysis Records

#### To modify an SIL Analysis record:

- 1. <u>Open the desired SIL Analysis record</u> on the **SIL Analysis Definition** page.
- 2. On the SIL Analysis datasheet, <u>modify the fields as desired</u>.
- 3. At the top of the datasheet, click the **Save** icon.

Your changes are saved.

# **Opening Existing SIL Analysis Records**

To open an existing SIL Analysis record:

- 1. On the SIL Analysis Search page, search for the desired record.
- 2. In the results, locate the row that contains the desired SIL Analysis record.
- 3. In the Analysis ID column, click the hyperlinked Analysis ID.

The record appears on the **SIL Analysis Definition** page, where you can modify the record and continue working with the SIL Analysis.

#### Removing SIL Analysis Records from the SIL Analysis Search Page

If you are finished with an SIL Analysis record and no longer want to see that record in the query results on the **SIL Analysis Search** page, you can remove the SIL Analysis record from the query results via the**Delete** option on the**Common Tasks** menu.

Using the **Delete** option does not *delete* the SIL Analysis record from the database. Instead, when you remove an SIL Analysis record:

- The **Is Deleted** check box in the record is selected, and that record will no longer appear in the query results.
- The links between that record and other records associated with the SIL Analysis are deleted.

You can remove an SIL Analysis record from the query results on the **SIL Analysis Search** page regardless of the state of that record. After an SIL Analysis record has been removed from the query results, you can still access the record via a search.

#### To remove an SIL Analysis record from the SIL Analysis Search page:

- 1. <u>On the SIL Analysis Search page</u>, select the row containing the SIL Analysis record that you want to delete.
- 2. On the Common Tasks menu, click the Delete link.

A confirmation message appears, asking if you really want to delete the SIL Analysis record and all the records linked to that record.

3. Click the **Yes** button.

The SIL Analysis record is removed from the **SIL Analysis Search** page, and the links to all the records that are linked to that record are deleted.

### About Associating SIL Analyses with a Specific Site

Some companies that use the Meridium APM software have facilities at multiple sites, or locations, around the world. Each site contains unique equipment and locations.

If desired, you can define these sites and associate equipment and locations with the site to which they belong. You can also associate risk matrices with specific sites. If a risk matrix is associated with a site, you can specify which site you want to associate with an SIL Analysis. You can associate a site with an SIL Analysis by selecting the ID of the desired Site Reference record in the Site ID field in the SIL Analysis record for that SIL Analysis.

After an SIL Analysis is associated with a site, when you create a Risk Assessment record for an Instrumented Function record associated with an SIL Analysis, rather than seeing the default risk matrix, you will see the risk matrix that is associated with the specified site.

# About the SIL Analysis Team

The *SIL Analysis team* is a group of individuals who will complete the SIL Analysis. You can add Meridium APM users and non-Meridium APM users to the SIL Analysis team.

- Meridium APM users will have an existing Meridium APM Security User record and an associated Human Resource record that was created automatically when the Security User record was created.
- Non-Meridium APM users will not have a Meridium APM Security User record or a Human Resource record. To add a non-Meridium APM user to the SIL Analysis team, you will need to create a Human Resource record for that user. You can do so via the SIL Analysis Team Members page or using Meridium APM Framework Tools.

**Note:** A Meridium APM Security User record is required for logging in to the Meridium APM Framework application and using SIS Management. SIL Analysis team members who do not have a Security User account may participate in and contribute to the analysis but will not be able to use the application.

Any member of the SIL Analysis team can be assigned a role within the SIL Analysis team, which provides a reference of the tasks for which that team members is responsible.

#### Accessing the SIL Analysis Team Members Page

On the **SIL Analysis Team Members** page, you can add team members to the SIL Analysis and assign team members the role of Process Owner or Facilitator.

To access the SIL Analysis Team Members page:

- 1. Open the SIL Analysis record for the desired SIL Analysis.
- 2. On the Navigation menu, click the Team Members link.

The SIL Analysis Team Members page appears.

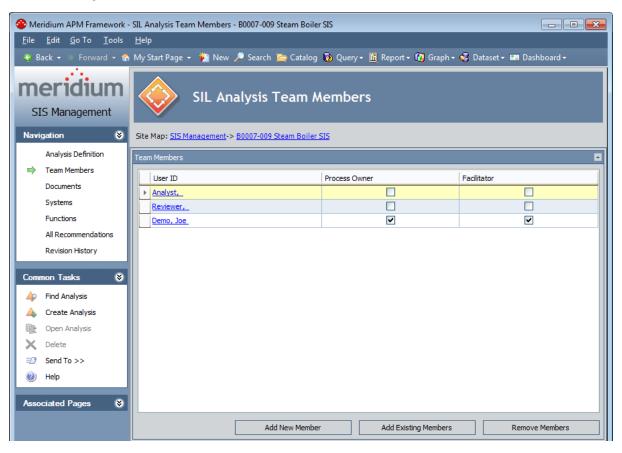

# Aspects of the SIL Analysis Team Members Page

The **SIL Analysis Team Members** page displays the **Team Members** workspace, which consists of a grid that displays the names of the SIL Analysis team members. Each row in the grid represents one Human Resource record. For each Human Resource record that appears in the grid, the following information is displayed:

- User ID: The name of the team member as it appears in the First Name and Last Name fields in the Human Resource record for that user.
- **Process Owner:** Indicates whether or not the team member has the role of Process Owner. This check box can be selected for only one team member per SIL Analysis team.
- **Facilitator:** Indicates whether or not the team member has the role of Facilitator. This check box can be selected for only one team member per SIL Analysis.

Below the grid, the following buttons appear:

- Add New Member: Displays a new Human Resource record that you can define and link to the SIL Analysis record.
- Add Existing Members: Displays the Find Items window, where you can search for an existing Human Resource record and link it to the SIL Analysis record.
- **Remove Members:** After asking for confirmation, removes the selected user from the team. This button is enabled only when records appear in the grid.

The **SIL Analysis Team Members** page contains the following task menus:

- Navigation
- <u>Common Tasks</u>
- <u>Associated Pages</u>

# Common Tasks

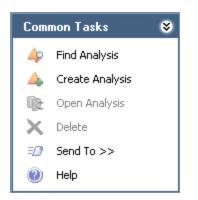

The **Common Tasks** menu on the **SIL Analysis Team Members** page contains the following links:

- Find Analysis: Displays theSIL Analysis Searchpage, where you can search for an existing SIL Analysis record.
- Create Analysis: Displays a new blank SIL Analysis record on the SIL Analysis Definition page.
- Open Analysis: This link is disabled.
- Delete: This link is disabled.
- Send To: Displays a submenu with options that let you provide a link to the current page on your desktop (create shortcut), in an email message, or on a Home Page.
- Help: Displays the context-sensitive Help topic for theSIL Analysis Team Members page.

# Creating New Users and Adding Them to the SIL Analysis Team

When you create new users and add them to the SIL Analysis team, you are creating new *Human Resource records* in the Meridium APM database and linking them to the SIL Analysis record. This option should be used for team members who do not have a Human Resource record. If you want to add a team member who is already has a Human Resource record, see the topic for <u>adding new team members who already have</u> a Human Resource record.

To create a new user and add that user to the SIL Analysis team:

- 1. Access the SIL Analysis Team Members page.
- 2. At the bottom of the **Team Members** workspace, click the **Add New Member** button.

| (new Human Resource)                                                                    |           |                                                                                | X               |  |  |
|-----------------------------------------------------------------------------------------|-----------|--------------------------------------------------------------------------------|-----------------|--|--|
| , (new Human Resource)                                                                  |           |                                                                                |                 |  |  |
| Datasheet MI Human Resource                                                             | • 💌 🖻 🖥 🗙 |                                                                                |                 |  |  |
| Last Name<br>First Name                                                                 |           | Domain<br>Email Address                                                        |                 |  |  |
| Middle Initial                                                                          |           | í                                                                              | Promote to User |  |  |
| Job Title<br>Company<br>Address1<br>Address2<br>City<br>State<br>Postal Code<br>Country |           | Facility<br>Site Code<br>Business Unit<br>Area of Responsibility<br>Department |                 |  |  |
| Phone1<br>Phone2<br>Fax                                                                 |           | Comments                                                                       |                 |  |  |
|                                                                                         |           |                                                                                | OK Cancel       |  |  |

A new Human Resource record appears.

- 3. Enter values in the fields on the datasheet as desired. Note that the Last Name field is required.
- 4. Click OK.

The Human Resource record is saved, and the new SIL Analysis team member appears in the **Team Members** workspace.

### Adding New Team Members Who Already Have A Human Resource Record

When you add a new SIL Analysis Team Member who already has a Human Resource record, you are linking an existing Human Resource record to the SIL Analysis record. This option should be used for team members who already have a Human Resource record. If you want to add a new SIL Analysis team member who does not already have a Human Resource record, see the topic for <u>creating a new user to add to the SIL Analysis team</u>.

To add a new team member who already has a Human Resource record:

- 1. Access the SIL Analysis Team Members page.
- 2. At the bottom of the **Team Members** workspace, click the **Add Existing Members** button.

The **Find Items** window appears, and the Human Resource family is selected in the **Search In** list by default.

| 🔎 Find Items                                                                                                    |                           |                          |
|----------------------------------------------------------------------------------------------------|---------------------------|--------------------------|
| meridium                                                                                                    | Simple Search             |                          |
| Search Type     Simple search       Image: Simple search     Image: Simple search       Image: Simple search     Simple search | Search In: Human Resource | Find Now Stop New Search |
|                                                                                                    | <                         | Cancel                   |

3. If desired, type your search criteria in the **Look For** text box., and then click the **Find Now** button.

The search results appear.

Adding New Team Members Who Already Have A Human Resource Record

Locate the desired Human Resource record, and click the **Open** button.
 The new SIL Analysis team member appears in the**Team Members** workspace.

### About SIL Analysis Team Member Roles

SIL Analysis team member roles serve as a reference of which SIL Analysis team member is responsible for a given task related to the SIL Analysis. The following roles are available for an SIL Analysis:

- **Process Owner:** The team member who is responsible for the SIL Analysis. After you assign a team member the role of Process Owner, that team member's name will appear in the Owner field in the SIL Analysis record.
- Facilitator: The team member who is in charge of conducting the SIL Analysis and organizing the SIL Analysis team.

There can be only one Process Owner and one Facilitator per SIL Analysis. A single team member, however, can be designated as both the Process Owner and Facilitator.

# Assigning Roles to SIL Analysis Team Members

The following instructions provide details on designating a team member as the Process Owner or Facilitator. Assigning a team member to a role serves as a reference for the team.

#### To assign a role to an SIL Analysis team member:

- 1. Access the SIL Analysis Team Members page.
- 2. In the **Team Members** workspace, locate the row containing the team member that you want to assign the role of Process Owner or Facilitator.
- 3. In either the **Process Owner** or **Facilitator** column, select the check box to indicate that the team member is assigned to the corresponding role.

The team member is assigned the specified role, and the Owner field on the <u>SIL</u> <u>Analysis datasheet</u> is populated with that team member's name.

To assign a role to a different team member, select the **Process Owner** or **Facilitator** check box in the row that represents that team member.

### Viewing Human Resource Records for Existing Team Members

To view the Human Resource record for an existing SIL Analysis team member:

- 1. <u>Access the SIL Analysis Team Members page</u>.
- 2. In the **Team Members** workspace, locate the row containing the team member whose Human Resource record you want to view.
- 3. In the User ID column, click the team member's hyperlinked User ID.

The Human Resource record for that team member appears. At this point you can modify the fields if desired.

4. Click OK.

Your changes are saved.

## Removing Team Members from the SIL Analysis Team

When you remove a team member from an SIL Analysis team, you are deleting the link between the Human Resource record and the SIL Analysis record.

Additionally, if you remove from the SIL Analysis team a team member who is assigned the role of Process Owner, the Owner field in the SIL Analysis record will be cleared.

#### To remove team members from the SIL Analysis team:

- 1. Access the SIL Analysis Team Members page.
- 2. In the **Team Members** workspace, select the rows containing the team member that you want to remove from the SIL Analysis team.
- 3. At the bottom of the **Team Members** workspace, click the **Remove Members** button.

A confirmation message appears, asking if you really want to remove the selected team members.

4. Click the **Yes** button.

The selected team members are removed from the SIL Analysis team.

### Accessing the Reference Documents Page

The **Reference Documents** page lets you create and manage Reference Document records that are linked to the SIL Analysis record for the current SIL Analysis.

To access the Reference Documents page:

- 1. Open the SIL Analysis record for the desired SIL Analysis.
- 2. On the Navigation menu, click the Documents link.

The **Reference Documents** page appears.

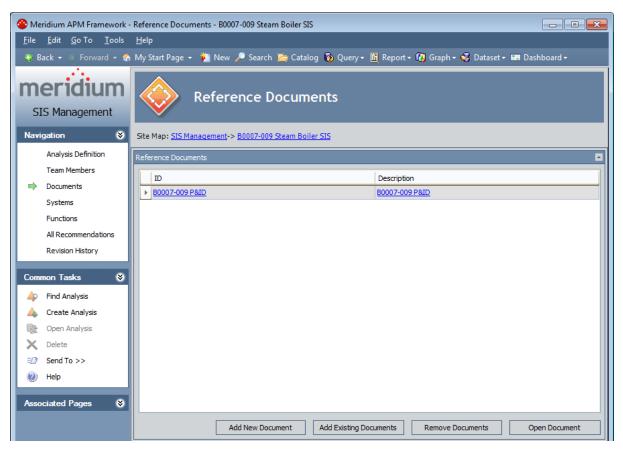

# Aspects of the Reference Documents Page

The **Reference Documents** page contains the **Reference Documents** workspace, which consists of a grid that displays a list of Reference Document records that are linked to the current SIL Analysis. Each row in the grid represents one Reference Document record. For each Reference Document record that appears in the grid, the following information is displayed:

- **ID:** The value that exists in the ID field of the associated Reference Document record.
- **Description:**The value that exists in the Description field of the associated Reference Document record.

Below the grid, the following buttons appear:

- Add New Document: Displays a new blank Reference Document record in the <empty> (new Reference Document) dialog box.
- Add Existing Documents: Displays the Find Items window, where you can search for an existing Reference document record to link to the SIL Analysis.
- **Remove Documents:** Displays a confirmation message and then removes the Reference Document record from the SIL Analysis. This button is enabled only when a row in the grid is selected.
- **Open Document:** Opens the file associated with the selected Reference Document record. This button is enabled only when a row in the grid is selected.

The **Reference Documents** page contains the following task menus:

- Navigation
- <u>Common Tasks</u>
- Associated Pages

# Common Tasks

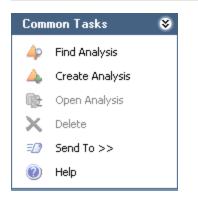

The **Common Tasks** menu on the **Reference Documents** page contains the following links:

- Find Analysis: Displays the SIL Analysis Search page, where you can search for an existing SIL Analysis record.
- Create Analysis: Displays a new, blank SIL Analysis record on the SIL Analysis Definition page.
- Open Analysis: This link is disabled.
- Delete: This link is disabled.
- **Send To:** Displays a submenu with options that let youprovide a link to the current page on your desktop (create shortcut), in an email message, or on a Home Page.
- Help: Displays the context-sensitive Help topic for the SIL Analysis Team Members page.

# Creating New Reference Document Records and Adding Them to the SIL Analysis

When you create a new Reference Document record and add it to the SIL Analysis, you are linking the new Reference Document record to the SIL Analysis record.

To create a new Reference Document record and add it to the SIL Analysis:

- 1. <u>Access the **Reference Documents** page</u>.
- 2. Below the grid, click the **Add New Document** button.

A new Reference Document record appears.

3. Follow the standard procedure for creating a Reference Document record.

The new Reference Document record is saved and linked to the SIL Analysis record, and the record appears in the **Reference Documents** workspace.

# Adding Existing Reference Document Records to the SIL Analysis

When you add an existing Reference Document record to the SIL Analysis, you are linking the Reference Document to the SIL Analysis record.

#### To add existing Reference Document records to the SIL Analysis:

- 1. Access the **Reference Documents** page.
- 2. Below the grid, click the Add Existing Documents button.

The **Find Items** window appears, and the *Reference Document* family appears in the **Search In** list by default.

3. Provide additional search criteria if desired, and then click the **Find Now** button.

The search results appear.

- 4. In the search results grid, select the row containing the Reference Document record that you want to link to the SIL Analysis record.
- 5. Click the **Open** button.

The selected record appears in the **Reference Documents** workspace.

# Viewing Reference Documents

When you view a reference document, you are opening the file specified in the Reference Document record. To be able to view a reference document on your computer:

- The file must be saved to a location that can be accessed from your computer.
- The application required to open that document must be installed on your computer.

#### To view a reference document:

- 1. Access the **Reference Documents** page.
- 2. In the **Reference Documents** workspace, select the row containing the reference document that you want to view.
- 3. At the bottom of the **Reference Documents** workspace, click the **Open Document** button.

The reference document file appears in the application required to display it. For example, if the reference document is a word document, it will appear in the Microsoft Word application.

# **Opening Reference Document Records**

#### To open a Reference Document record:

- 1. Access the **Reference Documents** page.
- 2. In the **Reference Documents** workspace, locate the row containing the Reference Document record that you want to open.
- 3. In the **ID** column, click the hyperlinked Record ID of the record.

The Reference Document record appears in a new window. At this point, you can modify the records as desired.

To close the Reference Document record and return to the **Reference Documents** page, click **OK** (to save your changes) or **Cancel**.

## Removing Reference Documents from the SIL Analysis

When you remove a reference document from the SIL Analysis, you are deleting the *link* between the Reference Document record and the SIL Analysis record. You are not deleting the Reference Document record from the database.

To remove reference documents from the SIL Analysis:

- 1. Access the **Reference Documents** page.
- 2. In the **Reference Documents** workspace, select the row containing the reference document that you want to remove from the SIL Analysis.
- 3. Click the **Remove Documents** button.

A confirmation message appears, asking if you really want to remove the selected record.

4. Click the **Yes** button.

The selected record is removed from the SIL Analysis and is no longer displayed in the grid.

# About Safety Instrumented System Records

*Safety Instrumented System records* store details about safety instrumented systems (SIS) for which you are conducting an SIL Analysis. A safety instrumented system is a *system* that is equipped with one or more protective instrument loops (PIL), which consist of a series of interconnected instruments that are designed specifically to monitor the process defined by that protective instrument loop's instrumented function and prevent consequences within that process. You should add to the SIL Analysis one Safety Instrumented System record per safety instrumented system that you want to asses via the analysis.

When you add a Safety Instrumented System record to an SIL Analysis, you are linking the Safety Instrumented System record directly to the SIL Analysis record. Additionally, Safety Instrumented System records can be linked to records in the following families:

- **Instrumented Function:** Store details on the specific function of a given protective instrument loop within the safety instrumented system.
- **SIS Proof Test:** Store details on the steps that need to be performed to test each safety instrumented system and the results of that test.
- SIS Proof Test Template: Store details on the steps that need to be performed to test an instrumented function. You can use an SIS Proof Test Template record to populate an SIS Proof Test record with data that is common to more than one proof test.

You can add Safety Instrumented System records to the SIL Analysis using the following methods:

- Create a new one.
- Add an existing one.
- Copy an existing one and automatically create a new one.

After you have added to the SIL Analysis the desired Safety Instrumented System records, you can define the specific Instrumented Functions (IFs) of those Safety Instrumented Systems.

## Accessing the Safety Instrumented Systems Page

On the **Safety Instrumented Systems** page, you can create new Safety Instrumented System records and modify existing ones.

To access the Safety Instrumented Systems page:

- 1. Open the SIL Analysis record for the desired SIL Analysis.
- 2. On the Navigation menu, click the Systems link.

The Safety Instrumented Systems page appears.

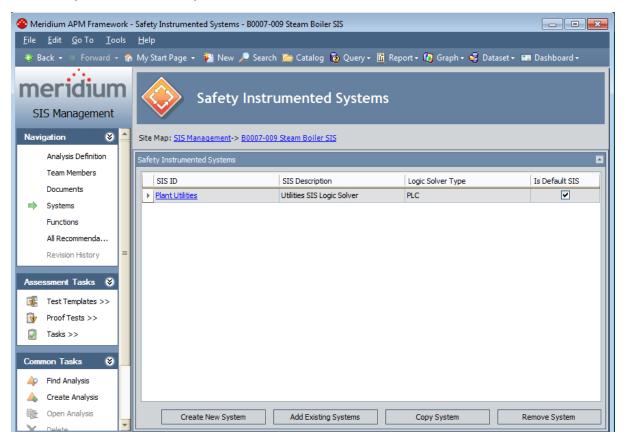

# Aspects of the Safety Instrumented Systems Page

The **Safety Instrumented Systems** page contains the **Safety Instrumented Systems** workspace, which consists of a grid that displays a list of <u>Safety Instrumented System records</u> that are linked to the current SIL Analysis. Each row in the grid represents one Safety Instrumented System record. For each Safety Instrumented System record that appears in the grid, the following information is displayed:

- **System ID:** The value that exists in the SIS ID field in the Safety Instrumented System record.
- **Description:** The value that exists in the SIS Description field in the Safety Instrumented System record.
- Logic Solver Type: The value that exists in the Logic Solver Type field in the Safety Instrumented System record.
- **Is Default:** Specifies whether or not the Safety Instrumented System record is the default. If you have more than one safety instrumented systems defined for an SIL Analysis, you will need to specify one as the default.

Below the grid, the following buttons appear:

- Create New System: Displays a new blank Safety Instrumented System record in a new window.
- Add Existing System: Displays the Find Items window, where you can search for an existing Safety Instrumented System record to link to the SIL Analysis record.
- **Copy System:** Displays a new Safety Instrumented System record and populates it automatically with values from the currently selected record. This button is enabled only when a record appears in the grid.
- **Remove System:** After displaying a confirmation message, deletes the link between the selected Safety Instrumented System record and the SIL Analysis record. This button is enabled only when a record appears in the grid.

The **Safety Instrumented Systems** page contains the following task menus:

- Navigation
- <u>Assessment Tasks</u>
- <u>Common Tasks</u>
- <u>Associated Pages</u>

# Assessment Tasks

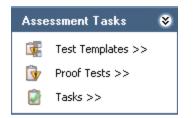

The **Assessment Tasks** menu on the **Safety Instrumented Systems** page contains the following links:

- Test Templates: Displays a submenu with the following options:
  - Create: Displays the Proof Test Template Definition page, where you can create a new Proof Test Template record and link it to the selected Safety Instrumented System record.
  - View: Displays the Proof Test Templates page, where you can view a list of Proof Test Template records that are linked to the selected Safety Instrumented System record.
- **Proof Tests:** Displays a submenu with the following options:
  - **Create:** Displays the **Proof Test Definition** page, where you can create a new Proof Test record to link to the selected Safety Instrumented System record.
  - View: Displays the Proof Tests page, where you can view a list of Proof Test records that are linked to the selected Safety Instrumented System record.
- Tasks: Displays a submenu with the following options:
  - **Create:** Displays a new Inspection Task record that you can link to the selected Safety Instrumented System record.
  - View: Displays the Task List page, where you can view a list of Inspection Tasks records that are linked to the selected Safety Instrumented System record.

The **Assessment Tasks** menu appears on multiple pages throughout SIS Management. The links that are available to you will vary depending on where you are accessing the menu.

# Common Tasks

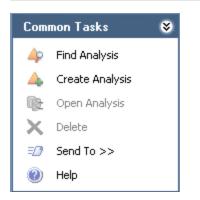

The **Common Tasks** menu on the **Safety Instrumented Systems** page contains the following links:

- Find Analysis: Displays the SIL Analysis Search page, where you can search for an existing SIL Analysis record.
- Create Analysis: Displays a new blank SIL Analysis record on the SIL Analysis Definition page.
- Open Analysis: This link is disabled.
- Delete: This link is disabled.
- **Send To:** Displays a submenu with options that let you**p**rovide a link to the current page on your desktop (create shortcut), in an email message, or on a Home Page.
- Help: Displays the context-sensitive help topic for the Safety Instrumented Systems page.

#### Creating New Safety Instrumented System Records

When you create a new Safety Instrumented System record, it will be linked automatically to the SIL Analysis record for the current SIL Analysis.

To create a new Safety Instrumented System record:

- 1. Access the Safety Instrumented Systems page.
- 2. At the bottom of the **Safety Instrumented Systems** workspace, click the **Create New System** button.

A new blank Safety Instrumented System record appears in a new window.

| ~ (new Safety Instrumented System)                     |                     |             |         | ×     |  |  |  |
|--------------------------------------------------------|---------------------|-------------|---------|-------|--|--|--|
| ~ (new Safety Instrumented System)                     |                     |             |         |       |  |  |  |
| Datasheet Safety Instrumented System 🔽 🎼 🚽 🚰 🗙 🛍 🎍 🕼 🗒 |                     |             |         |       |  |  |  |
| SIS ID:                                                |                     |             |         |       |  |  |  |
| SIS Description:                                       |                     |             |         |       |  |  |  |
| Long Description:                                      |                     |             | ···     |       |  |  |  |
| Site ID:                                               | Roanoke, VA Unit ID | :           |         |       |  |  |  |
| Logic Solver ID:                                       | Logic S             | olver Type: |         | -     |  |  |  |
| Target SIS Test Interval:                              | Months Mission      | ı Time:     | Yea     | rs 📃  |  |  |  |
| Manual Shutdown Description:                           |                     |             | ▲ ···   |       |  |  |  |
| Reset Procedure:                                       |                     |             | ▲ ···   |       |  |  |  |
| Power Source:                                          |                     |             |         |       |  |  |  |
| Communication Links:                                   |                     |             |         |       |  |  |  |
| Last Modified By:                                      | Last Mod            | ified Date: |         | 2     |  |  |  |
| Plant Operation Mode:                                  | NORMAL   Abnorma    | State:      |         | 2     |  |  |  |
| Abnormal Mode Description:                             |                     |             | A A     |       |  |  |  |
|                                                        |                     | [           | OK Canc | el // |  |  |  |

3. In the **SIS ID** text box, type a unique name for the safety instrumented sysetm. This field is required.

- 4. Provide values for the <u>remaining fields</u> as desired.
- 5. Click **OK**.

The record window closes, and the record is created and linked to the SIL Analysis record for the current analysis and appears in the **Safety Instrumented Systems** grid.

### Adding Existing Safety Instrumented System Records to the SIL Analysis

When you add an existing Safety Instrumented System record to an SIL Analysis, you are linking that record to the SIL Analysis record for the current SIL Analysis.

#### To add an existing Safety Instrumented System record to the SIL Analysis:

- 1. <u>Access the Safety Instrumented Systems page</u>.
- 2. At the bottom of the **Safety Instrumented Systems** workspace, click the **Add Existing Systems** button.

The **Find Items** window appears, where you can search for an existing Safety Instrumented System record.

| 🔎 Find Items                                                                                                    |                                       | ×                              |
|----------------------------------------------------------------------------------------------------|---------------------------------------|--------------------------------|
| meridium                                                                                                    | Simple Search                         |                                |
| Search Type     Simple search       Image: Description of the search     Image: Description of the search       Image: Description of the search     Image: Description of the search | Search In: Safety Instrumented System | Find Now<br>Stop<br>New Search |
|                                                                                                    |                                       |                                |
|                                                                                                    |                                       |                                |
|                                                                                                    | Open                                  | Cancel                         |

3. If desired, in the **Look For** text box, type the desired search criteria, and click the **Find Now** button.

The search results appear and contain only the Safety Instrumented System records that are not currently linked to an SIL Analysis.

- 4. In the search results, select the row containing the record that you want to add to the analysis.
- 5. Click the **Open** button.

The **Find Items** window closes, and the selected record is linked to the SIL Analysis record for the current SIL Analysis and appears in the **Safety Instrumented Systems** grid.

## Copying Existing Safety Instrumented System Records

When you copy an existing Safety Instrumented System record, you are creating a new Safety Instrumented System record that will be populated with the values from the record that was copied. The new record will be linked automatically to the SIL Analysis record for the current SIL Analysis. That values in all the fields from a source record will be copied to the new record with the exception of the SIS ID field. Each Safety Instrumented System record should have a unique ID.

#### To copy a Safety Instrumented System record:

- 1. Access the Safety Instrumented Systems page.
- 2. In the **Safety Instrumented Systems** grid, select the row containing the Safety Instrumented System record that you want to copy.
- 3. At the bottom of the **Safety Instrumented Systems** workspace, click the **Copy System** button.

A new Safety Instrumented System record appears in a new window and is populated automatically with values from the currently selected record with the exception of the SIS ID field.

- 4. In the SIS ID field, type a unique name for the safety instrumented system.
- 5. Modify the values in the remaining fields as desired, and then click OK.

The record window closes, and the new record is linked to the SIL Analysis record for the current SIL Analysis and appears in the **Safety Instrumented Systems** grid.

# Modifying Safety Instrumented System Records

#### To modify a Safety Instrumented System record:

- 1. Access the Safety Instrumented Systems page.
- 2. In the **Safety Instrumented Systems** grid, locate the Safety Instrumented System record that you want to modify.
- 3. In the **System ID** cell, click the hyperlinked Record ID of that record.

The selected record appears in a new window.

4. Modify the values in the fields as desired, and then click **OK**.

Your changes are saved.

# Removing Safety Instrumented System Records from the SIL Analysis

When you remove a Safety Instrumented System record from the SIL Analysis, you are deleting the link between the Safety Instrumented System record and the SIL Analysis record for the current SIL Analysis.

To remove a Safety Instrumented System record from the SIL Analysis:

- 1. Access the Safety Instrumented Systems page.
- 2. In the **Safety Instrumented Systems** grid, select the row containing the Safety Instrumented System record that you want to remove from the analysis.
- 3. At the bottom of the **Safety Instrumented Systems** grid, click the **Remove System** button.

A confirmation message appears, asking if you really want to remove the Safety Instrumented System record form the analysis.

4. Click OK.

The link between the selected record and the SIL Analysis record for the current analysis is deleted, and the record is removed from the **Safety Instrumented Systems** grid.

## **About Instrumented Function Records**

*Instrumented Function* records store details about the specific functions that exist within a safety instrumented system. An instrumented function is a specific need required of a safety instrumented system to monitor the conditions of a process. For each instrumented function defined for a safety instrumented system, one protective instrument loop (PIL) will exist to satisfy that need. A protective instrument loop consists of interconnected safety instruments that monitor aspects of a process and take readings on its condition. You should create one Instrumented Function record per instrumented function on an SIS. An instrumented function may be associated with a particular equipment or location within the process that the SIS exists to safeguard.

When you create an Instrumented Function record, it will be linked automatically to the SIL Analysis record for the current analysis. When you <u>define the Instrumented Function</u> record, in addition to details about the instrumented function, you can specify the:

- Safety Instrumented System record to which the Instrumented Function record is linked.
- Equipment and Functional Location record to which the Instrumented Function record is linked.
- <u>SIF Common Cause Failure records that are linked to the Instrumented Function</u> <u>record</u>.
- <u>Hazardous events that may occur if the safe state associated with the current</u> <u>instrumented function occurs at the same time as the safe state associated with a</u> <u>different instrumented function</u>.

You can add Instrumented Function records to the SIL Analysis using the following methods:

- Create a new one.
- Add an existing one.
- Copy an existing one and automatically create a new one.

After you have defined the desired Instrumented Function records, you can <u>assess the</u> <u>risk associated with an instrumented function</u> and <u>define the protective instrument loop</u> that exists for an instrumented function.

## Accessing the Instrumented Functions (IFs) Page

The **Instrumented Functions (IFs)** page lets you mange the Instrumented Function records that are linked to the SIL Analysis record for the current SIL Analysis.

To access the Instrumented Functions (IFs) page:

- 1. Open the SIL Analysis record for the desired SIL Analysis.
- 2. On the Navigation menu, click the Functions link.

The Instrumented Functions (IFs) page appears.

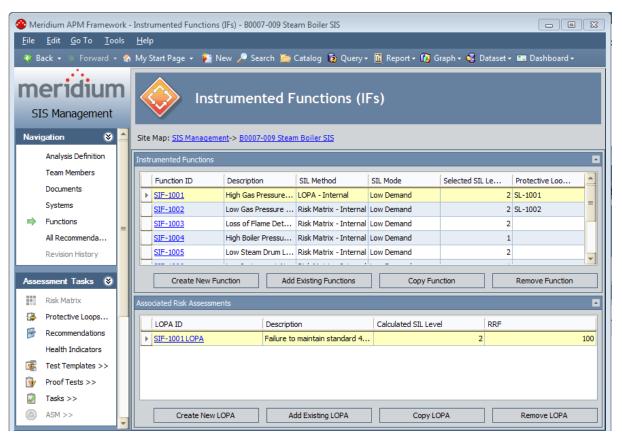

## Aspects of the Instrumented Functions (IFs) Page

The Instrumented Functions (IFs) page contains the following sections:

- Instrumented Functions: Consists of a grid that contains a list of Instrumented Function records that are linked to the SIL Analysis record for the current SIL Analysis and options that you can use to manage those records. Each row in the grid corresponds to one Instrumented Function record. For each Instrumented Function record in the grid, the following information appears:
  - Function ID: The value that exists in the IF ID field in the Instrumented Function record. This value appears as a hyperlink, which you can click to view the contents of the Instrumented Function record.
  - Description: The value that exists in the IF Description field in the Instrumented Function record.
  - SIL Method: The value that exists in the SIL Assessment Method field in the Instrumented Function record.
  - **SIL Mode:** The value that appears in the SIL Mode field in the Instrumented Function record.
  - Selected SIL Level: The value that exists in the Selected SIL Level field in the Instrumented Function record. If the Selected SIL Level field is empty (i.e., an SIL Level has not been assessed), the Selected SIL Level cell will contain the value 0.
  - Protective Loop ID: The ID of the Protective Instrument Loop record that is linked to the Instrumented Function record. If more than one Protective Instrument Loop record is linked to the Instrumented Function, this field contains the ID of the Protective Instrument Loop record that is in the *Approved* state. If a Protective Instrument Loop record that is linked to the Instrumented Function record is not in an *Approved* state, this field contains the ID of the first Protective Instrument Loop record that is linked to the Instrumented Function record.

Below the grid, the following buttons appear:

- Create New Function: Displays a new blank Instrumented Function record in a new window.
- Add Existing Functions: Displays the Find Items window, where you can search for an existing Instrumented Function record to add to the SIL Analysis.
- Copy Function: Displays a new Instrumented Function record that is populated automatically with values from the source record. This button is enabled only when a record appears in the grid.
- Remove Function: Displays a confirmation message, and then removes the selected Instrumented Function record from the SIL Analysis. This button is enabled only when a record appears in the grid.

- Associated Risk Assessments: Consists of a grid that contains a list of <u>LOPA</u> <u>records</u> that are linked to the Instrumented Function record that is currently selected in the **Instrumented Functions** grid. Each row in the grid represents one LOPA record. For each LOPA record in the grid, the following information appears:
  - LOPA ID: The value that exists in the LOPA ID field in the LOPA record.
  - **Description:** The value that exists in the Description field in the LOPA record.
  - **Calculated SIL Level:** The value in the Calculated SIL field in the LOPA record.
  - RRF: The value that exists in the Required PIF Risk Reduction Factor field in the LOPA record.

Below the grid, the following buttons appear:

- Create New LOPA: Displays the LOPA Definition page, where you can create a LOPA record and conduct a Layer of Protection Analysis.
- Add Existing LOPA: Displays the Find Items window, where you can search for an existing LOPA record to link to the SIL Analysis.
- Copy LOPA: Displays on the LOPA Definition page a new LOPA record that is automatically populated with values from the currently selected LOPA record.
- **Remove LOPA:** Displays a confirmation message, and then removes the LOPA record from the SIL Analysis.

You can collapse and expand the **Instrumented Functions** and **Associated Risk Assessments** sections using the following buttons, which appear in the top right corner of the sections in turn:

- Indicates that the section is expanded. You can click this button to collapse the section.
- Indicates that the section is collapsed. You can click this button to expand the section.

The **Instrumented Functions (IFs)** page contains the following task menus:

- Navigation
- <u>Assessment Tasks</u>
- <u>Common Tasks</u>
- <u>Associated Pages</u>

### Assessment Tasks

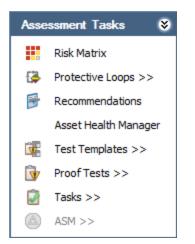

The **Assessment Tasks** menu on the **Instrumented Functions (IFs)** page contains the following links:

- **Risk Matrix:** Displays the Risk Assessment interface from which you can define the unmitigated risk for the selected Instrumented Function record.
- **Protective Loops:** Displays the **Protective Instrument Loop Diagram View** page, where you can mange Protective Instrument Loop records.
- **Recommendations:** Displays the **Recommendations** dialog box, where you can manage Risk Assessment Recommendations records for the selected Instrumented Function record.
- Asset Health Manager: Displays the SIS Asset Health Manager for <Instrumented Function Record ID> (Instrumented Function) page, where you can manage the Health Indicator records for the selected Instrumented Function record.

**Note:** The integration between SIS Management and Asset Health Manager (AHM) is not documented.

- Test Templates: Displays a submenu with the following options:
  - Create: Displays the Proof Test Template Definition page, where you can create a new Proof Test Template record and link it to the selected Instrumented Function record.
  - View: Displays the Proof Test Templates page, where you can view a list of Proof Test Template records that are linked to the selected Instrumented Function record.
- Proof Tests: Displays a submenu with the following options:
  - **Create:** Displays the **Proof Test Definition** page, where you can create a new Proof Test record to link to the selected Instrumented Function record.
  - View: Displays the **Proof Tests** page, where you can view a list of Proof Test records that are linked to the selected Instrumented Function record.

- Tasks: Displays a submenu with the following options:
  - **Create:** Displays a new Inspection Task record that you can link to the selected Instrumented Function record.
  - View: Displays the Task List page, where you can view a list of Inspection Tasks records that are linked to the selected Instrumented Function record.
- ASM: Displays a submenu with the following options:
  - Promote: Promotes the Equipment or Functional Location record that is linked to the selected Instrumented Function record to an ASM and displays on the ASM - Asset Strategy Overview page the Asset Strategy for that record.
  - View: Displays the Asset Strategy for the Equipment or Functional Location record that is linked to the selected Instrumented Function record. This link is enabled only if that Equipment or Functional Location record has been promoted to ASM and has an existing Asset Strategy.

The **ASM** link is enabled only if the selected Instrumented Function record is linked to an Equipment or Functional Location record and a Risk Assessment record.

The **Assessment Tasks** menu appears on multiple pages throughout SIS Management. The links that are available to you will vary depending on where you are accessing the menu.

# Common Tasks

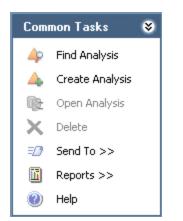

The **Common Tasks** menu on the **Instrumented Functions (IFs)** page contains the following links:

- Find Analysis: Displays the SIL Analysis Search page, where you can search for an existing SIL Analysis record.
- Create Analysis: Displays a new blank SIL Analysis record on the SIL Analysis Definition page.
- Open Analysis: This link is disabled.
- Delete: This link is disabled.
- Send To: Displays a submenu with options that let you provide a link to the current page on your desktop (create shortcut), in an email message, or on a Home Page.
- **Reports:** Displays a submenu that contains the captions of the following Catalog items as links:
  - **IF Report:** Displays in the Report Viewer the IF Report for the selected Instrumented Function record.
  - IF Risk Matrix Result Report: Displays in the Report Viewer the IF Risk Matrix Result Report for the selected Instrumented Function record.
- Help: Displays the context-sensitive help topic for the Instrumented Functions (IFs) page.

## About Defining Instrumented Function Records

Instrumented Function records are defined via the **<Record ID> (Instrumented Func-tion)** window, where **<Record ID>** is the value stored in the IF ID field in that record. The **<Record ID> (Instrumented Function)** window contains the following tabs:

- Instrumented Function: Displays the Instrumented Function datasheet, which is a custom form and contains fields that store information about the instrumented function that record represents.
- <u>Safety Requirement Specification</u>: Displays the Safety Requirement Specification datasheet, which is a custom form and contains fields that are used by the <u>Safety</u> <u>Requirement Specifications report</u>.
- <u>Common Cause Failures</u>: Contains options you can use to manage the SIF Common Cause Failure records that are linked to Instrumented Function records.
- <u>Concurrent Safe States</u>: Contains options you can use to manage the other Instrumented Function records that are linked to the current Instrumented Function record and specify the hazardous event that can occur when the instrumented functions represented by those records are in safe states at the same time.

The following image shows what an Instrumented Function record looks like in the **<Record ID> (Instrumented Function)** window, where the **Instrumented Function** tab is selected by default.

About Defining Instrumented Function Records

| SIF-1002 (Instrumented Function)        |                                                                    | × |
|-----------------------------------------|--------------------------------------------------------------------|---|
| SIF-1002 (Instrume                      | nted Function)                                                     |   |
| Instrumented Function Safety Requireme  | nt Specification Common Cause Failures Concurrent Safe States      |   |
| IF ID:                                  | SIF-1002 Function Type: Safety                                     |   |
| IF Description:                         | Low Gas Pressure Shutdown                                          |   |
| Site ID:                                | Roanoke, VA Unit ID:                                               |   |
| SIS ID:                                 | Plant Utilities                                                    |   |
| Functional Location ID:                 | MRD ~ Meridium International Production Company                    |   |
| Equipment ID:                           | A0001-017 ~ 00000000001008994 MIXER - TANK 824 ~ Mixer ROT MIX MIX |   |
| Hazards Analysis Reference:             | B0007-009 Steam Boiler Analysis                                    |   |
| SIL Assessment Method:                  | Risk Matrix - Internal V SIL Mode:                                 |   |
| Hazards Analysis Date:                  | 2/17/2011 7:13:17 AM                                               |   |
| Initiating Event:                       | Loss of Air Flow                                                   |   |
| Initiating Event Description:           | Failed Blower                                                      |   |
| Frequency of Initiating Event (per yr): | 0.3                                                                |   |
| Hazardous Event:                        |                                                                    |   |
|                                         | OK                                                                 |   |

#### **Creating New Instrumented Function Records**

When you create a new Instrumented Function record, it will be linked automatically to the SIL Analysis record for the current SIL Analysis.

To create a new Instrumented Function record:

- 1. Access the Instrumented Functions (IFs) page.
- 2. In the **Instrumented Functions** section, below the grid, click the **Create New Func-tion** button.

A new blank Instrumented Function record appears in the **<Record ID> (Instrumented Function)** window, and the **Instrumented Function** tab is selected by default.

| (Instrumented Function)                 |                                  |                                |              |
|-----------------------------------------|----------------------------------|--------------------------------|--------------|
| (Instrumented Fund                      | ction)                           |                                |              |
| Instrumented Function Safety Requireme  | nt Specification Common Cause Fa | ailures Concurrent Safe States |              |
| IF ID:                                  |                                  | Function Type:                 | Safety 💌 📥   |
| IF Description:                         |                                  |                                |              |
| Site ID:                                |                                  | Unit ID:                       |              |
| SIS ID:                                 |                                  |                                |              |
| Functional Location ID:                 |                                  |                                | ····         |
| Equipment ID:                           |                                  |                                |              |
| Hazards Analysis Reference:             |                                  |                                |              |
| SIL Assessment Method:                  | Risk Matrix - Internal 💌         | SIL Mode:                      | Low Demand 🔻 |
| Hazards Analysis Date:                  | •                                | ]                              |              |
| Initiating Event:                       |                                  |                                |              |
| Initiating Event Description:           |                                  |                                |              |
| Frequency of Initiating Event (per yr): |                                  |                                |              |
| Hazardous Event:                        |                                  |                                |              |
| Consequence Description:                |                                  |                                | <b>.</b>     |
| Safe State Description:                 |                                  |                                |              |
| Process Speed:                          | Seconds                          | Response Time:                 | Seconds 🔻    |
|                                         |                                  |                                | ОК           |

- 3. In the **IF ID** text box, type a unique name for the instrumented function. This field is required.
- 4. Provide values in the remaining fields as desired.
- 5. Click the **Safety Requirement Specification** tab, and then provide values in the fields as desired.
- 6. Click the **Common Cause Failures** tab, and <u>define the common cause failures</u> <u>associated with the instrumented function</u>.
- 7. Click the **Concurrent Safe States** tab, and <u>define the concurrent safe state hazards</u> <u>associated with the instrumented function</u>.
- 8. Click **OK**.

The window closes, and the record is linked to the SIL Analysis record for the current analysis and appears in the **Instrumented Functions** grid.

## About the Instrumented Function Tab

The **Instrumented Function** tab on the **<Record ID> (Instrumented Function)** window displays the Instrumented Function datasheet, which is the default datasheet for the Instrumented Function family. This datasheet is a custom form and contains <u>fields that</u> are used to define the instrumented function that the record represents.

The following image shows what the **Instrumented Function** tab looks like in the**<Record ID> (Instrumented Function)** window.

| SIF-1002 (Instrumented Function)         |                                                                    |   |
|------------------------------------------|--------------------------------------------------------------------|---|
| SIF-1002 (Instrume                       | nted Function)                                                     |   |
| Instrumented Function Safety Requirement | nt Specification Common Cause Failures Concurrent Safe States      |   |
| IF ID:                                   | SIF-1002 Function Type: Safety                                     |   |
| IF Description:                          | Low Gas Pressure Shutdown                                          |   |
| Site ID:                                 | Roanoke, VA Unit ID:                                               |   |
| SIS ID:                                  | Plant Utilities                                                    |   |
| Functional Location ID:                  | MRD ~ Meridium International Production Company                    |   |
| Equipment ID:                            | A0001-017 ~ 00000000001008994 MIXER - TANK 824 ~ Mixer ROT MIX MIX |   |
| Hazards Analysis Reference:              | B0007-009 Steam Boiler Analysis                                    |   |
| SIL Assessment Method:                   | Risk Matrix - Internal 💌 SIL Mode: Low Demand 💌                    |   |
| Hazards Analysis Date:                   | 2/17/2011 7:13:17 AM 🔍                                             |   |
| Initiating Event:                        | Loss of Air Flow                                                   |   |
| Initiating Event Description:            | Failed Blower                                                      |   |
| Frequency of Initiating Event (per yr):  | 0.3                                                                |   |
| Hazardous Event:                         |                                                                    |   |
|                                          | ОК                                                                 | ] |

## About The Safety Requirement Specification Tab

The **Safety Requirement Specification** tab on the **<Record ID> (Instrumented Function)** window displays the Safety Requirement Specification datasheet, which is a custom form that <u>contains fields that store information that is used by the Safety Requirement Specification report</u>.

The following image shows what the **Safety Requirement Specification** tab looks like on the **<Record ID> (Instrumented Function)** window.

| SIF-1003 (Instrumented Function)      |                                                                                           | - • •               |
|---------------------------------------|-------------------------------------------------------------------------------------------|---------------------|
| SIF-1003 (Instrume                    | nted Function)                                                                            |                     |
| Instrumented Function Safety Requirem | ent Specification Common Cause Failures Concurrent Safe States                            |                     |
| Operation Modes:                      | NORMAL                                                                                    | •                   |
| Abnormal States:                      |                                                                                           | <b>T</b>            |
| Operation Mode Description:           |                                                                                           | <b>₽₽</b>           |
| Required SIF Action:                  |                                                                                           | <b>₽₽</b>           |
| Demand Rate(Source):                  | Low Demand                                                                                |                     |
| Trip Mode:                            | de-energize to trip                                                                       |                     |
| Min Process Variable:                 | Max Process Variable:                                                                     |                     |
| Pre Alarm:                            | Trip Point:                                                                               |                     |
| UOM:                                  |                                                                                           |                     |
| Process Service Description:          |                                                                                           | ▲ ♦                 |
| I/O Functional Relationship Details:  |                                                                                           | ⊒€                  |
| Startup And Restart Procedure:        | Startup and restart procedures as specified by project requirements will be followed.     | ⊇€                  |
| Normal Operation Mode:                | SIF will be in Normal Operating mode when it's performing as per design.                  | ⊇ €                 |
| Maintenance and Test Requirements:    | Follow prescribed maintenance procedures at defined proof test interval. Contractor to    | ⊒ €                 |
| Reset Requirement:                    | Good engineering practice entails that trips will be reset by manual action. Trips cannot | ₹ €                 |
| Survival Requirement:                 | The ability of devices to survive a major accident event like a fire or an earthquake,    | <b>₽₽</b>           |
| Operator Interface Requirement:       | The Operator Interface shall be required to perform all specifications mentioned in the   | <b>↓</b> … <b>↓</b> |
|                                       |                                                                                           | ]<br>ж              |
|                                       |                                                                                           |                     |

## About SIF Common Cause Failure Records

SIF Common Cause Failure records store details about a failure or a condition within a plant that can affect the operation of multiple instrumented functions. Throughout this documentation, we refer to these items as *common cause failures*. SIF Common Cause Failure records must be linked to at least two Instrumented Function records. In other words, for every SIF Common Cause Failure record, there will be at least two Instrumented Function records that represent the instrumented functions that are affected by the common cause failure defined in the SIF Common Cause Failure record.

For example, incorrect maintenance of sensors can affect multiple instrumented functions. In this case, you would first create an SIF Common Cause Failure record to document incorrect maintenance of sensors as a common cause failure and then link that SIF Common Cause Failure record to the Instrumented Function records representing the instrumented functions that would be affected by the incorrect sensor maintenance.

You can manage SIF Common Cause Failure records via the <u>Common Cause Failures</u> tab on the **<Record ID> (Instrumented Function)** window for an Instrumented Function record. Using the **Common Cause Failures** tab, you can specify the common cause failures that exist for the current instrumented function and other instrumented functions that are defined in the Meridium APM database. More specifically, to define a common cause failure, you will need to:

- Link SIF Common Cause Failure records to the current Instrumented Function record.
- Link additional Instrumented Function records to those SIF Common Cause Failure records.

The following illustration shows the records that will exist for a given common cause failure scenario.

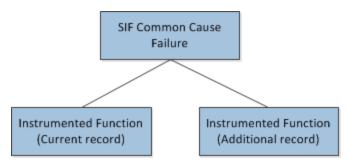

When you are working with records in the SIF Common Cause Failure and Instrumented Function families, it is helpful to refer to the <u>SIS Management data model in which the</u> <u>Instrumented Function family is the predecessor family</u>.

The following image shows what the **Common Cause Failures** tab looks like on the **<Record ID> (Instrument Function)** window.

| SIF-1002 (Instrumented Function) |                                           |                            | - • ×       |
|----------------------------------|-------------------------------------------|----------------------------|-------------|
| SIF-1002 (Instru                 | mented Function)                          |                            |             |
| Instrumented Function Safety Req | uirement Specification Common Cause Failu | res Concurrent Safe States |             |
| Common Cause Failures            |                                           |                            |             |
| CCF ID                           | CCF Description                           | CCF Mitigation             |             |
|                                  |                                           |                            |             |
|                                  |                                           |                            |             |
|                                  |                                           |                            |             |
|                                  |                                           |                            |             |
|                                  | Create New                                | Add Existing R             | lemove      |
| Related Instrumented Functions   |                                           |                            |             |
|                                  |                                           |                            |             |
|                                  |                                           |                            |             |
|                                  |                                           |                            |             |
|                                  |                                           |                            |             |
|                                  |                                           | A                          | dd Existing |
|                                  |                                           |                            | ОК          |

#### Aspects of the Common Cause Failures Tab

The **Common Cause Failures** tab on the **<Record ID> (Instrumented Function)**window contains the following sections:

- Common Cause Failures: Contains a grid that displays the SIF Common Cause Failure records that are linked to the current Instrumented Function record and the additional Instrumented Function records that appear in the **Related Instrumented Function** grid. Each row in the **Common Cause Failures** grid represents one SIF Common Cause Failure record. For each SIF Common Cause Failure record, the following values that are stored in the corresponding SIF Common Cause Failure record are displayed:
  - CCF ID: An ID for the common cause failure. This value appears as a hyperlink, which you can click to view the contents of the corresponding SIF Common Cause Failure record in a new window.
  - CCF Description: A description of the common cause failure.
  - **CCF Mitigation:** A description of the way(s) in which you can mitigate the occurrence of the effect of the common cause failure.

Below the grid, the following buttons appear:

- Create New: Displays a new SIF Common Cause Failure record in a new window, where you can define a common cause failure and automatically link the SIF Common Cause Failure record to the current Instrumented Function record. After you create an SIF Common Cause Failure record, a new row will appear in the Related Instrumented Functions grid to represent the current Instrumented Function, and a message will appear in that section, indicating that you must link at least one more Instrumented Function record to the SIF Common Cause Failure record.
- Add Existing: Displays the Find Items window, where you can search for an existing SIF Common Cause Failure record and link it to the current Instrumented Function record. After you link an existing SIF Common Cause Failure record to the Instrumented Function record, a new row will appear in the Related Instrumented Functions grid to represent the current Instrumented Function record, and a message will appear in that section, indicating that you must link at least one more Instrumented Function record to the SIF Common Cause Failure record.
- Remove: After displaying a confirmation message, deletes the link between the SIF Common Cause Failure record and the *current* Instrumented Function record. If the SIF Common Cause Failure record is linked to an Instrumented Function record other than the current one, that link will not be removed. This button is disabled until at least one SIF Common Cause Failure record appears in the grid.
- Related Instrumented Functions: Contains a grid that displays Instrumented Function records, if at least one SIF Common Cause Failure record appears in the Common Cause Failures grid. Specifically, the rows in the Related Instrumented Functions grid contain the:

- Current Instrumented Function record. This record always appears in the *first* row.
- Additional Instrumented Function records that are linked to the SIF Common Cause Failure record that is selected in the Common Cause Failures grid.

Below the grid, the **Add Existing** button appears, which displays the **Find Items** window, where you can search for an existing Instrumented Function record that you want to link to the selected SIF Common Cause Failure record.

The following image shows what the **Common Cause Failures** tab looks like when ONE SIF Common Cause Failure record is linked to the current Instrumented Function record and two additional Instrumented Function records.

| SIF-1002 (Instrumented Function)             |                                                |                                           |
|----------------------------------------------|------------------------------------------------|-------------------------------------------|
| SIF-1002 (Instrumente                        | d Function)                                    |                                           |
| Instrumented Function Safety Requirement Spe | cification Common Cause Failures Concurrent Sa | fe States                                 |
| Common Cause Failures                        |                                                |                                           |
| CCF ID                                       | CCF Description                                | CCF Mitigation                            |
| <u>Common Cause Failure 1</u>                | Power overload                                 | Provide redundant power supplies, derived |
| Related Instrumented Functions               | Create New Add Existing                        | Remove                                    |
|                                              |                                                |                                           |
| Function ID                                  | Description                                    | Selected SIL Level                        |
| ▶ <u>SIF-1002</u>                            | Low Gas Pressure Shutdown                      | 2                                         |
| <u>SIF-1008</u>                              | Proof of No Flame Condition Prior to Startup   | 1                                         |
| <u>SIF-1009</u>                              | Low Oxygen Level Shutdown                      | 2                                         |
|                                              |                                                | Add Existing                              |
|                                              |                                                | ОК                                        |

#### Creating New Common Cause Failure Records

When you create a new SIF Common Cause Failure record, it will be linked automatically to the Instrumented Function record with which you are currently working.

To create a new SIF Common Cause Failure record:

- 1. <u>Open the Instrumented Function record</u> to which you want to link a new SIF Common Cause Failure record.
- 2. Click the Common Cause Failures tab.

The **Common Cause Failures** tab appears.

| SIF-1002 (Instrumented Function) |                                              |                          | - • •      |
|----------------------------------|----------------------------------------------|--------------------------|------------|
| SIF-1002 (Instru                 | mented Function)                             |                          |            |
| Instrumented Function Safety Red | quirement Specification Common Cause Failure | s Concurrent Safe States |            |
| Common Cause Failures            |                                              |                          |            |
| CCF ID                           | CCF Description                              | CCF Mitigation           |            |
|                                  |                                              |                          |            |
|                                  |                                              |                          |            |
|                                  |                                              |                          |            |
|                                  |                                              |                          |            |
|                                  |                                              |                          |            |
|                                  | Create New A                                 | dd Existing              | emove      |
| Related Instrumented Functions   |                                              |                          |            |
|                                  |                                              |                          |            |
|                                  |                                              |                          |            |
|                                  |                                              |                          |            |
|                                  |                                              |                          |            |
|                                  |                                              |                          |            |
|                                  |                                              | Ac                       | d Existing |
| L                                |                                              |                          | ОК         |

3. In the **Common Cause Failures** section, click the **Create New** button.

A new SIF Common Cause Failures record appears in a new window.

| <empty> (new SIF Co</empty> | mmon Cause Failure) |          |            |     |    |           |
|-----------------------------|---------------------|----------|------------|-----|----|-----------|
| <empty></empty>             | (new SIF Co         | mmon Cau | se Failure | )   |    |           |
| Datasheet SIF Com           | mon Cause Failures  |          | a 🗙 🗅 💩    | 0 5 |    |           |
| CCF ID:                     |                     |          |            |     |    |           |
| CCF Description:            |                     |          |            |     |    | <b>€€</b> |
| CCF Mitigation:             |                     |          |            |     |    | <u>▲</u>  |
|                             |                     |          |            |     |    |           |
|                             |                     |          |            |     |    |           |
|                             |                     |          |            |     |    |           |
|                             |                     |          |            |     |    |           |
|                             |                     |          |            |     |    |           |
|                             |                     |          |            |     |    |           |
|                             |                     |          |            |     |    |           |
|                             |                     |          |            |     |    |           |
|                             |                     |          |            |     |    |           |
|                             |                     |          |            |     | ОК | Cancel    |

- 4. Provide values in the fields as desired. *All* the fields are required.
- 5. Click **OK**.

The SIF Common Cause Failures record closes, and the following rows are added to the **Common Cause Failures** tab:

- One row in the **Common Cause Failures** section that represents the SIF Common Cause Failure record.
- One row in the **Related Instrumented Functions** section that represents the current Instrumented Function record.

In addition, a message appears, indicating that you must link at least one more Instrumented Function record to the SIF Common Cause Failure record. The following image shows an example of how the **Common Cause Failures** tab appears after you create a new SIF Common Cause Failure record.

| SIF-1002 (Instrumented Function)                                                  |                                          | - • •                               |
|-----------------------------------------------------------------------------------|------------------------------------------|-------------------------------------|
| SIF-1002 (Instrumented                                                            | Function)                                |                                     |
| Instrumented Function Safety Requirement Specif                                   | ication Common Cause Failures Concurrent | : Safe States                       |
| Common Cause Failures                                                             |                                          |                                     |
| CCF ID                                                                            | CCF Description                          | CCF Mitigation                      |
| New CCF                                                                           | CCF Description                          | Mitigation description for this CCF |
|                                                                                   | ite New Add Existing                     | Remove                              |
| Related Instrumented Functions<br>You must add at least one additional Instrument | ed Function record.                      |                                     |
| Function ID                                                                       | Description                              | Selected SIL Level                  |
| ▶ <u>SIF-1002</u>                                                                 | Low Gas Pressure Shutdown                | 2                                   |
|                                                                                   |                                          |                                     |
|                                                                                   |                                          | Add Existing                        |
|                                                                                   |                                          | ОК                                  |

- 6. <u>Link the additional Instrumented Function record(s) to the SIF Common Cause Failure record</u>.
- 7. Click OK.

The Instrumented Function record closes, and your changes are saved.

# Linking Existing SIF Common Cause Failure Records to Instrumented Function Records

To link an existing SIF Common Cause Failure record to an Instrumented Function record:

- 1. <u>Open the Instrumented Function record</u> to which you want to link an existing SIF Common Cause Failure record.
- 2. Click the Common Cause Failures tab.

| SIF-1002 (Instrumented Function)  |                                            |                           |
|-----------------------------------|--------------------------------------------|---------------------------|
| SIF-1002 (Instrur                 | mented Function)                           |                           |
| Instrumented Function Safety Requ | irement Specification Common Cause Failure | es Concurrent Safe States |
| Common Cause Failures             |                                            |                           |
| CCF ID                            | CCF Description                            | CCF Mitigation            |
|                                   |                                            |                           |
|                                   |                                            |                           |
|                                   |                                            |                           |
|                                   |                                            |                           |
|                                   |                                            |                           |
|                                   | Create New                                 | Add Existing Remove       |
| Related Instrumented Functions    |                                            |                           |
|                                   |                                            |                           |
|                                   |                                            |                           |
|                                   |                                            |                           |
|                                   |                                            |                           |
|                                   |                                            | Add Existing              |
|                                   |                                            | Add LAsung                |
|                                   |                                            | ОК                        |

The **Common Cause Failures** tab appears.

In the Common Cause Failures section, click the Add Existing button.
 The Find Items window appears.

- 4. Perform a search for the desired SIF Common Cause Failure record.
- 5. In the search results, select the row containing the SIF Common Cause Failure record that you want to link to the current Instrumented Function record, and then click the **Open** button.

The **Find Items** window closes, and the following rows are added to the **Common Cause Failures** tab:

- One row in the **Common Cause Failures** section that represents the SIF Common Cause Failure record that you selected.
- One row in the **Related Instrumented Functions** section that represents the current Instrumented Function record.

In addition, a message appears, indicating that you must link at least one more Instrumented Function record to the SIF Common Cause Failure record. The following image shows an example of how the **Common Cause Failures** tab appears after you link an existing SIF Common Cause Failure record to an Instrumented Function record.

| SIF-1003 (Instrumented Function)                                                          |                                            |                                           |
|-------------------------------------------------------------------------------------------|--------------------------------------------|-------------------------------------------|
| SIF-1003 (Instrumented                                                                    | Function)                                  |                                           |
| Instrumented Function Safety Requirement Specific                                         | ation Common Cause Failures Concurrent Saf | e States                                  |
| Common Cause Failures                                                                     |                                            |                                           |
| CCF ID                                                                                    | CCF Description                            | CCF Mitigation                            |
| Common Cause Failure 1                                                                    | Power overload                             | Provide redundant power supplies, derived |
| Cre<br>Related Instrumented Functions<br>You must add at least one additional Instrumente | ate New Add Existing                       | Remove                                    |
| Function ID                                                                               | Description                                | Selected SIL Level                        |
| ▶ <u>SIF-1003</u>                                                                         | Loss of Flame Detection                    | 2                                         |
|                                                                                           |                                            | Add Existing                              |
|                                                                                           |                                            | ОК                                        |

Linking Existing SIF Common Cause Failure Records to Instrumented Function Records

- 6. <u>Link the additional Instrumented Function record(s) to the SIF Common Cause Failure record.</u>
- 7. Click **OK**.

The Instrumented Function record closes, and your changes are saved.

#### Linking Additional Instrumented Function Records to an SIF Common Cause Failure Record

The following instructions assume that you are viewing the <u>Common Cause Failures tab</u> <u>in an Instrumented Function record</u> that is linked to at least one SIF Common Cause Failure record.

## To link an additional Instrumented Function record to an SIF Common Cause Failure record:

1. In the **Common Cause Failures** section, select the row containing the SIF Common Cause Failure record that you want to link to an additional Instrumented Function record.

| SIF-1003 (Instrun                                                    |                                            |                                           |
|----------------------------------------------------------------------|--------------------------------------------|-------------------------------------------|
| strumented Function Safety Requi                                     | rement Specification Common Cause Failures | Concurrent Safe States                    |
| Common Cause Failures                                                |                                            |                                           |
| CCF ID                                                               | CCF Description                            | CCF Mitigation                            |
| <u>Common Cause Failure 1</u>                                        | Power overload                             | Provide redundant power supplies, derived |
|                                                                      | Create New A                               | Add Existing Remove                       |
| telated Instrumented Functions                                       |                                            | Add Existing Remove                       |
| telated Instrumented Functions<br>You must add at least one addition |                                            | Add Existing Remove                       |
|                                                                      |                                            | Add Existing Remove                       |
| You must add at least one addition                                   | nal Instrumented Function record.          |                                           |
| You must add at least one addition                                   | nal Instrumented Function record.          |                                           |
| You must add at least one addition                                   | nal Instrumented Function record.          |                                           |

- In the Related Instrumented Functions section, click the Add Existing button.
   The Find Items window appears.
- 3. Perform a search for the desired Instrumented Function record.
- 4. In the search results, select the row containing the Instrumented Function record

that you want to link to the SIF Common Cause Failure record, and then click the **Open** button.

The **Find Items** window closes, and the Instrumented Function record appears in a new row in the **Related Instrumented Functions** grid.

|                                                                                                    | n)                                     |                                             | × |
|----------------------------------------------------------------------------------------------------|----------------------------------------|---------------------------------------------|---|
| SIF-1003 (Instrumented Function)                                                                    |                                        |                                             |   |
|                                                                                                    |                                        |                                             |   |
| Instrumented Function Safety Requirement Specification Common Cause Failures Concurrent Safe States |                                        |                                             |   |
| Common Cause Failures                                                                               |                                        |                                             |   |
| CCF ID                                                                                              | CCF Description                        | CCF Mitigation                              |   |
| Common Cause Failure 1                                                                              | Power overload                         | Provide redundant power supplies, derived . |   |
|                                                                                                    |                                        |                                             |   |
|                                                                                                    |                                        |                                             |   |
|                                                                                                    |                                        |                                             |   |
|                                                                                                    |                                        |                                             |   |
|                                                                                                    |                                        |                                             |   |
|                                                                                                    | Create New                             | Add Existing Remove                         |   |
| Related Instrumented Functions                                                                      |                                        | Add Existing Remove                         |   |
|                                                                                                    |                                        |                                             |   |
| Related Instrumented Functions<br>Function ID<br>SIF-1003                                           |                                        | Add Existing Remove Selected SIL Level      | 2 |
| Function ID                                                                                         | Description                            | Selected SIL Level                          | 2 |
| Function ID<br>SIF-1003                                                                             | Description<br>Loss of Flame Detection | Selected SIL Level                          | 2 |
| Function ID<br>SIF-1003                                                                             | Description<br>Loss of Flame Detection | Selected SIL Level                          | 2 |
| Function ID<br>SIF-1003                                                                             | Description<br>Loss of Flame Detection | Selected SIL Level                          | 2 |
| Function ID<br>SIF-1003                                                                             | Description<br>Loss of Flame Detection | Selected SIL Level                          | 2 |

5. ClickOK.

The Instrumented Function record closes, and your changes are saved. Note that if you view the **Common Cause Failures** tab in the Instrumented Function record that you just added, the SIF Common Cause Failure record will be displayed in the **Common Cause Failures** grid.

#### Removing SIF Common Cause Failure Records from an Instrumented Function Record

The following instructions provide details on removing an SIF Common Cause Failure record from an Instrumented Function record. When you do so, you are deleting the link between the SIF Common Cause Failure record and the Instrumented Function record.

These instructions assume that you are viewing the <u>Common Cause Failures tab on the</u> <u><Record ID> (Instrumented Function) window</u> for an Instrumented Function record that is linked to at least one SIF Common Cause Failure record.

## To remove an SIF Common Cause Failure record from an Instrumented Function record:

- 1. In the **Common Cause Failures** section, select the row containing the SIF Common Cause Failure record that you want to remove.
- 2. Click the **Remove** button.

A confirmation message appears, asking if you really want to remove the SIF Common Cause Failure record from the Instrumented Function record.

3. Click the **Yes** button.

The link between the SIF Common Cause Failure record and the Instrumented Function record is deleted, and the rows in the sections are updated in the following ways:

- The SIF Common Cause Failure record is removed from the **Common Cause Failures** grid.
- The Instrumented Function record(s) that appeared in the **Related Instrumented Functions** section are removed from the grid.
- 4. Click OK.

Your changes are saved, and the Instrumented Function record closes.

#### About Concurrent Safe State Hazards and Instrumented Function Records

When you <u>define an Instrumented Function record</u>, you will define the *safe state* to the instrumented function is responsible for taking the process in the event that the process is in an unsafe state. In other words, if a given process is approaching an unsafe condition, the instrumented function that monitors that process will take the process to a condition that is specified as the safe for that process. For example, if the temperature reaches an unsafe level, the cooling system will be triggered to bring down the temperature to a safe state.

In some cases, if a given process is in its associated safe state at the same time as a different process, while the individual processes are in a safe state, the combination of these conditions could trigger a hazardous event. For example, assume that to reach a safe state in a Flare system, the steam valve needs to vent. Now assume that two steam valves need to vent at the same time. In this case, the Flare system can become overloaded due to both processes reaching their safe states concurrently.

In Meridium APM, the combinations of safe states that can lead to hazardous events are referred to as *concurrent safe state hazards*. You can document the concurrent safe state hazards that exist for instrumented functions via the Instrumented Function record representing that instrumented function. In other words, for each instrumented function that participates in a potentially hazardous relationship, you will need to define the concurrent safe state hazard(s) for that instrumented function.

The **Concurrent Safe States** tab in the **<Record ID> (Instrumented Function)** window allows you manage all the concurrent safe state hazards that exist for an instrumented function. To define concurrent safe state hazards for an instrumented function, you will need to:

- Link the Instrumented Function record to the other Instrumented Function record representing the instrumented function whose concurrent safe state can cause a hazard. Instrumented Function records can be linked to one or more other Instrumented Function records through the Has Hazardous Event relationship.
- Describe the hazardous event that can occur when the safe state conditions occur concurrently. Because some instrumented functions can participate in multiple concurrent safe state scenarios, in each Instrumented Function record, you will need to describe the hazardous events that are associated with that instrumented function. In other words, describing the hazardous event in one Instrumented Function record will not automatically populate the linked Instrumented Function record with the same description. You will need to open the linked Instrumented Function record and enter the description of the concurrent safe state hazard.

The following image illustrates the records that participate in a concurrent safe state scenario in which the combination of three concurrent safe states can lead to a hazardous event.

#### About Concurrent Safe State Hazards and Instrumented Function Records

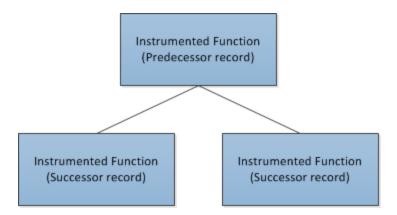

Notice that the Instrumented Function record to which you link other Instrumented Function records is the predecessor in the relationship. When you are working with Instrumented Function records, it is helpful to refer to the <u>SIS Management data model</u> image in which the Instrumented Function family is the predecessor family.

The following image shows what the **Concurrent Safe States** tab looks like in the **<Record ID> (Instrumented Function)** window.

About Concurrent Safe State Hazards and Instrumented Function Records

| PIF-1001 (Instrumented Function                                                                     | )                                  |                   | - • • |  |
|----------------------------------------------------------------------------------------------------|------------------------------------|-------------------|-------|--|
| PIF-1001 (Instrumented Function)                                                                    |                                    |                   |       |  |
| Instrumented Function Safety Requirement Specification Common Cause Failures Concurrent Safe States |                                    |                   |       |  |
|                                                                                                    | Hazard for Concurrent Safe States? |                   |       |  |
| Individual Safe State Detail                                                                        |                                    |                   |       |  |
| Function ID                                                                                         | Description                        | Safe States       |       |  |
|                                                                                                    |                                    |                   |       |  |
|                                                                                                    |                                    |                   |       |  |
|                                                                                                    |                                    | Add Existing Remo | ve    |  |
| Potential Concurrent Safe State                                                                     | e Hazard                           |                   |       |  |
|                                                                                                    |                                    |                   | ▲<br> |  |
|                                                                                                    |                                    |                   |       |  |
|                                                                                                    |                                    |                   |       |  |
|                                                                                                    |                                    |                   |       |  |
|                                                                                                    |                                    |                   |       |  |
|                                                                                                    |                                    |                   |       |  |
|                                                                                                    |                                    |                   | ок    |  |
|                                                                                                    |                                    |                   |       |  |

#### Aspects of the Concurrent Safe States Tab in Instrumented Function Records

The **Concurrent Safe States** tab in the **<Record ID> (Instrumented Function)** window contains the **Hazard for Concurrent Safe States?** check box, which indicates whether the instrumented function represented by the current Instrumented Function record is associated with any hazards that result from safe states that occur simultaneously. When the **Hazard for Concurrent Safe States?** check box is:

- *Selected*, the remaining options on the **Concurrent Safe States** tab are *enabled*, and a message appears indicating that you must link at least one Instrumented Function record to the current Instrumented Function record. The additional Instrumented Function record represents the instrumented function whose safe state can lead to a hazardous event if it occurs simultaneously with the safe state for the current instrumented function. After you link at least one Instrumented Function record to the current Instrumented Function record, the message is hidden.
- *Cleared*, the remaining options on the **Concurrent Safe States** tab are *disabled*. This indicates that the instrumented function represented by the current Instrumented Function record is not associated with any concurrent safe state hazards.

After at least one Instrumented Function record is linked to the current Instrumented Function record, the **Hazard for Concurrent Safe States?** check box is disabled.

In addition, you can clear this check box only if the **Individual Safe State Detail** grid is empty (i.e., there are no concurrent safe state hazards associated with the instrumented function).

Below the Hazard for Concurrent Safe States? check box, the following sections appear:

- Individual Safe State Detail: Contains a grid that displays the list of Instrumented Function records that are linked to the current Instrumented Function record. Each row in the grid represents one instrumented function whose safe state can lead to a hazardous event if it occurs simultaneously with the safe state of the current instrumented function. The following information is displayed for each Instrumented Function record that appears in the grid:
  - Function ID: The ID for the instrumented function that is stored in the IF ID field in the corresponding Instrumented Function record. This value appears as a hyperlink, which you can click to view the contents of the corresponding Instrumented Function record.
  - Description: The description of the instrumented function that is stored in the IF Description field in the corresponding Instrumented Function record.
  - Safe States: The description of the safe state that is associated with the instrumented function, which is stored in the Safe State Description field in the corresponding Instrumented Function record.

Below the grid, the following buttons appear:

- Add Existing: Displays the Find Items window, which you can use to search for an existing Instrumented Function record and link it to the current Instrumented Function record. After you link an Instrumented Function record to the current Instrumented Function record, a new row will appear in the Individual Safe State Detail grid to represent that instrumented function.
- Remove: After displaying a confirmation message, deletes the link between the selected Instrumented Function record and the current Instrumented Function record and removes the instrumented function from the grid. This button is disabled until at least one Instrumented Function record appears in the Individual Safe State Detail grid.
- **Potential Concurrent Safe State Hazard:** Contains a field, which stores the description for the concurrent safe state hazards that are associated with the current instrumented function. This field is required. If the current instrumented function is associated with multiple concurrent safe state hazards, you should provide a description in this field for each of these hazards.

#### Defining Concurrent Safe State Hazards for Instrumented Functions

To define a concurrent safe state hazard for instrumented functions, you will need to:

- Link to one another the Instrumented Function records whose associated safe states can cause a hazardous event when they occurs simultaneously.
- Describe in each of the Instrumented Function records the hazardous event that can occur if the safe states associated with the instrumented functions occur simultaneously.

#### To define a concurrent safe state hazard for an instrumented function:

- 1. <u>Open the Instrumented Function record</u> for which you want to define a concurrent safe state.
- 2. Click the **Concurrent Safe States** tab.

The **Concurrent Safe States** tab appears.

| PIF-1001 (Instrumented Funct                                                                                                    | on)         |                     |  |
|----------------------------------------------------------------------------------------------------|-------------|---------------------|--|
| PIF-1001 (Instrumented Function)                                                                                                    |             |                     |  |
| Instrumented Function       Safety Requirement Specification       Common Cause Failures       Concurrent Safe States         Hazard for Concurrent Safe States? |             |                     |  |
| Individual Safe State Detail                                                                                                    | Description | Safe States         |  |
|                                                                                                    |             |                     |  |
|                                                                                                    |             | Add Existing Remove |  |
| Potential Concurrent Safe St                                                                                                    |             |                     |  |
|                                                                                                    |             |                     |  |
|                                                                                                    |             |                     |  |
|                                                                                                    |             | ОК                  |  |

3. Select the Hazard for Concurrent Safe States? check box.

The remaining options are enabled, and a message appears, indicating that you must link at least one Instrumented Function record to the current Instrumented Function record.

| PIF-1001 (Instrumented Function)                                                                    |                                                                    |                     |  |  |
|----------------------------------------------------------------------------------------------------|--------------------------------------------------------------------|---------------------|--|--|
| PIF-1001 (Instrumented Function)                                                                    |                                                                    |                     |  |  |
| Instrumented Function Safety Requirement Specification Common Cause Failures Concurrent Safe States |                                                                    |                     |  |  |
| You must add at least one additio                                                                   | You must add at least one additional Instrumented Function record. |                     |  |  |
| Hazard for Concurrent Safe St                                                                       | ates?                                                              |                     |  |  |
| Individual Safe State Detail                                                                        |                                                                    |                     |  |  |
| Function ID                                                                                         | Description                                                        | Safe States         |  |  |
|                                                                                                    |                                                                    |                     |  |  |
|                                                                                                    |                                                                    |                     |  |  |
|                                                                                                    |                                                                    | Add Existing Remove |  |  |
| Potential Concurrent Safe State                                                                     | Hazard                                                             |                     |  |  |
|                                                                                                    |                                                                    | <b></b>             |  |  |
|                                                                                                    |                                                                    |                     |  |  |
|                                                                                                    |                                                                    |                     |  |  |
|                                                                                                    |                                                                    |                     |  |  |
|                                                                                                    |                                                                    |                     |  |  |
|                                                                                                    |                                                                    | ОК                  |  |  |

4. In the **Individual Safe State Detail** section, click the **Add Existing** button.

The **Find Items** window appears, and the **Search In** text box contains *Instrumented Function* by default.

- 5. Perform a search for the desired Instrumented Function record.
- 6. In the search results, select the rows containing the Instrumented Function records that you want to link to the current Instrumented Function record, and then click the **Open** button. Keep in mind the records you select should represent the instrumented functions whose safe states can lead to a hazardous event if they occur concurrently with the safe state of the current instrumented function.

The **Find Items** window closes, and the Instrumented Function records that you selected appears in the **Individual Safe State Detail** grid.

| PIF-1001 (Instrumented Function)                                                                    |                                    |                                |  |  |  |
|----------------------------------------------------------------------------------------------------|------------------------------------|--------------------------------|--|--|--|
| PIF-1001 (Instrumented Function)                                                                    |                                    |                                |  |  |  |
| Instrumented Function Safety Requirement Specification Common Cause Failures Concurrent Safe States |                                    |                                |  |  |  |
| Hazard for Concurrent Safe States?                                                                  | Hazard for Concurrent Safe States? |                                |  |  |  |
| Individual Safe State Detail                                                                        |                                    |                                |  |  |  |
| Function ID                                                                                         | Description                        | Safe States                    |  |  |  |
| ▶ 1 IM; diverse - SP & FEP - T4.1.3                                                                 | SIF used to test Sensor Part Opti  | The safe state for this SIF is |  |  |  |
|                                                                                                    |                                    |                                |  |  |  |
|                                                                                                    | Add Existing                       | Remove                         |  |  |  |
| Potential Concurrent Safe State Hazard                                                              |                                    |                                |  |  |  |
|                                                                                                    |                                    | <b>↓</b> …                     |  |  |  |
|                                                                                                    |                                    |                                |  |  |  |
|                                                                                                    |                                    |                                |  |  |  |
|                                                                                                    |                                    |                                |  |  |  |
|                                                                                                    |                                    |                                |  |  |  |
| L                                                                                                   |                                    | ОК                             |  |  |  |

7. In the **Potential Concurrent Safe State Hazard** section, enter a description of the hazardous event that can occur if the safe states for the instrumented functions in the **Individual Safe State Detail** section occur simultaneously with the safe state for the current instrumented function.

| PIF-1001 (Instrumented Function)                                                                    |                                                                                                    |                                |  |  |
|----------------------------------------------------------------------------------------------------|----------------------------------------------------------------------------------------------------|--------------------------------|--|--|
| PIF-1001 (Instrumented Function)                                                                    |                                                                                                    |                                |  |  |
| Instrumented Function Safety Requirement Specification Common Cause Failures Concurrent Safe States |                                                                                                    |                                |  |  |
| Hazard for Concurrent Safe States?                                                                  | ✓ Hazard for Concurrent Safe States?                                                                                                |                                |  |  |
| Individual Safe State Detail                                                                        |                                                                                                    |                                |  |  |
| Function ID                                                                                         | Description                                                                                                    | Safe States                    |  |  |
| • 1 IM; diverse - SP & FEP - T4.1.3                                                                 | SIF used to test Sensor Part Opti                                                                                                   | The safe state for this SIF is |  |  |
|                                                                                                    |                                                                                                    |                                |  |  |
|                                                                                                    | Add Existing                                                                                                    | Remove                         |  |  |
| Potential Concurrent Safe State Hazard                                                              |                                                                                                    |                                |  |  |
| If the safe state for 1 IM; diverse- SP result can be an failed system.                             | If the safe state for 1 IM; diverse- SP & FEP occurs concurrently with safe state for PIF 1001, the result can be an failed system. |                                |  |  |
|                                                                                                    |                                                                                                    | J                              |  |  |
|                                                                                                    |                                                                                                    |                                |  |  |
|                                                                                                    |                                                                                                    |                                |  |  |
|                                                                                                    |                                                                                                    |                                |  |  |
|                                                                                                    |                                                                                                    |                                |  |  |
|                                                                                                    |                                                                                                    | ОК                             |  |  |

8. In the **Individual Output States** section, in the first row in the grid, click the hyperlinked ID in the **Function ID** cell.

The corresponding Instrumented Function record appears in a new window.

9. Click the **Concurrent Safe States** tab.

The **Concurrent Safe States** tab appears. You can see that the **Hazard for Concurrent Safe States?** check box is selected automatically and the **Individual Safe State Detail** grid contains the Instrumented Function record to which the current record is linked (i.e., the record from which you accessed the current record). Defining Concurrent Safe State Hazards for Instrumented Functions

| 1 IM; diverse - SP & FEP - T4.1.3, T5.1.2 (Ir                                                       | nstrumented Function)              |                              |  |  |
|----------------------------------------------------------------------------------------------------|------------------------------------|------------------------------|--|--|
| 1 IM; diverse - SP &                                                                                | : FEP - T4.1.3, T5.                | 1.2                          |  |  |
| Instrumented Function Safety Requirement Specification Common Cause Failures Concurrent Safe States |                                    |                              |  |  |
| Hazard for Concurrent Safe States?                                                                  | Hazard for Concurrent Safe States? |                              |  |  |
| Individual Safe State Detail                                                                        |                                    |                              |  |  |
| Function ID                                                                                         | Description                        | Safe States                  |  |  |
| ▶ <u>PIF-1001</u>                                                                                   | High Gas Pressure Shutdown         | Shut off gas feed to boiler. |  |  |
|                                                                                                    |                                    |                              |  |  |
|                                                                                                    | Add Existing                       | Remove                       |  |  |
| Potential Concurrent Safe State Hazard                                                              |                                    |                              |  |  |
|                                                                                                    |                                    | <b>.</b>                     |  |  |
|                                                                                                    |                                    |                              |  |  |
|                                                                                                    |                                    |                              |  |  |
|                                                                                                    |                                    |                              |  |  |
|                                                                                                    |                                    |                              |  |  |
|                                                                                                    |                                    | ОК                           |  |  |

10. In the **Concurrent Hazardous Event** section, enter a description for the hazardous event that can occur if the safe states associated with the instrumented occur simultaneously. This should be the same description that you entered in step 7.

| LIM; diverse - SP & FEP - T4.1.3, T5.1.2 (Instrumented Function)                                                                                                    |                            |                              |  |  |
|----------------------------------------------------------------------------------------------------|----------------------------|------------------------------|--|--|
| 1 IM; diverse - SP & FEP - T4.1.3, T5.1.2                                                                                                    |                            |                              |  |  |
| Instrumented Function Safety Requirement Specification Common Cause Failures Concurrent Safe States   Hazard for Concurrent Safe States?                                                                                                    |                            |                              |  |  |
| Individual Safe State Detail                                                                                                    |                            |                              |  |  |
| Function ID                                                                                                    | Description                | Safe States                  |  |  |
| ▶ <u>PIF-1001</u>                                                                                                    | High Gas Pressure Shutdown | Shut off gas feed to boiler. |  |  |
| Add Existing       Remove         Potential Concurrent Safe State Hazard       If the safe state for 1 IM; diverse- SP & FEP occurs concurrently with safe state for PIF 1001, the result can the an failed system.       If the safe state for 1 IM; diverse- SP & FEP occurs concurrently with safe state for PIF 1001, the result can the an failed system. |                            |                              |  |  |
| OK                                                                                                    |                            |                              |  |  |

11. Click OK.

Your changes are saved, and the Instrumented Function record closes, revealing the previous Instrumented Function record.

- 12. Repeat steps 8 through 11 for each Instrumented Function record that appears in the **Individual Safe State Detail** grid.
- 13. Click **OK**.

Your changes are saved, and the Instrumented Function record closes.

#### Removing Instrumented Functions From the Concurrent Safe States Tab

When you remove an Instrumented Function from the **Concurrent Safe States** tab, you are deleting the link between the Instrumented Function records.

To remove an instrumented function from the Concurrent Safe States tab:

- 1. <u>Open the Instrumented Function record</u> from which you want to remove a linked Instrumented Function record.
- 2. Click the **Concurrent Safe States** tab.

The **Concurrent Safe States** tab appears.

| PIF-1001 (Instrumented Function)                                                                                                    |                                    |                                |  |  |  |
|----------------------------------------------------------------------------------------------------|------------------------------------|--------------------------------|--|--|--|
| PIF-1001 (Instrumented Function)                                                                                                    |                                    |                                |  |  |  |
| Instrumented Function Safety Requirement Specification Common Cause Failures Concurrent Safe States                                 |                                    |                                |  |  |  |
| Hazard for Concurrent Safe States?                                                                                                  | Hazard for Concurrent Safe States? |                                |  |  |  |
| Individual Safe State Detail                                                                                                    |                                    |                                |  |  |  |
| Function ID                                                                                                    | Description                        | Safe States                    |  |  |  |
| ▶ 1 IM; diverse - SP & FEP - T4.1.3                                                                                                 | SIF used to test Sensor Part Opti  | The safe state for this SIF is |  |  |  |
|                                                                                                    |                                    |                                |  |  |  |
|                                                                                                    | Add Existing                       | , Remove                       |  |  |  |
| Potential Concurrent Safe State Hazard                                                                                              |                                    |                                |  |  |  |
| If the safe state for 1 IM; diverse- SP & FEP occurs concurrently with safe state for PIF 1001, the result can be an failed system. |                                    |                                |  |  |  |
|                                                                                                    |                                    |                                |  |  |  |
|                                                                                                    |                                    |                                |  |  |  |
|                                                                                                    |                                    |                                |  |  |  |
|                                                                                                    |                                    |                                |  |  |  |
|                                                                                                    |                                    |                                |  |  |  |
|                                                                                                    |                                    | OK                             |  |  |  |

3. In the **Individual Safe State Detail** section, select the row containing the instrumented function that you want to remove.

(i) **Hint:**You may want to update the text stored in the**Concurrent Hazardous Event**section in the corresponding Instrumented Function record before you remove it from the current record. To do so, click the hyperlinked value in the**Function ID**cell in that row.

4. Click the **Remove** button.

A confirmation message appears, asking if you really want to remove the selected record.

5. Click the **Yes** button.

The link between the selected Instrumented Function record and the current Instrumented Function record is deleted, and the instrumented function is removed from the **Individual Safe State Detail** grid.

(i) **Hint:** You may want to update the text stored in the **Concurrent Hazardous Event** section in the current record.

6. Click OK.

Your changes are saved, and the Instrumented Function record closes.

# Adding Existing Instrumented Function Records to the SIL Analysis

When you add an existing Instrumented Function record to an SIL Analysis, you are automatically linking that record to the SIL Analysis record for the current SIL Analysis.

#### To add an existing Instrumented Function record to the SIL Analysis:

- 1. Access the Instrumented Functions (IFs) page.
- 2. In the **Instrumented Functions** section, below the grid, click the **Add Existing Functions** button.

The **Find Items** window appears, where you can search for an existing Instrumented Function record.

| 🔎 Find Items              |                                  | ×                              |
|---------------------------|----------------------------------|--------------------------------|
| meridium                  | Simple Search                    |                                |
| Search Type Simple search | Search In: Instrumented Function | Find Now<br>Stop<br>New Search |
|                           | Open                             | Cancel                         |

3. If desired, in the **Look For** text box, type the desired search criteria, and click the **Find Now** button.

The search results appear and contain only the Instrumented Function records that are not currently linked to an SIL Analysis.

- 4. In the search results, select the row containing the record that you want to add to the analysis.
- 5. Click the **Open** button.

The **Find Items**window closes, and the selected record is linked to the SIL Analysis record for the current SIL Analysis and appears in the **Instrumented Functions** grid.

## Copying Existing Instrumented Function Records

When you copy an existing Instrumented Function record, you are creating a new Instrumented Function record that is populated with the values from the record that was copied and automatically linking it to the SIL Analysis record for the current SIL Analysis. The values in all the fields from a selected record will be copied to the new records with the exception of the following fields:

- IF ID
- Hazards Analysis Date
- Hazards Analysis Reference
- Hazards Analysis Reference Key

#### To copy an Instrumented Function record:

- 1. Access the Instrumented Functions page.
- 2. In the **Instrumented Functions** section, select the row containing the Instrumented Function record that you want to copy.
- 3. Below the **Instrumented Functions** grid, click the **Copy Function** button.

A new Instrumented Function record appears that is populated with information from the source record.

- 4. In the IF ID field, type the ID for the instrumented function.
- 5. Modify the values in the remaining fields as desired.
- 6. Click OK.

The record is saved and appears in the **Instrumented Functions** section.

### Modifying Existing Instrumented Function Records

To modify an existing Instrumented Function record:

- 1. Access the Instrumented Functions (IFs) page.
- 2. In the **Instrumented Functions** grid, locate the row containing the Instrumented Function record whose contents you want to modify.

The Instrumented Function record appears in a new window.

| SIF-1002 (Instrumented Function)         |                                                                     |   |  |  |  |
|------------------------------------------|---------------------------------------------------------------------|---|--|--|--|
| SIF-1002 (Instrumented Function)         |                                                                     |   |  |  |  |
| Instrumented Function Safety Requirement | nt Specification Common Cause Failures Concurrent Safe States       |   |  |  |  |
| IF ID:                                   | SIF-1002 Function Type: Safety                                      | - |  |  |  |
| IF Description:                          | Low Gas Pressure Shutdown                                           |   |  |  |  |
| Site ID:                                 | Roanoke, VA Unit ID:                                                |   |  |  |  |
| SIS ID:                                  | Plant Utilities                                                     |   |  |  |  |
| Functional Location ID:                  | MRD ~ Meridium International Production Company                     | = |  |  |  |
| Equipment ID:                            | A0001-017 ~ 000000000001008994 MIXER - TANK 824 ~ Mixer ROT MIX MIX |   |  |  |  |
| Hazards Analysis Reference:              | B0007-009 Steam Boiler Analysis                                     |   |  |  |  |
| SIL Assessment Method:                   | Risk Matrix - Internal 🔹 SIL Mode:                                  |   |  |  |  |
| Hazards Analysis Date:                   | 2/17/2011 7:13:17 AM 💌                                              |   |  |  |  |
| Initiating Event:                        | Loss of Air Flow                                                    |   |  |  |  |
| Initiating Event Description:            | Failed Blower                                                       |   |  |  |  |
| Frequency of Initiating Event (per yr):  | 0.3                                                                 |   |  |  |  |
| Hazardous Event:                         |                                                                     | • |  |  |  |
|                                          | OK                                                                  |   |  |  |  |

- 3. Modify the record as desired.
- 4. Click OK.

The record closes, and your changes are saved.

#### About Assessing the SIL Level for Instrumented Functions

Before the SIL Analysis team can make recommendations for actions that should be taken to mitigate risk for a given safety instrumented system, the team must first assign a numeric rating to each instrumented function within that safety instrumented system. The *safety integrity level* (SIL) is a numeric value that represents an overall rating for the instrumented function. This rating tells you to what degree the instrumented function is meeting its requirements to mitigate risk. After you have assigned an SIL value to each instrumented function within a safety instrumented system, the combination of these values indicates overall safety integrity of the safety instrumented system to which the instrumented functions belong.

You can use the following methods to assess the SIL value for an instrumented system:

- <u>Risk Matrix</u>: Lets you use the standard Meridium APM Risk Assessment interface to select the risk rank values for specific categories of risk. The*highest* risk rank value that you select in the Risk Matrix is used to determine the SIL value for that instrumented function. You can use the baseline Risk Matrix or a custom Risk Matrix.
- Layer of Protection Analysis (LOPA): Lets you evaluate on a granular level the risk value associated with a given risk for the instrumented function to determine the SIL value that is associated with each risk. The *highest* SIL value that is assigned to a given risk is used to determine the SIL value of the instrumented function with which those risks are associated.
- <u>Hazards Analysis Risk Assessment</u>: Lets you select an existing Risk Assessment record that is associated with a Hazards Analysis record to which the Instrumented Function record is linked. The existing risk rank values will be used to determine the SIL value for that instrumented function automatically.

You can use *more than one* risk assessment method to determine the SIL value for a given instrumented function and then compare the results of the different methods. If you use *more than one* risk assessment method, however, only one of the resulting SIL values can exist in the Selected SIL Level field in the Instrumented Function record. To indicate whether the SIL value will be determined by the Risk Matrix, LOPA, or Hazards Analysis Risk Assessment method, you can select the corresponding value in the SIL Assessment Method field in the Instrumented Function record. For example, if you select the value *Risk Matrix - Internal* in the SIL Assessment Method field, the SIL value determined by the Risk Matrix assessment method will appear in the Selected SIL Level field.

In addition to the Select SIL Level field, SIL values are also displayed in the **Selected SIL Level** column in the **Instrumented Functions** section on the **Instrumented Functions (IFs)** page. After an SIL value exists for an instrumented function, the SIL Analysis team can make recommendations for actions that should be taken to mitigate the risk associated with that instrumented function, if necessary. They can do so using Risk Assessment Recommendation records. For example, assume you have conducted a LOPA for the Instrumented Function record *IF* - *1001*, and the SIL value is *4*. In this case, your SIL Analysis team might want to create a Risk Assessment Recommendation record that contains a recommendation for adding an additional layer of protection to that instrumented function.

### SIL Level and Required Probability of Failure

The *required probability of failure* is a number representing the probability that an instrumented function will fail in a dangerous scenario. This value is represented as a probability value (e.g., .001) and is an indicator of whether the instrumented function is meeting its requirements to mitigate risk.

The required probability of failure is defined in the Required Probability of Failure field in the Instrumented Function record. The required probability of failure value is based upon the following values stored in the Instrumented Function record:

- The SIL value, which is stored in the Selected SIL Level field. The higher the SIL value for an instrumented function, the lower the probability that the instrumented function will fail.
- The method used to determine the SIL value, which is stored in the SIL Assessment Method field (e.g., Risk Matrix).
- The demand rate, which is stored in the SIL Mode field and represents how frequently the instrumented function will be needed to protect the safety instrumented system as a result of a failure (i.e., Low Demand, High Demand, or Continuous).

Depending upon these values in other fields, this field is either disabled and populated automatically *or* enabled so that you can type a value manually. The following sections define how the required probability of failure is calculated for each demand rate.

#### **High Demand and Continuous**

In an Instrumented Function record, when the value in the SIL Mode field is *High Demand* or *Continuous* demand, the Meridium APM system assumes that the demand rate of the instrumented function more frequent than once per year. In these cases, the failure rate is measured by the average probability of dangerous failures per hour (PFH). The required probability of failure is defined by an industry standard that is associated with the SIL. The following table contains the standard PFH values for each SIL.

| Safety Integrity Level (SIL) | Required Probability of Failure (PFH)                  |
|------------------------------|--------------------------------------------------------|
| 4                            | ≥ 10 <sup>-9</sup> to < 10 <sup>-8</sup>               |
| 3                            | ≥ 10 <sup>-8</sup> to < 10 <sup>-7</sup>               |
| 2                            | ≥ 10 <sup>-7</sup> to < 10 <sup>-6</sup>               |
| 1                            | ≥ 10 <sup>-6</sup> to <sub>&lt;</sub> 10 <sup>-5</sup> |

If you use an internal Risk Matrix to determine the SIL value, the value in the Required Probability of Failure field on the Instrumented Function datasheet will be populated

automatically with the lowest (i.e., the most conservative) value as the targeted probability and disabled. For example, if the SIL is 2, the Required Probability of Failure field will be populated automatically with 1E-07 (i.e.,  $10^{-7}$ ).

If you use an internal Layer of Protection Analysis to determine the SIL value, the value in the Required Probability of Failure field is disabled and populated automatically with the difference between the values in the Mitigated Consequence Frequency field and the Required Mitigated Consequence Frequency field in the LOPA record.

If you use an SIS Assessment Method *other than* an internal Layer of Protection Analysis or Risk Matrix (e.g., LOPA - External), the Required Probability of Failure field will be enabled, and you can type the probability value manually. In this case:

- If you modify the value in the Selected SIL Level field, the value in the Required Probability of Failure field will be updated automatically to fall within the correct range of values for that level.
- If you type a value that does *not* fall within the range defined in the table, an error message will appear.
- If you type a value in the Required Probability of Failure field without first typing a value in the Selected SIL Level field, an error message will appear.

#### Low Demand

In an Instrumented Function record, when the value in the SIL Mode field is *Low Demand*, the Meridium APM system assumes that the demand rate of the instrumented function is less frequent than once per year. In this case, the failure rate is measured by the average probability of failure on demand (PFD Avg).

In these cases, a *risk reduction factor* can also be used to indicate the probability of failure for an instrumented function. The risk reduction factor is the inverse of the required probability of failure, which is represented in years in cases of low demand. For example, a required probability of failure value of *.001* would equal a risk reduction factor of *1,000*, meaning that the instrumented function would fail during a dangerous scenario about every 1,000 years.

| C C                          |                                                       | C                                              |
|------------------------------|-------------------------------------------------------|------------------------------------------------|
| Safety Integrity Level (SIL) | Required Probability of Fail-<br>ure (PFD Avg)        | Target Risk Reduction<br>Factor                |
| 4                            | $_{\geq}$ 10 <sup>-5</sup> to $_{<}$ 10 <sup>-4</sup> | <sub>&gt;</sub> 10,000 to <sub>≤</sub> 100,000 |
| 3                            | $\geq$ 10 <sup>-4</sup> to < 10 <sup>-3</sup>         | <sub>&gt;</sub> 1,000 to <sub>≤</sub> 10,000   |
| 2                            | $_{\geq}$ 10 <sup>-3</sup> to $_{<}$ 10 <sup>-2</sup> | >100 to ≤ 1,000                                |

The required probability of failure is defined by the industry standard that is associated with each SIL. The following table contains the standard PFD Avg values for each SIL.

| Safety Integrity Level (SIL) | Required Probability of Fail-<br>ure (PFD Avg) | Target Risk Reduction<br>Factor |
|------------------------------|------------------------------------------------|---------------------------------|
| 1                            | ≥ 10 <sup>-2</sup> to < 10 <sup>-1</sup>       | >10 to ≤ 10                     |

If you use an internal Risk Matrix to determine the SIL value, the Required Probability of Failure field on the Instrumented Function datasheet will be disabled and populated automatically with the lowest (i.e., the most conservative) value as the targeted probability. For example, if the SIL is *3*, the Required Probability of Failure field will be populated automatically with *0.001* (i.e., 10<sup>-3</sup>). The value in the Risk Reduction Factor field is the inverse of value in the Required Probability of Failure field, so for an SIL of *3*, the Risk Reduction field on the Instrumented Function datasheet will be disabled and populated automatically with *1,000* (i.e., the inverse of 0.001). In other words, for an SIL value of *3*, the instrumented function should not fail more than once every 1,000 years.

If you use an internal Layer of Protection Analysis to determine the SIL value, the Required Probability of Failure field is populated automatically in the same way as when the demand rate is *High Demand* or *Continuous*. The value in the Risk Reduction Factor field, however, is now populated automatically with the inverse of value in the Required Probability of Failure field.

For an SIL Assessment Method *other than* an internal Risk Matrix or Layer of Protection Analysis (e.g., LOPA - External), the Required Probability of Failure field and the Risk Reduction field will be enabled, and you can type a value into those fields manually. The same restrictions apply in this case as when the demand rate is *High Demand* or *Continuous* but with the following additional logic:

- If you modify the value in the Required Probability of Failure field, the value in the Risk Reduction Factor field will be populated automatically with the inverse of the value in the Required Probability of Failure field.
- If you modify the value in the Risk Reduction field, the value in the Required Probability of Failure field will be populated automatically with the inverse of the value in the Risk Reduction field.

#### About Assessing SIL Values Via the Risk Matrix

When you assess a SIL value for an instrumented function via the Risk Matrix, you will use the Risk Assessment interface to create a Risk Assessment record and link it to the Instrumented Function record representing that instrumented function.

Specifically, you will use the Risk Matrix on the Risk Assessment interface to select a risk rank value for each risk category that is defined in that Risk Matrix. After you select risk rank values in the Risk Matrix, the *sum* of the unmitigated risk rank values that you selected (i.e., the overall unmitigated risk rank) is used to determine the SIL value for that instrumented function. This value is stored in the **Unmitigated Risk Rank**text box above Risk Matrix on the Risk Assessment Interface.

SIL values are stored in the SIL Level field in SIL Threshold records. SIL Threshold records also store numeric ranges, which correspond to risk rank values that appear in the Risk Matrix. The Meridium APM baseline database contains SIL Threshold records that you can use for this purpose. The overall unmitigated risk rank value will be compared to the ranges that are defined in the SIL Threshold records. The SIL value that corresponds to the range in which the overall unmitigated risk rank value falls is assigned to the instrumented function.

For example, assume that the following SIL Threshold record exists, where the numeric range is 100 - 1000 with a corresponding SIL value of *2*.

| 2 =1 | 2 =100 -1000 (SIL Threshold) |          |     |  |     |   |   |   |
|------|------------------------------|----------|-----|--|-----|---|---|---|
| Data | sheet SIL Thresholds         |          | - 😥 |  | 🔓 🗙 | 1 | 9 | 5 |
| Lev  | el                           |          |     |  |     |   |   |   |
|      | [                            | Value(s) |     |  |     |   |   |   |
|      | SIL Level                    | 2        |     |  |     |   |   |   |
|      | Lower Boundary               | 100      |     |  |     |   |   |   |
|      | Upper Boundary               | 1000     |     |  |     |   |   |   |
|      | Mitigated Risk Factor        |          |     |  |     |   |   |   |

In this case, if the overall unmitigated risk rank value is *500*, a SIL value of *2* would appear in the Selected SIL Level field in the Instrumented Function record.

#### Accessing the Risk Assessment Interface

The following instructions provide details on accessing the Risk Assessment interface to select risk rank values. When you select risk rank values via the Risk Assessment interface, you are creating a Risk Assessment record and linking it to the selected Instrumented Function record.

#### To access the Risk Assessment interface:

- 1. Access the Instrumented Functions (IFs) page.
- 2. In the **Instrumented Functions** section, select the row containing the instrumented function whose risk rank values you want to assess.
- 3. On the Assessment Tasks menu, click the Risk Matrix link.

The **Risk Analysis** dialog box appears, displaying the Risk Assessment interface.

At this point, you can follow the standard procedure for assessing risk via the Risk Matrix, and then click the **Save** button.

The Risk Assessment record will be linked to the selected Instrumented Function record, and the SIL Level value will be calculated automatically and displayed in the **Selected SIL Level** cell in the currently selected row.

#### About Assessing SIL Values via a Hazards Analysis Risk Assessment

If you have already performed risk assessments for a Hazards Analysis via the Hazards Analysis module, you can use one of those risk assessments to assess the SIL value for an instrumented function. Before you can use a risk assessment from a Hazards Analysis, you must:

- 1. Link the Instrumented Function record to the Hazards Analysis record that is associated with the risk assessment that you want to use.
- 2. In the SIL Assessment Method field in the Instrumented Function record, select *PHA-Internal*.

After you have completed these steps, on the **Assessment Tasks** menu, you can click the **Risk Matrix** link to select which Risk Assessment record you want to use and then view its details on the **PHA Risk Assessment** window.

### About Mapping Values from a Hazards Analysis

When you assess the SIL value for an instrumented function using a Hazards Analysis Risk Assessment, you will select a Risk Assessment record that has been previously defined for a Hazards Analysis and use it to assess risk for that instrumented function.

The risk rank values and Risk Matrix that have been defined for that risk assessment are mapped to corresponding fields on the **PHA Risk Assessment** window. The risk rank values on the **PHA Risk Assessment** window are used to <u>determine the SIL value in the</u> <u>same way risk rank values from the standard Risk Assessment interface are used to</u> <u>determine the SIL value</u>, with the following exceptions:

- The risk rank values on the **PHA Risk Assessment** window are already defined and cannot be modified.
- The overall *unmitigated* risk rank value is not always used to determine the SIL value. The Meridium APM system determines which risk rank values to use based upon the following criteria:
  - If the risk from the Hazards Analysis has *not* been mitigated, the sum of the unmitigated risk rank values is used to calculate the SIL value in the same way as the values are calculated using the standard Risk Assessment interface.
  - If the risk from the Hazards Analysis *has* been mitigated, then the sum of the *mitigated* risk rank values from the risk assessment (i.e., the overall mitigated risk rank) is compared to values in SIL Threshold records to determine the SIL value. The overall mitigated risk rank value is displayed in the Mitigated Risk Rank text box above the Risk Matrix on the PHA Risk Assessment window.

In addition, after you select a Risk Assessment record from a Hazards Analysis, certain values that are stored in fields in Hazards Analysis Cause and Hazards Analysis Consequence records from that Hazard Analysis are copied to corresponding fields in the Instrumented Function record. The following table lists the families and fields in the Hazards Analysis module that store these values and the field in the Instrumented Function record.

| Hazard Analysis Family           | Hazard Analysis Field      | Instrumented Function Field               |
|----------------------------------|----------------------------|-------------------------------------------|
| Hazard Analysis Cause            | Cause Type                 | Initiating Event                          |
| Hazard Analysis Cause            | Cause Description          | Initiating Event Description              |
| Hazard Analysis Cause            | Cause Frequency (per year) | Frequency of Initiating<br>Event (per yr) |
| Hazard Analysis Con-<br>sequence | Consequence Type           | Hazardous Event                           |
| Hazard Analysis Con-<br>sequence | Consequence Description    | Consequence Description                   |

# Selecting a Risk Assessment Record from a Hazards Analysis

To use risk ranks that were defined in a Risk Assessment record in a Hazards Analysis, you must access the **PHA Risk Assessment** window instead of the standard <u>Risk Assessment interface</u>. The following instructions assume that the Instrumented Function record for which you are assessing risk is linked to a Hazards Analysis record and contains the value *PHA - Internal* in its SIL Assessment Method field.

#### To select an existing Risk Assessment record from a Hazards Analysis:

- 1. On the **Instrumented Functions** page, select the Instrumented Function record for which you want to define risk ranks using an existing Risk Assessment record from a Hazards Analysis.
- 2. On the Assessment Tasks menu, click the Risk Matrix link.

The Search Tool appears. The **Search In** list is populated automatically with the *Risk Assessment* family, the **Linked To** list is populated automatically with the *Hazards Analysis Consequence* family, and the **Through** list is disabled and populated automatically with the *Has Risk* family.

| 🔎 Find Items      |                                            |
|-------------------|--------------------------------------------|
| meridium          | Advanced Search                            |
| Search Type 🛛 😻   | Search In: Risk Assessment                 |
| Simple search     | Linked To: Hazards Analysis Consequence    |
| 🗊 Advanced search | Through: Has Risk                          |
|                   | Define Conditions: Field V Condition Value |
|                   | Search Conditions:                         |
|                   | Match:      All conditions                 |
|                   |                                            |
|                   | Open Cancel                                |

3. Click the **Find Now** button.

The search results display all the Risk Assessment records that are linked to a Hazards Analysis Consequence record though the *Has Risk* relationship family.

**Note:** Only Risk Assessment records that are associated with the Hazards Analysis record to which the selected Instrumented Function record is linked will appear in the search results.

4. Select the row containing the Risk Assessment record whose risk rank values you want to use, and then click the**Open** button.

The <u>PHA Risk Assessment window</u> appears, displaying the read-only risk assessment from the Hazards Analysis. In the Instrumented Function record, the values in the following fields are calculated and populated automatically <u>according to the risk rank values stored in the Risk Assessment record</u>:

- Selected SIL Level
- Required Probability of Failure
- Risk Reduction Factor (RRF)

5. Click the **EX** button to close the **PHA Risk Assessment** window.

#### Aspects of the PHA Risk Assessment Window

The **PHA Risk Assessment** window functions the same as the standard Risk Assessment interface, with some exceptions:

- The Risk Matrix and risk rank values are populated automatically with the corresponding values from the Risk Assessment record that is associated with the Hazards Analysis.
- The Risk Matrix is disabled, and you cannot make changes to the risk rank values. If you want to make changes to the risk rank values, you will need to do so from the source Hazards Analysis, and then select the Risk Assessment record again via the SIS Management module.
- If the Risk Assessment record is linked to a Hazards Analysis Safeguard record that is also an Independent Protection Layer (IPL), the **PHA Risk Assessment** window will contain the **IPL Information** section. Otherwise, this section is hidden.
- The following values are populated automatically from a Risk Assessment record from a Hazards Analysis:
  - Unmitigated Risk Rank
  - Mitigated Risk Rank
  - Risk Matrix
- If you select a Risk Assessment record from a Hazards Analysis that includes safeguards that are independent protection layers (IPLs), the **PHA Risk Assessment** window contains an additional sections: **IPL Information**.

The following items appear on the PHA Risk Assessment window:

- Unmitigated Risk Rank text box: Displays the unmitigated risk rank value stored in the Risk Assessment record that is linked to the Hazards Analysis record. This text box is disabled.
- **Mitigated Risk Rank text box:** Displays the mitigated risk rank value stored in the Risk Assessment record that is linked to the Hazards Analysis record. This text box is disabled.
- **Risk Matrix:** Displays the Risk Matrix from the Risk Assessment record for the Hazards Analysis as read-only.
- **PIF Information section:** Displays values from the Instrumented Function record for which you are assessing risk. All the fields in this section are disabled and populated automatically with existing values from the corresponding fields in the Instrumented Function record with the following exceptions:
  - The value in the SIL Level text box is calculated automatically based on the unmitigated and mitigated risk rank values when you open the PHA Risk Assessment window for the first time and then gets copied to the Selected SIL Level field in the Instrumented Function record. After the value is calculated initially, it will be stored in the Instrumented Function record.
  - The Initiating Event text box, Hazardous Description text box, and

**Consequence Description** text box are <u>populated automatically with values</u> that are stored in fields in Hazards Analysis Cause and Hazards Analysis Consequence records from the Hazard Analysis.

- **IPL Information section:** Displays values that are stored in the Independent Protection Layer records and Hazards Analysis Safeguard records that are used to determine the mitigated risk rank in the Hazards Analysis. This section appears on the **PHA Risk Assessment** window *only* if the source Hazards Analysis includes Hazards Analysis Safeguard records that are IPLs. Otherwise, this section is hidden. The **IPL Information** section contains the following items:
  - IPL List: Displays the list of Hazards Analysis Safeguard records that are classified as IPLs and linked to the Hazards Analysis Consequence record. You can select one of these records in the list to view its mitigated risk details in the Risk grid.
  - Safeguard ID: This cell is disabled and populated automatically with the value that is stored in the Safeguard ID field in the Hazards Analysis Safeguard record.
  - Equipment ID: This cell is disabled and populated automatically with the value that is stored in the Equipment ID field in the Equipment record to which the Hazards Analysis Safeguard record is linked.
  - IF ID: This cell is disabled and populated automatically with the value that is stored in the IF ID field in the Hazards Analysis Safeguard record.
  - Safeguard Type: This cell is disabled and populated automatically with the value that is stored in the Safeguard Type field in the Hazards Analysis Safeguard record.
  - Safeguard Description: This cell is disabled and populated automatically with the value that is stored in the Safeguard Description field in the Hazards Analysis Safeguard record.
  - Risk grid: Displays in grid format the mitigated and unmitigated risk ranks for each Risk Matrix category (e.g., environment) and the overall unmitigated and mitigated risk ranks associated with the IPL that is selected in the IPL List.
  - IPL Credits: This value is disabled and populated automatically with the value that is stored in the IPL Credits field in the Independent Protection Layer record that is linked to the Hazards Analysis Safeguard record that is selected in the IPL List. This number represents the amount by which the risk is reduced because of that IPL.
  - IPL Type: This value is disabled and populated automatically with the value that is stored in the IPL Type field in the Independent Protection Layer record that is linked to the Hazards Analysis Safeguard record that is selected in the IPL List. This cell can contain one of the following values:
    - **Consequence Reducing IPLs:** Reduce the severity of the failure (e.g., fatality to injury).

• **Frequency Reducing IPLs:** Reduce how often the failures occur (e.g., every 100 years to every 1,000 years).

### What is a Layer of Protection Analysis (LOPA)?

A Layer of Protection Analysis (LOPA) is type of risk assessment, which lets you determine the SIL value that is associated with the protective instruments that exist to mitigate the same risks for which the instrumented function exists. When you use an LOPA to assess the SIL value for an instrumented function, you examine the granular portions of the a scenario and assess the risk associated with each portion, and then those individual risk values are used to calculate the SIL value for the instrumented function.

You can conduct one LOPA per risk that is associated with an instrumented function. After you have conducted a LOPA for all the desired risks, the *highest* SIL value will be used to calculate the SIL for that instrumented function.

A LOPA consists of one <u>LOPA record</u> and all the records that are linked to that record. For more details on how the LOPA family participates in the SIS Management data model, see the <u>illustration of the data model where the Instrumented Function family is</u> the predecessor.

When you conduct an LOPA, you will complete the following steps:

- 1. Create one LOPA record to define the risk that you are assessing.
- 2. Create one <u>Independent Layer of Protection record</u> per independent layer of protection that exists to mitigate the risk defined in the LOPA record.
- 3. Create one <u>Consequence Modifier record</u> per consequence modifier that is associated with the risk defined in the LOPA record.

After you complete these steps, the SIL value will be calculated automatically based on the probability values defined in the Independent Layer of Protection records and Consequence Modifier records.

### Navigation Menu

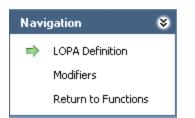

The **Navigation** menu appears on the following pages when you are working with a LOPA:

- LOPA Definition
- <u>Consequence Modifiers</u>

In addition to these pages, the **Navigation** menu provides to the **Instrumented Func-tions (IFs)** page. A green arrow to the left of an option indicates the page that you are currently viewing. The **Navigation** menu contains the following links:

- LOPA Definition: Displays the LOPA Definition page, where you can manage LOPA records and Independent Layers of Protection records.
- Modifiers: Displays the Consequence Modifiers page, where you can manage Consequence Modifier records.
- **Return to Functions:** Displays the **Instrumented Functions (IFs)** page, where you can manage Instrumented Function records.

## Common Tasks

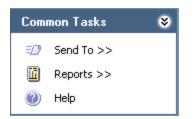

The **Common Tasks** menu appears on the following pages when you are working with a LOPA:

- LOPA Definition
- <u>Consequence Modifiers</u>

The Common Tasks menu contains the following links:

- Send To: Displays a submenu with options that let you provide a link to the current page on your desktop (create shortcut), in an email message, or on a Home Page.
- **Reports:** Displays a submenu that contains the caption of the Catalog item*LOPA Report* as a link. This link is enabled only if you are viewing an existing LOPA record on the **LOPA Definition** page. This link does not appear on the **Consequence Modifiers** page.
- **Help:** Displays the context-sensitive help topic for the current page.

## About LOPA Records

LOPA records store details about the LOPA that you are conducting to determine the SIL value for a risk that is associated with an instrumented function. When you create a LOPA record, it will be linked to the Instrumented Function record that is currently selected on the **Instrumented Functions (IFs)** page.

LOPA records can be linked to records in the following families:

- **Consequence Modifier:** Stores details about the consequences of the risk described in the LOPA record.
- Independent Layer of Protection: Stores details about the independent layers of protection that exist to mitigate the risk associated with the consequences described in the Consequence Modifier records. Independent Layer of Protection records can be linked to Equipment and Functional Location records, which store details about the equipment or location with which the independent layers of protection are associated.

These families also store numeric values that present probability and failure rates. These values are used to calculate the SIL value of the Instrumented Function whose risks you are assessing through the LOPA. The calculated SIL value is stored in the Calculated SIL field in the LOPA record.

When you create a LOPA record, you will define the following items in the record:

- The risk for which you are conducting the Layer of Protection Analysis (LOPA).
- The consequences that may occur if that risk is not prevented from proceeding into an undesirable scenario.
- The events or conditions that can initiate the undesirable event.
- How often the event may occur.
- How often it is acceptable for the event to occur.

#### Accessing the LOPA Definition Page

On the **LOPA Definition** page, you can create the following items:

- One LOPA record.
- One or more Independent Layer of Protection records.

Additionally, via the **LOPA Definition** page, you can access the **Consequence Modifiers** page, where you can create one or more Consequence Modifier records.

The following instruction provide details on accessing the **LOPA Definition** page for a new LOPA record. You can also access the **LOPA Definition** page by <u>opening an existing</u> <u>LOPA record</u>.

#### To access the LOPA Definition page:

- 1. Access the Instrumented Functions (IFs) page.
- 2. In the **Instrumented Functions** section, select the row containing the Instrumented Function record for which you want to conduct the LOPA.
- 3. In the Associated Risk Assessments section, click the Create New LOPA button.

| •                                                                                   | - LOPA Definition - B0007-009 Steam Boiler SIS                                                                      | - • •      |
|-------------------------------------------------------------------------------------|----------------------------------------------------------------------------------------------------|------------|
| <u>F</u> ile <u>E</u> dit <u>G</u> o To <u>T</u> ools                               | Help<br>1 My Start Page 🔹 р New 🎤 Search ጅ Catalog 🐻 Query • 🛅 Report • 🕅 Graph • 😴 Dataset • 📟 Dashboard •         |            |
| SIS Management                                                                      | LOPA Definition                                                                                                    |            |
| Navigation 😵                                                                        | Site Map: <u>SIS Management</u> -> <u>B0007-009 Steam Boiler SIS</u> -> <u>SIF-1001</u>                             |            |
| <ul> <li>LOPA Definition</li> <li>Modifiers</li> <li>Return to Functions</li> </ul> | Datasheet LOPA                                                                                                    | A          |
| Common Tasks 😵                                                                      | LOPA ID:<br>Title:                                                                                                  |            |
| Reports >>     Help  Associated Pages                                               | Description:                                                                                                    |            |
|                                                                                     | Comments:                                                                                                    |            |
|                                                                                     |                                                                                                    |            |
|                                                                                     | Independent Protective Layers           Sequence Number         IPL ID         Description         Type         PFD |            |
|                                                                                     |                                                                                                    |            |
|                                                                                     | Add New IPL                                                                                                    | Delete IPL |

## Aspects of the LOPA Definition Page

The LOPA Definition page contains the following items:

- Datasheet area: Contains the LOPA datasheet for the current LOPA record.
- Independent Protective Layers section: Contains a grid that displays a list of Independent Layer of Protection records that are linked to the LOPA record whose datasheet is displayed in the datasheet area. Each row in the grid represents one Layer of Protection record. For each record that appears in the grid, the following information is displayed:
  - Sequence Number: The value that exists in the Sequence Number field in the Independent Layer of Protection record.
  - IPL ID: The value that exists in the IPL ID field in the Independent Layer of Protection record.
  - **Description:** The value that exists in the Description field in the Independent Layer of Protection record.
  - **Type:** The value that exists in the Type field in the Independent Layer of Protection record.
  - PFD: The value that exists in the PFD field in the Independent Layer of Protection record.

Below the grid, the following buttons appear:

- Add New IPL: Displays a new blank Independent Layer of Protection record in a new window.
- **Delete IPL:** Displays a confirmation message, and then deletes the selected Independent Layer of Protection record.

You can collapse and expand the **Independent Protective Layers** section using the following buttons, which appear on the top right corner of the section in turn:

- Indicates that the section is expanded. You can click this button to collapse the section.
- Indicates that the section is collapsed. You can click this button to expand the section.

The **LOPA Definition** page contains the following task menus:

- Navigation
- <u>Common Tasks</u>
- Associated Pages

### **Creating LOPA Records**

#### To create a LOPA record:

- 1. <u>Access the LOPA Definition page</u>.
- 2. In the datasheet area, on the **Definition** tab, provide values for the fields as desired. Note that the LOPA ID field is required.
- 3. Click the **Details** tab.

The **Details** tab appears.

- 4. <u>Provide values for the fields as desired</u>. Note that the following fields are required:
  - Frequency of Initiating Event
  - Required Mitigated Consequence Frequency
- 5. Above the datasheet, click the **Save** button.

The record is saved.

# **Opening Existing LOPA Records**

#### To open an existing LOPA record:

- 1. <u>Access the Instrumented Functions (IFs) page</u>.
- 2. In the **Instrumented Functions** section, select the row containing the Instrumented Function record to which the desired LOPA record is linked.
- 3. In the **Associated Risk Assessments** section, locate the LOPA record that you want to open.
- 4. In the LOPA ID cell, click the hyperlinked Record ID for the desired record.

The selected LOPA record appears on the **LOPA Definition** page. At this point, you can modify the LOPA record, <u>create Independent Layer of Protection records</u>, and <u>access the **Consequence Modifiers** page</u>.

#### Adding Existing LOPA Records to the Associated Risk Assessments Grid

The following instructions provide details on searching for an existing LOPA record to link to an Instrumented Function record. When you search for LOPA records, the search results will contain only LOPA records that are not already linked to an Instrumented Function record.

To add an existing LOPA record to the Associated Risk Assessments grid:

- 1. Access the Instrumented Functions (IFs) page.
- 2. In the **Instrumented Functions** section, select the row containing the Instrumented Function record to which you want to link the LOPA record.
- 3. Below the **Associated Risk Assessments** section, click the **Add Existing LOPA** button.

The Find Items window appears.

| Find Items                |               |                                |
|---------------------------|---------------|--------------------------------|
| meridium                  | Simple Search |                                |
| Search Type Simple search | Search In:    | Find Now<br>Stop<br>New Search |
|                           | Open          | Cancel                         |

4. Provide the desired search criteria, and then click the **Find Now** button. The search results appear. 5. In the search results, select the row containing the LOPA record that you want to link to the selected Instrumented Function record, and then click the **Open** button.

The LOPA record is linked to the Instrumented Functions record and appears in the **Associated Risk Assessments** section.

#### Copying LOPA Records to Create New Ones

When you copy a LOPA record to create a new one, you are creating a new LOPA record that is populated with information from the source record. If the source LOPA record is linked to Independent Layer of Protection records or Consequence Modifier records, those records will not be linked to the new LOPA record.

#### To copy a LOPA record and create a new one:

- 1. <u>Access the Instrumented Functions (IFs) page</u>.
- 2. In the **Instrumented Functions** section, select the row containing the Instrumented Function record to which the desired LOPA record is linked.
- 3. In the **Associated Risk Assessments** section, select the row containing the LOPA record that you want to copy.
- 4. Click the **Copy LOPA** button.

A new LOPA record appears on the **LOPA Definition** page and is populated automatically with information from the source record.

- 5. In the datasheet area, in the LOPA ID field on the **Definition** tab, type an ID for the LOPA. This field is required.
- 6. Above the datasheet, click the **Save** button.

The record is saved. At this point you can, link the LOPA record to <u>Independent</u> <u>Layer of Protection records</u> and <u>Consequence Modifier records</u>.

#### Removing LOPA Records from the Associated Risk Assessments Grid

When you remove a LOPA record from the **Associated Risk Assessments** grid on the **Instrumented Functions (IFs)** page, you are deleting the link between the Instrumented Function record and the LOPA record, and the LOPA record will no longer be associated with the current SIL Analysis.

To remove a LOPA record from the Associated Risk Assessments grid:

- 1. <u>Access the **Instrumented Functions (IFs)** page</u>.
- 2. In the **Instrumented Functions** section, select the row containing the Instrumented Function record to which the desired LOPA record is linked.
- 3. In the **Associated Risk Assessments** section, select the row containing the LOPA record that you want to remove.
- 4. Click the **Remove LOPA** button.

A confirmation message appears, asking if you really want to remove the LOPA record from the SIL Analysis.

5. Click the **Yes** button.

The LOPA record is removed from the **Associated Risk Assessments** grid.

#### About Independent Layer of Protection Records

An *independent layer of protection* is a device, system, or action that exists to prevent a risk and is independent of the event that initiates the scenario. An independent layer of protection is external to any other layer of protection or safety instrumented system. The effectiveness of an independent layer of protection is quantified in terms of its probability of failure data (PFD), which is a numeric value that represents the probability that the independent layer of protection will fail to perform its specified function on demand.

Independent Layer of Protection records store details on probability and failure rate data for an independent layer of protection. When you create an Independent Layer of Protection record, you are defining the item that helps mitigate a risk, which is also mitigated by the instrumented function. By defining these items, you can more accurately assess the SIL value that is associated with a given instrumented function because you are taking into account all the mitigating factors that exist for that risk.

You can use the values in the **Type** list to populate an Independent Layer of Protection record automatically with values from an IPL Type record. <u>IPL Type records are provided</u> in the baseline database and can defined by an SIS Administrator or SIS Engineer.

You should create one Independent Layer of Protection record per layer of protection that exists. Via the Independent Layer of Protection datasheet, you can link the Independent Layer of Protection record to the Equipment or Functional Location record that represents the equipment or location for which the layer of protection exists.

You can manage Independent Layer of Protection records via the **Independent Pro**tective Layers section on the LOPA Definition page.

### Creating Independent Layer of Protection Records

When you create an Independent Layer of Protection record, you are automatically linking that record to the LOPA record with which you are currently working. The following instructions provide details on creating a new Independent Layer of Protection record. These instructions assume that you are familiar with <u>the fields in Independent Layer of</u> <u>Protection records</u> and that you want to use a value in the **Type** list to populate the record automatically.

To create an Independent Layer of Protection record:

- 1. <u>Open the LOPA record</u> to which you want to link the Independent Layer of Protection record.
- 2. At the bottom of the **Independent Protective Layers** section, click the **Add New IPL** button.

A new blank Independent Layer of Protection record appears in a new window.

| <empty> (new Indepe</empty> | endent Layer of Protection)                  |
|-----------------------------|----------------------------------------------|
| <empty></empty>             | (new Independent Layer of Protection)        |
| Datasheet Independ          | dent Layer of Protection 🔽 😼 📴 🚼 🖓 🗙 🛍 🎍 🕓 🗒 |
| IPL ID:                     |                                              |
| Type:                       | ▼                                            |
| PFD:                        |                                              |
| Description:                |                                              |
| Sequence Number:            | 3                                            |
| Functional Location:        |                                              |
| Equipment ID:               |                                              |
|                             |                                              |
|                             | OK Cancel                                    |

- 3. In the IPL ID field, type an ID for the record.
- 4. In the Type list, select the desired IPL type.

The Description field is populated automatically with the value stored in the Description field in the corresponding IPL Type record, and if the IPL type is associated with a:

- Fixed PFD value, the PFD field is disabled and populated automatically with the value stored in the Default Value field in the corresponding IPL Type record.
- PFD range, the PFD field is required.

5. If the PFD field is required, enter a value in the **PFD** cell.

If the value does not fall within the specified PFD range, a message will appear, indicating that the value you entered is not valid, and you will need to specify a value that is within the specified range.

6. In either the Functional Location or Equipment ID field, click the 🔤 button.

The **Find Items** window appears, and the **Search In** text box is populated automatically with either *Functional Location* or *Equipment*, depending upon the field from which you accessed the **Find Items** window.

- 7. Perform a search for the desired Equipment or Functional Location record.
- 8. Select the desired record, and then click the **Open** button.

The Record ID for the selected record appears in the Functional Location or Equipment ID field, depending upon the family to which the record belongs.

9. Click OK.

The record is saved and appears in the Independent Protective Layers grid.

| Ind | idependent Protective Layers |             |                               |                             |            |
|-----|------------------------------|-------------|-------------------------------|-----------------------------|------------|
|     | Sequence Number              | IPL ID      | Description                   | Туре                        | PFD        |
|     | 1                            | BPCS        | High Pressure Alarm           | Independent Alarm           | 0.1        |
|     | 2                            | PSV0020-009 | Pressure Safety Valve - Set P |                             | 0.05       |
|     | 3                            | PSV0030-900 |                               | Human performance (trained, | 0.001      |
|     | _                            |             |                               |                             |            |
| L   |                              |             |                               |                             |            |
|     |                              |             |                               | Add New IPL                 | Delete IPL |

#### Deleting Independent Layer of Protection Records

When you delete an Independent Layer of Protection record, you are deleting the link between the Independent Layer of Protection record and the LOPA record to which it is linked *and* deleting the Independent Layer of Protection record from the Meridium APM database.

#### To delete an Independent Layer of Protection record:

- 1. <u>Open the LOPA record</u> that is linked to the Independent Layer of Protection record that you want to delete.
- 2. In the **Independent Protective Layers** grid, select the row containing the Independent Layer of Protection record that you want to delete.
- 3. At the bottom of the **Independent Protective Layers** section, click the **Delete IPL** button.

A confirmation message appears, asking if you really want to delete the Independent Layer of Protection record.

4. Click the **Yes** button.

The selected record is deleted and removed from the **Independent Protective Lay**ers grid.

## About Consequence Modifier Records

A *consequence modifier* is an action or event, which can increase the probability that a risk may occur if the action is not mitigated and proceeds into an undesirable event. Details about a consequence modifier are stored in Consequence Modifier records, which are linked to LOPA records. When you define a Consequence Modifier record, you are defining the event or action that exists within a risk scenario and increases the probability or severity of the undesirable outcome that may occur as a result of that scenario.

For example, assume that the SIL Analysis team is conducting an LOPA to investigate the risk scenario, illustrated in the following diagram, where each box represents a portion of the scenario, and each label indicates the family that stores that information:

When Valve A-1001 fails, flammable gas is released into an explosive atmosphere, and if the flame ignites, causing a vapor cloud explosion in the vicinity of the operator, it could cause a fatal injury.

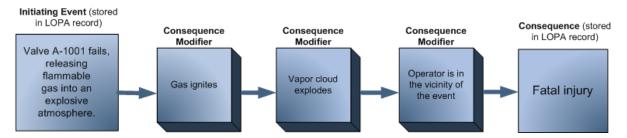

In this risk scenario, the fatal injury is consequence of the valve failure, and the following events or actions are the consequence modifiers:

- The flame igniting
- The vapor cloud exploding
- The operator being in the vicinity of the explosion

Because these actions and events appear within the risk scenario, the probability associated with the consequence occurring is increased exponentially. In other words, if the operator was not in the vicinity of the blast, the probability of fatal injury would be less. By examining the granular events that are associated with a risk, the SIL Analysis team can more accurately assess the SIL value for the instrumented function.

#### Accessing the Consequence Modifiers Page

The **Consequence Modifiers** page lets you manage the Consequence Modifier records that are linked to a given LOPA record.

To access the Consequence Modifiers page:

- 1. <u>Open the desired LOPA record</u> on the **LOPA Definition** page.
- 2. On the Navigation menu, click the Modifiers link.

The Consequence Modifiers page appears.

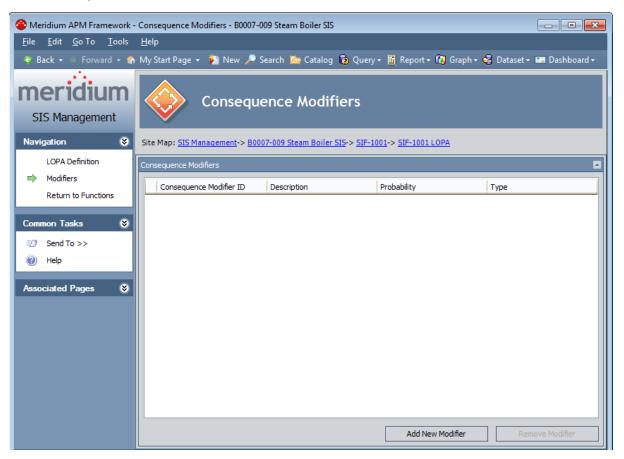

#### Aspects of the Consequence Modifiers Page

The **Consequence Modifiers** page displays a grid, which contains a list of Consequence Modifier records that are linked to the LOPA record with which you are currently working. Each row in the grid represents one Consequence Modifier record. For each Consequence Modifier record in the grid, the following information is displayed:

- **Consequence Modifier ID:** The value that exists in the Consequence Modifier ID field in the Consequence Modifier record. This value appears as a hyperlink, which you can use to open the Consequence Modifier record.
- **Description:** The value that exists in the Description field in the Consequence Modifier record.
- **Probability:** The value that exists in the Probability field in the Consequence Modifier record.
- Type: The value that exists in the Type field in the Consequence Modifier record.

Below the grid, the following buttons appear:

- Add New Modifier: Displays a new blank Consequence Modifier record in a new window.
- **Remove Modifier:** Displays a confirmation message, and then removes the Consequence Modifier record from the grid.

The **Consequence Modifier** page contains the following task menus:

- Navigation
- <u>Common Tasks</u>
- <u>Associated Pages</u>

#### Creating New Consequence Modifier Records

When you create a Consequence Modifier record, you are linking that record to the LOPA record with which you are currently working.

To create a new Consequence Modifier record:

- 1. <u>Access the **Consequence Modifier** page</u>.
- 2. Below the grid, click the Add New Modifier button.

A new blank Consequence Modifier record appears.

| <empty> (new Consequence</empty> | Modifier)             | × |
|----------------------------------|-----------------------|---|
| <empty> (new</empty>             | Consequence Modifier) |   |
| Datasheet Consequence Modif      | ier 🔽 🔞 🔚 🔡 🗙 🗈 🍐 🕓 🕏 |   |
| Definition                       |                       | 5 |
| (                                | Value(s)              |   |
| Consequence Modifier ID          |                       |   |
| Description                      |                       |   |
| Туре                             |                       |   |
| Probability                      |                       |   |
|                                  |                       | 1 |
|                                  | OK Cancel             |   |

- 3. Provide values in the fields as desired. Note that the following fields are required:
  - Consequence Modifier ID
  - Probability
- 4. Click OK.

The record is saved and appears in the grid.

## Removing Consequence Modifier Records from the Consequence Modifiers Grid

When you remove a Consequence Modifier record from the **Consequence Modifiers** grid, you are deleting the Consequence Modifier record from the Meridium APM database *and* the link between the Consequence Modifier record and the LOPA record to which it is linked.

To remove a Consequence Modifier record from the Consequence Modifiers grid:

- 1. Access the Consequence Modifiers page.
- 2. In the grid, select the row containing the Consequence Modifier record that you want to remove.
- 3. Below the grid, click the **Remove Modifier** button.

A confirmation message appears, asking if you really want to remove the record from the current LOPA.

4. Click the Yes button.

The record is deleted and removed from the grid.

### About Promoting Instrumented Functions to ASM

When you promote an Instrumented Function record to ASM, the Meridium APM system will automatically create in ASM one:

• *Asset Strategy* for the Equipment or Functional Location record that is linked to the Instrumented Function record and link that Asset Strategy to the Instrumented Function record through the *Was Promoted to ASM Element* relationship.

Before you promote an Instrumented Function record to ASM, you should specify on the **SIS Management Administration** page whether you want the Meridium APM system to promote the Equipment record that is specified in the Equipment ID field or the Functional Location record that is specified in the Functional Location ID field.

**Note:** If an Asset Strategy already exists for the record that is linked to the Instrumented Function record, the existing Asset Strategy will be used.

- Action record for each Inspection Task record that is linked to the Instrumented Function record and links those Action records to the Instrumented Function record through the *Was Promoted to ASM Element* relationship. The Action records that are created are are read-only, meaning that you cannot modify the records.
- *Failure Risk record* for each risk category that exists in the Risk Assessment record that is linked to the Instrumented Function record and links the Failure Risk records to the Instrumented Function records through the *Was Promoted to ASM Element* relationship. The Failure Risk records that are created will be read-only, meaning that you cannot modify the records.

Additionally, if you update in SIS Management the Instrumented Function record or and records that are linked to that record, if you promote that Instrumented Function record *again*, the updates that you made in SIS Management will also saved in ASM. For example, if you link an additional Inspection Task record to the Instrumented Function record that was already promoted to ASM, when you promote that Instrumented Function Task record again, one additional Action record will be created for the new Inspection Task record and linked to the Asset Strategy that exists for the Instrumented Function record.

Before you can promote an Instrumented Function record to ASM, the Instrumented Function record must be linked to:

- One Equipment or Functional Location record.
- On Risk Assessment record.

**Note:**You cannot promote to ASM an Instrumented Function record whose risk assessment method is a LOPA.

The **ASM** link on the **Assessment Tasks** menu will be disabled until the preceding criteria are met for an Instrumented Function record that is selected in the **Instrumented**  **Functions** pane on the **Instrumented Functions (IFs)** page. When you click the **ASM** link, a submenu appears with the following options:

• **Promote:** If the record has not yet been promoted to ASM, the Instrumented Function record will be promoted to ASM, and the **Asset Strategy Overview** pagewill appear, displaying the Asset Strategy overview for the Instrumented Function record.

-or-

If the record has already been promoted to ASM, the Asset Strategy will be updated with any changes that were made since it was first created, and the **Asset Strategy Overview** page will appear, displaying the Asset Strategy overview for the Instrumented Function record.

• View: If the record has not yet been promoted to ASM, this link is disabled.

-or-

If the record has already been promoted to ASM, the **Asset Strategy Overview** page will appear, displaying <u>the existing Asset Strategy</u>.

#### Promoting Instrumented Functions to ASM

#### To promote an Instrumented Function record to ASM:

- 1. Access the Instrumented Functions (IFs) page.
- 2. In the **Instrumented Functions** pane, select the row containing the Instrumented Function record that you want to promote to ASM.
- 3. On the Assessment Tasks menu, click the ASM link.

A submenu appears.

4. On the submenu, click the **Promote** link.

The **Asset Strategy Overview** page appears, displaying the Asset Strategy overview for the Instrumented Function record.

#### Viewing Asset Strategies Created from Instrumented Functions

To view an Asset Strategy that was created from an Instrumented Function record:

- 1. <u>Access the **Instrumented Functions (IFs)** page</u>.
- 2. In the **Instrumented Functions** pane, select the row containing the Instrumented Function record whose Asset Straegy you want to view.
- 3. On the Assessment Tasks menu, click the ASM link.

A submenu appears.

4. On the submenu, click the **View** link.

The **Asset Strategy Overview** page appears, displaying the Asset Strategy overview for the Instrumented Function record.

## About Proof Testing

Safety instrumented systems and each instrumented function within that system needs to be tested to ensure that the system is functioning to the standards for which it is designed. A *proof test* consists of a set of steps that you need to perform to test safety instrumented systems and instrumented functions. The conditions under which the test is conducted should represent the normal conditions under which the system is intended to operate.

Depending on the group of equipment or devices that make up a safety instrumented system, you will want to define a set of test steps that apply to a given group equipment or devices. In other words, you will need to define one set of test steps that you can reuse when you test similar systems.

For each proof test that you want to conduct, you should create at least one record in each of the following families:

- SIS Proof Test Template: Stores details about a given proof test, including the steps that need to be performed. For each unique set of test steps that exists, you will need to create one SIS Proof Test Template record to store those details.
- SIS Proof Test Template Detail: Stores the details on each specific step that needs to be performed for the test. SIS Proof Test Template Detail records are linked to SIS Proof Test Template records through the *Has Template Detail* relationship. You should create one SIS Proof Test Template Detail record for each step that is required for that test.
- SIS Proof Test: Stores details about a proof test that you perform, including the test results. When you create an SIS Proof Test record, you will need to specify the SIS Proof Test Template record that contains the details about the proof test you want to perform. When you select the SIS Proof Test Template record, one Functional Test Detail record will be created for each SIS Proof Test Template Detail record that is linked to the SIS Proof Test Template record. For each proof test that you want to perform, you will need to create one SIS Proof Test record. You can, however, reuse SIS Proof Test Template records.

You can think of the SIS Proof Test Template record and SIS Proof Test Template Detail records as the specification for how the test should be performed, and the SIS Proof Test record and Functional Test Details records as a record of the test occurring.

To conduct a proof test, you will nee to complete the following steps:

- Define the proof test steps that need to be performed for a given safety instrumented system by creating one Proof Test Template record for each type of test that will need to be performed. Creating an SIS Proof Test Template record includes linking SIS Proof Test Template Detail records to the SIS Proof Test Template record.
- 2. **Create on SIS Proof Test record**, which serves as a record of the test event and stores the results of that test.

After you have completed a proof test, you can <u>create Risk Assessment Recom</u>-<u>mendation records</u> to record recommendations for how a particular proof test can be improved. For example, you may want to suggest adding or removing a particular step from the proof test requirements.

This section of the documentation provides details on managing SIS Proof Test Template and SIS Proof Test records. For details on how these families participate in the SIS Management data model, <u>see the SIS Management data model image</u>.

## Common Tasks Menu

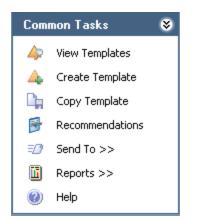

When you are working with SIS Proof Test Template records in SIS Management, the **Common Tasks** menu will appear and contains the following links:

- View Templates: Displays the Proof Test Templates page, where you can view a list of existing SIS Proof Test Template records that are linked to the Safety Instrumented System record or Instrumented Function record with which you are currently working. This link is disabled on the Proof Test Templates page.
- Create Templates: Displays a new blank SIS Proof Test Template record on the Proof Test Template Definition page.
- Copy Template: Displays a new SIS Proof Test Template record on the Proof Test Template Definition page that is populated with information from the source SIS Proof Test Template record. This link is enabled only when you are viewing an existing SIS Proof Test Template record.
- **Recommendations:** Displays the **Recommendations** dialog box, where you can manage Risk Assessment Recommendation records that are linked to an SIS Proof Test Template record. This link is enabled only when you are viewing existing SIS Proof Test Template records.
- Send To: Displays a submenu with options that let you provide a link to the current page on your desktop (create shortcut), in an email message, or on a Home Page.
- **Reports:** Displays a submenu that displays the caption of the Catalog item *Proof Test Template Report* as a link. The **Reports** link appears only on the **Proof Test Template Definition** page and is enabled only when you are viewing an existing SIS Proof Test Template record.
- Help: Displays the context-sensitive help topic for the page that you are currently viewing.

#### Accessing the Proof Test Template Definition Page

#### Accessing the Proof Test Template Definition page:

1. <u>Access the **Safety Instrumented Systems** page</u> (if you want to link the SIS Proof Test Template record to a Safety Instrumented System record).

-or-

<u>Access the Instrumented Functions (IFs) page</u> (if you want to link the SIS Proof Test Template record to an Instrumented Function record).

- 2. In the grid, select the record to which you want to link the SIS Proof Test Template record.
- 3. On the **Assessment Tasks** menu, click the **Test Templates** link, and then click **Create**.

| Seridium APM Framework - Proof Test Template Definition - SIL-02  |                                |                                     |                             |                  |                     |                        |              |
|-------------------------------------------------------------------|--------------------------------|-------------------------------------|-----------------------------|------------------|---------------------|------------------------|--------------|
| <u>F</u> ile <u>E</u> dit <u>G</u> oTo <u>T</u> ools <u>H</u> elp |                                |                                     |                             |                  |                     |                        |              |
| 🍣 Back 👻 🛞 Forward 👻 🏠                                            | 🛛 My Start Page 👻 🎽 Ne         | ew 🔎 Search 🚞 C                     | atalog 👩 Query <del>-</del> | 🛅 Report 🕶 🚺 Gra | aph 🗸 🍕 Dataset 🗸 💶 | Dashboard <del>-</del> |              |
| <b>meridium</b><br>SIS Management                                 | Proc                           | f Test Tem                          | plate Defini                | tion             |                     |                        |              |
| Common Tasks 🛛 😣                                                  | Site Map: <u>SIS Managemen</u> | nt-> <u>SIL-02</u> -> <u>SIS-02</u> |                             |                  |                     | State: Developn        | nent         |
| View Templates                                                    | Datasheet SIS Proof T          | est Template                        | <b>- 1</b>                  | × 🖻 🕹 🕅          | 0   B               |                        |              |
| A Create Template                                                 | Template ID:                   | PTT 7/16/2012 3:03:03               |                             |                  |                     |                        |              |
| Recommendations                                                   | Template Description:          |                                     |                             |                  |                     |                        |              |
| Send To >> III Reports >>                                         | Pre-Test Conditions:           |                                     |                             |                  |                     |                        | <b>.</b>     |
| Help                                                              | Author:                        | Administrator, Meridiun             | n                           |                  | <b>~</b>            |                        |              |
| Associated Pages 🛛 😽                                              | Modified By:                   | Haminist atory Pichalan             |                             |                  | Modified            | Date:                  |              |
|                                                                   |                                |                                     |                             | ~^               |                     |                        |              |
|                                                                   | Proof Test Template Details    |                                     |                             |                  |                     |                        |              |
|                                                                   | Step Sequence                  | Template Detail ID                  | Step Type                   | Test Criteria    | Result Criteria     | Location ID            | Equipment ID |
|                                                                   |                                |                                     | dd Naw Dabila               |                  | - Frideline Datalle |                        | - Datella    |
|                                                                   |                                | Ac                                  | dd New Details              | Add              | d Existing Details  | Delet                  | e Details    |

The Proof Test Template Definition page appears.

### Aspects of the Proof Test Template Definition Page

The **Proof Test Template Definition** page contains the SIS Proof Test Template datasheet, which is a master/detail datasheet that contains two sections:

- Master record: Contains fields that you can use to describe the proof test.
- **Proof Test Template Details:** Contains a grid that displays a list of SIS Proof Test Template Detail records, which store details on the individual steps that need to be performed during the proof test. Each row in the grid represents one <u>SIS Proof</u> <u>Test Template Detail record</u>. For each record that appears in the grid, the following information is displayed:
  - Step Sequence Number
  - Template Detail ID
  - Step Type
  - Test Criteria
  - Result Criteria
  - Location ID
  - Equipment ID

Below the grid, the following buttons appear:

- Add New Details: Displays a new blank SIS Proof Test Template Detail record.
- Add Existing Details: Displays the Find Items window, where you can search for an existing SIS Proof Test Template Detail record to link to the SIS Proof Test Template record.
- Delete Details: Displays a confirmation message, and then deletes the selected SIS Proof Test Template Detail record.

The **Proof Test Template Definition** page contains the following task menus:

- <u>Common Tasks</u>
- <u>Associated Pages</u>

#### Creating SIS Proof Test Template Records

When you create an SIS Proof Test Template record, you are defining the proof test and related steps that need to be performed when you test a given safety instrumented system or instrumented function within that system. You can create SIS Proof Test Template records and link them to records in the following families:

- Safety Instrumented System
- Instrumented Function

The following instructions provide details on creating an SIS Proof Test Template record that will be linked automatically to a record in the preceding families. The SIS Proof Test Template datasheet is a master/detail datasheet. This means that when you create the SIS Proof Test Template record, you will also need to create SIS Proof Test Template Detail records that will be linked automatically to the SIS Proof Test Template record.

#### To create an SIS Proof Test Template record:

- 1. Access the **Proof Test Template Definition** page.
- 2. In the master record, provide values in the fields as desired.
- 3. In the **Proof Test Template Details** section, click the **Add New Details** button.

A new blank SIS Proof Test Template Detail record appears in a new window.

| <empty> (new SIS Proof T</empty> | est Template Detai | I)         |                |                         | X         |
|----------------------------------|--------------------|------------|----------------|-------------------------|-----------|
| <empty> (n</empty>               | ew SIS Pro         | of Test Te | mplate Det     | ail)                    |           |
| Datasheet SIS Proof Tes          | t Template Detail  |            | 🛉 🗙 🗈 🗞 🕅      | 9 B                     |           |
| Template Detail ID:              |                    |            |                |                         |           |
| Step Sequence Number:            | 1                  | ]          |                |                         |           |
| Step Type:                       |                    |            |                |                         | •         |
| Test Criteria:                   |                    |            |                |                         | ▲         |
| Result Criteria:                 |                    |            |                |                         | ▲<br>▼    |
| Location ID:                     |                    |            |                |                         |           |
| Equipment ID:                    |                    |            |                |                         | •••       |
| Modified By:                     |                    |            | Modified Date: |                         | <b>~</b>  |
| Trip Point:                      |                    |            |                | Trip Point Units:       | •         |
| Trip Point Direction:            |                    | •          |                | Trip Point Error Limit: |           |
| Travel Time Limit:               | Seconds            | 3          |                |                         |           |
|                                  |                    |            |                |                         |           |
|                                  |                    |            |                |                         |           |
|                                  |                    |            |                |                         |           |
|                                  |                    |            |                |                         | OK Cancel |

**Note:** You can link existing SIS Proof Test Template Detail records to the SIS Proof Test Template record via the **Add Existing Details** button. These instructions assume that you want to create a new SIS Proof Test Template Detail record. For details on adding existing SIS Proof Test Template Detail record to SIS Proof Test Template records, see the topic for <u>adding existing SIS Proof Test</u> Template Detail Records to the SIS Proof Test Template Detail record.

4. Provide values in the fields as desired, and then click OK.

The SIS Proof Test Template Detail record is linked to the SIS Proof Test Template record and appears in the **Proof Test Template Details** section.

- 5. Continue linking SIS Proof Test Template Detail records as desired.
- 6. Above the datasheet, click the **Save** button.

The SIS Proof Test Template record is saved.

## Accessing a List of Existing SIS Proof Test Template Records

The following instructions provide details on accessing the **Proof Test Templates** page, where you can view a list of SIS Proof Test Template records that are linked to the currently selected Safety Instrumented System record or instrumented function record. You can use this page to view the list of proof tests that have been defined or <u>define a new</u> proof test that is based on an existing proof test.

To access the list of existing SIS Proof Test Template records:

 <u>Access the Safety Instrumented Systems page</u> (if you want to view the SIS Proof Test Template records that are linked to a Safety Instrumented System record).
 -or-

<u>Access the Instrumented Functions (IFs) page</u> (if you want to view the SIS Proof Test Template records that are linked to an Instrumented Function record).

- 2. In the grid, select the record whose SIS Proof Test Template records you want to view.
- 3. On the Assessment Tasks menu, click the Test Templates link.

A submenu appears.

4. On the submenu, click the **View** link.

The **Proof Test Templates** page appears.

| Seridium APM Framework                                                                                                    |                                                            | 7-009 Steam Boiler SIS         | _                               | _                 |                         |
|----------------------------------------------------------------------------------------------------|------------------------------------------------------------|--------------------------------|---------------------------------|-------------------|-------------------------|
| <u>File Edit G</u> o To <u>T</u> ools                                                                                                    | <u>H</u> elp<br>A My Start Page 👻 🎽 New                    | 📮 Search 🚞 Catalog             | 🖪 Ouropy – 🕅 Pop                | art - 🖓 Granh - 🧖 | Dataset - 💷 Dashbaard - |
| SIS Management                                                                                                    |                                                            | Test Templat                   |                                 | ort • 🛄 Graph • 🤤 |                         |
| Common Tasks 😵                                                                                                    | Site Map: <u>SIS Management</u> -;<br>Proof Test Templates | > <u>B0007-009 Steam Boile</u> | <u>- SIS</u> -> <u>SIF-1001</u> |                   |                         |
| A Create Template                                                                                                    | Template ID                                                | Template Description           | Author                          | Created On        | Modified Date           |
| Image: Provide the second second | FIF-1001 Protective L                                      | Functional test of SIF         | Demo, Joe                       | 2/5/2011          | 2/5/2011                |
|                                                                                                    |                                                            | Create Template                | Add Existing                    | Template          | Remove Template         |

## Aspects of the Proof Test Templates Page

The **Proof Test Templates** page contains the **Proof Test Templates** grid, which displays the list of SIS Proof Test Template records that are linked to the Safety Instrumented System record or Instrumented Function record with which you are currently working. Each row in the grid represents one SIS Proof Test Template record. For each record in the grid, the following information appears:

- **Template ID:** The value that exists in the Template ID field in the SIS Proof Test Template record.
- **Description:** The value that exists in the Template Description field in the SIS Proof Test Template record.
- Author: The value that exists in the Author field in the SIS Proof Test Template record.
- **Created On:** The value that exists in the Created On field in the SIS Proof Test Template record.
- **Modified Date:** The value that exists in the Modified Date field in the SIS Proof Test Template record.

Below the grid, the following buttons appear:

- Create Template: Displays a new blank SIS Proof Test Template record on the Proof Test Template Definition page.
- Add Existing Template: Displays the Find Items window, where you can search for an existing SIS Proof Test Template record to link to the Safety Instrumented System record or Instrumented Function record with which you are currently working.
- **Remove Template:** Displays a confirmation message, and then removes the selected SIS Proof Test Template record from the **Proof Test Templates** grid.

The **Proof Test Templates** page contains the following task menus:

- <u>Common Tasks</u>
- <u>Associated Pages</u>

#### Viewing an Existing SIS Proof Test Template Record

When you are viewing the list of proof tests, you can view the details of that proof test. When you do so, you are opening the SIS Proof Test Template record on the **Proof Test Template Definition** page. When you are viewing the details of the record, you can also modify the information that is stored in the record.

#### To view the details of an existing SIS Proof Test Template record:

- 1. Access the **Proof Test Templates** page.
- 2. In the **Proof Test Templates** grid, locate the row containing the SIS Proof Test Template record whose details you want to view.
- 3. In the **Template ID** cell in that row, click the hyperlinked Template ID for the desired record.

The selected record appears on the **Proof Test Template Definition** page. At this point, you can modify the record.

#### Adding Existing SIS Proof Test Template Detail Records to the SIS Proof Test Template Record

When you define a proof test in an SIS Proof Test Template record, you will define the individual steps that should be performed for that test. If desired, you can reuse a step that is associated with a different proof test. To do so, you will need to search for an existing SIS Proof Test Template Detail record to link to the SIS Proof Test Template record.

The following instructions provide details on linking an existing SIS Proof Test Template Detail record to an SIS Proof Test Template record. For details on creating a new SIS Proof Test Template Detail record to link to the SIS Proof Test Template record, see <u>the</u> instructions for creating *SIS Proof Test Template* records.

To add an existing SIS Proof Test Template Detail record to the SIS Proof Test Template record:

- 1. <u>Access the SIS Proof Test Template record</u> to which you want to add an SIS Proof Test Template Detail record.
- 2. In the **Proof Test Template Details** section, click the **Add Existing Details** button.

The **Find Items** window appears.

| 🔎 Find Items                                                  |                                           |                                |
|---------------------------------------------------------------|-------------------------------------------|--------------------------------|
| meridium                                                      | Simple Search                             |                                |
| Search Type Simple search<br>Simple search<br>Advanced search | Search In: SIS Proof Test Template Detail | Find Now<br>Stop<br>New Search |
|                                                               | Open                                      | Cancel                         |

3. Specify the desired search criteria, and then click the **Find Now** button.

The search results appear.

- 4. In the search results, select the SIS Proof Test Template Detail records that you want to link to the SIS Proof Test Template record.
- 5. Click the **Open** button.

The selected records are linked to the SIS Proof Test Template record and appears in the **Proof Test Template Details** section.

6. At the top of the datasheet, click the **Save** button.

#### Viewing Existing SIS Proof Test Template Detail Records

The following instructions provide details on viewing the contents of an SIS Proof Test Template Detail record that is linked to an SIS Proof Test Template record.

To view an existing SIS Proof Test Template Detail record:

- 1. <u>Access the SIS Proof Test Template record</u> whose Detail records you want to view.
- 2. In the **Proof Test Template Details** section, locate the row containing the SIS Proof Test Template Detail record you want to view.
- 3. In the **Template Detail ID** cell, click the hyperlinked Template Detail ID.

The selected record appears in a new window.

4. If desired, you can modify the record, and then click **OK**.

Your changes are saved.

# Removing SIS Proof Test Template Detail Records from the SIS Proof Test Template Record

If desired, you can remove a step that you previously included in the test steps for a proof test. To do so, you will need to remove the SIS Proof Test Template Detail record from the SIS Proof Test Template record. When you remove an SIS Proof Test Template Detail record from an SIS Proof Test Template record, you are deleting the link between the SIS Proof Test Template record and the SIS Proof Test Template Detail record, and the SIS Proof Test Template record will no longer appear in the **Proof Test Template Detail Petail** section on the SIS Proof Test Template datasheet.

## To remove an SIS Proof Test Template Detail record from the SIS Proof Test Template record:

- 1. <u>Access the SIS Proof Test Template record</u>, which is linked to the SIS Proof Test Template Detail record that you want to remove.
- 2. In the **Proof Test Template Details** grid, select the row containing the SIS Proof Test Template Detail record you want to remove.
- 3. Below the grid, click the **Delete Details** button.

A confirmation message appears, asking if you really want to remove the SIS Proof Test Template Detail record from the SIS Proof Test Template record.

4. Click the **Yes** button.

The selected SIS Proof Test Template Detail record is removed from the**Proof Test Template Details** grid.

#### Copying SIS Proof Test Template Records to Create New Ones

You can use an existing proof test definition to define another similar proof test. To do so, you can copy an existing SIS Proof Test Template record, which will create a new SIS Proof Test Template record that is automatically populated with information from the source record. When you create a new SIS Proof Test Template record in this way, the SIS Proof Test Template Detail records that are linked to the *source* record are also linked the *new* record. These records will not, however, appear in the **Proof Test Template Details** section in the *new* record until after you save the new record.

#### To copy an SIS Proof Test Template record to create a new one:

- 1. Access the desired SIS Proof Test Template record.
- 2. On the Common Tasks menu, click the Copy Template link.

A new SIS Proof Test Template record appears on the **Proof Test Template Definition** page and is populated automatically with information from the source record.

- 3. Modify the values in the master record as desired
- 4. Click the Save button.

The **Proof Test Template Details** section is populated automatically with the SIS Proof Test Template Detail records that are linked to the source record.

- 5. Modify the values in the detail records as desired, including creating new SIS Proof Test Template Detail records.
- 6. When you are finished, click the **Save** button.

The record is saved.

#### Removing SIS Proof Test Template Records

If an existing proof test is no longer valid, you can remove that proof test from the SIL Analysis. When you do so, you are deleting the link between the SIS Proof Test Template record and the Safety Instrumented System record or Instrumented Function record to which it is linked.

#### To remove an SIS Proof Test Template record:

- 1. Access the **Proof Test Templates** page.
- 2. In the **Proof Test Templates** grid, select the row containing the SIS Proof Test Template record that you want to remove.
- 3. Below the grid, click the **Remove Template** button.

A confirmation message appears, asking if you really want to remove the proof test from the SIL Analysis.

4. Click the Yes button.

The selected record is removed from the **Proof Test Templates** grid.

## About SIS Proof Test Records

SIS Proof Test records store details about a proof test that is executed, including the results of the proof test. Each SIS Proof Test record will be linked to one or more Functional Test Detail records, which store details on the steps that you need to perform during the proof test and the results of each test step.

When you create an SIS Proof Test record, you will need to specify an SIS Proof Test Template record whose details you will use to perform the proof test. When you do so, one Functional Test Detail record will be created for each *SIS Proof Test Template Detail* record that is linked to the SIS Proof Test Template record that you specified in the SIS Proof Test record. The Functional Test Detail records will be populated automatically with information from the source SIS Proof Test Template Detail records.

## Common Tasks Menu

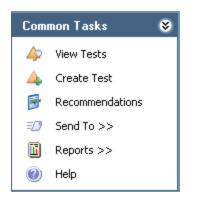

When you are working with SIS Proof Test records in SIS Management, the **Common Tasks** menu will appear and contains the following links:

- View Tests: Displays the Proof Tests page, where you can view a list of existing SIS Proof Test records that are linked to the Safety Instrumented System record or Instrumented Function record with which you are currently working. This link is disabled on the Proof Tests page.
- Create Test: Displays a new blank SIS Proof Test record on the Proof Test Definition page.
- **Recommendations:** Displays the **Recommendations** dialog box, where you can manage Risk Assessment Recommendation records that are linked to an SIS Proof Test record. This link is enabled only when you are viewing existing SIS Proof Test records.
- **Send To:** Displays a submenu with options that let youprovide a link to the current page on your desktop (create shortcut), in an email message, or on a Home Page.
- **Reports:** Displays a submenu that displays the caption of the Catalog item *Proof Test Report* as a link. The **Reports** link appears only on the **Proof Test Definition** page and is enabled only when you are viewing an existing SIS Proof Test record.
- **Help:** Displays the context-sensitive help topic for the page that you are currently viewing.

## Accessing the Proof Test Definition Page

#### Accessing the Proof Test Definition page:

1. <u>Access the **Safety Instrumented Systems** page</u> (if you want to link the SIS Proof Test record to a Safety Instrumented System record).

-or-

<u>Access the Instrumented Functions (IFs) page</u> (if you want to link the SIS Proof Test record to an Instrumented Function record).

- 2. In the grid, select the record to which you want to link the SIS Proof Test record.
- 3. On the Assessment Tasks menu, click the Proof Tests link.

A submenu appears.

4. On the submenu, click the **Create** link.

The **Proof Test Definition** page appears.

| 🍄 Meridium APM Framework - Proof Test Definition - B0007-009 Steam Boiler SIS |                                                                                                    |  |  |  |  |  |  |
|-------------------------------------------------------------------------------|----------------------------------------------------------------------------------------------------|--|--|--|--|--|--|
| <u>F</u> ile <u>E</u> dit <u>G</u> oTo <u>T</u> ools <u>H</u> elp             |                                                                                                    |  |  |  |  |  |  |
| 🍣 Back 👻 🍥 Forward 👻 🐔                                                        | 1 My Start Page 👻 🎽 New 🔎 Search 🗯 Catalog 🔞 Query 🛛 🗓 Report 🗸 🕼 Graph 🛛 🤣 Dataset 🛪 📼 Dashboard 🗸 |  |  |  |  |  |  |
| SIS Management                                                                | Proof Test Definition                                                                               |  |  |  |  |  |  |
| Common Tasks 🛛 😻                                                              | Site Map: <u>SIS Management</u> -> <u>B0007-009 Steam Boiler SIS</u> -> <u>SIF-1001</u>             |  |  |  |  |  |  |
| 🕼 View Tests                                                                  | Datasheet SIS Proof Test                                                                            |  |  |  |  |  |  |
| Recommendations                                                               | Test ID:         PTE 1/25/2012 3:32:15 PM                                                           |  |  |  |  |  |  |
| €Send To >>                                                                   | Test Description:                                                                                   |  |  |  |  |  |  |
| Reports >>                                                                    | Functional Test Template:                                                                           |  |  |  |  |  |  |
| (i) Help                                                                      | Task Addressed:                                                                                     |  |  |  |  |  |  |
| Associated Pages 😵                                                            | Commencement Date:                                                                                  |  |  |  |  |  |  |
|                                                                               | Functional Test Status:           Type of Test:                                                     |  |  |  |  |  |  |
|                                                                               |                                                                                                    |  |  |  |  |  |  |
|                                                                               | Proof Test Details                                                                                  |  |  |  |  |  |  |
|                                                                               | Step Templ Step Pass/ Test Resul Failur Failur Equip Locati                                         |  |  |  |  |  |  |

## Aspects of the Proof Test Definition Page

The **Proof Test Definition** page contains the SIS Proof Test datasheet, which is a master/detail datasheet that contains two sections:

- Master record: Contains fields that you can use to record the status of the proof test and specify the SIS Proof Test Template record whose details you will use to perform the proof test.
- **Proof Test Details:** Contains a grid that displays the list of Functional Test Detail records that are linked to the SIS Proof Test record. Each row in the grid represents one <u>Functional Test Detail record</u>. For each record that appears in the grid, the following information is displayed:
  - Step Sequence Number
  - Template Detail ID
  - Step Type
  - Test Criteria
  - Result Criteria
  - Location ID
  - Equipment ID

If the Proof Test Status field in the SIS Proof Test record contains the value *Closed* or *Complete*, the SIS Proof Test and Functional Test Detail records are disabled on the **Proof Test Definition** page, and you can only the view the values stored in these records.

The **Proof Test Definition** page contains the following task menus:

- <u>Common Tasks</u>
- <u>Associated Pages</u>

## **Creating New SIS Proof Test Records**

When you create an SIS Proof Test record, you are creating a record of the proof test that takes place in your facility. You can create SIS Proof Test records and link them to records in the following families:

- Safety Instrumented System
- Instrumented Function

The following instructions provide details on creating an SIS Proof Test record that will be linked automatically to a record in the preceding families. The SIS Proof Test datasheet is a master/detail datasheet. When you create the SIS Proof Test record and specify an SIS Proof Test Template record, Functional Test Detail records will be linked automatically to the SIS Proof Test record that are created based on the SIS Proof Test Template Detail records that are linked to the SIS Proof Test Template record. For details on the relationships that exist between these families, see the data model image.

#### To create an SIS Proof Test record:

- 1. Access the Proof Test Definition page.
- 2. In the master record, in the **Functional Test Template** list, select the Template ID for the SIS Proof Test Template record that contains the test information that you want to use for the proof test. This field is required.
- 3. Provide values in the remaining fields in the master record as desired.
- 4. Click the Save button.

The record is saved, and the **Proof Test Details** section is populated automatically with Functional Test Detail records. At this point, you can perform the proof test and <u>record the results in the SIS Proof Test record</u>.

#### Accessing the List of Existing SIS Proof Test Records

The following instructions provide details on accessing a list of SIS Proof Test records that are currently linked to a given Safety Instrumented System record or Instrumented Function record.

To access the list of existing SIS Proof Test records:

1. <u>Access the **Safety Instrumented Systems** page</u> (if you want to view the SIS Proof Test records for a Safety Instrumented System record).

-or-

<u>Access the Instrumented Functions (IFs) page</u> (if you want to view the SIS Proof Test records for an Instrumented Function record).

- 2. In the grid, select the desired record.
- 3. On the Assessment Tasks menu, click the Proof Tests link.

A submenu appears.

4. On the submenu, click the **View** link.

The **Proof Tests** page appears.

| 🍄 Meridium APM Framework - Proof Tests - B0007-009 Steam Boiler SIS                                                                                                    |                                                         |                                     |                               |  |  |  |
|----------------------------------------------------------------------------------------------------|---------------------------------------------------------|-------------------------------------|-------------------------------|--|--|--|
| <u>F</u> ile <u>E</u> dit <u>G</u> oTo <u>T</u> ools <u>H</u> elp                                                                                                    |                                                         |                                     |                               |  |  |  |
| 😻 Back 🔹 🌣 Forward 👻 🏠 My Start Page 🔹 🎽 New 🔑 Search 🚞 Catalog 🔞 Query 🛛 🛅 Report 🕶 🕼 Graph 🛛 🍕 Dataset 🕶 Dashboard 🗸                                                                                                    |                                                         |                                     |                               |  |  |  |
| <b>meridium</b><br>SIS Management                                                                                                    | Proof Tests                                             |                                     |                               |  |  |  |
| Common Tasks 🛛 😵                                                                                                    | Site Map: <u>SIS Management</u> -> <u>B0007-009 Ste</u> | am Boiler SIS-> SIF-1001            |                               |  |  |  |
| View Tests                                                                                                    | Proof Tests                                             |                                     |                               |  |  |  |
| 🛕 Create Test                                                                                                    | Test ID                                                 | Test Description                    | Functional Test Template      |  |  |  |
| Recommendations                                                                                                    | ► SIF-1001 PTE 2/5/2011 10:51:20 PM                     | SIF-1001 Protective Loop Proof Test | SIF-1001 Protective Loop Test |  |  |  |
| Image: Send To >> Image: Organization of the send To >> Image: Organization of the send to a send to a send |                                                         |                                     |                               |  |  |  |
| <b>у</b> нер                                                                                                    |                                                         |                                     |                               |  |  |  |
| Associated Pages 🛛 😵                                                                                                    |                                                         |                                     |                               |  |  |  |
|                                                                                                    |                                                         |                                     |                               |  |  |  |
|                                                                                                    |                                                         |                                     |                               |  |  |  |
|                                                                                                    |                                                         |                                     |                               |  |  |  |
|                                                                                                    |                                                         |                                     |                               |  |  |  |
|                                                                                                    |                                                         |                                     |                               |  |  |  |
|                                                                                                    |                                                         |                                     |                               |  |  |  |
|                                                                                                    |                                                         |                                     |                               |  |  |  |
|                                                                                                    |                                                         |                                     |                               |  |  |  |
|                                                                                                    |                                                         |                                     |                               |  |  |  |
|                                                                                                    |                                                         | Create Te                           | est Delete Test               |  |  |  |

## Aspects of the Proof Tests Page

The **Proof Tests** page contains the **Proof Test Tests** grid, which displays the list of SIS Proof Test records that are linked to the Safety Instrumented System record or Instrumented Function record with which you are currently working. Each row in the grid represents one SIS Proof Test record. For each record in the grid, the following information appears:

- Test ID: The value that exists in the Test ID field in the SIS Proof Test record.
- **Test Description:** The value that exists in the Test Description field in the SIS Proof Test record.
- **Template ID:** The value that exists in the Functional Test Template field in the SIS Proof Test record.

Below the grid, the following buttons appear:

- Create Test: Displays a new blank SIS Proof Test record on the Proof Test Definition page.
- **Delete Test:** Displays a confirmation message, and then deletes the selected SIS Proof Test record.

The **Proof Test Templates** page contains the following task menus:

- <u>Common Tasks</u>
- <u>Associated Pages</u>

### **Opening SIS Proof Test Records**

The following instructions provide details on opening an existing SIS Proof Test record to view its contents.

To open an SIS Proof Test record:

- 1. Access the **Proof Tests** page.
- 2. In the **Proof Tests** grid, locate the row containing the SIS Proof Test record whose contents you want to view.
- 3. In the **Test ID** cell, click the hyperlinked ID for the record.

The selected record appears on the **Proof Test Definition** page.

| 😵 Meridium APM Framework - P                                      | Proof Test Definition - SIL-03                |                                                                             |  |  |  |  |
|-------------------------------------------------------------------|-----------------------------------------------|-----------------------------------------------------------------------------|--|--|--|--|
| <u>E</u> ile <u>E</u> dit <u>G</u> oTo <u>T</u> ools <u>H</u> elp |                                               |                                                                             |  |  |  |  |
| 🍪 Back 👻 🏵 Forward 👻 🏠 I                                          | My Start Page 👻 🎽 New 🔎                       | ) Search 🗯 Catalog 👩 Query + 👖 Report + 🕼 Graph + 🥪 Dataset + 📟 Dashboard + |  |  |  |  |
| <b>meridium</b><br>SIS Management                                 | Proof Te                                      | est Definition                                                              |  |  |  |  |
| Common Tasks 🛛 📚                                                  | Site Map: <u>SIS Management</u> -> <u>SIL</u> | <u>L-03</u> -> <u>SIS-03</u>                                                |  |  |  |  |
| <ul> <li>View Tests</li> <li>Create Test</li> </ul>               | Datasheet SIS Proof Test_Mod                  | dified 🔽 😥 🔛 🕼 🗙 🖒 🍐 🕲 🗒                                                    |  |  |  |  |
| Recommendations                                                   | Test ID:                                      | SIS PROOF TEST-03                                                           |  |  |  |  |
| ≡② Send To >>                                                     | Test Description:                             | PTE 11/18/2009 4:42:00 PM                                                   |  |  |  |  |
| Reports >>                                                        | Functional Test Template:                     | SIS TEMPLATE-03                                                             |  |  |  |  |
| 1 Help                                                            | Task Addressed:                               | SIS TASK-03 - SIS TASK-03 🔻                                                 |  |  |  |  |
| Associated Pages 🛛 😽                                              | Commencement Date:                            | 11/18/2009 12:00:00 AM  Completion Date: 11/18/2009 12:00:00 AM             |  |  |  |  |
|                                                                   | Functional Test Status:                       | Active   Type of Test:  Functional Test                                     |  |  |  |  |
|                                                                   | Equipment Operating State:                    | On-Line (ON-LINE)                                                           |  |  |  |  |
|                                                                   | Test Summary:                                 | PTE 11/18/2009 4:42:00 PM                                                   |  |  |  |  |
|                                                                   | Cleared All Bypasses and Force                | ed Logic:  Functional Test Closed:                                          |  |  |  |  |
|                                                                   | SIS Tester Name:                              | sisadmin 💌                                                                  |  |  |  |  |
|                                                                   |                                               |                                                                             |  |  |  |  |
|                                                                   | Proof Test Details                            |                                                                             |  |  |  |  |
|                                                                   | Step S Templ S                                | Step T Pass/Fail Test C Result Failure Failure Equip Location               |  |  |  |  |
|                                                                   |                                               | Post Test Pass Post Test Post Test Testing Dangerous ~ AMMO MRD-ROA         |  |  |  |  |
|                                                                   |                                               |                                                                             |  |  |  |  |
|                                                                   |                                               |                                                                             |  |  |  |  |
|                                                                   |                                               |                                                                             |  |  |  |  |

4. If desired, you can modify the values in the fields, and then click the **Save** button.

Opening SIS Proof Test Records

The record is saved.

#### Recording Proof Test Results in SIS Proof Test Records

When you perform a proof test, you can record the results of each step that is required for that test via the SIS Proof Test record for that proof test.

To record proof test results in an SIS Proof Test record:

- 1. Access the SIS Proof Test record for the current proof test.
- 2. In the **Proof Test Details** section, locate the row containing the Functional Test Detail record, which stores the details of the step for which you want to record the results.
- 3. In the **Template Detail ID** cell, click the hyperlinked Template Detail ID.

The selected Functional Test Detail record appears in a new window.

| <empty> (Functional Test Detail)</empty> |                                                    |                                                                      |   |  |  |  |  |  |
|------------------------------------------|----------------------------------------------------|----------------------------------------------------------------------|---|--|--|--|--|--|
|                                          | <empty> (Functional Test Detail)</empty>           |                                                                      |   |  |  |  |  |  |
|                                          | Datasheet Functional Test Detail 🔽 🔞 🔓 🚼 🏠 💫 🚯 😒 🗒 |                                                                      |   |  |  |  |  |  |
|                                          | Template Detail ID:                                | MI_SISPRFTD 11/18/2009 4:41:42 PM                                    | · |  |  |  |  |  |
|                                          | Step Sequence Number:                              | 1 Step Type: Post Test Procedure                                     |   |  |  |  |  |  |
|                                          | Pass/Fail:                                         | Pass                                                                 |   |  |  |  |  |  |
|                                          | Test Criteria:                                     | Post Test Procedure                                                  |   |  |  |  |  |  |
|                                          | Result Criteria:                                   | Post Test Procedure                                                  |   |  |  |  |  |  |
|                                          | Executed By:                                       | sisadmin Execution Date: 11/18/2009 4:42:50 PM                       |   |  |  |  |  |  |
|                                          | Failure Condition:                                 | Testing                                                              |   |  |  |  |  |  |
|                                          | Failure Type:                                      | Dangerous                                                            |   |  |  |  |  |  |
|                                          | Equipment ID:                                      | ~ AMMONIA COND ~ HXST 165                                            |   |  |  |  |  |  |
|                                          | Location ID:                                       | MRD-ROA-REFN-RF001-GM0042-001 ~ MOTOR - NORTH BOILER H20 CIRCULATION |   |  |  |  |  |  |
|                                          | Trip Point:                                        | Trip Point Units:                                                    |   |  |  |  |  |  |
|                                          | Trip Point Direction:                              | Trip Point Error Limit:                                              |   |  |  |  |  |  |
|                                          | As Found Trip Point:                               | As Found Trip Point Error:                                           |   |  |  |  |  |  |
|                                          | As Left Trip Point:                                | As Left Trip Point Error:                                            |   |  |  |  |  |  |
|                                          |                                                    | OK Cancel                                                            |   |  |  |  |  |  |

- 4. Provide values in the fields as desired to indicate the results of the test step.
- 5. Click **OK**.

The record closes, revealing the **Proof Test Definition** page. You can continue recording test step results in this way.

6. When you are finished, click the **Save** button.

The record is saved.

#### About Protective Instrument Loops

A *protective instrument loop* consists of interconnected instruments that work together to serve a function that is defined for the safety instrumented system in which they exist. When you create a protective instrument loop in SIS Management, you are creating a Protective Instrument Loop record, and when you define the components of the protective instrument loop (i.e., the interconnected instruments), you are creating records in the *Protective Instrument Loop Element* family and its subfamilies and linked them to the Protective Instrument Loop record. Throughout this documentation, when we refer to the *protective instrument loop*, we are referring to the Protective Instrument Loop record and all the records that are linked to it, and when we refer to *Protective Instrument Loop*.

When you are working with protective instrument loops in SIS Management, it is helpful to visualize the components of that protective instrument loop as a diagram. For example, the following image shows the baseline protective instrument loop diagram as it appears on the **Protective Instrument Loop Diagram View** page. When you first access the <u>SIL Validation feature</u> for an SIL Analysis, this diagram will appear by default, and you can use it as a starting point for defining your protective instrument loop.

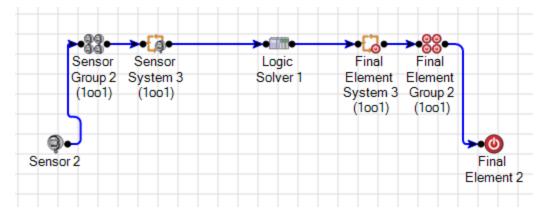

For more details on the components of a protective instrument loop, see the data model image, where the <u>Protective Instrument Loop family is the predecessor</u>.

Additionally, you can create protective instrument loop *templates*, which are protective instrument loops that are specified as a template via the Protective Instrument Loop record for that protective instrument loop. When you are working with protective instrument loop templates in SIS Management, you will use the same features (e.g., the diagram view shown in the preceding image). Within these features, however, the context of the pages will specify that you are working with a template. For more details on the SIL Validation feature, see the topic about the SIL Validation feature.

## About the SIL Validation Feature

The *SIL Validation feature* lets you define the various components of <u>protective instru-</u> <u>ment loops</u> or <u>protective instrument loop templates</u> so that you can see how the components will work together to achieve the safety integrity level that was determined based on the risks associated with these components.

Using the SIL Validation feature, you will complete the following steps:

- 1. Define the components of a protective instrument loop or template.
- 2. Calculate results.
- 3. View a summary of these results in graphical format.

The SIL Validation feature includes the following pages, which you can use to complete the preceding steps:

- **Protective Instrument Loop Summary:** Lets you view the Protective Instrument Loop record and graphs, which provide a summary of the calculated data that is stored in Protective Instrument Loop Element records.
- **Protective Instrument Loop Grid View:** Lets you view hierarchically how the Protective Instrument Loop Element records relate to one another in the Meridium APM database.
- **Protective Instrument Loop Diagram View:** Lets you represent visually the physical components of the protective instrument loop or template and how they work together. This is the page that appears by default when you access the SIL Validation feature.

Each page presents a different view of the components of the protective instrument loop and contains the following task menus:

- Navigation
- SIL Validation
- Common Tasks
- <u>Associated Pages</u>

When you attempt to get your bearings in the SIL Validation feature, keep in mind that each page in the feature displays a custom view of the records that exist in the Meridium APM database.

To begin using the SIL Validation feature, you can:

- Open an existing protective instrument loop.
- Create a new protective instrument loop from scratch.
- Create a new protective instrument loop based on a template.
- <u>Create a new protective instrument loop template from scratch</u>.
- Create a new protective instrument loop template based on a protective

instrument loop.

• Copy an existing protective instrument loop template to create a new one.

Throughout this documentation, when we refer to *protective instrument loops*, we are referring to the non-template protective instrument loop. When we discuss templates for protective instrument loops, we refer to them as *protective instrument loop templates*.

# The SIL Validation Workflow

When you use the SIL Validation feature, you will complete the following steps:

- 1. Define the components of the protective instrument loop, using the diagram view.
- 2. Define the properties of the components, using the grid view.
- 3. Calculate the values that are defined in the records for the components.
- 4. View a summary of the data, using the summary view.
- 5. Define recommendations for the protective instrument loop.

# The Navigation Menu

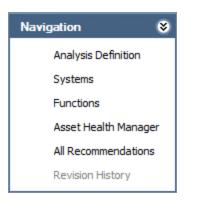

The **Navigation** menu appears on all the pages where you are working with protective instrument loops, but it does not appear when you are working with a protective instrument loop template. This menu contains the following links:

- Analysis Definition: Displays the SIL Analysis Definition page, where you can modify an SIL Analysis record or create a new one.
- **Systems:** Displays the **Safety Instrumented Systems** page, where you can manage the Safety Instrumented System records for the current SIL Analysis.
- Functions: Displays the Instrumented Functions (IFs) page, where you can manage the Instrumented Function records for the current SIL Analysis.
- Asset Health Manager: Displays the SIS Asset Health Manager for <Protective Instrument Loop Record ID> (Protective Instrument Loop) page, where you can manage Health Indicator records for the current protective instrument loop.

**Note:** The integration between SIS Management and Asset Health Manager (AHM) is not documented.

- All Recommendations: Displays the Recommendation Management page, where you can manage the list of Risk Assessment Recommendation records for the current SIL Analysis.
- **Revision History:** Displays the **Analysis Revision History** page, where you can manage the SIL Analysis Revision records that exist for the analysis. This link is enabled only if the state of the SIL Analysis record with which you are currently working has ever been set to Complete.

# The SIL Validation Menu

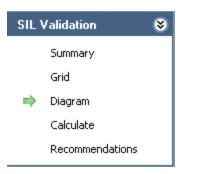

The **SIL Validation** menu appears on all the pages within the SIL Validation feature. A green arrow to the left of an option indicates the feature that you are currently viewing. The **SIL Validation** menu contains the following links:

- **Summary:** Displays the **Protective Instrument Loop Summary** page, where you can view a summary of the protective instrument loop.
- Grid: Displays the Protective Instrument Loop Grid View page, where you can view the records that make up the protective instrument loop.
- **Diagram:** Displays the **Protective Instrument Loop Diagram View** page, where you can illustrate the protective instrument loop in diagram form.
- **Calculate:** Calculates the values that are stored in the records that make up the protective instrument loop.
- **Recommendations:** Displays the **Recommendations** dialog box, where you can manage Risk Assessment Recommendation records for the protective instrument loop. This link does not appear when you are <u>working with protective instrument</u> <u>loop templates</u>.

# The Common Tasks Menu

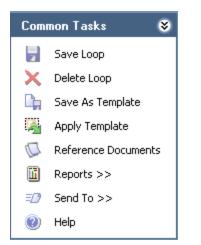

The **Common Tasks** menu appears on all the pages within the SIL Validation features and contains the following links:

- Save Loop: Saves the records with which you are currently working.
- **Delete Loop:** Displays a confirmation message and then deletes the Protective Instrument Loop record with which you are currently working.
- Save As Template: Displays on the Protective Instrument Loop Template page a copy of the selected Protective Instrument Loop record, where the new record is specified as a template.
- Apply Template: Displays the Protective Instrument Loop dialog box, where you can select the Protective Instrument Loop record whose values you want to use to populate the current Protective Instrument Loop record.
- **Reference Documents:** Displays the **Reference Documents** dialog box, where you can manage Reference Document records that are linked to the Protective Instrument Loop record.
- **Reports:** Displays a submenu that displays the caption of the Catalog item*Protective Instrument Loop Report* as a link, which you can click to <u>view the Protective</u> <u>Instrument Loop Report</u>.
- Send To: Displays a submenu with options that let you provide a link to the current page on your desktop (create shortcut), in an email message, or on a Home Page.
- Help: Displays the context-sensitive help topic for the current page.

## About Creating Protective Instrument Loops

When you create a protective instrument loop, you will need to complete the following steps:

- Create the Protective Instrument Loop record and the Protective Instrument Loop Element records that are linked to that record. The Meridium APM system will create the Protective Instrument Loop record and the default Protective Instrument Loop Element records automatically when you select to create a new protective instrument loop for an Instrumented Function.
- 2. Add components to the protective instrument loop in addition to the default components. When you add an element to the protective instrument loop, you are creating a record and linking it to the Protective Instrument Loop record for that protective instrument loop.

To add components to a protective instrument loop, you can use either of the following views:

- The diagram view
- The grid view

**Note:** This documentation assumes that you want to use the diagram view to add components to the protective instrument loop.

- 3. Define the properties of each element that is included in the protective instrument loop diagram by providing values in the Protective Instrument Loop Element records and the Protective Instrument Loop record. To define the properties of a protective instrument loop, you can use either of the following views:
  - The diagram view
  - <u>The grid view</u>

**Note:** This documentation assumes that you want to use the diagram view to define the properties of the protective instrument loop.

For details on the components of a protective instrument loop, see the data model diagram, where the <u>Protective Instrument Loop family is the predecessor</u>.

# Creating New Protective Instrument Loops Manually

The following instructions provide details on creating a new protective instrument loop diagram by adding elements to the default diagram. When you create a protective instrument loop diagram, you are creating a Protective Instrument Loop record. As you add components to the diagram, you are creating a record in the family that represents that element.

#### To create a new protective instrument loop manually:

- 1. <u>Access the Instrumented Functions (IFs) page</u>.
- 2. In the **Instrumented Functions** grid, select the row containing the Instrumented Function record for which you want to create a protective instrument loop diagram.
- 3. On the Assessment Tasks menu, click the Protective Loops link.

The **Protective Instrument Loop Diagram View** page appears, displaying the default protective instrument loop diagram, which you can use as a starting point for creating your protective instrument loop.

**Note:** If a Protective Instrument Loop record is already linked to the selected Instrumented Function record, a submenu appears, displaying options that you can use to create a new Protective Instrument Loop record or view the existing one. These instructions assume that you want to create a new Protective Instrument Loop. In this case, if the submenu appears, click the **Create** link, and the **Protective Instrument Loop Diagram View**page will appear.

- 4. Add the desired components to the grid.
- 5. <u>Define the properties of the components as desired</u>.
- 6. On the **Common Tasks** menu, click the **Save Loop** link.

The protective instrument loop is saved.

### Creating New Protective Instrument Loops Based on a Template

The following instructions provide details on creating a new protective instrument loop <u>based on a template</u>. When you create a protective instrument loop based on a template, the Meridium APM system will automatically:

- Populate the Protective Instrument Loop record with the information from the Protective Instrument Loop record for the template.
- Create and populate the Protective Instrument Loop Element records that are linked to the Protective Instrument Loop record, using the values in the template.
- Create the diagram.

After you create a protective instrument loop based on a template, you can modify it as desired.

#### To create a new protective instrument loop based on a template:

- 1. <u>Access the **Instrumented Functions (IFs)** page</u>.
- 2. In the **Instrumented Functions** grid, select the row containing the Instrumented Function record for which you want to create a protective instrument loop.
- 3. On the Assessment Tasks menu, click the Protective Loops link.

The **Protective Instrument Loop Diagram View** page appears, displaying the default protective instrument loop diagram.

**Note:** If a Protective Instrument Loop record is already linked to the selected Instrumented Function record, a submenu appears, displaying options that you can use to create a new protective instrument loop or view the existing one. These instructions assume that you want to create a new protective instrument loop. In this case, if the submenu appears, click the **Create** link, and the **Protective Instrument Loop Diagram View** page will appear.

4. On the **Common Tasks** menu, click the **Apply Template** link.

The **Protective Instrument Loop** dialog box appears, displaying a list of Protective Instrument Loop records that are specified as templates.

| Protective Instrument Loop                   |                         |              |  |  |  |  |  |
|----------------------------------------------|-------------------------|--------------|--|--|--|--|--|
| Select a Protective Instrument Loop Template |                         |              |  |  |  |  |  |
| ID                                           | User Name               | Last Updated |  |  |  |  |  |
| Template Loop-02                             | mbj, Secured Super User | 3/17/2010    |  |  |  |  |  |
|                                              |                         |              |  |  |  |  |  |
|                                              |                         |              |  |  |  |  |  |
|                                              |                         |              |  |  |  |  |  |
|                                              |                         | OK Cancel    |  |  |  |  |  |

- 5. In the grid, select the row containing the template that you want to use.
- 6. Click **OK**.

The **Protective Instrument Loop** dialog box closes, and the **Protective Instrument Loop Diagram View** page refreshes and displays the protective instrument loop that is populated automatically with data from the template.

- 7. Modify the elements of the protective instrument loop as desired.
- 8. On the **Common Tasks** menu, click the **Save Loop** link.

The protective instrument loop is saved.

## About Opening Existing Protective Instrument Loops

When you open an existing protective instrument loop, you are accessing the Protective Instrument Loop record and the associated records that make up that protective instrument loop.

You can open an existing protective instrument loop from:

- Search results that return all existing Protective Instrument Loop records.
- The associated Instrumented Function record in an SIL Analysis.

## Accessing a List of Existing Protective Instrument Loops

When you access a list of existing protective instrument loops, you are accessing a list of Protective Instrument Loop records, which represent the protective instrument loop.

To access a list of existing protective instrument loops:

• On the SIS Management Start Page, click the SIL Validation link.

The **Protective Loop Search** page appears, displaying the list of existing Protective Instrument Loop records.

| See Meridium APM Framework - Protective Loop Search                                                                  |                              |                 |                                        |         |                 |  |  |  |
|----------------------------------------------------------------------------------------------------|------------------------------|-----------------|----------------------------------------|---------|-----------------|--|--|--|
| <u>F</u> ile <u>E</u> dit <u>G</u> oTo <u>T</u> ools <u>H</u> elp                                                    |                              |                 |                                        |         |                 |  |  |  |
| 🍣 Back 🔹 🌫 Forward 👻 🏠 My Start Page 🔹 🏂 New 🎤 Search 🗯 Catalog 🔞 Query 🛛 🛅 Report 🖉 Graph 🛛 🍕 Dataset 🖛 Dashboard 🗸 |                              |                 |                                        |         |                 |  |  |  |
| <b>Meridium</b><br>SIS Management                                                                                    | Pro                          | tective Loop    | 9 Search                               |         |                 |  |  |  |
| Common Tasks 🛛 📚                                                                                                    | Site Map: <u>SIS Managem</u> | <u>ient</u>     |                                        |         |                 |  |  |  |
| Find Loop Delete Loop                                                                                                | State                        | All             |                                        | •       | Run Query       |  |  |  |
| Calculate                                                                                                    |                              |                 |                                        |         |                 |  |  |  |
| Send To >>                                                                                                    |                              |                 |                                        |         | Stop            |  |  |  |
| <ul> <li>Help</li> </ul>                                                                                             |                              |                 |                                        |         |                 |  |  |  |
|                                                                                                    | [ ID                         |                 | Description                            | State   | <u>^</u>        |  |  |  |
| Associated Pages 🛛 😵                                                                                                 | ▶ <u>SL-1001</u>             |                 | Boiler Gas Feed Shutdown High Pressure | Design  |                 |  |  |  |
|                                                                                                    | <u>SL-1002</u>               |                 | Boiler Gas Feed Shutdown Low Pressure  | Design  |                 |  |  |  |
|                                                                                                    |                              |                 |                                        |         |                 |  |  |  |
|                                                                                                    | 4                            |                 |                                        |         | ×               |  |  |  |
|                                                                                                    |                              | 2 records found | «« First « Previous Next »             | Last »» | Page Size: 1000 |  |  |  |

## Aspects of the Protective Loop Search Page

The **Protective Loop Search** page contains the **Protective Loop Search** workspace, which displays the results of the query specified in the **Protective Loop Search Query** text box on the **SIS Management Administration** page. This documentation assumes that you are using the baseline Safety\_Loop\_Search query, which contains a **State** prompt that appears a list at the top of the **Protective Loop Analysis Search** workspace. The **State** list contains a list of record states that have been configured for the Protective Instrument Loop family. You can choose from the following baseline states:

- **Approval:** Displays the list of existing Protective Instrument Loop records whose State field contains the value *Approval*.
- **Design:** Displays the list of existing Protective Instrument Loop records whose State field contains the value *Design*.
- **In Service:** Displays the list of existing Protective Instrument Loop records whose State field contains the value *In Service*.
- **Out of Service:** Displays the list of existing Protective Instrument Loop records whose State field contains the value *Out of Service*.
- **Pending Approval:** Displays the list of existing Protective Instrument Loop records whose State field contains the value *Pending Approval*.

Selecting the *All* option displays the list of ALL Protective Instrument Loop records that exist in the Meridium APM database. This is the default option.

After you select the desired state, you can click the **Run Query** button to run the Safety\_ Loop\_Search query and display the results in the grid at the bottom of the page. The query results will include hyperlinked Record IDs, which you can click to open the protective instrument loop on the **Protective Instrument Loop Diagram View - <Analysis ID**>page, where**<Analysis ID**>is the value in the Analysis ID field in the SIL Analysis record with which you are currently working.

Below the query results, options appear that you can use to navigate the results.

The SIL Analysis Search page contains the following task menus:

- <u>Common Tasks</u>
- <u>Associated Pages</u>

Using the Protective Loop Search page, you can:

- Open an existing protective instrument loop.
- Delete a protective instrument loop.
- <u>Calculate the SIL Validation results for one or multiple protective instrument</u>
   <u>loops</u>.

# Common Tasks

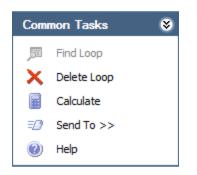

The **Common Tasks** menu on the **Protective Loop Search** page contains the following links:

- Find Loop: This link is always disabled.
- **Delete Loop:** Displays a confirmation message, and then deletes the selected record.
- **Calculate:** Calculates the values that are stored in the records that make up the selected protective instrument loop(s).
- **Send To:** Displays a submenu with options that let youprovide a link to the current page on your desktop (create shortcut), in an email message, or on a Home Page.
- Help: Displays the context-sensitive help topic for the Protective Loop Search page.

## **Opening an Existing Protective Instrument Loop**

#### To open an existing protective instrument loop:

- 1. <u>Access the **Protective Loop Search** page</u>.
- 2. In the **State** list, select the desired record state, and then click the **Run Query** button.

The results appear in the grid.

- 3. In the results grid, select the row containing the Protective Instrument Loop record that represents the protective instrument loop that you want to open.
- 4. In the **ID** cell, click the hyperlinked Record ID.

The protective instrument loop represented by the selected Protective Instrument Loop record appears on the **Protective Instrument Loop Diagram View - <SIL Analysis>**page, where<**SIL Analysis>**is the value in the Analysis ID field in the SIL Analysis record with which the Protective Instrument Loop records is associated.

# Opening Protective Instrument Loops Associated with an Instrumented Function in an SIL Analysis

To open a protective instrument loop associated with an instrumented function in an SIL Analysis:

- 1. <u>Access the Instrumented Functions (IFs) page</u> for the desired SIL Analysis.
- 2. In the **Instrumented Functions** section, select the row containing the Instrumented Function record that is linked to the Protective Instrument Loop record that you want to open.
- 3. On the Assessment Tasks menu, click the Protective Loops link.

A submenu appears with options that let you <u>create a new protective instrument</u> <u>loop</u> or view the existing protective instrument loop that is associated with the selected Instrumented Function record. These instructions assume that you want to view the existing protective instrument loop.

4. On the submenu, click the **View** link.

The protective instrument loop appears on the **Protective Instrument Loop Dia**gram View page.

**Note:** If the selected Instrumented Function record is associated with more than one protective instrument loop, the **Protective Instrument Loop Search** page appears, where you can <u>search for the desired Protective Instrument Loop</u> record.

# Aspects of the Protective Instrument Loop Diagram View Page

When you select to create a new protective instrument loop or open an existing one, the **Protective Instrument Loop Diagram View** page will appear by default. The **Protective Instrument Loop Diagram View** page contains the **Protective Instrument Loop** work-space, which contains the following sections:

- Explorer pane: Contains a hierarchical view of the relationships that exist between the records that represent the components of the protective instrument loop. For each level in the hierarchy, an associated element appears in the Diagram grid. When you select a level in the hierarchy, the associated element will be highlighted in green in the Diagram Canvas. You can hide and display the Explorer pane, using the **P** icon.
- **Diagram Canvas:** Serves as an interactive drawing interface where you can build a diagram of the protective instrument loop. Each element represents a record, and each line between the elements represents the relationship that exists between those records. When you first access the Design Canvas, baseline elements appear and serve as a starting point for defining the protective instrument loop. You can double click an element to display the datasheet for the record that is represented by that element. Additionally, you can double click a blank space on the Diagram Canvas to view the Protective Instrument Loop record for that protective instrument loop.
- Palette pane: Contains elements that represent components of a protective instrument loop. Each element corresponds to a family whose records can be linked to the Protective Instrument Loop record. You can drag an element to the Diagram Canvas to add that element to the protective instrument loop. The Palette pane contains the following elements:

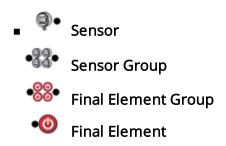

The icon for each element in the **Palette** pane includes a connection point to the left, right, or on both sides of the icon, which indicates where that element can be added to the Diagram Canvas. For example, an element with only a connection point to the right can be added to the Diagram Canvas only as the first element. An element with connection points on both sides, however, can be added anywhere in the diagram. You can hide and display the **Palette** pane using the **P** icon.

Above the **Protective Instrument Loop** workspace, the 🔀 button appears, which displays the **State Assignments** dialog box, where you can manage the Security Users that

are assigned to the states that are defined for the Protective Instrument Loop family. To the right of the icon, the following options appear:

- **State indicator:** Displays the current state of the Protective Instrument Loop record.
- **Operations link:** Displays a submenu that lists the available operations for the current record. You can use this option to change the state of the Protective Instrument Loop record.

Using the **Protective Instrument Loop Diagram View** page, you can:

- Add elements to the protective instrument loop diagram.
- Define the properties of each element.
- Delete elements from the protective instrument loop diagram.
- Link Risk Assessment Recommendation records to the Protective Instrument Loop record that represents the protective instrument loop.

# Adding Elements to the Protective Instrument Loop Diagram

When you add an element to the protective instrument loop, you are creating a record and linking it to the Protective Instrument Loop record that represents the protective instrument loop. Note that adding an element to the protective instrument loop diagram does not assign properties to that element. After you add an element to the diagram, you will still need to define its properties by entering values in the fields in the record that it represents.

#### To add an element to the protective instrument loop diagram:

- 1. Open the desired Protective Instrument Loop record on the **Protective Instrument Loop Diagram View** page.
- 2. In the **Palette** pane, select the element that you want to add to the protective instrument loop diagram.
- 3. Drag the element and drop it in the desired location on the Design Canvas.

The element is added to the diagram. At this point you can <u>define the properties</u> <u>of that element</u> or <u>link an existing Element record to the element</u>.

## **Defining Element Properties in the Diagram View**

When you define properties for an element via the diagram view, you are entering values into fields in the record represented by that element. The following instructions provide details on defining a new Element record from scratch. Alternatively, you can link an existing Element record to an element.

To define element properties in the diagram view:

1. Open the desired protective instrument loop.

The protective instrument loop appears on the **Protective Instrument Loop Dia**gram View page.

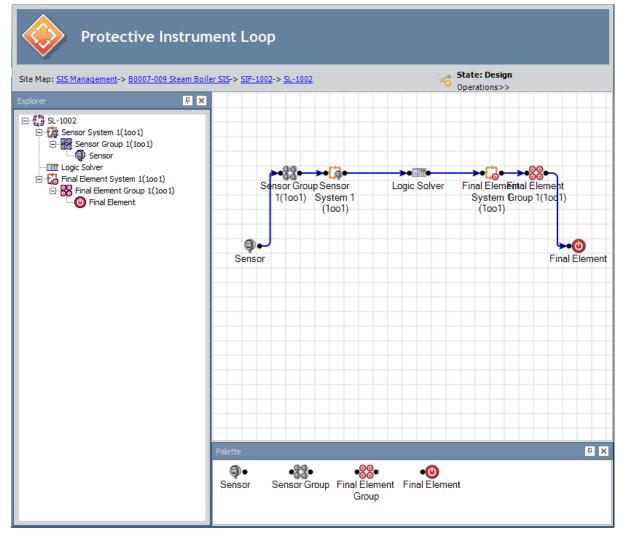

2. In the Diagram Canvas, double-click the element whose properties you want to define.

The record that is represented by that element appears in a new window. For example, the following image shows a Protective Instrument Loop Sensor record.

| ensor 1 (Protectiv | e Instrument Loop Ser | ısor)                                    |                   |                 |
|--------------------|-----------------------|------------------------------------------|-------------------|-----------------|
| Sensor Subsystem   |                       |                                          |                   |                 |
| Sensor ID:         | Sensor 1              |                                          |                   |                 |
| Description:       |                       |                                          |                   |                 |
| Sensor Type*:      | FireGas               | ✓ Alarm Setting(High/Low):               |                   |                 |
| Analog Trip:       | Low                   | <ul> <li>External Comparison:</li> </ul> |                   |                 |
| Over/Under Ra      | nge:                  | Alarm Filter:                            |                   |                 |
| Alarm Voted as     | Trip:                 |                                          |                   |                 |
| Base SFF:          |                       | PCT SFF:                                 | РСТ               |                 |
| Approved Cust      | om Device:            |                                          |                   |                 |
|                    |                       |                                          |                   |                 |
| Sensor*:           | NONE                  | <ul> <li>Connection</li> </ul>           | NONE              | <b>•</b>        |
| Interface A:       | NONE                  | ▼ Interface B                            | 3: NONE           |                 |
|                    |                       | Link Unli                                | ink Apply         | Select          |
| Devices            |                       |                                          |                   |                 |
| [ ID               | Device Tag            | Dangerous Dete Dangerous Ur              | nde Safe Detected | Safe Undetected |
|                    |                       |                                          |                   |                 |
|                    |                       |                                          |                   |                 |
|                    |                       |                                          |                   |                 |
|                    |                       |                                          |                   |                 |
|                    |                       |                                          |                   |                 |
|                    |                       |                                          |                   |                 |
|                    |                       |                                          |                   |                 |
|                    |                       |                                          | ОК                | Cancel          |
|                    |                       |                                          | UK                | Cancer          |

- 3. Provide values in the fields on the datasheet as desired.
- 4. Click OK.
- On the Common Tasks menu, click the Save Loop link.
   Your changes are saved.

## Removing Elements from the Protective Instrument Loop Diagram

When you remove an element from the protective instrument loop diagram, you are deleting:

- The link between the Protective Instrument Loop record and the record that is represented by that element.
- The record that is represented by that element.
- The records that are linked to the selected record as successors.

**Note:** You cannot remove an element that appears in the diagram by default.

#### To remove elements from the protective instrument loop diagram:

- 1. Access the desired protective instrument loop on the **Protective Instrument Loop Diagram View** page.
- 2. On the Diagram Canvas, right-click the element that you want to remove from the diagram.

A shortcut menu appears.

**Note:** The shortcut menu does not appear if you right-click a element that appears in the diagram by default.

3. Click the **Delete** link.

A confirmation message appears, asking if you really want to delete the selected element.

4. Click the **Yes** button.

The selected element is removed from the protective instrument loop diagram.

## Linking Existing Records to Elements in the Protective Instrument Loop

Rather than creating an Element record from scratch and linking it to the element in the protective instrument loop, you can link an existing Element record to an element in the protective instrument loop. Additionally, if an element is already linked to an Element record, you can replace the existing Element record with an existing Element record. When you do so:

- If the current Element record is not linked to any other protective instrument loops, that Element record will be deleted.
- If the current Element record is linked to one or more other protective instrument loops, that Element record will be unlinked from the current protective instrument loop, and will not be deleted.

The following instructions provide details on linking an existing Element record to an element in a protective instrument loop.

To link an existing record to an element in a protective instrument loop:

1. <u>Open the desired protective instrument loop</u>.

The protective instrument loop appears on the **Protective Instrument Loop Dia**gram View page.

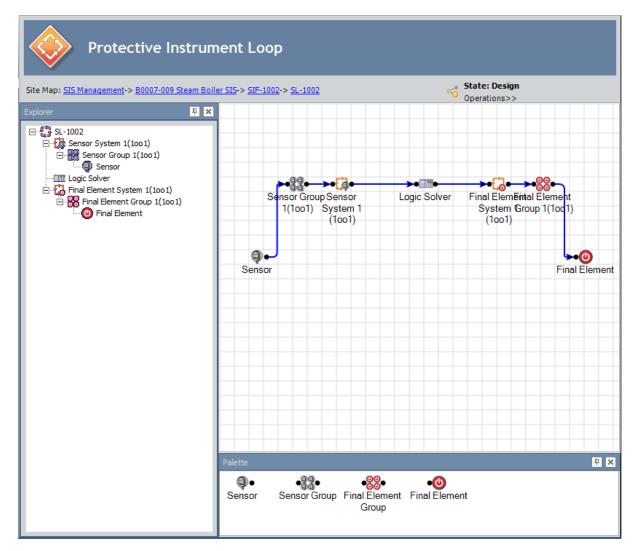

2. In the diagram canvas, double-click the element to which you want to link an existing record.

The record that is represented by that element appears in a new window. For example, the following image shows a Protective Instrument Loop Sensor record.

| nsor (Protective Instrument Loop Sensor) |                |                      |                    |           |                  |               |                 |
|------------------------------------------|----------------|----------------------|--------------------|-----------|------------------|---------------|-----------------|
| Sensor Subsystem                         | 1              |                      |                    |           |                  |               |                 |
| Sensor ID: Sensor                        |                |                      |                    |           |                  |               |                 |
| Description:                             |                |                      |                    |           |                  |               |                 |
| Sensor Type*:                            | Pressure       | Ŧ                    | Alarm Setting(H    | High/Low) |                  |               |                 |
| Analog Trip:                             | Low            | •                    | External Compa     | arison:   |                  |               |                 |
| Over/Under Ra                            | nge:           |                      | Alarm Filter:      |           |                  |               |                 |
| Alarm Voted as                           | Trip:          |                      | ]                  |           |                  |               |                 |
| Base SFF:                                | 93.10          | PC                   | T SFF:             | 82.09     | PCT              |               |                 |
| Approved Cust                            | om Device:     |                      | ]                  |           |                  |               |                 |
|                                          |                |                      |                    |           | 1                |               |                 |
| Sensor*:                                 |                | Rosemount 3051C / 30 | 51L, SW Rev 7.0 or |           |                  | NONE          |                 |
| Interface A:                             |                | NONE                 |                    | -         | Interface B:     | NONE          |                 |
|                                          |                |                      | Lir                | nk        | Unlink           | Apply         | Select          |
| Devices                                  |                |                      |                    |           |                  |               | •               |
| ID                                       |                | Device Tag           | Dangerous Dete     |           | Dangerous Undete | Safe Detected | Safe Undetected |
| Sensor Devic                             | <u>te ID 2</u> | Sensor               |                    | 0E+00     | 3.7E-08          | 0E+00         | 0E+00           |
|                                          |                |                      |                    |           |                  |               |                 |
|                                          |                |                      |                    |           |                  |               |                 |
|                                          |                |                      |                    |           |                  |               |                 |
|                                          |                |                      |                    |           |                  |               |                 |
|                                          |                |                      |                    |           |                  |               |                 |
|                                          |                |                      |                    |           |                  |               |                 |
|                                          |                |                      |                    |           |                  |               |                 |

3. Click the **Link** button.

The **Protective Instrument Loop** dialog box appears, displaying a list of existing Element records in the same family. The header on this dialog box indicates the name of the family (e.g., Sensor). For example, the following image shows how the **Protective Instrument Loop** dialog box appears when you access it from a Protective Instrument Loop Sensor record.

|                 | rotective Instrument Loop |           |             |  |  |  |  |  |
|-----------------|---------------------------|-----------|-------------|--|--|--|--|--|
| Select a Sensor |                           |           |             |  |  |  |  |  |
|                 | D                         | User Name | Last Update |  |  |  |  |  |
| Þ               | PL0617-009 B              | Demo, Joe | 2/5/2011    |  |  |  |  |  |
|                 | PL0617-009 A              | Demo, Joe | 2/9/2011    |  |  |  |  |  |
|                 |                           |           |             |  |  |  |  |  |
|                 |                           |           |             |  |  |  |  |  |
|                 |                           |           |             |  |  |  |  |  |
|                 |                           |           |             |  |  |  |  |  |
|                 |                           |           |             |  |  |  |  |  |
|                 |                           |           |             |  |  |  |  |  |
|                 |                           |           |             |  |  |  |  |  |
|                 |                           |           |             |  |  |  |  |  |
|                 |                           |           |             |  |  |  |  |  |
|                 |                           |           |             |  |  |  |  |  |
|                 |                           |           |             |  |  |  |  |  |
|                 |                           |           |             |  |  |  |  |  |
|                 |                           |           |             |  |  |  |  |  |
|                 |                           |           |             |  |  |  |  |  |
|                 |                           |           |             |  |  |  |  |  |

4. Select the row containing the Element record that you want to link to the element, and then click **OK**.

The **Protective Instrument Loop** dialog box closed, and if the element to which you are linking an existing Element record is already linked to an Element record that is:

- Not linked to any other Protective Instrument Loop records, a message appears, indicating that the Element record you selected will replace the current Element record, and then the current Element record will be deleted. Clicking **OK** on this message will delete the current Element record and replace it with the selected Element record.
- Linked to one or more other Protective Instrument Loop records, a message will appear, indicating that the record cannot be deleted until it is unlinked from the current protective instrument loop. Clicking **OK** on this message will unlink the current Element record and link the selected Element record.
- 5. If the datasheet window is still open, on the datasheet window, click OK.

The datasheet window closes.

6. On the **Common Tasks** menu, click the **Save Loop** link.

Your changes are saved.

## Unlinking Elements from a Protective Instrument Loop

The following instructions provide details on removing the link between a record representing an element and the Protective Instrument Loop record representing the Protective Instrument Loop. Keep in mind that every Protective Instrument Loop must consist of at least one of ALL the following elements by default:

- Logic Solver
- Sensor System
- Sensor Group
- Sensor
- Final Element System
- Final Element Group
- Final Element

If you remove the link between a Protective Instrument Loop record and the *only* record for a required element type (listed above), the Meridium APM system will automatically create a new, default record of that element type and link it to the Protective Instrument Loop record.

You can remove any element from a Protective Instrument Loop *only* if the record representing that element is linked to more than one Protective Instrument Loop. In this case, the **Unlink** button on the datasheet for that record will be enabled. If, however, a record representing an element is linked to only one Protective Instrument Loop, the **Unlink** button will be disabled. These instructions assume that the **Unlink** button is enabled.

#### To unlink an element from a Protective Instrument Loop:

1. <u>Open the Protective Instrument Loop</u> containing the element that you want to remove.

The Protective Instrument Loop appears on the **Protective Instrument Loop Dia**gram View page.

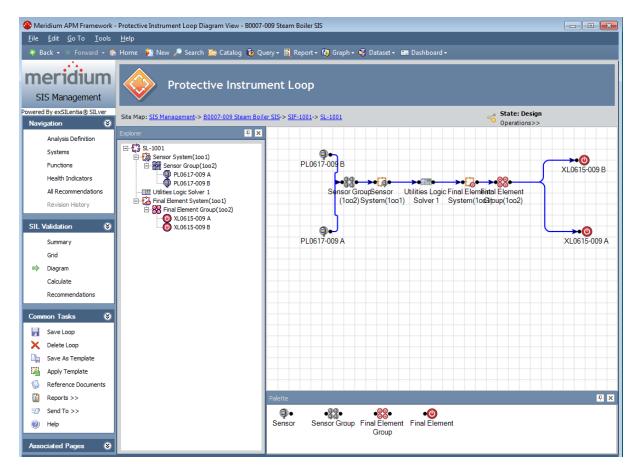

2. <u>Open the record representing the element</u> that you want to remove from the Protective Instrument Loop.

The record appears. The following image shows an example of a Protective Instrument Loop System record that is linked to more than one Protective Instrument Loop record.

| Sens | Sensor System (Protective Instrument Loop System)  |               |                            |        |       |  |  |  |  |
|------|----------------------------------------------------|---------------|----------------------------|--------|-------|--|--|--|--|
| Sei  | Sensor System                                      |               |                            |        |       |  |  |  |  |
|      | System ID: Sensor System                           |               |                            |        |       |  |  |  |  |
|      | Voting Between Groups*: 1001   Number of Groups: 1 |               |                            |        |       |  |  |  |  |
|      | Common Cause(Beta)*: PCT                           |               |                            |        |       |  |  |  |  |
|      | Calculated Results                                 |               |                            |        |       |  |  |  |  |
|      | Calculated PFD Avg:                                | 3.52E-08      | Calculated PFH:            | NA     | FRPH  |  |  |  |  |
|      | Availability:                                      | 100.00%       | HFT:                       | 1      |       |  |  |  |  |
|      | Calculated STR:                                    | 6.46E-07 FRPH | MTTES:                     | 176.74 | Years |  |  |  |  |
|      | SIL Architectural Constraints:                     | 2             | SIL Systematic Capability: | NA     |       |  |  |  |  |
|      |                                                    |               |                            |        |       |  |  |  |  |
|      |                                                    |               |                            |        |       |  |  |  |  |
|      |                                                    |               |                            |        |       |  |  |  |  |
|      |                                                    |               |                            |        |       |  |  |  |  |
|      | Link Unlink Apply                                  |               |                            |        |       |  |  |  |  |
|      | OK Cancel                                          |               |                            |        |       |  |  |  |  |

3. Click the **Unlink** button.

The record closes, and the link between the record representing that element and the current Protective Instrument Loop record is removed.

# Accessing the Protective Instrument Loop Grid View Page

The **Protective Instrument Loop Grid View** page lets you view the elements of the protective instrument loop by viewing the records that are represented by those elements. Unlike the diagram view, where you can add an element to the *diagram* and then define the field values in the record that is represented by that element, in the grid view, you can add element records to the protective instrument loop using **Link** and **Apply** buttons, which appear on the *datasheet* of some element records.

#### To access the Protective Instrument Loop Grid View page:

- 1. Access the desired protective instrument loop on the **Protective Instrument Loop Diagram View** page.
- 2. On the SIL Validation menu, click the Grid link.

The Protective Instrument Loop Grid View page appears.

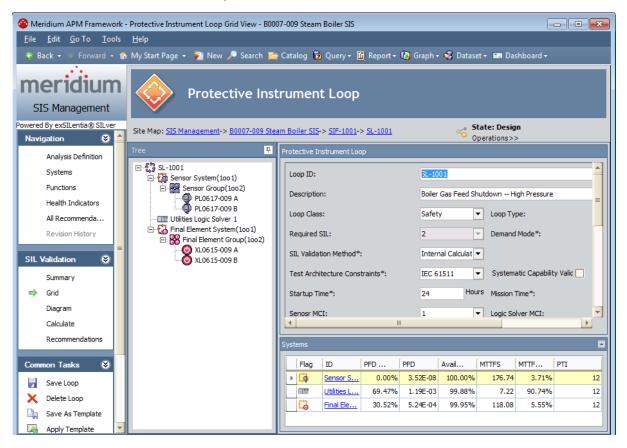

### Aspects of the Protective Instrument Loop Grid View Page

The Protective Instrument Loop Grid View page contains the following sections:

- **Datasheet area:** Contains the datasheet for the record that is currently selected in the **Tree** pane. At the top of the datasheet area, the following option appears:
- Displays the State Assignments dialog box, where you can manage the Security Users that are assigned to the states that are defined for the Protective Instrument Loop family.
  - **State indicator:** Displays the current state of the Protective Instrument Loop record.
  - **Operations link:** Displays a submenu that lists the available operations for the current record.
  - **Tree pane:** Contains a hierarchical view of the records that make up the protective instrument loop. When you select a level in the hierarchy, the corresponding record will appear in the datasheet area.

When you are viewing some datasheets for Protective Instrument Loop Element families, the following buttons may appear:

- Link: Displays the Protective Instrument Loop dialog box, which contains a list of records that you can link to the currently selected record. To link one of these records to the currently selected record, you can select the row containing the record that you want to link to the currently selected record and then click **OK**.
- **Apply:** Displays the **Protective Instrument Loop** dialog box, which contains a list of records whose contents that you can use to create a new record that is populated automatically with information from the source record and then link that record automatically to the currently selected record. The new record will be linked automatically to the currently selected record. To use an existing record to create a new record and link it automatically to the currently selected record. To use an existing record to create a new record and link it automatically to the currently selected record. To use an existing record to create a new record and link it automatically to the currently selected record.
- Select: Displays the Protective Instrument Loop dialog box, which contains a list of Logic Solver records from which you can select the desired element to link to the protective instrument loop.

# Accessing the Protective Instrument Loop Summary Page

The **Protective Instrument Loop Summary** page lets you manage the summarized data that is stored in the records that make up the protective instrument loop that is illustrated in the diagram on the **Protective Instrument Loop Diagram View** page.

To access the Protective Instrument Loop Summary page:

- 1. Access the desired protective instrument loop on the **Protective Instrument Loop Diagram View** page.
- 2. On the SIL Validation menu, click the Summary link.

The Protective Instrument Loop Summary page appears.

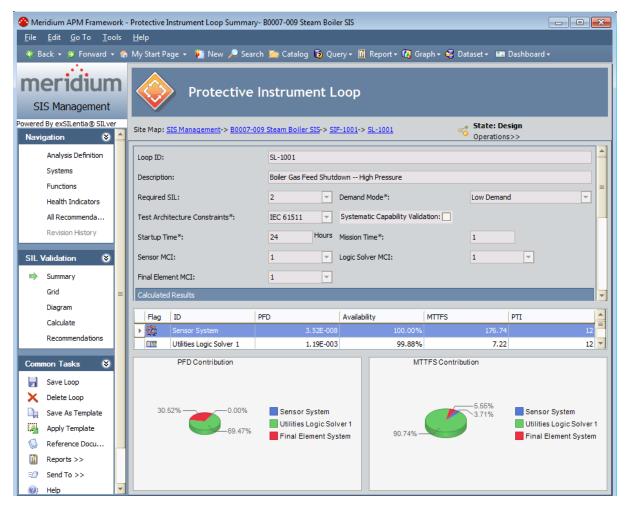

## Aspects of the Protective Instrument Loop Summary Page

The **Protective Instrument Loop Summary** page displays the datasheet for the Protective Instrument Loop record for the protective instrument loop with which you are currently working. Below the datasheet, two graphs appear, which display the following calculated values per element in the protective instrument loop:

- PFD Contribution
- MTTFS Contribution

## **Deleting Protective Instrument Loops**

When you delete a protective instrument loop (or <u>protective instrument loop template</u>), you are deleting the Protective Instrument Loop record and all the Protective Instrument Loop Element records that are linked to that record. If you try to delete a protective instrument loop that contains an element that is also linked to a different Protective Instrument Loop record, you will need to remove the link between that Protective Instrument Loop Element record and the Protective Instrument Loop record before you can delete the protective instrument loop.

You can delete one or multiple protective instrument loops at one time. These instructions provide details on deleting only ONE protective instrument loop at a time.

#### To delete a protective instrument loop:

1. <u>Access the **Protective Loop Search** page</u> (for non-template protective instrument loops)

-or-

<u>Access the Protective Instrument Loop Template Search page</u> (for protective instrument loop templates).

- 2. In the search results, select the row containing the protective instrument loop you want to delete.
- 3. On the Common Tasks menu, click the Delete Loop link.

A message appears, asking if you want to delete the selected protective instrument loop.

4. Click the **Yes** button.

The protective instrument loop is deleted.

**Note:** If the Protective Instrument Loop record is linked to any Element records that are linked to additional Protective Instrument Loop records, a message will appear, indicating that you must remove the link between these Element records and the Protective Instrument Loop record before you can delete the protective instrument loop.

### About Protective Instrument Loop Templates

If you create a protective instrument loop that you want to use as a template for <u>creating additional protective instrument loops in the future</u>, you can use that protective instrument loop to create a template, or you can create a protective instrument loop template manually.

A protective instrument loop template is the same as a protective instrument loop, meaning that it consists of a Protective Instrument Loop record and all the records that are linked to that record as elements of the protective instrument loop. Each record that is associated with the protective instrument loop for a template, however, is specified as a template via the Is Template field in the record. Note that the Is Template field value is set by the Meridium APM system automatically when you create a protective instrument loop template. The field does not appear on any datasheet by default and is not meant to be modified manually.

When you save a protective instrument loop as a template, the Meridium APM system will automatically:

- Create a copy of the Protective Instrument Loop record.
- Create a copy of each record that is linked to the Protective Instrument Loop record as an element of the protective instrument loop and link those records to the Protective Instrument Loop record for the template with one exception. When the Meridium APM system copies a Protective Instrument Loop Final Element record, the values stored on the Dangerous Combination of Outputs tab are not copied to the template record.
- Select the **Is Template** check box in each of the copied records (i.e., setting this value to *true*.), which identifies the protective instrument loop as a template.

After a protective instrument loop template exists:

- As with a non-template protective instrument loop, you can view the records that make up the protective instrument loop in the grid view, diagram view, and summary view.
- As with a non-template protective instrument loop, you can <u>calculate the SIL Val-idation results</u>.
- It will not appear in the query results on the **Protective Loop Search** page.
- You can search for it on the **Protective Instrument Loop Template Search** page.

As with non-template protective instrument loops, when you are working with a protective instrument loop *template*, you will use the following pages to complete the tasks associated with a protective instrument loop:

- **Protective Instrument Loop Diagram View:** Lets you view the components of the protective instrument loop template as a diagram. This is the default view.
- Protective Instrument Loop Grid View: Lets you view the components of the protective instrument loop in record form and in a hierarchy, which is similar to the Record Explorer pane in the Record Manager.

• Protective Instrument Loop Summary View: Lets you view the Protective Instrument Loop record for the template and graphs, which provide a summary of the calculated data that is stored in each Protective Instrument Loop Element record for the template.

**Note:** Unlike working with these pages for a non-template protective instrument loop, instead of displaying the text **Protective Instrument Loop** in the workspace, the text **Protective Instrument Loop** *Template* will appear, indicating that you are working with a template.

Each page presents a different view of the components of the protective instrument loop template and contains the following task menus:

- SIL Validation
- <u>Common Tasks</u>
- <u>Associated Pages</u>

When you attempt to get your bearings with templates in the SIL Validation feature, keep in mind that each page in the feature displays a custom view of the records that exist in the Meridium APM database.

To begin working with protective instrument loop templates, you can:

- Create a protective instrument loop template from scratch.
- <u>Create a protective instrument loop template as a copy of an existing protective instrument loop template</u>.
- Save an existing protective instrument loop as a template.
- Open an existing protective instrument loop.

## About Creating Protective Instrument Loop Templates

As with non-template protective instrument loops, when you are working with a protective instrument loop *template*, you will complete the following steps:

- 1. Create the Protective Instrument Loop record for the template and the Protective Instrument Loop Element records that are linked to that record. The Meridium APM system will automatically create these records when you select to create a template:
  - Based on an existing protective instrument loop.
  - From scratch.
  - Based on an existing template.
- 2. Add elements to the protective instrument loop template in addition to the default elements (for a new template) or existing elements (for a template that is created based on an existing template or non-template protective instrument loop). When you add an element to a protective instrument loop template, you are creating a record in a family and linking that record to the Protective Instrument Loop record for that protective instrument loop template.

To add elements to the protective instrument loop template, you can use either of the following views:

- The diagram view
- The grid view

**Note:** You can use the same instructions for adding components to a template as adding components to a non-template protective instrument loop.

3. Define the properties of each node that is included in the protective instrument loop template diagram, meaning that you will provide values in the Protective Instrument Loop Element records and the Protective Instrument Loop record for the template.

To define the properties of the protective instrument loop template, you can se the following view:

- The diagram view
- The grid view

**Note:** You can use the same instructions for defining the properties of nodes for a template as defining the properties of nodes for a non-template protective instrument loop.

For details on the components of a protective instrument loop, see the data model diagram, where the <u>Protective Instrument Loop family is the predecessor</u>.

# Creating Protective Instrument Loop Templates from Scratch

To create a protective instrument loop template from scratch:

- 1. Access the Protective Loop Template Search page.
- 2. On the Common Tasks menu, click the Create Template link.

A new protective instrument loop template appears on the **Protective Instrument Loop Diagram View** page.

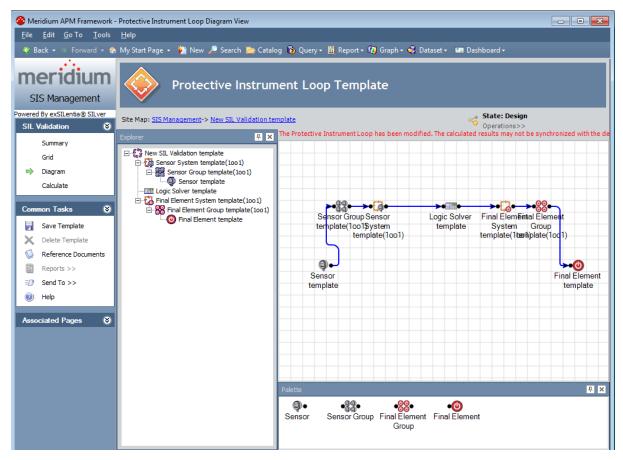

- 3. Add the desired components to the grid.
- 4. Define the properties of the components as desired.
- 5. On the **Common Tasks** menu, click the **Save Template** link.

The protective instrument loop template is saved.

### Creating Protective Instrument Loop Templates Based on Existing Protective Instrument Loops

If you create a protective instrument loop that you want to use as a template to create additional protective instrument loops in the future, you can save that protective instrument loop as a template.

When you save a protective instrument loop as a template, you are automatically:

- Creating a copy of the source Protective Instrument Loop record and the Protective Instrument Loop Element records that are linked to that record.
- Selecting the Is Template check box in the copied records.

In other words, you are creating a protective instrument loop template that is based on a non-template protective instrument loop.

#### To create a protective instrument loop template based on existing protective instrument loop:

- 1. Open the protective instrument loop that you want to use as a template.
- 2. On the **Common Tasks** menu, click the **Save As Template** link.

The page refreshes and displays the protective instrument loop template, which is populated automatically with the information from the source protective instrument loop.

- 3. Add the desired components to the grid.
- 4. Define the properties of the components as desired.
- 5. On the **Common Tasks** menu, click the **Save Template** link.

The protective instrument loop template is saved.

# Copying Protective Instrument Loop Templates to Create New Ones

When you copy a protective instrument loop template to create a new one, the Meridium APM system will automatically:

- Create a copy of the Protective Instrument Loop record for the template.
- Create a copy of each Protective Instrument Loop Element record that is linked to the Protective Instrument Loop record for the template.
- Append the name of the protective instrument loop with *copy*. For example, if you copy a protective instrument loop template named *Template Loop -02*, the new protective instrument loop template will be named *Template Loop -02 copy*.

#### To copy a protective instrument loop template to create a new one:

- 1. Access the Protective Loop Template Search page.
- 2. In the search results, select the row containing the protective instrument loop template that you want to copy.
- 3. On the **Common Tasks** menu, click the **Copy Template** link.

The Protective Instrument Loop Template Search page refreshes, and a new protective instrument loop template appears in a new row in the search results.

## Accessing the Protective Loop Template Search Page

On the **Protective Loop Template Search**page, you can search for and manage existing protective instrument loop templates.

To access the Protective Loop Template Search page:

- 1. Access the SIS Management Start Page.
- 2. Click the SIL Validation Template link.

The Protective Loop Template Search page appears.

| Seridium APM Framework                                | Protective Loop Template Search                                              |                       |
|-------------------------------------------------------|------------------------------------------------------------------------------|-----------------------|
| <u>F</u> ile <u>E</u> dit <u>G</u> o To <u>T</u> ools | Help                                                                         |                       |
| 🍣 Back 👻 🍯 Forward 👻 🇌                                | My Start Page 👻 🎽 New 🔎 Search 🗯 Catalog 🔞 Query 🛛 📓 Report 🕶 🕼 Graph 🕶 🍕 Da | taset 🕶 🔚 Dashboard 🛨 |
| meridium<br>SIS Management                            | Protective Loop Template Search                                              |                       |
| Common Tasks 🛛 😵                                      | Site Map: <u>SIS Management</u>                                              |                       |
| 📠 Find Template                                       |                                                                              |                       |
| 🛅 Create Template                                     | State Al                                                                     | Run Query             |
| Copy Template                                         | Γ                                                                            | Stop                  |
| 🗙 Delete Template                                     |                                                                              |                       |
| 📓 Calculate                                           |                                                                              |                       |
| 🖅 Send To >>                                          | ID Description State                                                         | î                     |
| 🕖 Help                                                |                                                                              |                       |
| Associated Pages 😵                                    |                                                                              |                       |
|                                                       | Page: 0 of 0 0 records found «« First « Previous Next » L                    | Page Size: 1000       |

## Aspects of the Protective Loop Template Search Page

The **Protective Loop Template Search** page contains the **Protective Loop Template Search** workspace, which displays the results of the query specified in the **Protective Loop Template Search Query** text box on the **SIS Management Administration** page. This documentation assumes that you are using the baseline Safety\_Loop\_Template\_ Search query, which contains the State prompt that appears as a list at the top of the **Protective Loop Template Search** workspace. The **State** list contains a list of record states that have been configured for the Protective Instrument Loop family. You can choose from the following baseline states:

- **Approval:** Displays the list of existing Protective Instrument Loop records whose State field contains the value *Approval*.
- **Design:** Displays the list of existing Protective Instrument Loop records whose State field contains the value *Design*.
- **In Service:** Displays the list of existing Protective Instrument Loop records whose State field contains the value *In Service*.
- **Out of Service:** Displays the list of existing Protective Instrument Loop records whose State field contains the value *Out of Service*.
- **Pending Approval:** Displays the list of existing Protective Instrument Loop records whose State field contains the value *Pending Approval*.

Selecting the *All* option will cause the query to return all Protective Instrument Loop records in any state.

After you select different criteria, you can click the **Run Query** button to run the Safety\_ Loop\_Template\_Search query and displays the results in the grid at the bottom of the page. The query results will include hyperlinked Template IDs, which you can use to open the protective instrument loop on the **Protective Instrument Loop Diagram View** page.

Below the query results, options appear that you can use to navigate the results.

The **Protective Loop TemplateSearch** page contains the following task menus:

- <u>Common Tasks</u>
- <u>Associated Pages</u>

Using the Protective Loop Template Search page, you can:

- Open an existing protective instrument loop template.
- Create a new protective instrument loop template from scratch.
- <u>Create a new protective instrument loop template by copying an existing pro-</u><u>tective instrument loop template</u>.
- Delete a protective instrument loop template.

Aspects of the Protective Loop Template Search Page

• <u>Calculate the SIL Validation results for multiple protective instrument loop templates</u>.

# The Common Tasks Menu

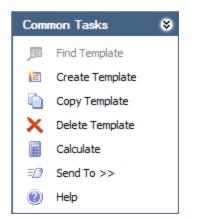

The **Common Tasks** menu on the **Protective Loop Template Search** page contains the following links:

- Find Template: This link is disabled.
- Create Template: Displays on the Protective Instrument Loop Diagram View page the Protective Instrument Loop Template screen with a new protective instrument loop template.
- Copy Template: Displays in a new row in the grid on the Protective Loop Template Search page a new protective instrument loop template with the same name as the source template, appended with *copy*.
- **Delete Template:** Displays a confirmation message, and then deletes the current protective instrument loop.
- **Calculate:** Calculates the values that are stored in the records that make up the selected protective instrument loop template(s).
- Send To: Displays a submenu with options that let you provide a link to the current page on your desktop (create shortcut), in an email message, or on a Home Page.
- Help: Displays the context sensitive help topic for the**Protective Loop Template** Search page.

## Opening Existing Protective Instrument Loop Templates

The following instructions provide details on searching for an existing protective instrument loop templates and opening a protective instrument loop.

To open an existing protective instrument loop template:

- 1. Access the Protective Loop Template Search page.
- 2. In the **State** list, select the state that corresponds to the value in the State field in the Protective Instrument Loop record for the protective instrument loop template that you want to open.
- 3. Click the **Run Query** button.

The search results appear.

4. In the search results, locate the row containing the protective instrument loop template that you want to open, and in the **ID** cell, click the hyperlinked Template ID for the desired record.

The selected protective instrument loop template appears on the **Protective Instrument Loop Diagram View** page.

## About Calculating SIL Validation Results

**Note:** The details in this section of the documentation can also be used when working with protective instrument loop templates.

The values that are used to calculate SIL Validation results come from the Protective Instrument Loop Element records that are linked to the Protective Instrument Loop record. SIL Validation results for a protective instrument loop can be calculated manually or by the Meridium APM system.

You can specify how you want to calculate the SIL Validation results via the SIL Validation Method field in the Protective Instrument Loop record. On the datasheet, this field appears as a list that contains the following values:

- Internal Calculation: Indicates that the results will be calculated by the Meridium APM system. When the SIL Validation Method field contains the value *Internal Calculation*, the Calculated Results section on the Protective Instrument Loop datasheet is disabled and populated automatically with the calculation results.
- External Calculation: Indicates that the results will be calculated manually. When the SIL Validation Method field contains the value *External Calculation*, the Calculated Results section on the Protective Instrument Loop datasheet is enabled. You can use the fields in the Calculated Results section to manually calculate SIL Validation results.

The Meridium APM system will calculate SIL Validation results when you click the **Calculate** link, which is available in the following locations:

• SIL Validation task menu in the SIL Validation feature. This option lets you <u>cal</u>culate the results for an individual protective instrument loop.

-or-

• Common Tasks menu on the Protective Loop Search. This option lets you <u>cal</u>culate the results for multiple protective instrument loops at one time.

**Note:** You can calculate the results for multiple protective instrument loop templates using this option on the **Protective Loop Template Search** page.

# Calculating SIL Validation Results for a Protective Instrument Loop

The following instructions provide details on calculating the SIL Validation results for a single Protective Instrument Loop (or protective instrument loop template). The results of the calculation are stored in the Protective Instrument Loop record and can be viewed via the **Protective Instrument Loop Summary** page.

To calculate SIL Validation results for a Protective Instrument Loop:

- On any page within the SIL Validation feature, on the **SIL Validation** menu, click the **Calculate** link.
- If the results were calculated successfully, a message appears, indicating that the results were calculated successfully.
- If the results were not calculated successfully, a message appears, indicating that the calculation was unsuccessful and that the results have not been updated.
- If the calculation cannot be performed because values required for the calculation have not been provided, <u>the Missing Required Values dialog box</u> appears, displaying the list of fields that require a value, sorted by the record in which the field exists. You will need to provide the required values and then calculate the results again.

## Calculating SIL Validation Results for Multiple Protective Instrument Loops

The following instructions provide details on calculating the SIL Validation results for more than one protective instrument loop at one time. These results are stored in the Protective Instrument Loop record and can be viewed via the **Protective Instrument Loop Summary** page.

These instructions can also be used to calculate the results for more than one protective instrument loop *template.* 

#### To calculate SIL Validation results for multiple Protective Instrument Loops:

1. <u>Access the **Protective Loop Search** page</u> (for non-template protective instrument loops).

-or-

<u>Access the Protective Instrument Loop Template Search page</u> (for protective instrument loop templates).

- 2. In the search results, select the rows containing the protective instrument loops whose SIL Validation results you want to calculate.
- 3. On the **Common Tasks** menu, click the **Calculate** link.

The **Calculation** dialog box appears and displays the progress of the calculations. After the results have been calculated, the **Calculation** dialog box displays a message, indicating that the calculation operation is finished, as shown in the following image.

| Calcu | lation                                |    | - • ×    |
|-------|---------------------------------------|----|----------|
|       | Finished Calculating selected records |    |          |
|       |                                       | OK | Detail>> |
|       |                                       |    | 11       |

(i) **Hint:** To view the list of protective instrument loops that were calculated and whether the calculation finished successfully or failed, click the **Detail>>** button.

4. Click **OK**.

The **Calculation** dialog box closes.

# **About Calculation Details**

After you calculate multiple protective instrument loops, on the **Calculation** dialog box, you can click the **Details>>** button to view the list of protective instrument loops that you selected to calculate and the status of that calculation.

The details of the calculation can contain the following status messages:

- **External Calculation:** This indicates that the value in the SIL Validation Method field in the Protective Instrument Loop record is *External*.
- Failed: This indicates that the calculation failed to return results.
- Succeeded: This indicates that the calculated results were returned successfully.
- Unable to calculate: This indicates that there are some required values missing from the protective instrument loop.

## About the Missing Required Values Dialog Box

| Missin | g Required Values         |       |       |
|--------|---------------------------|-------|-------|
| Mi     | issing Required Values    | 5     |       |
| Ca     | ption                     | Value |       |
| I → E  | ID: Final Element 3       |       |       |
|        | Actuator                  |       |       |
|        | Valve                     |       |       |
| E      | ID: Final Element Group 3 |       |       |
|        | MTTR                      |       |       |
| E      | ID: Logic Solver 1        |       |       |
|        | MTTR                      |       |       |
|        | Missing Channel/Modules   |       |       |
| E      | ID: New SIL Validation 1  |       |       |
|        | Startup Time              |       |       |
| E      | ID: Sensor 3              |       |       |
|        | Sensor                    |       |       |
| E      | ID: Sensor Group 3        |       |       |
|        | MTTR                      |       |       |
|        |                           | ОК    | Check |

The **Missing Required Values** dialog box will appear if you try to calculate the SIL validation results or save the Protective Instrument Loop record and the values required for the SIL validation calculations have not been provided.

Note: You can save a Protective Instrument Loop record without providing the required values. You cannot, however, successfully calculate SIL Validation results without providing these values.

The **Missing Required Values** dialog box displays a grid that contains a list of fields that are required for the calculation and for which a value has not been provided. These fields are grouped by the Record ID of the record in which they exist. Each row in the grid represents one field. For each field, the following columns are displayed:

- Caption: Displays the datasheet caption for that record family.
- Value: Displays a text box, where you can provide a value for that field.

In the **Value** cell in the grid, you can type a value for only *some*of the required fields. In some cases, you will need to navigate to the datasheet itself to provide a value. You will know that you can type the value directly in the **Value** cell on the **Missing Required** 

**Values** dialog box if a cursor appears in the **Values** cell when you click the cell. If a cursor does not appear, you will need to navigate to the datasheet. For example, because the Actuator field on a Final Element datasheet contains a list, in order to provide a value in this field, you will need to do so via the datasheet for that family.

Below the grid, the following options appear:

- OK: Closes the Missing Required Values dialog box.
- **Check:** Refreshes the grid, removing fields for which you have provided a valid value.

### About Protective Instrument Loop Final Element Records

Protective Instrument Loop Final Element records can be defined via the **<Record ID>** (Protective Instrument Loop Final Element) window, which contains the following tabs:

- **Final Element:** Displays the Protective Instrument Loop Final Element datasheet, which is a custom form datasheet that contains <u>fields that you can use to define</u> the final element.
- <u>Dangerous Combination of Outputs</u>: Allows you to <u>define hazards associated with</u> <u>combined output states for final elements</u>.

## About Defining Hazards Associated With Combined Output States

When you define a Protective Instrument Loop Final Element record, you will need to define the potential hazards that can occur if the output state associated with the final element is combined with the output state associated with a different final element. While the output state associated with individual final elements is safe, in some cases, when output states associated with multiple final elements are combined, a hazardous event can occur. For example, if the output state associated with Final Element A has the potential to fill a tank half full, and the output state associated with Final Element B has the potential to fill the same tank half full, these combined output states have the potential to overflow the tank. In this way, Final Element A and Final Element B have a *combined output state hazard*.

You can document combined output state hazards that exist for final elements via the **Dangerous Combination of Outputs** tab on the **<Record ID> (Protective Instrument Loop Final Element)** window. In other words, for each final element that participates in a potentially hazardous relationship, you will need to define the combined output state hazard(s) for that final element.

The **Dangerous Combination of Outputs** tab allows you to manage all the combined output state hazards that exist for a final element. To define combined output state hazards for a final element, you will need to:

- Link the Protective Instrument Loop Final Element record to the other Protective Instrument Loop Final Element record representing the final element whose output state can cause a hazard when combined with the output state of the current final element. Protective Instrument Loop Final Element records can be linked to one or more other Protective Instrument Loop Final Element records through the Has Hazardous Event relationship.
- Describe the hazardous event that can occur when the output states are combined. Because some final elements can participate in multiple combined output state hazard scenarios, in each Protective Instrument Loop Final Element record, you will need to describe the hazardous events that are associated with that final element. In other words, describing the hazardous event in one Protective Instrument Loop Final Element record will not automatically populate the linked Protective Instrument Loop Final Element record with the same description.

The following image illustrates the records that participate in a combined output state hazard scenario in which the combination of two output states can lead to a hazardous event.

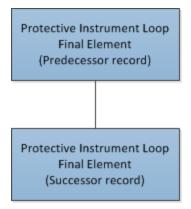

Notice that the Protective Instrument Loop Final Element record to which you link other Protective Instrument Loop Final Element records is the predecessor in the relationship. When you are working with Protective Instrument Loop Final Element records, it is helpful to refer to the <u>SIS Management data model image where the Protective Instrument Loop family is the predecessor family</u>.

The following image shows the **Dangerous Combination of Outputs** tab on the **<Record ID> (Protective Instrument Loop Final Element)** window for the final element with the Record ID*Final Element template 1 2*.

#### About Defining Hazards Associated With Combined Output States

| Fina | al Element template 1 2 (Prote                 | ctive Instrument Loop Fir | nal Element) |                      |  |  |  |
|------|------------------------------------------------|---------------------------|--------------|----------------------|--|--|--|
| F    | Final Element Dangerous Combination of Outputs |                           |              |                      |  |  |  |
|      | Dangerous Combination of Outputs?              |                           |              |                      |  |  |  |
|      | Individual Output States                       |                           |              |                      |  |  |  |
|      | Final Element ID                               | Final Element Descrip     | Function ID  | Function Description |  |  |  |
|      |                                                |                           |              |                      |  |  |  |
|      |                                                |                           |              |                      |  |  |  |
|      |                                                |                           |              |                      |  |  |  |
|      |                                                |                           | Add Existing | Remove               |  |  |  |
|      | Potential Dangerous Combinati                  | on of Outputs Description |              |                      |  |  |  |
|      |                                                |                           |              |                      |  |  |  |
|      |                                                |                           |              |                      |  |  |  |
|      |                                                |                           |              |                      |  |  |  |
|      |                                                |                           |              |                      |  |  |  |
|      |                                                |                           |              |                      |  |  |  |
|      |                                                |                           |              |                      |  |  |  |
|      |                                                |                           |              | OK Cancel            |  |  |  |

#### Aspects of the Dangerous Combination of Output States Tab in Protective Instrument Loop Final Element Records

The Dangerous Combination of Outputs tab on the <Record ID> (Protective Instrument Loop Final Element) window contains the Dangerous Combination of Outputs? check box, which lets you indicate whether the final element represented by the current record is associated with any hazards that result from a combination of output states. When the Dangerous Combination of Outputs? check box is:

- *Selected*, the remaining options on the **Dangerous Combination of Outputs** tab are *enabled*, and a message appears, indicating that you must link at least one Protective Instrument Loop Final Element record to the current Protective Instrument Loop Final Element record. The additional Protective Instrument Loop Final Element record represents the final element whose output state combined with the output state of the current final element can lead to a hazardous event. After you link at least one Protective Instrument Loop Final Element record to the current record, the message is hidden.
- *Cleared*, the remaining options on the **Dangerous Combination of Outputs** tab are *disabled*. This indicates that the final element represented by the current Protective Instrument Loop Final Element record is not associated with any combined output state hazards. You will need to open the linked Protective Instrument Loop Final Element record of the combined output state hazards.

After at least one Protective Instrument Loop Final Element record is linked to the current Protective Instrument Loop Final Element record, the **Dangerous Combination of Outputs?** check box is disabled. In addition, you can clear this check box only if the **Individual Output States** grid is empty (i.e., there are no combined output state hazards associated with the final element).

Below the **Dangerous Combination of Outputs?** check box, the following sections appear:

- Individual Output States: Contains a grid that displays the list of Protective Instrument Loop Final Element records that are linked to the current Protective Instrument Loop Final Element record. Each row in the grid represents one final element whose output state can lead to a hazardous event if it is combined with the output state associated with the output state of the current final element. The following information is displayed for each Protective Instrument Loop Final Element record that appears in the grid:
  - Final Element ID: An ID for the final element that is stored in the Final Element ID field in the corresponding Protective Instrument Loop Final Element record.
  - Final Element Description: A description for the final element that is stored in the Description field in the corresponding Protective Instrument Loop Final Element record.

- Function ID: The value stored the IF ID field in the Instrumented Function record to which the corresponding Protective Instrument Loop Final Element record is linked.
- Function Description: The value stored in the IF Description field in the Instrumented Function record to which the corresponding Instrument Loop Final Element record is linked.

Below the grid, the following buttons appear:

- Add Existing: Displays the Find Items window, which you can use to search for an existing Protective Instrument Loop Final Element record and link it to the current Protective Instrument Loop Final Element record. After you link a Protective Instrument Loop Final Element record to the current Protective Instrument Loop Final Element record to the current Protective Instrument Loop Final Element record to the current Protective Instrument Loop Final Element record to the current Protective Instrument Loop Final Element record to the current Protective Instrument Loop Final Element record, a new row will appear in the Individual Output States grid to represent that final element.
- Remove: After displaying a confirmation message, deletes the link between the selection Protective Instrument Loop Final Element record and the current Protective Instrument Loop Final Element record and removes the final element from the grid. This button is disabled until at least one Protective Instrument Loop Final Element record appears in the Individual Output States grid.
- Potential Combination of Outputs Description: Contains a field, which stores the description of the combined output state hazards that are associated with the current final element. This field is required. If the current final element is associated with multiple combined output state hazards, you should provide a description in this field for each of these hazards.

# Defining Combined Output State Hazards for Final Elements

To define a combined output state hazard for final elements, you will need to:

- Link to one another the Protective Instrument Loop Final Element records whose associated output states can cause a hazard if they occur simultaneously.
- Describe in each of the Protective Instrument Loop Final Element records the hazardous event that can occur if the output states associated with the final elements occur simultaneously.

#### To define a combined output state hazard for final elements:

- 1. <u>Open the Protective Instrument Loop</u> record that contains the final element for which you want to define a combined output state hazard.
- 2. In the Diagram Canvas, double-click the Final Element node representing the final element for which you want to define a combined output state hazard.

The Protective Instrument Loop Final Element record appears in the **<Record>** (Protective Instrument Loop Final Element) window.

| inal Element Dangerous Com |                               |                        |                           |                        |                       |
|----------------------------|-------------------------------|------------------------|---------------------------|------------------------|-----------------------|
| Final Element Subsystem    |                               |                        |                           |                        |                       |
| Final Element ID:          | XL0615-009 A                  |                        |                           |                        |                       |
| Description:               |                               |                        |                           |                        |                       |
| Use Combination:           |                               | Severe Service:        |                           |                        |                       |
|                            |                               |                        |                           |                        | × •                   |
| Final Element*:            | Remote Actuated               | /alve 🔻                | Interface Module:         | NONE                   |                       |
|                            |                               |                        |                           |                        |                       |
| First Pneumatic Element:   | NONE                          | •                      | Second Pneumatic E        | lement: NONE           |                       |
| Actuator:                  | NONE                          |                        | Valve:                    | NONE                   |                       |
| Actuator Valve Combo:      | Custom Device                 | •                      | Final Element Interf      | ace: NONE              |                       |
|                            |                               | Link                   | Unlink                    | Apply                  | Select                |
| Devices                    |                               |                        |                           |                        |                       |
| Devices                    |                               | t                      |                           |                        |                       |
| ID<br>XL0615-009 A         | Device Tag<br>Remote Actuated | Dangerous Det<br>0E+00 | Dangerous Und<br>1.98E-06 | Safe Detected<br>0E+00 | Safe Undetected 5E-07 |
|                            |                               |                        |                           |                        |                       |
|                            |                               |                        |                           |                        |                       |
|                            |                               |                        |                           |                        |                       |
|                            |                               |                        |                           |                        |                       |

3. Click the Dangerous Combination of Outputs tab.

The **Dangerous Combination of Outputs** tab appears.

| Х | (L0615-009 A (Protective Instrum | nent Loop Final Element)   |              |                      |
|---|----------------------------------|----------------------------|--------------|----------------------|
|   | Final Element Dangerous Comb     | nation of Outputs          |              |                      |
|   | Dangerous Combination of         | Outputs?                   |              |                      |
|   | Individual Output States         |                            |              |                      |
|   | Final Element ID                 | Final Element Description  | Function ID  | Function Description |
|   |                                  |                            |              |                      |
|   |                                  |                            |              |                      |
|   |                                  |                            |              |                      |
|   |                                  |                            | Add Existing | Remove               |
|   | Potential Dangerous Combinat     | ion of Outputs Description |              |                      |
|   |                                  |                            |              |                      |
|   |                                  |                            |              |                      |
|   |                                  |                            |              |                      |
|   |                                  |                            |              |                      |
|   |                                  |                            |              |                      |
|   |                                  |                            |              |                      |
|   |                                  |                            |              |                      |
|   |                                  |                            |              | OK Cancel            |

4. Select the **Dangerous Combination of Outputs?** check box.

The remaining options are enabled, and a message appears, indicating that you must link at least one Protective Instrument Loop Final Element record to the current Protective Instrument Loop Final Element record.

| XL061 | 5-009 A (Protective Instrume     | nt Loop Final Element)       |                          |                      | ×    |
|-------|----------------------------------|------------------------------|--------------------------|----------------------|------|
| Fina  | al Element Dangerous Combina     | tion of Outputs              |                          |                      |      |
| Ye    | ou must add at least one additio | onal Protective Instrument L | oop Final Element record |                      |      |
|       | Dangerous Combination of Ou      | tputs?                       |                          |                      |      |
|       | dividual Output States           |                              |                          |                      |      |
|       | Final Element ID                 | Final Element Description    | Function ID              | Function Description |      |
|       |                                  |                              |                          |                      |      |
|       |                                  |                              |                          |                      |      |
|       |                                  |                              |                          |                      |      |
|       |                                  |                              | Add Existing             | Remove               |      |
| P     | otential Dangerous Combination   | of Outputs Description       |                          |                      |      |
|       |                                  |                              |                          | ÷                    | וור  |
|       |                                  |                              |                          |                      |      |
|       |                                  |                              |                          |                      |      |
|       |                                  |                              |                          |                      |      |
|       |                                  |                              |                          |                      |      |
|       |                                  |                              |                          |                      |      |
|       |                                  |                              |                          | OK Can               | icel |

5. In the **Individual Output States** section, click the **Add Existing** button.

The **Search Related Final Element** dialog box appears, displaying the list of existing Protective Instrument Loop Final Element records.

| 2       | earch Related F                | inal Element              |                             |                                 |
|---------|--------------------------------|---------------------------|-----------------------------|---------------------------------|
| []      | Final Element ID               | Final Element Description | Function ID                 | Function Description            |
| 1       | .oop-04 Final Element          | Loop-04 Final Element     | IF-04                       | High Gas Pressure Shutdown      |
| <br>  L | .oop-02 Final Element          | Loop-02                   | IF-02                       | High Gas Pressure Shutdown      |
| F       | Final Element template         | My Own                    | IF-08-01                    | IF-08-01                        |
| F       | Final Element template 1 1     | My Own                    | IF-08-02                    | Low Oxygen Level Shutdown       |
| F       | Final Element 56 A,B,C         |                           | IF-08-03                    | Low Oxygen Level Shutdown       |
| F       | Final Element 56 A,B,C         |                           | GE Mark VIeS Dual 1002 - T6 | SIF used to test Markov Models  |
| F       | Final Element 56 A,B,C         |                           | IF-08-04                    | Low Oxygen Level Shutdown       |
| F       | Final Element template 2       |                           | IF-08-05                    | Low Oxygen Level Shutdown       |
| F       | Final Element 56 A,B,C         |                           | IF-08-06                    | Low Oxygen Level Shutdown       |
| F       | Final Element template 12      |                           | IF-08-07                    | Low Oxygen Level Shutdown       |
| F       | Final Element 1                |                           | IF-08-08                    | Low Oxygen Level Shutdown       |
| F       | Final Element 1 1              |                           | IF-08-09                    | Low Oxygen Level Shutdown       |
| F       | Final Element 1 2              |                           | IF-08-10                    | Low Oxygen Level Shutdown       |
| [       | DELETE Final Element           | DELETE                    | IF-06                       | High Gas Pressure Shutdown      |
| L       | .oop-07 Final Element          |                           | IF-07                       | High Gas Pressure Shutdown      |
| 6       | exSILentia Tag - T1.24 - Final |                           | exSILentia Name - MM S7H_D  | exSILentia - Description SIF us |
| 1       | 1.28.2 - Final Element1        |                           | ASM - MM DeltaV_Redundant   | SIF used to test Markov Models  |
| 1       | 1.28.1 - Final Element1        |                           | MM DeltaV_Redundant - T1.2  | SIF used to test Markov Models  |
| 1       | 1.28.3 - Final Element1        |                           | MM DeltaV_Redundant - T1.2  | SIF used to test Markov Models  |

6. In the grid, select the rows containing the Protective Instrument Loop Final Element records that you want to link to the current Protective Instrument Loop Final Element record, and then click **OK**. Keep in mind the records you select should represent the final elements whose output states can lead to a hazardous event if they occur simultaneously with the output state of the current final element.

The **Search Related Final Element** dialog box closes, and the record(s) you selected appear in the **Individual Output States** grid. For example, in the following image, you can see that two Protective Instrument Loop Final Element records are linked to the Protective Instrument Loop Final Element record *XL0615-009 A*.

| XL0 | 615-009 A (Protective Instrumer | nt Loop Final Element)    |              |                                       |
|-----|---------------------------------|---------------------------|--------------|---------------------------------------|
| F   | inal Element Dangerous Combina  | tion of Outputs           |              |                                       |
|     | Dangerous Combination of Out    | tputs?                    |              |                                       |
|     | Individual Output States        |                           |              |                                       |
|     | Final Element ID                | Final Element Description | Function ID  | Function Description                  |
|     | ▶ <u>XL0615-009 B</u>           |                           | SIF-1001     | High Gas Pressure Shutd               |
|     | Final Element                   |                           | SIF-1002     | Low Gas Pressure Shutdo               |
|     |                                 |                           | Add Existing | Remove                                |
|     | Potential Dangerous Combination | of Outputs Description    |              |                                       |
|     |                                 |                           |              |                                       |
|     |                                 |                           |              | · · · · · · · · · · · · · · · · · · · |
| ll  |                                 |                           |              |                                       |
|     |                                 |                           |              |                                       |
|     |                                 |                           |              |                                       |
|     |                                 |                           |              |                                       |
|     |                                 |                           |              |                                       |
|     |                                 |                           |              |                                       |
|     |                                 |                           |              | OK Cancel                             |

- 7. In the **Combination Hazardous Event** section, enter a description for the hazardous event that can occur if the output states associated with the final elements occur simultaneously.
- 8. In the **Individual Output States** section, in the first row in the grid, click the hyperlinked ID in the **Final Element ID** cell.

The corresponding Protective Instrument Loop Final Element record appears in a new **<Record ID> (Protective Instrument Loop Final Element)** window.

| .0615-009 B (Protective Instru | ment Loop Fina    | al Element)  |                    |               |              |
|--------------------------------|-------------------|--------------|--------------------|---------------|--------------|
| Final Element Dangerous Com    | bination of Outpu | uts          |                    |               |              |
| Final Element Subsystem        |                   |              |                    |               |              |
| Final Element ID:              | XL0615-009 B      |              |                    |               |              |
| Description:                   |                   |              |                    |               |              |
| Use Combination:               |                   | Severe Servi | ce:                |               |              |
|                                |                   | III          |                    |               |              |
| Final Element*:                | Remote Actua      | ated Valve   | Interface Module   | NONE          | <b></b>      |
| First Pneumatic Element:       | NONE              | -            | Second Pneumati    | Element: NONE | <b></b>      |
| Actuator:                      | NONE              | -            | Valve:             | NONE          | <b>_</b>     |
| Actuator Valve Combo:          | Custom Devic      | ce 💌         | Final Element Inte | erface: NONE  | <b>_</b>     |
|                                |                   | Link         | Unlink             | Apply         | Select       |
| Devices                        |                   |              |                    |               |              |
|                                | vice Tag          | Dangerous D  | Dangerous U        | Safe Detected | Safe Undetec |
| XL0615-009 B Re                | mote Actuate      | 0E+00        | 1.98E-06           | 0E+00         | 5E-07        |
|                                |                   |              |                    |               |              |
|                                |                   |              |                    |               |              |
|                                |                   |              |                    |               |              |
|                                |                   |              |                    | O             | K Cancel     |

9. Click the Dangerous Combination of Outputs tab.

The **Dangerous Combination of Outputs** tab appears. In addition, you can see that the **Dangerous Combination of Outputs?** check box is selected automatically and the **Individual Output States** grid contains the Protective Instrument Loop Final Element record to which the current record is linked (i.e., the record from which you accessed the current record).

| XL061 | L5-009 B (Protective Instrume     | nt Loop Final Element)    |              |                            |  |  |
|-------|-----------------------------------|---------------------------|--------------|----------------------------|--|--|
| Fin   | al Element Dangerous Combina      | tion of Outputs           |              |                            |  |  |
|       | Dangerous Combination of Outputs? |                           |              |                            |  |  |
| In    | ndividual Output States           |                           |              |                            |  |  |
|       | Final Element ID                  | Final Element Description | Function ID  | Function Description       |  |  |
|       | ► XL0615-009 A                    |                           | SIF-1001     | High Gas Pressure Shutdown |  |  |
|       |                                   |                           | Add Existing | Remove                     |  |  |
|       | Potential Dangerous Combination   | n of Outputs Description  |              |                            |  |  |
|       |                                   |                           |              |                            |  |  |
|       |                                   |                           |              | OK Cancel                  |  |  |

- 10. In the **Combination Hazardous Event** section, enter a description for the hazardous event that can occur if the output states associated with the final elements occur simultaneously. This should be the same description that you entered in step 7.
- 11. Click **OK**.

Your changes are saved, and the Protective Instrument Loop Final Element record closes, revealing the previous Protective Instrument Loop Final Element record.

- 12. Repeat steps 8 through 11 for each Protective Instrument Loop Final Element record that appears in the **Individual Output States** grid.
- 13. Click OK.

Your changes are saved, and the Protective Instrument Loop Final Element record closes.

#### Removing Final Elements From the Dangerous Combination of Outputs Tab

When you remove a final element from the **Dangerous Combination of Outputs** tab, you are deleting the link between the Protective Instrument Loop Final Element records.

To remove a final element from the Dangerous Combination of Outputs tab:

- 1. <u>Open the Protective Instrument Loop</u> that contains the final element whose corresponding record you want to modify.
- 2. In the Diagram Canvas, double-click the Final Element node representing the final element from which you want to remove a different final element.

The Protective Instrument Loop Final Element record appears in a new window.

| al Element IQID1 (Protective Instrument Loop Final Element) |                                                   |           |  |  |  |  |
|-------------------------------------------------------------|---------------------------------------------------|-----------|--|--|--|--|
| Final Element Dangerous Combi                               | inal Element Dangerous Combination of Outputs     |           |  |  |  |  |
| Final Element Subsystem                                     |                                                   |           |  |  |  |  |
| Final Element ID:                                           | inal Element IQID 1                               |           |  |  |  |  |
| Description:                                                |                                                   |           |  |  |  |  |
| Use Combination:                                            | Severe Service:                                   |           |  |  |  |  |
|                                                             |                                                   |           |  |  |  |  |
| Final Element*:                                             | Remote Actuated Valve   Interface Module: NONE    | <b></b>   |  |  |  |  |
| First Pneumatic Element:                                    | NONE   Second Pneumatic Element: NONE             | <b>_</b>  |  |  |  |  |
| Actuator:                                                   | NONE Valve: NONE                                  | <b></b>   |  |  |  |  |
| Actuator Valve Combo:                                       | NONE Final Element Interface: NONE                | <b>_</b>  |  |  |  |  |
|                                                             | Link Unlink Apply                                 | Select    |  |  |  |  |
| Devices                                                     |                                                   |           |  |  |  |  |
| [ ID [ Dev                                                  | ce Tag Dangerous D Dangerous U Safe Detected Safe | e Undetec |  |  |  |  |
|                                                             |                                                   |           |  |  |  |  |
|                                                             |                                                   |           |  |  |  |  |
|                                                             |                                                   |           |  |  |  |  |
|                                                             |                                                   |           |  |  |  |  |
|                                                             | ОК                                                | Cancel    |  |  |  |  |

3. Click the **Dangerous Combination of Outputs** tab.

The **Dangerous Combination of Outputs** tab appears.

4. In the **Individual Output States** grid, select the row containing the final element that you want to remove.

(i) **Hint:** You may want to update the text stored in the **Combination Hazardous Event** section in the corresponding Protective Instrument Loop Final Element record before you remove it from the current record. To do so, click the hyperlinked value in the **Final Element ID** cell in that row.

5. Click the **Remove** button.

A confirmation message appears, asking if you really want to remove the selected record.

(i) **Hint:** You may want to update the text stored in the **Combination Hazardous Event** section in the current record.

6. Click the **Yes** button.

Your changes are saved, and the Protective Instrument Loop Final Element record closes.

## About the Protective Instrument Loop Report

The Protective Instrument Loop report provides an overview of the protective instrument loop and displays the following information:

- Loop ID: Displays the value that exists in the Loop ID field in the associated Protective Instrument Loop record.
- **Description:** Displays the value that exists in the Description field in the associated Protective Instrument Loop record.
- Long Description: Displays the value that exists in the Long Description field in the associated Protective Instrument Loop record.
- Loop Class: Displays the value that exists in the Loop Class field in the associated Protective Instrument Loop record.
- Loop Type: Displays the value that exists in the Loop Type field in the associated Protective Instrument Loop record.
- **SIL Demand Mode:** Displays the value that exists in the Demand Mode field in the associated Protective Instrument Loop record.
- **Systematic Capability Validation:** Displays the value that exists in the Systematic Capability Validation field in the associated Protective Instrument Loop record.
- **Mission Time:** Displays the value that exists in the Mission Time field in the associated Protective Instrument Loop record.
- **Startup Time:** Displays the value that exists in the Startup Time field in the associated Protective Instrument Loop record.
- **Required SIL:** Displays the value that exists in the Required SIL field in the associated Protective Instrument Loop record.
- **Meets SIL Requirements:**Displays the value that exists in the Meets SIL Requirement? field in the associated Protective Instrument Loop record.
- Achieved SIL: Displays the value that exists in the Achieved SIL field in the associated Protective Instrument Loop record.
- **Evaluated Architectural Constraints:** Displays the value that exists in the Meets Architectural Constraints field in the associated Protective Instrument Loop record.
- **Risk Reduction Factor:** Displays the value that exists in the Risk Reduction Factor field in the associated Protective Instrument Loop record.
- MTTS (years): Displays the value that exists in the MTTFS Years field in the associated Protective Instrument Loop record.
- **Status:** Displays the value that exists in the Status field in the associated Protective Instrument Loop record.
- Status Changed Date: Displays the date on which the value in the Status field was updated last.
- Status Changed By: Displays the value that exists in the Last Modified By field in

the associated Protective Instrument Loop record.

- Last Modified By: Displays the value that exists in the Last Modified By field in the associated Protective Instrument Loop record.
- Last Modified Date: Displays the value that exists in the Last Modified Date field in the associated Protective Instrument Loop record.

In addition to the preceding information, the Protective Instrument Loop Report contains a table, which contains various information that is stored in the Protective Instrument Loop Element records that are linked to the Protective Instrument Loop record.

## Viewing the Protective Instrument Loop Report

#### To view the Protective Instrument Loop report:

- 1. Open the protective instrument loop or protective instrument loop template for which you want to view the Protective Instrument Loop report.
- 2. On the **Common Tasks** menu, click the **Reports** link.

A submenu appears.

3. On the submenu, click the **Protective Instrument Loop Report** link.

**Note:** The name of the link is the caption of the Catalog item Protective Instrument Loop Report. This link is called the *Protective Instrument Loop Report* by default.

The Protective Instrument Loop report appears in the Report Viewer.

| meridium Protective Instrument Loop Report |                      |                                         |            |   |
|--------------------------------------------|----------------------|-----------------------------------------|------------|---|
| Protective Instrum                         | Loop-04              | Description:                            | Loop-04    |   |
| Long Description:                          |                      |                                         |            | - |
| Loop Class:                                | SAFETY               | Loop Type:                              | Load       | - |
| SIL Validation<br>Method:                  | Internal Calculation | Test Architectural<br>Constraints:      | IEC 61508  | - |
| SIL Demand<br>Mode:                        | DemandLow            | Systematic Capability<br>Validation:    | True       | - |
| Mission Time:                              | 8                    | Startup Time:                           | 24         | - |
| Required SIL:                              | 3                    | Meets SIL<br>Requirements:              | Incomplete | - |
| Achieved SIL:                              | 0                    | Evaluated Architectural<br>Constraints: | 0          | ~ |
| <                                          |                      |                                         |            | > |

# Viewing SIL Analysis Graphs

The following instructions provide details on viewing the graphs that appear on the **Graphs** submenu on the **Common Tasks** menu when you are viewing and SIL Analysis record. This submenu displays all the reports that exist in the Catalog folder <u>\Public\Meridium\Modules\SIS Management\SIL\Graphs</u>.

#### To view an SIL Analysis graph:

- 1. Access the SIL Analysis record whose report you want to view.
- 2. On the **Common Tasks** menu, click the **Graphs** link.

A submenu appears.

3. On the submenu, click the link that corresponds to the caption of the graph that you want to view. For example, click the **SIL Assignment Summary Graph** link.

The selected report appears in the Graph Viewer. The following image shows an example of the baseline SIL Assignment Summary Graph.

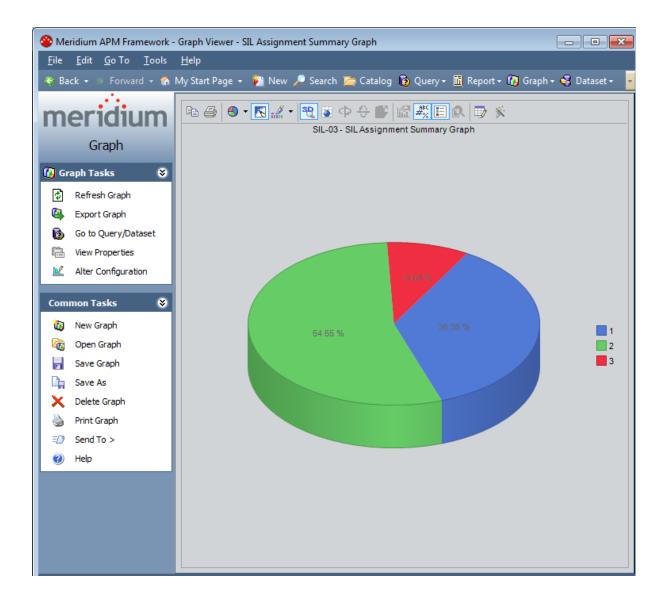

# Viewing SIL Analysis Reports

The following instructions provide details on viewing the reports that appear on the **Reports** submenu on the **Common Tasks** menu when you are viewing and SIL Analysis record. This submenu displays the reports that exist in the Catalog folder \\Public\Meridi-um\Modules\SIS Management\SIL\Reports. By default, this folder contains the SIL Analysis Report.

#### To view an SIL Analysis report:

- 1. Access the SIL Analysis record whose report you want to view.
- 2. On the **Common Tasks** menu, click the **Reports** link.

A submenu appears.

3. On the submenu, click the link that corresponds to the caption of the report that you want to view. For example, click the **SIL Analysis Report** link.

The selected report appears in the Report Viewer.

# About the Safety Requirement Specifications Report

The *Safety Requirement Specifications* report contains all the details from an SIL Analysis that are required to meet compliance for IEC standard 61511. You can use this report to:

- Provide proof of compliance with IEC 61511.
- Identify gaps in compliance with IEC 61511.

The Safety Requirement Specifications report displays values that are stored in the records that make up an SIL Analysis.

It is stored in the Catalog folder \\Public\Meridium\Modules\SIS Management\SIL\Reports and titled *SRS Report*. You can <u>access the report</u> using the **Reports** link on the **Common Tasks** menu on the **SIL Analysis Definition** page. When you access the Safety Requirement Specifications report in this way, the Meridium APM system will automatically pass in the Entity Key for the SIL Analysis record to which all other records that make up and SIL Analysis are linked.

While you can run the Safety Requirement Specifications report directly from the Catalog folder and pass in an Entity Key manually, we recommend that you run the report via the SIL Analysis within the SIS Management module. In addition, you should not modify the report or <u>any of its supporting queries or subreports</u>.

# Accessing the Safety Requirement Specifications Report

The following instructions provide details on accessing the Safety Requirement Specifications report for an SIL Analysis. When you run the Safety Requirement Specifications report, the Meridium APM system will automatically pass in the Entity Key of the SIL Analysis record to which all other records that make up the SIL Analysis are linked.

#### To access the Safety Requirement Specification report:

- 1. <u>Open the SIL Analysis</u> for which you want to view the Safety Requirement Specifications report.
- 2. On the **Common Tasks** menu, click the **Reports** link.

A submenu appears, displaying the captions of the following Catalog items as links:

- SIL Analysis Report
- SRS Report
- 3. Click the **SRS Report** link.

The Safety Requirement Specifications report appears in the Report Viewer.

| 📰 📲    4 🔌 1 of 1              | 🕨   🖕 💿 🔊   🎒 🗐 📭 💭 🚽 100%                                                                                                    | Find   Next      |
|--------------------------------|----------------------------------------------------------------------------------------------------|------------------|
| meridium                       | Safety Requirement Specif<br>Report                                                                                                    | ications         |
| 1 Introduction                 |                                                                                                    |                  |
| 1.1 General Project Inform     | ation:                                                                                                    |                  |
| Project ID:                    | SIL-03                                                                                                    |                  |
| Project Name:                  | BR-1001 Steam Boiler SIS Analysis                                                                                                    |                  |
| Project Leader:                | Soos, Steve                                                                                                    |                  |
| Project Initiated On:          | 6/29/2009 12:00:00 AM                                                                                                    |                  |
| Project Description:           | Based on results of updated HAZOP conducted on BR<br>reassess SIL's and address any recommendations for                                                                                                |                  |
| Functional Location:           |                                                                                                    |                  |
| Approved By:                   | 5500S                                                                                                    |                  |
| 1.2 Purpose and Scope:         |                                                                                                    |                  |
| Instrumented System (SIS), the | is to provide details of the functional requirements that are cor<br>e functional requirements that are common to all identified Saf<br>and and integrity requirements that are unique to each SIE. In | ety Instrumented |

Ine purpose of this document is to provide details of the functional requirements that are common to the Safety Instrumented System (SIS), the functional requirements that are common to all identified Safety Instrumented Functions (SIF), and the functional and integrity requirements that are unique to each SIF. In this way repetition, conflicting or missing requirements are reduced. The intent is that the information required by the organization responsible for the design of the SIS is presented as clearly, completely and accurately as possible to enable the organization to design the SIS and each SIF to meet the functional requirements.

# About Managing Validation Failure Rate Reference Data

Failure rate reference data refers to data that exists to record trends in failure rates for elements that exist in a protective instrument loop. Before you add an element to a protective instrument loop, you can consider the failure rate reference data that is associated with that element and make a decision on whether or not to use that particular element.

SIS Management provides tools that you can use to view Protective Instrument Loop Element records for sensors, logic solvers, and final elements, where the Is Reference Data field in that record is set to *True*. The **Is Reference Data** check box is not included on the datasheet by default. This field is used by the Meridium APM system and is not meant to be modified manually.

When you create a Protective Instrument Loop Element record via the Validation Failure Rate Reference Data feature, the Meridium APM system will automatically select the **Is Reference Data** check box in that record.

You can use the Validation Failure Rate Reference Data feature to determine which elements are approved for use with a protective instrument loop. After you have determined that a given element is approved, you can select **Approve** button below the datasheet. When you do so, the Meridium APM system will automatically select the **Approved Custom Device** check box in that record, and it will be available for selection in the SIL Validation feature. To approve a Protective Instrument Loop Element record, you must be a member of the SIS Administrator or SIS Engineer Security Group.

# Navigation

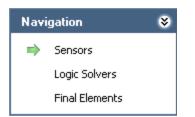

The **Navigation** menu in the Validation Failure Rate Reference Data feature contains the following links:

- Sensors: Displays the Sensor Reference Data Search page, where you can search for Sensor records.
- Logic Solvers: Displays the Logic Solver Reference Data Search page, where you can search for Logic Solver records.
- Final Elements: Displays the Final Element Reference Data Search page, where you can search for Final Element records.

A green arrow to the left of an option indicates the Protective Instrument Loop Element family with which you are currently working.

# Common Tasks

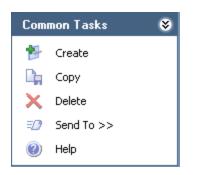

The **Common Tasks** menu in the Validation Failure Rate Reference Data Feature contains the following links, which are context-sensitive, meaning that the family with which you are currently working will determine the specific context of the link:

- **Create:** Displays a new blank record in the family with which you are currently working.
- **Copy:** Displays a new record in the family with which you are currently working that is populated automatically with information from the source record.
- Delete: Displays a confirmation message and then deletes the selected record.
- Send To: Displays a submenu with options that let you provide a link to the current page on your desktop (create shortcut), in an email message, or on a Home Page.
- Help: Displays the context-sensitive Help topic for the current page.

# Accessing the Sensor Reference Data Search Page

The **Sensor Reference Data Search** page appears by default when you access the Validation Failure Rate Reference Data feature.

To access the Sensor Reference Data Search page:

- 1. Access the SIS Management Start Page.
- 2. Click the Manage Validation Failure Rate Reference Data link.

The **Sensor Reference Data Search** page appears.

| Seridium APM Framework ·                              | - Sensor Reference Data S     | earch                  |                      |                       |                   |
|-------------------------------------------------------|-------------------------------|------------------------|----------------------|-----------------------|-------------------|
| <u>F</u> ile <u>E</u> dit <u>G</u> o To <u>T</u> ools | <u>H</u> elp                  |                        |                      |                       |                   |
| 😌 Back 👻 🛞 Forward 👻 🐔                                | i My Start Page 👻 🎽 N         | lew 🔎 Search ो Catalog | 🔞 Query 🗸 🛅 Report 🕯 | 🗸 🕜 Graph 🗸 🧐 Dataset | t 🕶 🎫 Dashboard 🕶 |
| <b>meridium</b><br>SIS Management                     | Sen:                          | sor Reference D        | ata Search           |                       |                   |
| Navigation 😵                                          | Site Map: <u>SIS Manageme</u> | ent                    |                      |                       |                   |
| Sensors     Logic Solvers     Final Elements          | Approved to Use               | Any (%)                |                      | •                     | Run Query         |
| Common Tasks 😵                                        | Sensor ID                     |                        | Approved To Use      | Last Modified Date    |                   |
| 🌮 Create                                              | All dP Rosemount Ana          |                        |                      | 6/19/2012 4:05:49 PM  | Last Modified By  |
| ling Copy<br>➤ Delete<br>≂27 Send To >><br>֎ Help     | E                             | anna a                 |                      |                       |                   |
| Associated Pages 😵                                    |                               |                        |                      |                       |                   |
|                                                       | 4                             |                        |                      |                       | •                 |
|                                                       | Page: 1 of 1                  | 1 records found        | «« First « Previou   | s Next » Last »»      | Page Size: 1000   |

# Aspects of the Sensor Reference Data Search Page

The **Sensor Reference Data Search** page contains the results of the Sensor\_Reference\_ Data\_Search query. This documentation assumes that you are using the baseline query, which contains an **Approved to Use** prompt that appears as a list at the top of the **Sensor Reference Data Search** page. The **Approved to Use** list contains a list of values that correspond to the state of the Approved Custom Device field in the Protective Instrument Loop Sensor records. You can choose from the following baseline values:

- Yes: Displays all the existing Protective Instrument Loop Sensor records whose Is Reference Data field is set to *True*and whose Approved Custom Device check box is selected.
- No: Displays all the existing Protective Instrument Loop Sensor records whose Is Reference Data field is set to *True*and whose **Approved Custom Device** check box is cleared.
- Any (%): Displays all the existing Protective Instrument Loop Sensor records whose Is Reference Data field is set to *True*.

This query is run automatically using the default prompt value *Any (%)*. If you select different criteria, you can click the **Run Query** button to run the query and display the results in the grid at the bottom of the page. The query results will include hyperlinked Record IDs, which you can use to open the Protective Instrument Loop Sensor record on the **Sensor Reference Data** page.

Below the query results are options that you can use to navigate the results.

The **Sensor Reference Data Search** page contains the following task menus:

- Navigation
- <u>Common Tasks</u>
- <u>Associated Pages</u>

#### Opening Existing Protective Instrument Loop Sensor Records

To open an existing Protective Instrument Loop Sensor record:

- 1. Access the Sensor Reference Data Search page.
- 2. Provide the desired search criteria, and then click the Run Query button.

The results appear in the grid.

- 3. In the grid, locate the row containing the Protective Instrument Loop Sensor record whose contents you want to view.
- 4. In the **Sensor ID** cell, click the hyperlinked Record ID for the desired record.

The selected record appears on the Sensor Reference Data page.

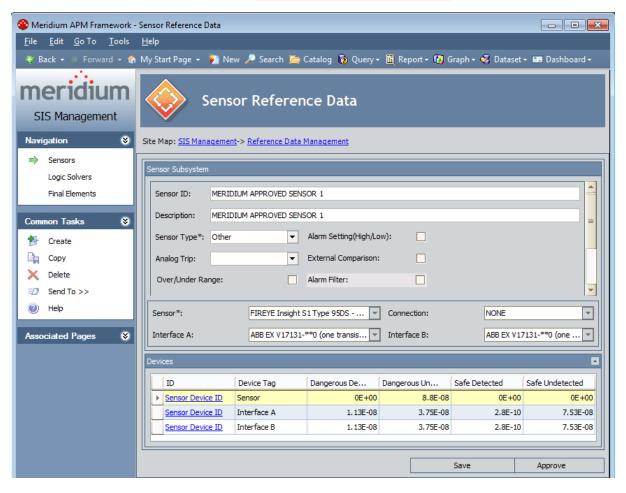

# Aspects of the Sensor Reference Data Page

Note: You can access the Sensor Reference Data page by <u>opening an existing Pro-</u> tective Instrument Loop Sensor record or creating a new one.

The **Sensor Reference Data** page displays the datasheet for a Protective Instrument Loop Sensor record. The Protective Instrument Loop Sensor datasheet is a master/detail datasheet, meaning that below the master record, a **Devices** pane appears, which contains a list of Protective Instrument Device records that are linked to the Protective Instrument Loop Sensor record. The Protective Instrument Device records that appear in this pane will depend on the values that exist in the Sensor field in the master record. You can collapse and expand the **Devices** pane using the and buttons that appears in the top right corner of the pane.

Below the datasheet, the following buttons appear:

- Save: Saves the Protective Instrument Loop Sensor record.
- Approve: Selects the Approve Custom Device check box on the Protective Instrument Loop Sensor datasheet. After you click this button, the label changes to Revoke Approval.
- **Revoke Approval:** Clears the **Approve Custom Device** check box on the Protective Instrument Loop Sensor datasheet. After you click this button, the label changes to **Approve**.

The **Sensor Reference Data** page contains the following task menus:

- <u>Navigation</u>
- <u>Common Tasks</u>
- <u>Associated Pages</u>

Using the Sensor Reference Data page, you can:

- Create new Protective Instrument Loop Sensor records from scratch.
- <u>Create new Protective Instrument Loop Sensor records as copies of existing Pro-</u> tective Instrument Loop Sensor records.
- Approve Protective Instrument Loop Sensor records.
- Revoke approval for Protective Instrument Loop Sensor records.

## Creating New Protective Instrument Loop Sensor Records from Scratch

The following instructions provide details on creating a Protective Instrument Loop Sensor record for the Validation Failure Rate Reference Data feature. You can also create Protective Instrument Loop Sensor records using the <u>SIL Validation feature</u>.

To create a new Protective Instrument Loop Sensor record:

- 1. Access the Sensor Reference Data Search page.
- 2. On the **Common Tasks** menu, click the **Create** link.

The **Sensor Reference Data** page appears, displaying a new blank Protective Instrument Loop Sensor record.

| Service Meridium APM Framework -                      | - Sensor Reference Data                                                                             |
|-------------------------------------------------------|----------------------------------------------------------------------------------------------------|
| <u>F</u> ile <u>E</u> dit <u>G</u> o To <u>T</u> ools | <u>H</u> elp                                                                                        |
| 😵 Back 👻 🛞 Forward 👻 🏠                                | n My Start Page 👻 🎽 New 🔎 Search 🗯 Catalog 🔞 Query + 👖 Report + 🕼 Graph + 🧐 Dataset + 🛤 Dashboard + |
| <b>Meridium</b><br>SIS Management                     | Sensor Reference Data                                                                               |
| Navigation 😵                                          | Site Map: <u>SIS Management</u> -> <u>Reference Data Management</u>                                 |
| Sensors                                               | Sensor Subsystem                                                                                    |
| Logic Solvers                                         |                                                                                                    |
| Final Elements                                        | Sensor ID: Sensor 1                                                                                 |
| Common Tasks 🛛 😵                                      | Description:                                                                                        |
| 🐕 Create                                              | Sensor Type*: FireGas   Alarm Setting(High/Low):                                                    |
| 📴 Сору                                                | Analog Trip: Low   External Comparison:                                                             |
| 🗙 Delete                                              | Over/Under Range:                                                                                   |
| ≡@ Send To >>                                         |                                                                                                    |
| 🕐 Help                                                | Sensor*: NONE  Connection: NONE                                                                     |
| Associated Pages 🛛 😣                                  | Interface A: NONE Interface B: NONE                                                                 |
|                                                       | Devices                                                                                             |
|                                                       |                                                                                                    |
|                                                       | ID Device Tag Dangerous De Dangerous Un Safe Detected Safe Undetected                               |
|                                                       |                                                                                                    |
|                                                       |                                                                                                    |
|                                                       |                                                                                                    |
|                                                       | Save Approve                                                                                        |
|                                                       |                                                                                                    |

- 3. Provide values in the fields as desired. Note that when you select a value in the **Sensor** list, Protective Instrument Device records will appear in the **Devices** pane.
- 4. Below the datasheet, click the **Save** button.

### Creating Protective Instrument Loop Sensor Records as Copies of an Existing One

The following instructions provide details on creating a new Protective Instrument Loop Sensor record as a copy of an existing Protective Instrument Loop Sensor record. These instructions assume that you are using the Validation Failure Rate Reference Data feature. You can also create Protective Instrument Loop Sensor records using the <u>SIL Validation feature</u>.

When you create a new Protective Instrument Loop Sensor record as a copy of an existing one, the new Protective Instrument Loop Sensor record will contain the same information as the source record, with the following exceptions:

- The **Approved Custom Device** check box will be clear by default. This setting is clear by default in all new Protective Instrument Loop Sensor records.
- The value in the Sensor ID field will be appended with the number 1 (one). For each subsequent Protective Instrument Loop Sensor record that you create as a copy of the same existing Protective Instrument Loop Sensor record, an additional 1 (one) will be appended to the Sensor ID. For example, if you create three new Protective Instrument Loop Sensor records using the Protective Instrument Loop Sensor record with the Sensor ID *Fire Gas Sensor A*, the Sensor ID values for the new records will be:
  - Fire Gas Sensor A 1
  - Fire Gas Sensor A 1 1
  - Fire Gas Sensor A 1 1 1

You can modify the Sensor ID value, if desired.

If the Protective Instrument Loop Sensor record is linked to Protective Instrument Device records, those record will also be copied and linked to the new record. When a Protective Instrument Device record is copied, the value in the ID field will be appended with the number 1 (one). For each subsequent Protective Instrument Loop Sensor record that you create as a copy of the same source record (i.e., that is linked to the same Protective Instrument Device record), an additional number 1 (one) will be appended to the ID in the new Protective Instrument Device record. You can modify the ID value, if desired.

#### To create a new Protective Instrument Loop Sensor record as a copy of an existing Protective Instrument Loop Sensor record:

1. <u>Open the Protective Instrument Loop Sensor record</u> that you want to copy to create a new Protective Instrument Loop Sensor record.

The Protective Instrument Loop Sensor record appears on the **Sensor Reference Data** page.

| 😵 Meridium APM Framework -                            | - Sensor Reference Data                                                                                 |                          |
|-------------------------------------------------------|----------------------------------------------------------------------------------------------------|--------------------------|
| <u>F</u> ile <u>E</u> dit <u>G</u> o To <u>T</u> ools | Help                                                                                                    |                          |
|                                                       | My Start Page 🔹 🎽 New 🔎 Search 🗯 Catalog 🔞 Query 🛛 🗓 Report 🕶 🔞 Graph 🔹 😔 Dataset 🗧                     | 骗 Dashboard <del>-</del> |
| <b>Meridium</b><br>SIS Management                     | Sensor Reference Data                                                                                   |                          |
| Navigation 😻                                          | Site Map: <u>SIS Management</u> -> <u>Reference Data Management</u>                                     |                          |
| <ul> <li>Sensors</li> <li>Logic Solvers</li> </ul>    | Sensor Subsystem                                                                                        |                          |
| Final Elements                                        | Sensor ID: MERIDIUM APPROVED SENSOR 1                                                                   |                          |
| Common Tasks 🛛 😵                                      | Description: MERIDIUM APPROVED SENSOR 1                                                                 |                          |
| 🏇 Create                                              | Sensor Type*: Other   Alarm Setting(High/Low):                                                          |                          |
| 🔓 Сору                                                | Analog Trip:   External Comparison:                                                                     |                          |
| 🗙 Delete                                              | Over/Under Range: Alarm Filter:                                                                         |                          |
| ≡_? Send To >>                                        |                                                                                                    |                          |
| I Help                                                | Sensor*: FIREYE Insight S1 Type 95DS 💌 Connection: NONE                                                 | -                        |
| Associated Pages 🛛 😽                                  | Interface A: ABB EX V17131-**0 (one transis 💌 Interface B: ABB EX V1713                                 | 31-**0 (one 🔻            |
|                                                       | Devices                                                                                                 |                          |
|                                                       |                                                                                                    |                          |
|                                                       | ID Device Tag Dangerous De Dangerous Un Safe Detected Si<br>Sensor Device ID Sensor 0E+00 8.8E-08 0E+00 | afe Undetected<br>0E+00  |
|                                                       | Sensor Device ID         Interface A         1.13E-08         3.75E-08         2.8E-10                  | 7.53E-08                 |
|                                                       | Sensor Device ID         Interface B         1.13E-08         3.75E-08         2.8E-10                  | 7.53E-08                 |
|                                                       |                                                                                                    |                          |
|                                                       | Save                                                                                                    | Approve                  |
|                                                       | Save                                                                                                    | Approve                  |

2. On the **Common Tasks** menu, click the **Copy** link.

The new Protective Instrument Loop Sensor record appears on the **Sensor Reference Data** page.

| 😵 Meridium APM Framework -                            | - Sensor Reference Data                                                                                                    | x        |
|-------------------------------------------------------|----------------------------------------------------------------------------------------------------|----------|
| <u>F</u> ile <u>E</u> dit <u>G</u> o To <u>T</u> ools | <u>H</u> elp                                                                                                    |          |
| 🍣 Back 👻 🏵 Forward 👻 🏠                                | 1 My Start Page 👻 🎽 New 🔎 Search 🗯 Catalog 🔞 Query + 🛅 Report + 🕼 Graph + 🧐 Dataset + 🖼 Dashboard                                                                                                    | -        |
| meridium<br>SIS Management                            | Sensor Reference Data                                                                                                    |          |
| Navigation 😵                                          | Site Map: <u>SIS Management</u> -> <u>Reference Data Management</u>                                                                                                    |          |
| Sensors     Logic Solvers                             | Sensor Subsystem                                                                                                    |          |
| Final Elements                                        | Sensor ID: MERIDIUM APPROVED SENSOR 1 1                                                                                                    |          |
| Common Tasks 🛛 😵                                      | Description: MERIDIUM APPROVED SENSOR 1                                                                                                    | =        |
| 🏇 Create                                              | Sensor Type*: Other   Alarm Setting(High/Low):                                                                                                    |          |
| 🔓 Сору                                                | Analog Trip:   External Comparison:                                                                                                    |          |
| 🗙 Delete                                              | Over/Under Range: Alarm Filter:                                                                                                    |          |
| Send To >>                                            |                                                                                                    |          |
| 1 Help                                                | Sensor*: FIREYE Insight S1 Type 95DS V Connection: NONE                                                                                                    | 3      [ |
| Associated Pages 🛛 😽                                  | Interface A: ABB EX V17131-**0 (one transis 💌 Interface B: ABB EX V17131-**0 (one 💌                                                                                                    | 3     I  |
|                                                       | Devices                                                                                                    |          |
|                                                       | ID Device Tag Dangerous De Dangerous Un Safe Detected Safe Undetected                                                                                                    |          |
|                                                       | Sensor Device ID 1         Sensor         OE+00         8.8E-08         OE+00         OE+00                                                                                                    | - 11     |
|                                                       | Sensor Device ID 1         Interface A         1.13E-08         3.75E-08         2.8E-10         7.53E-00           Sensor Device ID 1         Interface B         1.13E-08         3.75E-08         2.8E-10         7.53E-00 | - 11     |
|                                                       | Serior Device ID 1 Intellace D 1, ISE-00 3, 75E-00 2, 0E-10 7, SSE-0                                                                                                    |          |
|                                                       |                                                                                                    |          |
|                                                       | Save Approve                                                                                                    |          |

3. If desired, you can modify the record. When you are finished, click the **Save** button.

Your changes are saved.

## Approving and Revoking Approval for Protective Instrument Loop Sensor Records

After you have determined that a sensor is approved for use in a protective instrument loop, you can specify that in the Protective Instrument Loop Sensor record. Additionally, if you later determine that a sensor is no longer approved for use in a protective instrument loop, you can revoke that approval in the Protective Instrument Loop Sensor record.

#### To approve a Protective Instrument Loop Sensor record:

- 1. <u>Open the Protective Instrument Loop Sensor record</u> that represents the sensor that you want to approve.
- 2. Below the datasheet, click the **Approve** button.

The **Approved Custom Device** check box in the Protective Instrument Loop Sensor record is automatically selected, and the label on the **Approve** button changes to **Revoke Approval**.

3. Click the Save button.

The record is saved.

To revoke approval for a Protective Instrument Loop Sensor record:

- 1. <u>Open the Protective Instrument Loop Sensor record</u> that represents the sensor whose approval status you want to revoke.
- 2. Below the datasheet, click the **Revoke Approval** button.

The **Approved Custom Device** check box in the Protective Instrument Loop Sensor record is automatically cleared, and the label on the **Revoke Approval** button changes to **Approve**.

3. Click the **Save** button.

# Accessing the Logic Solver Reference Data Search Page

The Logic Solver Reference Data Search page lets you search for existing Protective Instrument Loop Logic Solver records that are specified as reference data via the Is Reference Data check box in that family.

To access the Logic Solver Reference Data Search page:

- 1. Access the SIS Management Start Page.
- 2. Click the Manage Validation Failure Rate Reference Data link.

The **Sensor Reference Data Search** page appears.

3. On the Navigation menu, click the Logic Solvers link.

The Logic Solver Reference Data Search page appears.

| Seridium APM Framework                                | - Logic Solver Reference Data Search                                         |                       |
|-------------------------------------------------------|------------------------------------------------------------------------------|-----------------------|
| <u>F</u> ile <u>E</u> dit <u>G</u> o To <u>T</u> ools | Help                                                                         |                       |
| 🍣 Back 👻 🛞 Forward 👻 🐔                                | My Start Page 🔹 🎽 New 🔎 Search 🚔 Catalog 🔞 Query 🛛 🗓 Report 🔹 🔞 Graph 🔹 🍕 Da | taset 🕶 🖬 Dashboard 🕶 |
| SIS Management                                        | Logic Solver Reference Data Search                                           |                       |
| Navigation 😵                                          | Site Map: <u>SIS Management</u>                                              |                       |
| Sensors  Logic Solvers  Final Elements                | Approved to Use Any (%)                                                      | Run Query             |
| Common Tasks 🛛 😵                                      |                                                                              | Stop                  |
| 🏇 Create                                              | Logic Solver ID Description Approved To Use Last Modified Date               | Last Modified By      |
| Сору                                                  |                                                                              |                       |
| X Delete                                              |                                                                              |                       |
| =⑦ Send To >><br>⑧ Help                               |                                                                              |                       |
| Associated Pages 🛛 😽                                  |                                                                              |                       |
|                                                       |                                                                              | ×                     |
|                                                       | Page: 0 of 0 0 records found «« First « Previous Next » La:                  | Page Size: 1000       |

# Aspects of the Logic Solver Reference Data Search Page

The **Logic Solver Reference Data Search** page contains the results of the Logic\_Solver\_ Reference\_Data\_Search query. This documentation assumes that you are using the baseline query, which contains an **Approved to Use** prompt that appears as a list at the top of the **Logic Solver Reference Data Search** page. The **Approved to Use** list contains a list of values that correspond to the state of the Approved Custom Device field in the Protective Instrument Loop Logic Solver records. You can choose from the following baseline values:

- Yes: Displays all the existing Protective Instrument Loop Logic Solver records whose Is Reference Data field is set to *True* and whose Approved Custom Device check box is selected.
- No: Displays all the existing Protective Instrument Loop Logic Solver records whose Is Reference Data field is set to *True* and whose Approved Custom Device check box is cleared.
- **Any (%):** Displays all the existing Protective Instrument Loop Logic Solver records whose Is Reference Data field is set to *True*.

This query is run automatically using the default prompt value *Any (%)*. If you select different criteria, you can click the **Run Query** button to run the query and display the results in the grid at the bottom of the page. The query results will include hyperlinked Record IDs, which you can use to open the Protective Instrument Loop Logic Solver record on the **Sensor Reference Data** page.

Below the query results are options that you can use to navigate the results.

The Logic Solver Reference Data Search page contains the following task menus:

- Navigation
- <u>Common Tasks</u>
- <u>Associated Pages</u>

#### Opening Existing Protective Instrument Loop Logic Solver Records

To open an existing Protective Instrument Loop Logic Solver record:

- 1. Access the Logic Solver Reference Data Search page.
- 2. Provide the desired search criteria, and then click the Run Query button.

The results appear in the grid.

- 3. In the grid, locate the row containing the Protective Instrument Loop Logic Solver record whose contents you want to view.
- 4. In the ID cell, click the hyperlinked Record ID for the desired record.

The selected record appears on the Logic Solver Reference Data page.

| Overidium APM Framework -                             | Logic Solver Reference Data                                                                       |
|-------------------------------------------------------|---------------------------------------------------------------------------------------------------|
| <u>F</u> ile <u>E</u> dit <u>G</u> o To <u>T</u> ools | Help                                                                                              |
|                                                       | My Start Page 🔹 🐐 New 🔎 Search 🗯 Catalog 🔞 Query 🛛 📓 Report 👻 🕼 Graph 🔹 🍕 Dataset 🔹 📰 Dashboard 🔹 |
| meridium<br>SIS Management                            | Logic Solver Reference Data                                                                       |
| Navigation 🛛 📚                                        | Site Map: <u>SIS Management-&gt; Reference Data Management</u>                                    |
| Sensors<br>Logic Solvers<br>Final Elements            | Logic Solver  Logic Solver Details Failure Data Reference                                         |
| Common Tasks 😵                                        | Logic Solver ID: General Purpose PLC (e.g. PLC5, Modicon 484, 584)                                |
| 🏇 Create                                              | Description: General Purpose PLC (e.g. PLC5, Modicon 484, 584)                                    |
| 🔓 Сору                                                | Device Name: General Purpose PLC (e.g. PLC5, Modicon 484, 584)                                    |
| 🗙 Delete                                              | Voting: 1001  Common Cause (Beta): 0                                                              |
| =∑ Send To >><br><pre></pre>                          | MTTR*: 12 Hours                                                                                   |
| Associated Pages 🛛 😽                                  | Select                                                                                            |
|                                                       | Channels/Modules                                                                                  |
|                                                       | ID Channel Channel Channels Dangero Dangero Safe Det Safe Un Residual                             |
|                                                       | Analog In C Analog In C 0 1.3E-08 3.8E-08 2.5E-08 0E+00                                           |
|                                                       | Add Semove                                                                                        |
|                                                       | Save Approve                                                                                      |

# Aspects of the Logic Solver Reference Data Page

Note: You can access the Logic Solver Reference Data page by <u>opening an existing</u> Protective Instrument Loop Logic Solver record or creating a new one.

The Logic Solver Reference Data page displays the datasheet for a Protective Instrument Loop Logic Solver record. The Protective Instrument Loop Logic Solver datasheet is a master/detail datasheet, meaning that below the master record, a **Channels/Modules** pane appears, which contains a list of Protective Instrument Loop Logic Solver Channel records that are linked to the Protective Instrument Loop Logic Solver record. You can link Protective Instrument Loop Logic Solver Channel records to the master record or delete the link between these records using the **Add** and **Remove** options that appears in this pane. You can collapse and expand the **Channels/Modules** pane using the and buttons that appears in the top right corner of the pane.

Below the datasheet, the following buttons appear:

- Save: Saves the Protective Instrument Loop Logic Solver record.
- Approve: Selects the Approve Custom Devicecheck box on the Protective Instrument Loop Logic Solver datasheet. After you click this button, the label changes to Revoke Approval.
- **Revoke Approval:** Clears the **Approve Custom Device** check box on the Protective Instrument Loop Logic Solver datasheet. After you click this button, the label changes to **Approve**.

The **Sensor Reference Data** page contains the following task menus:

- Navigation
- <u>Common Tasks</u>
- <u>Associated Pages</u>

Using the Logic Solver Reference Data page, you can:

- Create Protective Instrument loop Logic Solver records from scratch.
- <u>Create Protective Instrument Loop Logic Solver records that are based upon an</u> <u>existing Protective Instrument Loop Logic Solver record</u>.
- <u>Create Protective Instrument Loop Logic Solver records as copies of an existing</u> <u>Protective Instrument Loop Logic Solver record.</u>
- Link Protective Instrument Loop Logic Solver Channel records to a Protective Instrument Loop Logic Solver record.
- <u>Remove the links between a Protective Instrument Loop Logic Solver record and</u> <u>Protective Instrument Loop Logic Solver Channel records</u>.
- Approve a Protective Instrument Loop Logic Solver record.
- <u>Revoke approval for a Protective Instrument Loop Logic Solver record.</u>

## Creating Protective Instrument Loop Logic Solver Records from Scratch

The following instructions provide details on creating a Protective Instrument Loop Logic Solver record from scratch using the Validation Failure Rate Reference Data feature. You can also create Protective Instrument Loop Logic Solver records using the <u>SIL</u> <u>Validation feature</u>.

To create a new Protective Instrument Loop Logic Solver record from scratch:

- 1. Access the Logic Solver Reference Data Search page.
- 2. On the **Common Tasks** menu, click the **Create** link.

The **Logic Solver Reference Data** page appears, displaying a new blank Protective Instrument Loop Logic Solver record.

| 谷 Meridium APM Framework -                            | Logic Solver Reference Data                                                                     |
|-------------------------------------------------------|-------------------------------------------------------------------------------------------------|
| <u>F</u> ile <u>E</u> dit <u>G</u> o To <u>T</u> ools | Help                                                                                            |
|                                                       | My Start Page 👻 🍢 New 🔎 Search 🗯 Catalog 🔞 Query 🛛 🛅 Report 🗸 🕼 Graph 🗸 🍕 Dataset 📲 Dashboard 🗸 |
| SIS Management                                        | Logic Solver Reference Data                                                                     |
| Navigation 🛛 😵                                        | Site Map: <u>SIS Management</u> -> <u>Reference Data Management</u>                             |
| Sensors<br>Logic Solvers<br>Final Elements            | Logic Solver                                                                                    |
| Common Tasks 😵                                        | Logic Solver ID: Logic Solver 1 =                                                               |
| Copy<br>➤ Delete<br>=∅ Send To >>                     | Device Name:<br>Voting: Common Cause (Beta):                                                    |
| 🕐 Help                                                | Hours                                                                                           |
| Associated Pages 🛛 😵                                  | Select                                                                                          |
|                                                       | Channels/Modules                                                                                |
|                                                       | ID Channel/ Channel Channels Dangero Dangero Safe Det Safe Und Residual                         |
|                                                       |                                                                                                 |
|                                                       | Add temove                                                                                      |
|                                                       | Save Approve                                                                                    |

- 3. Provide values in the fields as desired.
- 4. Below the datasheet, click the **Save** button.

The record is saved. At this point, you can <u>link the desired Protective Instrument</u> <u>Loop Logic Solver Channel records</u> to the Protective Instrument Loop Logic Solver record.

### Creating Protective Instrument Loop Logic Solver Records Based on Existing Ones

The following instructions provide details on creating a Protective Instrument Loop Logic Solver record based on an existing one, using the Validation Failure Rate Reference Data feature. You can also create Protective Instrument Loop Logic Solver records using the <u>SIL Validation feature</u>.

# To create a new Protective Instrument Loop Logic Solver record based on an existing one:

- 1. Access the Logic Solver Reference Data Search page.
- 2. On the **Common Tasks** menu, click the **Create** link.

The **Logic Solver Reference Data** page appears, displaying a new blank Protective Instrument Loop Logic Solver record.

| 😵 Meridium APM Framework -                            | Logic Solver Reference Data                                                                         |
|-------------------------------------------------------|----------------------------------------------------------------------------------------------------|
| <u>F</u> ile <u>E</u> dit <u>G</u> o To <u>T</u> ools | Help                                                                                                |
|                                                       | i My Start Page 🔹 🎽 New 🔎 Search 🚞 Catalog 🔞 Query + 🗓 Report + 🕼 Graph + 🍕 Dataset + 💷 Dashboard + |
| <b>Meridium</b><br>SIS Management                     | Logic Solver Reference Data                                                                         |
| Navigation 😵                                          | Site Map: <u>SIS Management-&gt; Reference Data Management</u>                                      |
| Sensors<br>Logic Solvers<br>Final Elements            | Logic Solver                                                                                        |
| Common Tasks 😵                                        | Logic Solver ID: Logic Solver 1 =                                                                   |
| Copy<br>➤ Delete<br>=□ Send To >>                     | Device Name:       Voting:       Voting:       Image: Common Cause (Beta):                          |
| <ul> <li>Help</li> <li>Associated Pages</li> </ul>    | Hours Select                                                                                        |
| 7 Soocia ou rugos                                     | Channels/Modules                                                                                    |
|                                                       | ID Channel/ Channel Channels Dangero Dangero Safe Det Safe Und Residual                             |
|                                                       | Add Lemove                                                                                          |
|                                                       | Save Approve                                                                                        |

- 3. In the **MTTR** text box, type the desired numeric value. This field is require before you can apply an existing record.
- 4. In the Proof Test Interval text box, type the desired numeric value. This field is

require before you can apply an existing record.

- 5. In the **Proof Test Coverage** text box, type the desired numeric value. This field is require before you can apply an existing record.
- 6. Click the **Select** button.

The **Protective Instrument Loop** dialog box appears, displaying the list of existing Protective Instrument Loop Logic Solver records.

| Select an Appro            | ved Logic | Solver      |        |  |
|----------------------------|-----------|-------------|--------|--|
| Name                       | User Name | Last Update | Source |  |
| MERIDIUM APPROVED LOG      | sisadmin  | 5/26/2010   |        |  |
| ABB 800×A - Safety         |           | 4/15/2007   | Exida  |  |
| Ampcontrol iMAC Controller |           | 4/15/2006   | Exida  |  |
| Emerson DeltaV SIS Redun   |           | 4/15/2006   | Exida  |  |
| Emerson DeltaV SIS Redun   |           | 4/15/2009   | Exida  |  |
| Emerson DeltaV SIS Simple  |           | 4/15/2006   | Exida  |  |
| Emerson DeltaV SIS Simple  |           | 4/15/2009   | Exida  |  |
| GE Mark VIeS Dual 1002     |           | 7/15/2006   | Exida  |  |
| GE Mark VIeS Dual 2002     |           | 7/15/2006   | Exida  |  |
| GE Mark VIeS Simplex 1001  |           | 7/15/2006   | Exida  |  |
| GE Mark VIeS TMR 2003      |           | 7/15/2006   | Exida  |  |
| General Purpose PLC (e.g   |           | 4/15/2006   | Exida  |  |
| General Purpose PLC Hot-S  |           | 4/15/2006   | Exida  |  |
| Generic SIL2 Certified PLC |           | 4/15/2006   | Exida  |  |
| Generic SIL3 Certified PLC |           | 4/15/2006   | Exida  |  |

- 7. In the list, select the row containing the Protective Instrument Loop Logic Solver record whose contents you want to apply to the new Protective Instrument Loop Logic Solver record.
- 8. Click OK.

The new Protective Instrument Loop Logic Solver record is populated automatically with information from the selected record, including the **Channels/Modules** pane.

9. Below the datasheet, click the **Save** button.

The record is saved. At this point, you can <u>link Protective Instrument Loop Logic</u> <u>Solver Channel records</u> to the Protective Instrument Loop Logic Solver record.

## Creating Protective Instrument Loop Logic Solver Records as Copies of an Existing One

The following instructions provide details on creating a new Protective Instrument Loop Logic Solver record as a copy of an existing Protective Instrument Loop Logic Solver record. These instructions assume that you are using the Validation Failure Rate Reference Data feature. You can also create Protective Instrument Loop Logic Solver records using the <u>SIL Validation feature</u>.

When you create a new Protective Instrument Loop Logic Solver record as a copy of an existing one, the new Protective Instrument Loop Logic Solver record will contain the same information as the source record, with the following exceptions:

- The **Approved Custom Device** check box will be clear by default. This setting is clear by default in all new Protective Instrument Loop Logic Solver records.
- The value in the Logic Solver ID field will be appended with a number that is relative to subsequent copies of the same source record, beginning with 1 (one). For each subsequent Protective Instrument Loop Logic Solver record that you create as a copy of the same existing Protective Instrument Loop Logic Solver record, the number that is appended to the Logic Solve ID will increase by one. For example, if you create three new Protective Instrument Loop Logic Solver records using the Protective Instrument Loop Logic Solver records using the Protective Instrument Loop Logic Solver ID *Logic Solver A*, the Logic Solver ID values for the new records will be:
  - Logic Solver A 1
  - Logic Solver A 2
  - Logic Solver A 3

You can modify the Logic Solver ID value, if desired.

If the Protective Instrument Loop Logic Solver record is linked to Protective Instrument Loop Logic Solver Channel records, these records will also be copied and linked to the new Protective Instrument Loop Logic Solver record. When a Protective Instrument Logic Solver Channel record is copied, the value in the ID field will be appended with a number that is relative to the subsequent copies of the same source Protective Instrument Logic Solver record, beginning with 1 (one). For each subsequent Protective Instrument Loop Logic Solver record that you create as a copy of the same source record, the value that is appended to the ID in the new Protective Instrument Logic Solver Channel records will increase by one (as explained above).

#### To create a new Protective Instrument Loop Logic Solver record as a copy of an existing Protective Instrument Loop Logic Solver record:

1. <u>Open the Protective Instrument Loop Logic Solver record</u> that you want to copy to create a new Protective Instrument Loop Logic Solver record.

The Protective Instrument Loop Logic Solver record appears on the **Logic Solver Reference Data** page.

Creating Protective Instrument Loop Logic Solver Records as Copies of an Existing One

| 😵 Meridium APM Framework -                            | Logic Solver Reference Data                                                                                                    |
|-------------------------------------------------------|----------------------------------------------------------------------------------------------------|
| <u>F</u> ile <u>E</u> dit <u>G</u> o To <u>T</u> ools | Help                                                                                                    |
|                                                       | My Start Page 🔹 🎽 New 🔎 Search 🚞 Catalog 🔞 Query + 🛅 Report + 🕼 Graph + 🚱 Dataset + 📼 Dashboard +                                                                     |
| SIS Management                                        | Logic Solver Reference Data                                                                                                    |
| Navigation 😵                                          | Site Map: <u>SIS Management-&gt; Reference Data Management</u>                                                                                                    |
| Sensors<br>Logic Solvers<br>Final Elements            | Logic Solver                                                                                                    |
| Common Tasks 😵                                        | Logic Solver ID:       General Purpose PLC (e.g. PLC5, Modicon 484, 584)       =         Description:       General Purpose PLC (e.g. PLC5, Modicon 484, 584)       = |
| Сору                                                  | Device Name: General Purpose PLC (e.g. PLC5, Modicon 484, 584)                                                                                                    |
| Delete     Send To >>                                 | Voting: 1001 Common Cause (Beta): 0                                                                                                    |
| <ul> <li>Bend to &gt;&gt;</li> <li>Help</li> </ul>    | MTTR*: 12 Hours                                                                                                    |
| Associated Pages 😵                                    | Select                                                                                                    |
|                                                       | Channels/Modules                                                                                                    |
|                                                       | ID Channel Channel Channels Dangero Dangero Safe Det Safe Un Residual                                                                                                 |
|                                                       | Analog In C         Analog In C         0         1.3E-08         3.8E-08         2.5E-08         2.5E-08         0E+00                                               |
|                                                       | Add temove                                                                                                    |
|                                                       | Save Approve                                                                                                    |

2. On the **Common Tasks** menu, click the **Copy** link.

The new Protective Instrument Loop Logic Solver record appears on the **Logic Solver Reference Data** page.

Creating Protective Instrument Loop Logic Solver Records as Copies of an Existing One

| 🍄 Meridium APM Framework -                            | Logic Solver Reference Data                                                                                                    |
|-------------------------------------------------------|----------------------------------------------------------------------------------------------------|
| <u>F</u> ile <u>E</u> dit <u>G</u> o To <u>T</u> ools | Help                                                                                                    |
| 🎯 Back 👻 🛞 Forward 👻 🏠                                | My Start Page 👻 🎽 New 🔎 Search 🗯 Catalog 🔞 Query + 🛅 Report + 🕼 Graph + 🍕 Dataset + 📧 Dashboard +                                                                                                    |
| SIS Management                                        | Logic Solver Reference Data                                                                                                    |
| Navigation 🛛 😂                                        | Site Map: <u>SIS Management</u> -> <u>Reference Data Management</u>                                                                                                    |
| Sensors<br>Logic Solvers<br>Final Elements            | Logic Solver                                                                                                    |
| Common Tasks 😵                                        | Logic Solver ID:     General Purpose PLC (e.g. PLC5, Modicon 484, 584) 1       Description:     General Purpose PLC (e.g. PLC5, Modicon 484, 584)                                                           |
| Copy                                                  | Device Name: General Purpose PLC (e.g. PLC5, Modicon 484, 584)                                                                                                    |
| ED Send To >><br>⑧ Help                               | MTTR*: 12 Hours                                                                                                    |
| Associated Pages 😵                                    | Select                                                                                                    |
|                                                       | Channels/Modules                                                                                                    |
|                                                       | ID       Channel       Channels       Dangero       Dangero       Safe Det       Safe Un       Residual         Analog In C       Analog In C       0       1.3E-08       3.8E-08       2.5E-08       0E+00 |
|                                                       | Add temove                                                                                                    |
|                                                       | Save Approve                                                                                                    |

3. If desired, you can modify the record. When you are finished, click the **Save** button.

Your changes are saved.

#### Linking Protective Instrument Loop Logic Solver Channel Records to Protective Instrument Loop Logic Solver Records

The following instructions provide details on linking Protective Instrument Loop Logic Solver Channel records to existing Protective Instrument Loop Logic Solver records using the Validation Failure Rate Reference Data feature. You can also link these records using the SIL Validation feature. For details on using the SIL Validation feature, see the SIL Validation section of this Help system.

▲ IMPORTANT: Before you can link a Protective Instrument Loop Logic Solver Channel record to a Protective Instrument Loop Logic Solver record, you must select the Manual Entry check box in the Protective Instrument Loop Logic Solver record.

To link a Protective Instrument Loop Logic Solver Channel record to a Protective Instrument Loop Logic Solver record:

1. On the Protective Instrument Loop Logic Solver datasheet for the record to which you want to link a Protective Instrument Loop Logic Solver Channel record, in the **Channels/Modules** pane, click the **Add** button.

| Custom Channel/Module         | 1- (Protective Instrument Loop) | Logic Solver Channel)      |                   |          |
|-------------------------------|---------------------------------|----------------------------|-------------------|----------|
| Custom Chan                   | nel/Module 1~ (Prot             | ective Instrument          | Loop Logic Solver | Channel) |
| Channel/Module Details Failur | e Data Reference                |                            |                   |          |
| Channel/Module ID:            | Custom Channel/Module 1         |                            |                   |          |
| Device Name:                  |                                 |                            |                   |          |
| Channel Type:                 |                                 |                            |                   | •        |
| Description:                  |                                 |                            |                   |          |
| Channels:                     | 0                               |                            |                   |          |
| Parameters                    |                                 |                            |                   |          |
| Dangerous Detected:           | 0E+00                           | FRPH Dangerous Undetected: | 0E+00             | FRPH     |
| Safe Detected:                | 0E+00                           | FRPH Safe Undetected:      | 0E+00             | FRPH     |
| Residual:                     | 0E+00                           | FRPH Architectural Type:   |                   |          |
| Hardware Fault Tolerance:     | 0                               | Certified SIL:             |                   |          |
| Suggested PTC:                | 0                               | PCT                        |                   |          |
|                               |                                 |                            |                   |          |
|                               |                                 |                            |                   | ок       |

A new Protective Instrument Loop Logic Solver Channel record appears in a new window.

2. Provide values in the fields on the datasheet as desired, and then click OK.

The record is linked to the master record and appears in the grid in the **Chan-nels/Modules** pane.

3. You can continue adding records in this way. When you are finished, below the datasheet, click the **Save** button.

#### Removing Protective Instrument Loop Logic Solver Channel Records from Protective Instrument Loop Logic Solver Records

When you remove a Protective Instrument Loop Logic Solver Channel record from a Protective Instrument Loop Logic Solver record, you are deleting the link between the two records and removing the Protective Instrument Loop Logic Solver Channel record from the grid in the **Channels/Modules**pane on the Protective Instrument Loop Logic Solver datasheet.

#### To remove a Protective Instrument Loop Logic Solver Channel record from a Protective Instrument Loop Logic Solver record:

- 1. Open the Protective Instrument Loop Logic Solver record that is linked to the Protective Instrument Loop Logic Solver Channel record that you want to remove.
- 2. In the **Channels/Modules** pane, select the row containing the Protective Instrument Loop Logic Solver Channel record that you want to remove.
- 3. Below the grid, click the **Remove** button.

A message appears, asking if you are sure you want to remove the selected record.

4. Click the **Yes** button.

The record is removed from the grid.

5. Below the datasheet, click the **Save** button.

## Approving and Revoking Approval for Protective Instrument Loop Logic Solver Records

After you have determined that a logic solver is approved for use in a protective instrument loop, you can specify that in the Protective Instrument Loop Logic Solver record. Additionally, if you later determine that a logic solver is no longer approved for use in a protective instrument loop, you can revoke that approval in the Protective Instrument Loop Logic Solver record.

#### To approve a Protective Instrument Loop Logic Solver record:

- 1. <u>Open the Protective Instrument Loop Logic Solver record</u> that represents the logic solver that you want to approve.
- 2. Below the datasheet, click the **Approve** button.

The **Approved Custom Device** check box in the Protective Instrument Loop Logic Solver record is automatically selected, and the label on the **Approve** button changes to **Revoke Approval**.

3. Click the **Save** button.

The record is saved.

To revoke approval for a Protective Instrument Loop Logic Solver record:

- 1. <u>Open the Protective Instrument Loop Logic Solver record</u> that represents the logic solver whose approval status you want to revoke.
- 2. Below the datasheet, click the **Revoke Approval** button.

The **Approved Custom Device** check box in the Protective Instrument Loop Logic Solver record is automatically cleared, and the label on the **Revoke Approval** button changes to **Approve**.

3. Click the **Save** button.

# Accessing the Final Element Reference Data Search Page

The **Final Element Reference Data Search** page lets you search for existing Protective Instrument Loop Final Element records that are specified as reference data via the **Is Reference Data** check box in that family.

To access the Final Element Reference Data Search page:

- 1. <u>Access the SIS Management Start Page</u>.
- 2. Click the Manage Validation Failure Rate Reference Data link.

The **Sensor Reference Data Search** page appears.

3. On the Navigation menu, click the Final Elements link.

The Final Element Reference Data Search page appears.

| 😵 Meridium APM Framework ·                            | - Final Element Reference Da                                                                                           | ita Search    |                 |                    | - • •            |  |
|-------------------------------------------------------|----------------------------------------------------------------------------------------------------|---------------|-----------------|--------------------|------------------|--|
| <u>F</u> ile <u>E</u> dit <u>G</u> o To <u>T</u> ools | <u>H</u> elp                                                                                                    |               |                 |                    |                  |  |
| 😵 Back 👻 🏵 Forward 👻 🏀                                | 👻 Back 👻 🛞 Forward 👻 🏀 My Start Page 🔹 🎉 New 🔑 Search 🚞 Catalog 🔞 Query 🛛 🛅 Report 🕶 🔞 Graph 🛛 🍕 Dataset 🕶 Dashboard 🗸 |               |                 |                    |                  |  |
| SIS Management                                        | nt Final Element Reference Data Search                                                                                 |               |                 |                    |                  |  |
| Navigation 😵                                          | Site Map: <u>SIS Management</u>                                                                                        |               |                 |                    |                  |  |
| Sensors                                               |                                                                                                    |               |                 |                    |                  |  |
| Logic Solvers                                         | Approved to Use                                                                                                    | Iny (%)       |                 | •                  | Run Query        |  |
| ➡ Final Elements                                      |                                                                                                    |               |                 |                    | Stop             |  |
| Common Tasks 🛛 😵                                      |                                                                                                    |               |                 |                    |                  |  |
| 🏇 Create                                              | Final Element ID                                                                                                    | Description   | Approved To Use | Last Modified Date | Last Modified By |  |
| Сору                                                  |                                                                                                    |               |                 |                    |                  |  |
| 🗙 Delete                                              |                                                                                                    |               |                 |                    |                  |  |
| =// Send To >>                                        |                                                                                                    |               |                 |                    |                  |  |
| 🕖 Help                                                |                                                                                                    |               |                 |                    |                  |  |
| Associated Pages 😽                                    |                                                                                                    |               |                 |                    |                  |  |
|                                                       |                                                                                                    |               |                 |                    |                  |  |
|                                                       |                                                                                                    |               |                 |                    |                  |  |
|                                                       |                                                                                                    |               |                 |                    |                  |  |
|                                                       |                                                                                                    |               |                 |                    | -                |  |
|                                                       | 4                                                                                                    |               |                 |                    | Þ                |  |
|                                                       | Page: 0 of 0 0                                                                                                    | records found | «« First « Prev | rious Next » La    | Page Size: 1000  |  |

# Aspects of the Final Element Reference Data Search Page

The **Final Element Reference Data Search** page contains the results of the Final\_Element\_Reference\_Data\_Search query. This documentation assumes that you are using the baseline query, which contains an **Approved to Use** prompt that appears as a list at the top of the **Final Element Reference Data Search** page. The **Approved to Use** list contains a list of values that correspond to the state of the Approved Custom Device field in the Protective Instrument Loop Final Element records. You can choose from the following baseline values:

- Yes: Displays all the existing Protective Instrument Loop Final Element records whose Is Reference Data field is set to *True* and whose Approved Custom Device check box is selected.
- No: Displays all the existing Protective Instrument Loop Final Element records whose Is Reference Data field is set to *True* and whose **Approved Custom Device** check box is cleared.
- **Any (%):** Displays all the existing Protective Instrument Loop Final Element records whose Is Reference Data field is set to *True*.

This query is run automatically using the default prompt value *Any* (%). If you select different criteria, you can click the **Run Query** button to run the query and display the results in the grid at the bottom of the page. The query results will include hyperlinked Record IDs, which you can use to open the Protective Instrument Loop Final Element record on the **Sensor Reference Data** page.

Below the query results are options that you can use to navigate the results.

The **Final Element Reference Data Search** page contains the following task menus:

- Navigation
- <u>Common Tasks</u>
- <u>Associated Pages</u>

#### Opening Existing Protective Instrument Loop Final Element Records

To open an existing Protective Instrument Loop Final Element record:

- 1. Access the Final Element Reference Data Search page.
- 2. Provide the desired search criteria, and then click the Run Query button.

The results appear in the grid.

- 3. In the grid, locate the row containing the Protective Instrument Loop Final Element record whose contents you want to view.
- 4. In the Final Element ID cell, click the hyperlinked Record ID for the desired record.

The selected record appears on the Final Element Reference Data page.

| Meridium APM Framework - Final El                                  | lement Reference Data        |                 |                           |                      |                       |                 |
|--------------------------------------------------------------------|------------------------------|-----------------|---------------------------|----------------------|-----------------------|-----------------|
| <u>F</u> ile <u>E</u> dit <u>G</u> o To <u>T</u> ools <u>H</u> elp |                              |                 |                           |                      |                       |                 |
| 😂 Back 👻 🛞 Forward 👻 🏠 My Sta                                      | art Page 👻 🎽 New 🔎           | Search 🚞 Catalo | g 🔞 Query + 🛅 Report +    | 🚯 Graph 🗝 🧐 Datase   | t 🕶 🍱 Dashboard 🗝     |                 |
| SIS Management                                                     | Final Ele                    |                 | erence Data               |                      |                       |                 |
| Sensors                                                            | Element Subsystem            |                 |                           |                      |                       |                 |
| Logic Solvers<br>Final Elements                                    | nal Element ID: Fina         | al Element 1    |                           |                      |                       |                 |
| Common Tasks 😵 De                                                  | escription:                  |                 |                           |                      |                       |                 |
| 🔧 Create Us                                                        | se Combination:              |                 | Severe Service:           |                      |                       |                 |
|                                                                    | alve Trip Open:              |                 | Tight Shutoff Required:   |                      | PVST Interval:        |                 |
| Delete     Pa                                                      | artial Valve Stroke Testing: |                 | Use Custom PVST Coverage: |                      | Custom PVST Cove      | erage: PCT      |
|                                                                    | ise SFF:                     | PCT             | SFF:                      |                      | PCT PVST Interval UON | 1: 🔽            |
| Associated Pages 😵                                                 | pproved Custom Device:       |                 |                           |                      |                       |                 |
| Fina                                                               | al Element*: NC              | DNE             |                           | ▼ Interface Module:  | NONE                  |                 |
| Devic                                                              | ces                          |                 |                           |                      |                       |                 |
|                                                                    | [ ID [                       | Device Tag      | Dangerous Detected        | Dangerous Undetected | Safe Detected         | Safe Undetected |
|                                                                    |                              |                 |                           |                      |                       |                 |
|                                                                    |                              |                 |                           |                      |                       |                 |
|                                                                    |                              |                 |                           |                      |                       |                 |
|                                                                    |                              |                 |                           |                      | Save                  | Approve         |

# Aspects of the Final Element Reference Data Page

Note: You can access the Final Element Reference Data page by <u>opening an existing</u> Protective Instrument Loop Final Element record or creating a new one.

The **Final Element Reference Data** page displays the datasheet for a Protective Instrument Loop Final Element record. The Protective Instrument Loop Final Element datasheet is a master/detail datasheet, meaning that below the master record, a **Devices** pane appears, which contains a list of Protective Instrument Device records that are linked to the Protective Instrument Loop Final Element record. The Protective Instrument Device records that appear in this pane will depend on the values that exist in the Final Element field in the master record. You can collapse and expand the **Devices** pane using the and buttons that appears in the top right corner of the pane.

Below the datasheet, the following buttons appear:

- Save: Saves the Protective Instrument Loop Final Element record.
- Approve: Selects the Approve Custom Device check box on the Protective Instrument Loop Final Element datasheet. After you click this button, the label changes to Revoke Approval.
- **Revoke Approval:** Clears the **Approve Custom Device** check box on the Protective Instrument Loop Final Element datasheet. After you click this button, the label changes to **Approve**.

The **Sensor Reference Data** page contains the following task menus:

- <u>Navigation</u>
- <u>Common Tasks</u>
- <u>Associated Pages</u>

Using the Final Element Reference Data page, you can:

- Create new Protective Instrument Loop Final Element records from scratch.
- <u>Create new Protective Instrument Loop Final Element records as copies of an exist-</u> ing Protective Instrument Loop Final Element record.
- Approve a Protective Instrument Loop Final Element record.
- <u>Revoke approval for a Protective Instrument Loop Final Element record.</u>

### Creating New Protective Instrument Loop Final Element Records from Scratch

The following instructions provide details on creating a Protective Instrument Loop Final Element record for the Validation Failure Rate Reference Data feature. You can also create Protective Instrument Loop Final Element records using the SIL Validation feature.

To create a new Protective Instrument Loop Final Element record:

- 1. Access the Final Element Reference Data Search page.
- 2. On the **Common Tasks** menu, click the **Create** link.

The **Final Element Reference Data** page appears, displaying a new blank Protective Instrument Loop Final Element record.

| Seridium APM Framework                                | - Final Element Reference Data                                                     | - • ×             |
|-------------------------------------------------------|------------------------------------------------------------------------------------|-------------------|
| <u>F</u> ile <u>E</u> dit <u>G</u> o To <u>T</u> ools | Нер                                                                                |                   |
| 🍣 Back 👻 🏵 Forward 👻 🤻                                | 🕯 My Start Page 🔹 🎉 New 🔎 Search 🗯 Catalog 🔞 Query 🔹 🛅 Report 🛛 🕼 Graph 🛛 🍕 Datase | t 🕶 🎫 Dashboard 🕶 |
| <b>meridium</b><br>SIS Management                     | Final Element Reference Data                                                       |                   |
| Navigation 😵                                          | Site Map: SIS Management-> Reference Data Management                               |                   |
| Sensors                                               | Final Element Subsystem                                                            |                   |
| Logic Solvers <ul> <li>Final Elements</li> </ul>      | Final Element ID: Final Element 2                                                  |                   |
| Common Tasks 🛛 😵                                      | Description:                                                                       |                   |
| 🏇 Create                                              | Use Combination: Severe Service:                                                   |                   |
| Сору                                                  | Valve Trip Open: Tight Shutoff Required:                                           |                   |
| X Delete                                              | Partial Valve Stroke Testing: Use Custom PVST Coverage:                            | Custor            |
| E Send To >>                                          |                                                                                    |                   |
| Help     Associated Pages                             | Final Element*: NONE   Interface Module: NONE                                      | <b>_</b>          |
|                                                       | Devices                                                                            |                   |
|                                                       | ID Device Tag Dangerous D Dangerous U Safe Detected Sat                            | fe Undetected     |
|                                                       |                                                                                    |                   |
|                                                       |                                                                                    |                   |
|                                                       | Save                                                                               | Approve           |

- 3. Provide values in the fields as desired. Note that when you select a value in the **Final Element** list, Protective Instrument Device records will appear in the **Devices** pane.
- 4. Below the datasheet, click the **Save** button.

Creating New Protective Instrument Loop Final Element Records from Scratch

## Creating Protective Instrument Loop Final Element Records as Copies of an Existing One

The following instructions provide details on creating a new Protective Instrument Loop Final Element record as a copy of an existing Protective Instrument Loop Final Element record. These instructions assume that you are using the Validation Failure Rate Reference Data feature. You can also create Protective Instrument Loop Final Element records using the <u>SIL Validation feature</u>.

When you create a new Protective Instrument Loop Final Element record as a copy of an existing one, the new Protective Instrument Loop Final Element record will contain the same information as the source record, with the following exceptions:

- The **Approved Custom Device** check box will be clear by default. This setting is clear by default in all new Protective Instrument Loop Final Element records.
- The value in the Final Element ID field will be appended with the number 1 (one). For each subsequent Protective Instrument Loop Final Element record that you create as a copy of the same existing Protective Instrument Loop Final Element record, an additional 1 (one) will be appended to the Final Element ID. For example, if you create three new Protective Instrument Loop Final Element records using the Protective Instrument Loop Final Element records using the Protective Instrument Loop Final Element Element ID *Final Element A*, the Final Element ID values for the new records will be:
  - Final Element A 1
  - Final Element A 1 1
  - Final Element A 1 1 1

You can modify the Final Element ID value, if desired.

If the Protective Instrument Loop Final Element record is linked to Protective Instrument Device records, those record will also be copied and linked to the new record. When a Protective Instrument Device record is copied, the value in the ID field will be appended with the number 1 (one). For each subsequent Protective Instrument Loop Final Element record that you create as a copy of the same source record (i.e., that is linked to the same Protective Instrument Device record), an additional number 1 (one) will be appended to the ID in the new Protective Instrument Device record. You can modify the ID value, if desired.

To create a new Protective Instrument Loop Final Element record as a copy of an existing Protective Instrument Loop Final Element record:

1. <u>Open the Protective Instrument Loop Final Element record</u> that you want to copy to create a new Protective Instrument Loop Final Element record.

The Protective Instrument Loop Final Element record appears on the **Final Ele-ment Reference Data** page.

Creating Protective Instrument Loop Final Element Records as Copies of an Existing One

| 😵 Meridium APM Framework -                            | - Final Element Reference Data                                                      | - • •                      |
|-------------------------------------------------------|-------------------------------------------------------------------------------------|----------------------------|
| <u>F</u> ile <u>E</u> dit <u>G</u> o To <u>T</u> ools | <u>H</u> elp                                                                        |                            |
| 😌 Back 👻 🛞 Forward 👻 🐔                                | My Start Page 👻 🎉 New 🔎 Search 🗯 Catalog 🔞 Query 🛛 🛅 Report 🗝 🕼 Graph 🗸 🧐 Dataset 🤇 | • 💶 Dashboard <del>•</del> |
| meridium<br>SIS Management                            | Final Element Reference Data                                                        |                            |
| Navigation 😵                                          | Site Map: <u>SIS Management</u> -> <u>Reference Data Management</u>                 |                            |
| Sensors<br>Logic Solvers                              | Final Element Subsystem                                                             |                            |
| ➡ Final Elements                                      | Final Element ID: Final Element 1                                                   |                            |
| Common Tasks 🛛 😵                                      | Description:                                                                        |                            |
| 🏇 Create                                              | Use Combination:                                                                    |                            |
| 🔓 Сору                                                | Valve Trip Open: Tight Shutoff Required:                                            |                            |
| 🗙 Delete                                              | Partial Valve Stroke Testing: Use Custom PVST Coverage:                             | Custor                     |
| E Send To >>                                          |                                                                                     |                            |
| Help     Associated Pages                             | Final Element*: NONE  Interface Module: NONE                                        | -                          |
|                                                       | Devices                                                                             |                            |
|                                                       | ID Device Tag Dangerous D Dangerous U Safe Detected Safe                            | Undetected                 |
|                                                       |                                                                                     |                            |
|                                                       |                                                                                     |                            |
|                                                       | Save A                                                                              | pprove                     |

2. On the **Common Tasks** menu, click the **Copy** link.

The new Protective Instrument Loop Logic Solver record appears on the **Logic Solver Reference Data** page.

## Approving and Revoking Approval for Protective Instrument Loop Final Element Records

After you have determined that a final element is approved for use in a protective instrument loop, you can specify that in the Protective Instrument Loop Final Element record. Additionally, if you later determine that a final element is no longer approved for use in a protective instrument loop, you can revoke that approval in the Protective Instrument Loop Final Element record.

#### To approve a Protective Instrument Loop Final Element record:

- 1. <u>Open the Protective Instrument Loop Final Element record</u> that represents the final element that you want to approve.
- 2. Below the datasheet, click the **Approve** button.

The **Approved Custom Device** check box in the Protective Instrument Loop Final Element record is automatically selected, and the label on the **Approve** button changes to **Revoke Approval**.

3. Click the **Save** button.

The record is saved.

To revoke approval for a Protective Instrument Loop Final Element record:

- 1. <u>Open the Protective Instrument Loop Final Element record</u> that represents the final element whose approval status you want to revoke.
- 2. Below the datasheet, click the **Revoke Approval** button.

The **Approved Custom Device** check box in the Protective Instrument Loop Final Element record is automatically cleared, and the label on the **Revoke Approval** button changes to **Approve**.

3. Click the **Save** button.

The record is saved.

# About SIS Trip Reports

SIS Trip Reports are records that store details on events, which occurred on a safety instrumented system such as a trip alarm. For example, if during a process, the gas pressure level increased to an unmanageable level and the safety instrumented system turned off the gas feed, you would create one SIS Trip Report record to record the details of that *trip alarm* event.

Using SIS Management, you can manage the SIS Trip Report records that exist for all your safety instrumented systems.

When you create an SIS Trip Report record, you will link the record to a Safety Instrumented System record. When you link the SIS Trip Report record to a Safety Instrumented System record, the list of Instrumented Function records that are linked to the Safety Instrumented System record will automatically appear in the SIS Trip Report record. You can select the Instrumented Function records that you want to associate with the SIS Trip Report record. When you select Instrumented Function records on the SIS Trip Report datasheet, the Meridium APM system will automatically create one SIS Trip Report Detail record for each Instrumented Function record that you select and automatically link the SIS Trip Report Detail record to the SIS Trip Report record.

SIS Trip Report Detail records store details on the Instrumented Function with which it is associated. They also contain the decision that is made around the particular trip event, which is stored in the **Action** text box. For example, you can specify a trip event as *Dangerous*or*Safe*.

# Accessing the SIS Trip Report Search Page

The **SIS Trip Report Search** page lets you search for and open an existing SIS Trip Report record. Using this page, you can also access features that you can use to create new SIS Trip Report records.

To access the SIS Trip Report Search page:

- 1. <u>Access the SIS Management Start Page</u>.
- 2. Click the SIS Trip Report link.

The SIS Trip Report Search page appears.

| Seridium APM Framework -                              | - SIS Trip Report Search          |           |                                             |                                  |                     |                 |                    | x                |
|-------------------------------------------------------|-----------------------------------|-----------|---------------------------------------------|----------------------------------|---------------------|-----------------|--------------------|------------------|
| <u>F</u> ile <u>E</u> dit <u>G</u> o To <u>T</u> ools | <u>H</u> elp                      |           |                                             |                                  |                     |                 |                    |                  |
| 🍪 Back 👻 🛞 Forward 👻 🏠                                | My Start Page 👻 🎽 N               | ew 🔑 S    | Search 🚞 Catalog 🛛                          | 🙍 Query 🗸 🛅 Repo                 | rt 🗝 🚺 Grap         | oh + 🤞          | Dataset 🕶 🎫 Dashbo | ard <del>-</del> |
| meridium<br>SIS Management                            | sis r                             | ſrip I    | Report Sear                                 | ch                               |                     |                 |                    |                  |
| Common Tasks 🛛 😵                                      | Site Map: <u>SIS Manageme</u>     | <u>nt</u> |                                             |                                  |                     |                 |                    |                  |
| Divide SIS Trip Report                                |                                   |           |                                             |                                  |                     |                 |                    | _                |
| 🛕 Create SIS Trip Report                              | State                             | All       |                                             |                                  |                     |                 | Run Query          |                  |
| ≡ Send To >>                                          |                                   |           |                                             |                                  |                     |                 | Stop               |                  |
| 🕐 Help                                                |                                   |           |                                             |                                  |                     |                 |                    |                  |
| Associated Pages                                      | Report ID  B007-009 Boiler Trip 1 | /10/2011  | Report Description<br>B0007-009 Boiler Trip | Trip Date<br>2011-01-10 00:00:00 | Trip Type<br>Unsafe | State<br>Active | Date State Entered |                  |
|                                                       |                                   |           |                                             |                                  |                     |                 |                    |                  |
|                                                       | Page: 1 of 1                      | 1 record  | ls found                                    | «« First « Previ                 | ous Next »          |                 | Page Size: 10      | 00               |

# Aspects of the SIS Trip Report Search Page

The **SIS Trip Report Search** page contains the results of the SIS\_Trip\_Report\_Search query. This documentation assumes that you are using the baseline query, which contains a **State** prompt that appears as a list at the top of the **SIS Trip Report Search** page. The **State** list contains a list of record states that have been configured for the SIS Trip Report family. You can choose from the following baseline states:

- All: Displays all the existing SIS Trip Report records that are in any state.
- Active: Displays the SIS Trip Report records that are in the Active state.
- **Complete:** Displays the SIS Trip Report records that are in the *Complete* state.
- **Pending Approval:** Displays the SIS Trip Report records that are in the *Pending Approval* state.
- **Review:** Displays the SIS Trip Report records that are in the *Review* state.

This query is run automatically using the default prompt value *All*. If you select different criteria, you can click the **Run Query** button to run the query and display the results in the grid at the bottom of the page. The query results will include hyperlinked Record IDs, which you can use to open the SIS Trip Report record on the <u>SIS Trip Report page</u>.

Below the query results are options that you can use to navigate the results.

The SIS Trip Report Search page contains the following task menus:

- Common Tasks
- <u>Associated Pages</u>

# **Opening Existing SIS Trip Report Records**

#### To open an existing SIS Trip Report record:

- 1. Access the SIS Trip Report Search page.
- 2. In the **State** list, select the record state for the desired SIS Trip Report record, and then click the **Run Query** button.

The search results appear in the grid.

- 3. In the grid, locate the row containing the SIS Trip Report record that you want to view.
- 4. In the **Report ID** cell in that row, click the hyperlinked Record ID.

The selected SIS Trip Report record appears on the SIS Trip Report page.

| Seridium APM Framework                                                                       | 🍄 Meridium APM Framework - SIS Trip Report - B007-009 Boiler Trip 1/10/2011 📃 🖃 💌 |                          |                              |                         |  |  |
|----------------------------------------------------------------------------------------------|-----------------------------------------------------------------------------------|--------------------------|------------------------------|-------------------------|--|--|
| <u>F</u> ile <u>E</u> dit <u>G</u> o To <u>T</u> ools                                        | <u>H</u> elp                                                                      |                          |                              |                         |  |  |
| 😵 Back 👻 🏵 Forward 👻 🏠                                                                       | My Start Page 👻 🎽 New 🔎 Search                                                    | n 🚞 Catalog 🔞 Que        | ery 👻 🛅 Report 👻 🚺 Graph 👻 🍕 | Dataset 🕶 💷 Dashboard 🕶 |  |  |
| meridium<br>SIS Management                                                                   | SIS Trip Rep                                                                      | oort                     |                              |                         |  |  |
| Navigation 😵                                                                                 | Site Map: <u>SIS Management</u> -> <u>B007-009</u>                                | Boiler Trip 1/10/2011    | State: Active Operations>>   |                         |  |  |
| <ul> <li>SIS Trip Report Defi</li> <li>SIS Trip Report Details</li> <li>Documents</li> </ul> | Datasheet SIS Trip Report                                                         |                          |                              |                         |  |  |
| All Recommendations                                                                          | Trip Report ID:                                                                   | B007-009 Boiler Trip 1/1 | 10/2011                      |                         |  |  |
| Common Tasks 🛛 😵                                                                             | Trip Report Description:                                                          | B0007-009 Boiler Trip    |                              |                         |  |  |
| 🗼 Find SIS Trip Report                                                                       | Trip Date:                                                                        | 1/10/2011 12:00:0        | Trip Type:                   | Unsafe Demand (UI 🔻     |  |  |
| 🛕 Create SIS Trip Report                                                                     | LPO Costs:                                                                        | United States Dollar     | System Down Time:            | 2 Hours                 |  |  |
| 🗙 Delete                                                                                     | Initiating Event Description:                                                     | High Gas Pressure        |                              |                         |  |  |
| ➢ Recommendations ≕① Send To >>                                                              | Created By:                                                                       | Demo                     | Created Date:                | 2/5/2011 10:54:58 💌     |  |  |
| E Reports >>                                                                                 | Modified By:                                                                      | Demo, Joe                | Modified Date:               | 2/21/2011 6:45:41 🔻     |  |  |
| Help     Associated Pages     S                                                              |                                                                                   |                          |                              |                         |  |  |

# Navigation

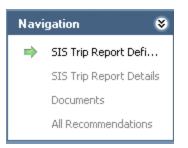

The Navigation menu on the SIS Trip Report pages contains the following links:

- SIS Trip Report Definition: Displays the SIS Trip Report page.
- SIS Trip Report Details: Displays the SIS Trip Report Details page. This link is enabled only when you are viewing an existing SIS Trip Report record.
- **Documents:** Displays the <u>Reference Documents</u> page.This link is enabled only when you are viewing an existing SIS Trip Report record.
- All Recommendations: Displays a list of Risk Assessment Recommendation records on the **Recommendation Management** page. This link is enabled only when you are viewing an existing SIS Trip Report record.

A green arrow to the left of a link indicates the feature that you are currently viewing.

# Common Tasks

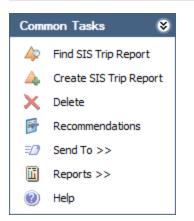

The **Common Tasks** menu on the **SIS Trip Report** pages contains the following links:

- Find SIS Trip Report: Displays the SIS Trip Report Search page, where you can search for an existing SIS Trip Report record. This link is disabled on the SIS Trip Report Search page.
- Create SIS Trip Report: Displays a new blank SIS Trip Report record on the SIS Trip Report page.
- **Delete:** Displays a confirmation message and then deletes the selected SIS Trip Report record, and the **SIS Trip Report Search** page appears. This link does not appear on the **SIS Trip Report Details** page or the **SIS Trip Report Search** page.
- Recommendations: Displays the <u>Recommendations dialog box</u>, where you can manage Risk Assessment Recommendation records that are linked to the SIS Trip Report record. This link is enabled only when you are viewing an existing SIS Trip Report record. This link does not appear on the SIS Trip Report Details page or the SIS Trip Report Search page.
- Send To: Displays a submenu with options that let youprovide a link to the current page on your desktop (create shortcut), in an email message, or on a Home Page.
- **Reports:** Displays a submenu that displays the caption of the Catalog item *SIS Trip Report* as a link. This link is enabled only when you are viewing an existing SIS Trip Report record. This link does not appear on the **SIS Trip Report Details** page or the **SIS Trip Report Search** page.
- Help: Displays the context-sensitive Help topic for the current page.

# Aspects of the SIS Trip Report Page

The SIS Trip Report page contains the SIS Trip Report datasheet. You can access the SIS Trip Report page by <u>opening an existing SIS Trip Report record</u> or <u>creating a new one</u>. When you access the SIS Trip Report page by creating a new SIS Trip Report record, the Record ID of the SIS Trip Report record will not appear in the page title until after you save the new record.

Above the datasheet, the following options are enabled:

🛃 Saves the current SIS Trip Report record.

- Displays the State Assignments dialog box, where you can manage the Security Users that are assigned to the states that are defined for the SIS Trip Report family. To the right of the icon, the following items appear:
  - **State Indicator:** Displays the current state of the SIS Trip Report record.
  - **Operations menu:** Displays the operations that are available for selection. You can use this option to change the state of the SIS Trip Report record. This link is enabled only when you are viewing an existing SIS Trip Report record.

The **SIS Trip Report** page contains the following task menus:

- Navigation
- <u>Common Tasks</u>
- <u>Associated Pages</u>

## **Creating New SIS Trip Report Records**

#### To create a new SIS Trip Report record:

- 1. <u>Access the SIS Trip Report Search page</u>.
- 2. On the Common Tasks menu, click the Create SIS Trip Report link.

The **SIS Trip Report** page appears, displaying a new blank SIS Trip Report record.

| 谷 Meridium APM Framework -                            | SIS Trip Report                      |                      |                               | - • •                   |
|-------------------------------------------------------|--------------------------------------|----------------------|-------------------------------|-------------------------|
| <u>F</u> ile <u>E</u> dit <u>G</u> o To <u>T</u> ools | <u>H</u> elp                         |                      |                               |                         |
| 😌 Back 👻 🊿 Forward 👻 🏠                                | My Start Page 👻 🎽 New 🔎 Search       | h 📂 Catalog 🔞 Que    | ry 👻 🛅 Report 🗸 🔞 Graph 🗸 🤣   | Dataset 🕶 💶 Dashboard 🗸 |
| <b>meridium</b><br>SIS Management                     | SIS Trip Rep                         | oort                 |                               |                         |
| Navigation 😵                                          | Site Map: SIS Management             |                      | State: Active<br>Operations>> |                         |
| ➡ SIS Trip Report Defi                                | Datasheet SIS Trip Report            | -                    |                               |                         |
| SIS Trip Report Details                               | SIS Trip Report Associated Instrumer |                      | <u>a</u>                      |                         |
| Documents<br>All Recommendations                      | Trip Report ID:                      | _                    |                               |                         |
| All Recommendations                                   |                                      |                      |                               |                         |
| Common Tasks 🛛 😂                                      | Trip Report Description:             |                      |                               |                         |
| \land Find SIS Trip Report                            | Trip Date:                           | -                    | Trip Type:                    | <b>▼</b>                |
| 🛕 Create SIS Trip Report                              | LPO Costs:                           | United States Dollar | System Down Time:             | Hours                   |
| X Delete                                              | Initiating Event Description:        |                      |                               |                         |
| Recommendations                                       | Created By:                          | MIADMIN              | Created Date:                 | 1/25/2012 4:02:01 🔻     |
| Image: Send To >> Image: Reports >>                   | Modified By:                         |                      | Modified Date:                | <b></b>                 |
| <ul> <li>Help</li> </ul>                              |                                      |                      |                               |                         |
|                                                       |                                      |                      |                               |                         |
| Associated Pages 🛛 😵                                  |                                      |                      |                               |                         |
|                                                       |                                      |                      |                               |                         |
|                                                       |                                      |                      |                               |                         |
|                                                       |                                      |                      |                               |                         |

- 3. In the **Trip Report ID** text box, type a name for the SIS Trip Report record. This field is required.
- 4. In the **Trip Type** list, select the type of trip event that the SIS Trip Report record represents. This field is required.
- 5. Provide values in the remaining fields on the SIS Trip Report tab as desired.
- 6. Click the Associated Instrumented Functions tab,

The **Associated Instrumented Functions** tab appears.

7. In the **SIS ID** text box, click the — button. This field is required.

The **Find Items** window appears, and the **Search In** list contains the Safety Instrumented System family by default.

| 🔎 Find Items              |                                       |                                |
|---------------------------|---------------------------------------|--------------------------------|
| meridium                  | Simple Search                         |                                |
| Search Type Simple search | Search In: Safety Instrumented System | Find Now<br>Stop<br>New Search |
|                           | Open                                  | Cancel                         |

8. Specify the desired search criteria, and then click the **Find Now** button.

The search results appear.

9. In the search results, select the desired Safety Instrumented System record, and then click the **Open** button.

The **Instrumented Functions** dialog box appears, displaying a list of Instrumented Function records that are linked to the selected Safety Instrumented System record. The Instrumented Function records that appear in this list automatically appear in the **Associated Instrumented Functions** list on the **Associated Instrumented Functions** list on the **Associated Inst** 

|   | Select Instrumented Functions                              |                                                         |          |
|---|------------------------------------------------------------|---------------------------------------------------------|----------|
|   | PIF ID                                                     | PIF Description                                         | Function |
| Þ | exSILentia Name - MM S7H_DI_2002D - exSILentia Tag - T1.24 | exSILentia - Description SIF used to test Markov Models | SAFETY   |
|   | ASM - MM DeltaV_Redundant - T1.28.2                        | SIF used to test Markov Models                          | SAFETY   |
|   | MM DeltaV_Redundant - T1.28.1                              | SIF used to test Markov Models                          | SAFETY   |
|   | MM RTP 2500 1002/1001D - T1.29                             | SIF used to test Markov Models                          | SAFETY   |
|   | MM DeltaV_Redundant - T1.28.3                              | SIF used to test Markov Models                          | SAFETY   |
|   | MM R5VMRR_2002D - T1.26                                    | SIF used to test Markov Models                          | SAFETY   |
|   | MM 3004_i, S7H_AI_2002D - T1.23, T1.36                     | SIF used to test Markov Models                          | SAFETY   |
|   | MM DeltaV_Single - T1.27                                   | SIF used to test Markov Models                          | SAFETY   |
|   | MM GE Mark VIeS Dual 1002 - T1.32 1                        | SIF used to test Markov Models                          | SAFETY   |
|   | MM GE Mark VIeS TMR 2003 - T1.34                           | SIF used to test Markov Models                          | SAFETY   |
|   | MM GE Mark VIeS Dual 2002 - T1.33                          | SIF used to test Markov Models                          | SAFETY   |
|   | MM RTP 2500 2003/2002D - T1.30                             | SIF used to test Markov Models                          | SAFETY   |
|   | MM 1002_j, 1002D_j, 4004_j - T1.3, T1.4, T1.17             | SIF used to test Markov Models                          | SAFETY   |
| 4 | Ш                                                          |                                                         |          |

10. In the list, select the Instrumented Function records that you want to associated with the SIS Trip Report record, and then click **OK**.

The **Instrumented Functions** dialog box closes, revealing the SIS Trip Report datasheet, where the Record ID of the Safety Instrumented System record appears in the **SIS ID** text box and the Instrumented Function records that you selected on the **Instrumented Functions** dialog box are selected in the **Associated Instrumented Functions** list.

**Note:** In the **Associated Instrumented** list, if you want to associate additional Instrumented Function records with the SIS Trip Report record, you can select the check box to the left of the desired record.

11. Above the datasheet, click the **Save** button.

The record is saved, and the following links are enabled on the **Navigation** menu:

- SIS Trip Report Details
- Documents
- All Recommendations

# Accessing the SIS Trip Report Details Page

The **SIS Trip Report Details** page lets you manage the SIS Trip Report Detail records that were created automatically based on the Instrumented Function records that are specified in the SIS Trip Report record to which the SIS Trip Report Detail records are linked.

To access the SIS Trip Report Details page:

- 1. <u>Open on the SIS Trip Report page the SIS Trip Report whose details you want to view.</u>
- 2. On the Navigation menu, click the SIS Trip Report Details link.

The **SIS Trip Report Details** page appears, displaying a list of SIS Trip Report Detail records that are linked to the SIS Trip Report record from which you accessed the **SIS Trip Report Details** page.

| 🎱 Meridium APM Framework - SIS Trip Report Details - 8007-009 Boiler Trip 1/10/2011 |     |                                                           |                                  |                                  |  |  |
|-------------------------------------------------------------------------------------|-----|-----------------------------------------------------------|----------------------------------|----------------------------------|--|--|
| <u>F</u> ile <u>E</u> dit <u>G</u> o To <u>T</u> ools                               | Ŀ   | <u>H</u> elp                                              |                                  |                                  |  |  |
| 🍪 Back 👻 🏵 Forward 👻 🥊                                                              | ĥ N | Ny Start Page 👻 🎽 New 🔑 Search 🚞                          | Catalog 👩 Query 🛛 🛅 Report 🕶 🚺 G | raph 🗸 🍕 Dataset 🕶 🔚 Dashboard 🕇 |  |  |
| <b>meridium</b><br>SIS Management                                                   |     | SIS Trip Report                                           | : Details                        |                                  |  |  |
| Navigation 😵                                                                        | 2   | Site Map: <u>SIS Management</u> -> <u>B007-009 Boiler</u> | r Trip 1/10/2011                 |                                  |  |  |
| SIS Trip Report Defi                                                                | ſs  | SIS Trip Report Details                                   |                                  |                                  |  |  |
| ➡ SIS Trip Report Details                                                           |     |                                                           |                                  |                                  |  |  |
| Documents                                                                           |     | Drag a column header here to group by that c              | column                           |                                  |  |  |
| All Recommendations                                                                 |     | Trip Report Detail ID                                     | Instrumented Function ID         | Action                           |  |  |
|                                                                                     |     | BR-1001 Boiler Trip - SIF-1001                            | <u>SIF-1001</u>                  | As Designed                      |  |  |
| Common Tasks 🛛 😽                                                                    |     | B007-009 Boiler Trip 1/10/2011 - SIF-1002                 |                                  |                                  |  |  |
| 🐥 🛛 Find SIS Trip Report                                                            |     | B007-009 Boiler Trip 1/10/2011 - SIF-1005                 |                                  |                                  |  |  |
| 🛕 Create SIS Trip Report                                                            |     | B007-009 Boiler Trip 1/10/2011 - SIF-1004                 |                                  |                                  |  |  |
| = Send To >>                                                                        |     | B007-009 Boiler Trip 1/10/2011 - SIF-1003                 | <u>SIF-1003</u>                  | I                                |  |  |
| (i) Help                                                                            |     |                                                           |                                  |                                  |  |  |
| _                                                                                   |     |                                                           |                                  |                                  |  |  |
| Associated Pages 🛛 📚                                                                |     |                                                           |                                  |                                  |  |  |
|                                                                                     |     |                                                           |                                  |                                  |  |  |
|                                                                                     |     |                                                           |                                  |                                  |  |  |
|                                                                                     |     |                                                           |                                  |                                  |  |  |
|                                                                                     |     |                                                           |                                  |                                  |  |  |
|                                                                                     |     |                                                           | Add Trip Detail                  | Remove Trip Detail               |  |  |

# Aspects of the SIS Trip Report Details Page

The **SIS Trip Report Details** page contains the **SIS Trip Report Details** workspace, which displays a grid with a list of SIS Trip Report Detail records that are linked to the SIS Trip Report from which you accessed the **SIS Trip Report Details** page. Each row in the grid represents one SIS Trip Report Detail record. By default, the grid contains the following columns:

- **Trip Report Detail ID:** Displays the value that exists in the Trip Report Detail ID field in the SIS Trip Report Detail record. This value appears as a hyperlink, which you can click to open the SIS Trip Report Detail record.
- Instrumented Function ID: Displays the value that exists in the Instrumented Function ID field in the SIS Trip Report Detail record. This value appears as a hyperlink, which you can use to open the Instrumented Function record.
- Action: Displays the value that exists in the Action field in the SIS Trip Report Detail record.

Below the grid, the following buttons appear:

- Add Trip Detail: Displays theAdd Trip Details dialog box, where you can select the Instrumented Function record that you want to use for the SIS Trip Report Detail record.
- **Remove Trip Detail:** Displays a confirmation message, and then deletes the selected SIS Trip Report Detail record.

The **SIS Trip Report Details** page contains the following task menus:

- Navigation
- <u>Common Tasks</u>
- <u>Associated Pages</u>

Using the SIS Trip Report Details page, you can:

- View an existing SIS Trip Report Details record.
- Create a new SIS Trip Report Details record.
- Delete an SIS Trip Report Details record.

## Creating New SIS Trip Report Details Records

#### To create a new SIS Trip Report Details record:

- 1. Access the SIS Trip Report Details page.
- 2. In the SIS Trip Report Details workspace, below the grid, click the Add Trip Detail button.

The **Add Trip Details** dialog box appears, displaying the list of Instrumented Function records that are linked to the Safety Instrumented System record that is linked to the SIS Trip Report record to which the SIS Trip Report Details record is linked.

| [ | PIF ID                   | PIF Description                  | Function Type | SIL Mode  | Selected SIL Level |
|---|--------------------------|----------------------------------|---------------|-----------|--------------------|
| ľ | 4M RSVMRR_2002D - T1     | SIF used to test Markov          | SAFETY        | DemandLow |                    |
| P | 4M 3004_i, S7H_AI_200    | SIF used to test Markov          | SAFETY        | DemandLow |                    |
| P | /M DeltaV_Single - T1.27 | SIF used to test Markov          | SAFETY        | DemandLow |                    |
| P | MM GE Mark VIeS Dual 1   | SIF used to test Markov          | SAFETY        | DemandLow |                    |
| P | MM GE Mark VIeS TMR 2    | SIF used to test Markov          | SAFETY        | DemandLow |                    |
| P | MM GE Mark VIeS Dual 2   | SIF used to test Markov $\ldots$ | SAFETY        | DemandLow |                    |
| Ρ | IM RTP 2500 2003/200     | SIF used to test Markov          | SAFETY        | DemandLow |                    |
| P | /M 1002_i, 1002D_i, 40   | SIF used to test Markov $\ldots$ | SAFETY        | DemandLow |                    |
| P | 4M GE Mark VIeS Simple   | SIF used to test Markov          | SAFETY        | DemandLow |                    |
| P | IM RTP 2500 2003/200     | SIF used to test Markov $\ldots$ | SAFETY        | DemandLow |                    |
| P | MM 1001, 1001HS, 1004    | SIF used to test Markov          | SAFETY        | DemandLow |                    |
| • | MM 2002 d 2002 i 200     | STE used to test Markou          | CACCTV        | DomondLow |                    |

3. In the list, select the Instrumented Function record that you want to use to create the SIS Trip Report Details record, and then click **OK**.

The **Add Trip Details** dialog box closes, the new SIS Trip Report Detail record is created, saved, and appears at the bottom of the list. At this point, you can <u>open the</u> <u>SIS Trip Report Detail record and modify its contents</u>.

# Viewing SIS Trip Report Detail Records

#### To view an SIS Trip Report Detail record:

- 1. Access the SIS Trip Report Details page.
- 2. In the **SIS Trip Report Details** workspace, locate the row containing the SIS Trip Report Detail record whose contents you want to view.
- 3. In the **Trip Report Detail ID** cell, click the hyperlinked Record ID for the desired record.

The SIS Trip Report Detail record appears in a new window.

| Test - ASM - MM DeltaV_Redunda     | nt - T1.28.2 (SIS Trip Report Detail)    |                    |                       | 8        |
|------------------------------------|------------------------------------------|--------------------|-----------------------|----------|
| Test - ASM - MM                    | DeltaV_Redundant - T                     | 1.28.2 (SIS Trip I | Report Detail)        |          |
| Datasheet SIS Trip Report Detail   | 🖸 🔯 🗟 🐼 🗙 🕥                              | 🍇 🔘 🖪              |                       |          |
| Trip Report Detail ID:             | Test - ASM - MM DeltaV_Redundant - T1.28 | Action:            |                       | •        |
| Instrumented Function ID:          | ASM - MM DeltaV. Redundant - T1.28.2     |                    |                       |          |
| Instrumented Function Description: | SIF used to test Markov Models           |                    |                       |          |
| Comments:                          |                                          |                    |                       | ×        |
| Failed Component ID:               |                                          |                    |                       | <b>~</b> |
| Failed Component Description:      |                                          |                    |                       |          |
| Created By:                        | lacy                                     | Created Date:      | 6/16/2010 12:16:37 PM | <b>_</b> |
|                                    |                                          |                    | ОК                    | Cancel   |

4. Modify the values in the fields as desired, and then click **OK**.

Your changes are saved.

# **Deleting SIS Trip Report Detail Records**

When you delete an SIS Trip Report Detail record, the record and all relationships in which it participates will be deleted from the Meridium APM database.

To delete an SIS Trip Report Detail record:

- 1. Access the SIS Trip Report Detail page.
- 2. In the **SIS Trip Report Details** workspace, select the row containing the SIS Trip Report Detail record that you want to delete.
- 3. Below the grid, click the **Remove Trip Detail** button.

A confirmation message appears, asking if you really want to delete the selected record.

4. Click the **Yes** button.

The selected record is deleted from the Meridium APM database and no longer appears in the grid.

## About Revision History in SIS Management

In addition to the Meridium APM Framework Tool that provides revision history for field values, which you can use to manage revisions that are made on individual fields in a family, SIS Management provides a Revision History feature that you can use to manage the revisions made for an entire SIL analysis. When you create an analysis, you link records in multiple families to the SIL Analysis record, which represents the entire analysis. When you complete an analysis, you will change the state of the SIL Analysis record to Complete. When you do so, a snapshot is taken of the SIL Analysis record and each record to which it is linked, either directly or indirectly.

When the SIL Analysis record state is changed to Complete, one record in the associated Revision family for each family that participates in the SIS Management data model will be created. In other words, one Revision record is created for each record that is linked to the SIL Analysis record (with the exception of the Human Resource, Risk Assessment Recommendation, and Risk Assessment families). Each Revision record stores a snapshot of the source record as it appeared when the state of the SIL Analysis record was changed. For details on how these families are related to one another, see the <u>illus</u>-tration of the SIS Management data model.

If the analysis requires reassessment, after the reassessment takes place, the state of the SIL Analysis record will be changed again to the Complete state and a second set of Revision records will be created, and so on.

You can <u>access the SIL Analysis Revision records</u> via the **Revision History** link on the **Nav-igation** menu.

# Accessing SIL Analysis Revisions

The following instructions provide details on accessing the **Analysis Revision History** page, where you can view the Revision records that exist for a given SIL Analysis.

To access the Analysis Revision History page:

- 1. Open the desired SIL Analysis.
- 2. On the Navigation menu, click the Revision History link.

The Analysis Revision History page appears.

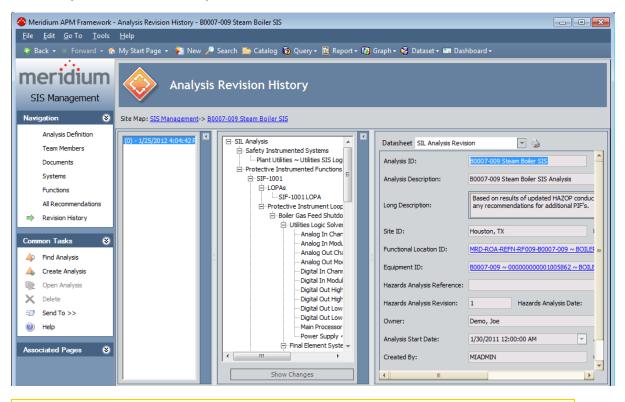

**Note:** The**Revision History** link is enabled only if the SIL Analysis record for the current analysis has ever been set to the Complete state.

## Aspects of the Analysis Revision History Page

The Analysis Revision History page contains the following panes:

- 1. **Revisions pane:** Contains a list of all SIL Analysis Revision records that have been created for the SIL Analysis from which you accessed the **Analysis Revision History** page. Each row in the list represents one SIL Analysis Revision record, and each item in the list is labeled using the value that exists in the Revision Date field in that SIL Analysis Revision record. The rows appear in the reverse order in which they were created and are numbered, starting with 0, where 0 is the first revision. In other words, the most recent revision will appear first in the list. When you select a row in the list:
  - A hierarchical view of the SIL Analysis that existed at the time that revision was created will appear in the **Selected Revision** pane.
  - The corresponding SIL Analysis revision record will be displayed in the **Datasheet** pane.
- 2. **Selected Revisions pane:** Displays a hierarchical view of the records that belong to the SIL Analysis whose revision is selected in the **Revisions** pane.

At the bottom of this section, the **Show Changes** button appears, which you can click to view the changes that were made to the selected record during this revision. This button is enabled only if the selected record contains values that were changed since the previous revision.

3. **Datasheet pane:** Displays the SIL Analysis Revision record that is currently selected in the **Revisions** pane or the **Selected Revisions** pane. Above the datasheet, the **Print** button appears, which you can use to print the record that is displayed in the **Datasheet** pane.

The following image shows the **Analysis Revision History**page, where callouts have been provided to identify the numbered panes described above.

#### Aspects of the Analysis Revision History Page

| Analysis Re                       | evision History                                                                                                    |                                                                                                    |       |
|-----------------------------------|----------------------------------------------------------------------------------------------------|----------------------------------------------------------------------------------------------------|-------|
| Site Map: SIS Management-> SIL-03 |                                                                                                    |                                                                                                    |       |
| (0)-6/14/2010 3:10:18 FM          | SIL Analysis     Safety Instrumented Systems     A St5:01 ~ Plant Utilities St5     A St5:01 ~ Plant Utilities St5     St5:01 ~ Plant Utilities St5     A St5:01 ~ Plant Utilities St5     Protective Instrument Loops     Protective Instrument Loops | Datasheet SIL Analysis Rev<br>Analysis ID:<br>Analysis Description:<br>Long Description:<br>Site ID:<br>Function<br>Equipmen<br>Hazards<br>Hazards<br>Owner:<br>Analysis Start Date:<br>Created By: | Asion |
|                                   | Show Changes                                                                                                    | ٩                                                                                                    |       |

The Analysis Revision History page contains the following task menus:

- Navigation
- Common Tasks
- Associated Pages

The options that appear on these task menus is consistent with the options that appear on that menu when you are viewing it on other pages in SIS Management.

On the Analysis Revision History page, you can:

- View the Revision record for the desired record.
- View the specific changes that were made to a given Revision record.

# Common Tasks Menu

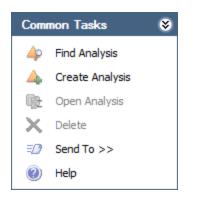

The **Common Tasks** menu on the **Analysis Revision History** page contains the following links:

- Find Analysis: Displays the SIL Analysis Search page, where you can search for an existing SIL Analysis record.
- Create Analysis: Displays a new blank SIL Analysis record on the SIL Analysis Definition page.
- Open Analysis: This link is disabled.
- Delete: This link is disabled.
- Send To: Displays a submenu with options that let you provide a link to the current page on your desktop (create shortcut), in an email message, or on a Home Page.
- Help: Displays the context-sensitive help topic for the Analysis Revision History page.

# Viewing the Datasheet for a Revision Record

#### To view the datasheet for a Revision record:

- 1. <u>Access the Analysis Revision History page</u>.
- 2. In the **Revisions** pane, select the row that represents the revision of the SIL Analysis that you want to view.

The corresponding SIL Analysis Revision record appears in the **Datasheet** pane, and the corresponding revisions appear in the **Selected Revision** pane.

3. In the **Selected Revisions** pane, select the Revision record whose datasheet you want to view.

The Revision record for the selected record appears in the **Datasheet** pane.

# Viewing Changes That Were Made Between Revisions

To view changes that were made between revisions:

- 1. Access the Analysis Revision History page.
- 2. In the **Revisions** pane, select the revision for which you want to see the modified values.
- 3. In the **Selected Revisions** pane, select the record for which you want to see the modified values.
- 4. At the bottom of the **Selected Revisions** pane, click the **Show Changes** button.

| Ch | anges                |                                      | X                                 |
|----|----------------------|--------------------------------------|-----------------------------------|
|    | Changes for Selected | l SIL Analysis Revisio               | n                                 |
|    |                      |                                      |                                   |
|    | Field                | Old Value                            | New Value                         |
|    | Analysis Description | BR-1001 Steam Boiler SIS Analysis- C | BR-1001 Steam Boiler SIS Analysis |
|    |                      |                                      |                                   |
|    |                      |                                      |                                   |
|    |                      |                                      |                                   |
|    |                      |                                      |                                   |
|    |                      |                                      |                                   |
|    |                      |                                      |                                   |
|    |                      |                                      | ОК                                |

The **Changes** dialog box appears.

5. Review the changes and click **OK** when you are finished.

The **Changes** dialog box closes.

# About Risk Assessment Recommendation Records and the SIL Analysis

*Risk Assessment Recommendation Records* store recommendations for an action that you should be taken on the item that is represented by the record to which the Risk Assessment Recommendation record is linked. In SIS Management, you can link Risk Assessment Recommendation records to records in the following families:

- Instrumented Function
- Protective Instrument Loop
- SIS Proof Test
- SIS Proof Test Template

You can manage Risk Assessment Recommendation records for individual records within SIS Management via the <u>Recommendations dialog box</u>. Additionally, via Recommendation Management, you can mange Risk Assessment Recommendation records for:

- One SIL Analysis
- <u>ALL SIL Analyses</u>

The Risk Assessment Recommendation datasheet contains two tabs:

- **General Information:** Contains fields that you can use to describe the recommendation, assign the recommendation to a Meridium APM user, and specify due dates for the recommendation.
- Alert: Contains fields that you can use to <u>schedule alerts</u> to be sent to specified recipients when a recommendation or reevaluation is due.

After you link a Risk Assessment Recommendation record to an individual record, the Risk Assessment record is part of the SIL Analysis.

# Accessing the Recommendations Dialog Box

The **Recommendations** dialog box lets you manage Risk Assessment Recommendation records that <u>are linked to individual records within the SIL Analysis</u>. Using the **Recommendations** dialog box, you can:

- View the Risk Assessment Recommendation records that are currently linked to a record.
- Create new Risk Assessment Recommendation records and link them to a record.
- Link existing Risk Assessment Recommendation records to a record.
- Remove Risk Assessment Recommendation records from the analysis.

The following instructions assume that you are viewing one of the following pages within SIS Management and that the **Recommendations** link is enabled on a task menu on that page:

- Instrumented Functions (IFs)
- Proof Tests
- Proof Test Templates
- Protective Instrument Loop

Note: The **Recommendations** link should not be confused with the **All Recommendations** link, which appears on the **Navigation** menu.

To access the Recommendations dialog box:

• On the appropriate task menu, click the **Recommendations** link.

The **Recommendations** dialog box appears.

| Recommendations        |                         |                              |       |
|------------------------|-------------------------|------------------------------|-------|
| Recommendation ID      | [                       | Recommendation Headline      |       |
|                        |                         |                              |       |
|                        |                         |                              |       |
|                        |                         |                              |       |
|                        |                         |                              |       |
|                        |                         |                              |       |
|                        |                         |                              |       |
|                        |                         |                              |       |
|                        |                         |                              |       |
|                        |                         |                              |       |
| Add New Recommendation | Add Existing Recommenda | tions Delete Recommendations | Close |

# Aspects of the Recommendations Dialog Box

The **Recommendations** dialog box displays a list of Risk Assessment Recommendation records that are linked to the record that is currently selected. Each row in the list represents one Risk Assessment Recommendation records. For each Risk Assessment Recommendation records in the list, the following information is displayed:

- **Recommendation ID:** The ID for the recommendation as it appears in the Recommendation ID field in the Risk Assessment Recommendation record.
- **Recommendation Headline:** The description of the recommendation as it appears in the Recommendation Headline field in the Risk Assessment Recommendation record.

Below the list, the following buttons appear:

- Add new Recommendation: Displays a new Risk Assessment Recommendation record in a new window, where you can create a new Risk Assessment Recommendation record. After you save the new record, it will appear in the list on the Recommendations dialog box.
- Add Existing Recommendations: Displays the Find Items window, where you can search for an existing Risk Assessment Recommendation record to link to the selected record.
- **Delete Recommendations:** Displays a confirmation message, and then removes the Risk Assessment Recommendation record from the SIL Analysis. This link is enabled only if a Risk Assessment Recommendation record appears in the list.
- **Close:** Closes the **Recommendations** dialog box, revealing the page from which it was accessed.

#### Creating New Risk Assessment Recommendation Records

The following instructions provide details on creating a new Risk Assessment Recommendation record via the **Recommendations** dialog box. These instructions assume that you are familiar with the fields in the Risk Assessment Recommendation family.

To create a new Risk Assessment Recommendation record:

- 1. Access the **Recommendations** dialog box.
- 2. Below the grid, click the Add New Recommendation button.

A new Risk Assessment Recommendation record appears in a new window.

| REC-743 (new Risk Assessment Recommendation)             |                     |        |  |
|----------------------------------------------------------|---------------------|--------|--|
| REC-743 (new Risk Assessment Recommendation)             |                     |        |  |
| Datasheet Risk Assessment Recommendation 🗹 😥 🙀 🧏 🏹 🍛 🖓 🖏 |                     |        |  |
| General Information Alert                                |                     |        |  |
| Recommendation ID:                                       | REC-743             |        |  |
| Recommendation Headline:                                 |                     |        |  |
| Recommendation Description:                              |                     | ÷      |  |
| Recommendation Basis:                                    |                     |        |  |
| Functional Location ID:                                  |                     |        |  |
| Equipment ID:                                            |                     |        |  |
| Required Equipment Status:                               |                     | •      |  |
| Business Impact:                                         |                     | •      |  |
| Target Completion Date:                                  |                     | •      |  |
| Mandatory Date:                                          |                     | •      |  |
| Recommendation Priority:                                 |                     | •      |  |
| Status:                                                  | Created (CREATED)   | •      |  |
| Author Name:                                             | McGure, Lacy   lacy | •      |  |
| Reviewer Name:                                           |                     | •      |  |
| Assigned To Name:                                        |                     | •      |  |
| Final Approver Name:                                     |                     | •      |  |
| Work Request Reference:                                  |                     |        |  |
| Work Order Number:                                       |                     |        |  |
| Completed Date:                                          |                     | •      |  |
|                                                          |                     |        |  |
|                                                          | OK                  | Cancel |  |

- 3. On the **General Information** tab, in the **Target Completion Date** box, type or select the date that corresponds to the date on which the recommended task should be completed. This field is required.
- 4. On the **General Information**tab, provide values in the remaining fields as desired.
- 5. If desired, on the **Alert** tab, provide values in the fields to <u>schedule an alert to be</u> <u>sent to the assignee when the recommendation is due</u>.

**Note:** On the **Alert** tab, you can also <u>schedule an alert to be sent to a list of recip</u>ients when the recommendation is due for reevaluation.

5. Click OK.

The selected record appears in the list on the **Recommendations** dialog box and is linked to the record that is currently selected on the page from which you accessed the **Recommendations** dialog box.

## Adding Existing Risk Assessment Recommendation Records to the SIL Analysis

The following instructions provide details on searching for an existing Risk Assessment Recommendation record to add to the SIL Analysis. When you add an existing Risk Assessment Recommendation record to the SIL Analysis, you are linking the Risk Assessment Recommendation record to an individual record within the SIL Analysis.

To add an existing Risk Assessment Recommendation record to the SIL Analysis:

- 1. <u>Access the **Recommendations** dialog box</u>.
- 2. Below the grid, click the Add Existing Recommendations button.

| Find Items    |                                                                    |                                |
|---------------|--------------------------------------------------------------------|--------------------------------|
| meridium      | Simple Search                                                      |                                |
| Search Type 😵 | Search In: Risk Assessment Recommendation   Look For:  Match Case? | Find Now<br>Stop<br>New Search |
|               | Open                                                               | Cancel                         |

The **Find Items** window appears.

3. If desired, in the **Look For** text box, provide search criteria, and then click the **Find Now** button.

The search results appear.

4. In the search results list, select the desired record, and click the **Open** button.

The selected record appears in the list on the **Recommendations** dialog box and is linked to the record that is currently selected on the page from which you accessed the **Recommendations** dialog box.

## Removing Risk Assessment Recommendation Records from the SIL Analysis

When you *remove a Risk Assessment Recommendation record from the SIL Analysis*, you are deleting the link between the Risk Assessment Recommendation record and the record to which it is linked that belongs to the SIL Analysis. After you delete this link, the Risk Assessment Recommendation record is no longer part of the SIL Analysis.

To remove a Risk Assessment Recommendation record from the SIL Analysis:

- 1. <u>Access the **Recommendations** dialog box</u>.
- 2. In the grid, select the row containing the Risk Assessment Recommendation record that you want to remove from the SIL Analysis.
- 3. Click the **Delete Recommendations** button.

A confirmation message appears, asking if you really want to remove the link between the Risk Assessment Recommendation record and the record to which it is linked.

4. Click the **Yes** button.

The selected Risk Assessment Recommendation record is removed from the **Recommendations** list and the SIL Analysis.

# Using the Status Field in Recommendations

You can use the values in the **Status** list in a Risk Assessment Recommendation record to facilitate a workflow to track the progress of the recommendation.

The Status list contains the following values:

- **Approved:** You can use this status to indicate that the recommended action has been approved and can be assigned to someone to implement in your facility.
- **Created:** This status indicates that the Risk Assessment Recommendation record and the associated recommendation are new. This is the default state.
- **Pending Review:** You can use this status to indicate that the recommended action is assigned to someone so that they can review it and obtain approval to implement the suggested action.
- **Reviewed:** You can use this status to indicate that the recommended action has been reviewed and is waiting for approval.
- **Rejected:** You can use this status to indicate that the recommended action has been not been approved.
- **Cancelled:** You can use this status to indicate that the previously approved or reviewed action will no longer be implemented.
- **Superseded:** You can use this status to indicate that the previously approved or reviewed action will no longer be implemented because a different action supersedes it.

Depending on the value that exists in the Status field, you will need to assign the Risk Assessment Recommendation to an analysis team member or the individual within your organization who is responsible for the current task associated with that recommendation. Additionally, when the Status field contains a certain value, in order to change that value, you must be logged in as the user to whom the record is assigned based on the current value in the Status field. For example, only the person whose name appears in the Reviewer Name field can change the value in the Status field to *Reviewed*.

The following diagram illustrates the workflow that you can use when working with the Status field to track the progress of a given recommendation. The boxes represent a Status value that appears in the **Status** field, and the arrows represent actions taken by the current assignee.

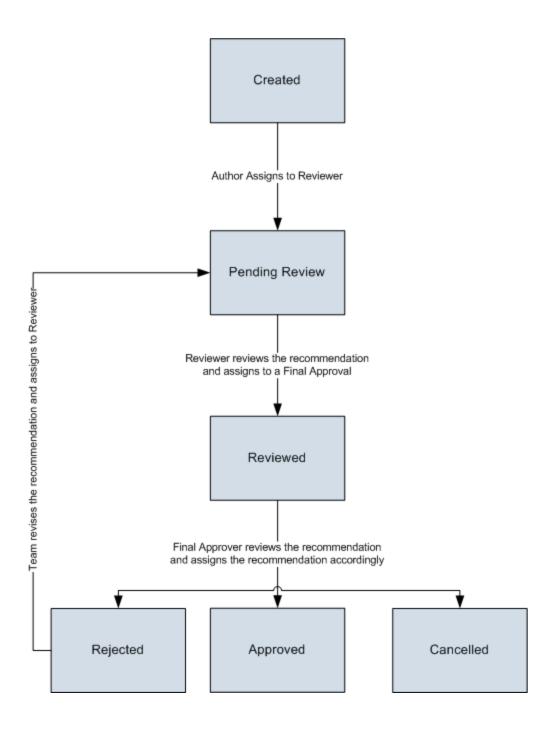

# About Scheduling Risk Assessment Recommendation Alerts

The **Alerts** tab on the Risk Assessment Recommendation datasheet contains fields that you can use to schedule an email message to be sent to a Meridium APM user (i.e., a user who has a Human Resource record in the Meridium APM database). You can schedule alerts to be sent when:

- <u>A recommendation is due</u>.
- <u>A recommendation is due for reevaluation</u>.

When you save a Risk Assessment Recommendation record that is in the *Approved* or *In Progress* state and whose alert schedule has been defined on the **Alerts** tab, the following items are automatically created in the Meridium APM database:

- One Alert record that is linked to the Risk Assessment Recommendation record.
- One Scheduled Item in the Meridium APM Schedule Manager.

After these items exist, the email message will be sent to the specified recipients according to the schedule that is defined in the Risk Assessment Recommendation record.

# Scheduling Alert to Notify an Assignee When a Recommendation is Due

Via the **Alert** tab on the Risk Assessment Recommendation datasheet, you can schedule an alert to be sent to an email address when a recommendation is due or when it is due for reevaluation. The following instructions provide details on using the fields on the **Alert** tab on the Risk Assessment Recommendation datasheet to schedule an alert to be sent to a recipient *when a recommendation is due*.

These instructions assume that you are familiar with <u>adding Risk Assessment Recom</u>mendation records to an SIL Analysis.

#### To schedule an Alert to notify an assignee when a recommendation is due:

- 1. Open the Risk Assessment Recommendation record for which you want to configure alerts.
- 2. Click the Alert tab.

The **Alert** tab appears.

3. If desired, select the **Alert Assignee When Due?** check box, and then click in a different field.

The following fields are enabled and required:

- Days Before Due Date to be Notified
- Frequency of Alert After Due Date
- 4. In the Days Before Due Date to be Notified field, type a numeric value that represents the number of days prior to the due date that the assignee should be notified.
- 5. In the **Frequency of Alert After Due Date** list, select the value that represents the frequency by which an assignee should be notified *after* the due date has passed.
- 6. In the Implementation Alert Text field, type the message that you want to appear in the alert email message that is sent to the assignee.

**Note:** These instructions assume that you have specified a Meridium APM user as the assignee on the**General Information** tab and that a valid email address stored in that user's Human Resource record.

7. At the bottom of the Risk Assessment Recommendation datasheet, click OK.

The record is saved.

# Scheduling an Alert to Notify Assignees When a Recommendation is Due for Reevaluation

Via the **Alert** tab on the Risk Assessment Recommendation datasheet, you can schedule an alert to be sent to an email address when a recommendation is due or when it is due for reevaluation. The following instructions provide details on using the fields on the **Alert** tab on the Risk Assessment Recommendation datasheet to schedule an alert to be sent to a recipient *when a recommendation is due for reevaluation*.

#### To schedule an alert to notify assignees when a recommendation is due for reevaluation:

- 1. Open the Risk Assessment Recommendation record for which you want to configure alerts.
- 2. Click the Alert tab.

The Alert tab appears.

3. If desired, select the **Reevaluate?** check box, and then click in a different field.

The following fields are enabled and required:

- Reevaluation Date
- Reevaluation Alert Body Text
- 4. In the **Reevaluation Date** box, type or select the date on which the reevaluation is due.
- 5. In the **Reevaluation Notification List**, select the check box to the left of the Meridium APM user who will receive the reevaluation alert.

**Note:** A valid email address must be stored in this user's Human Resource record to receive a reevaluation alert.

6. In the Reevaluation Alert body Text field, type the message that you want to appear in the alert email message that is sent to the assignee.

#### Viewing the List of Risk Assessment Recommendation Records for the Current SIL Analysis

The following instructions provide details on viewing the list of Risk Assessment Recommendation records that are associated with the current SIL Analysis.

To view the list of all Risk Assessment Recommendation records the current SIL Analysis:

- 1. Open the desired SIL Analysis record.
- 2. On the **Navigation** menu, click the **All Recommendations** link.

The **Recommendation Management** page appears, displaying the results of the *SIL Analysis Recommendations* query, which returns a list of all the Risk Assessment Recommendation records that are associated with the SIL Analysis with which you are currently working.

#### Viewing the List of Risk Assessment Recommendation Records for All SIL Analyses

The following instructions provide details on viewing the list of Risk Assessment Recommendation records that are associated with ALL SIL Analyses in the Meridium APM database.

To view the list of Risk Assessment Recommendation records all SIL Analyses:

• On the **SIS Management Start Page**, click the **Manage Recommendations** link.

The **Recommendation Management** page appears, displaying the results of the *All SIL Analyses Recommendations* query, which returns the list of Risk Assessment Recommendation records that are currently associated with an SIL Analysis.

#### **About Inspection Tasks Records**

*Inspection Task records* store details on when a task should be performed on the item represented by the record to which the Inspection Task record is linked, including the due date for the task. For example, you can create an Inspection Task to perform a Proof Test.

In SIS Management, you can link Inspection Tasks records to records in the following families:

- Safety Instrumented System
- Instrumented Function

You can manage Inspection Task records for individual records within SIS Management via the **View** option on the**Tasks** submenu. Additionally, you can view a list of the Inspection Task records for ALL SIL Analysis via Task Management. After you link an Inspection Task record to an individual record, the Inspection Task record is part of the SIL Analysis.

#### Creating Inspection Task Records

When you create an Inspection Task record, you are linking that record to the currently selected record on the page from which you accessed the Inspection Task record. Doing so automatically adds the Inspection Task record to the SIL Analysis. These instructions assume that you are familiar with the fields in the Inspection Task family.

#### To create an Inspection Task record:

- 1. Open the SIL Analysis record for the desired SIL Analysis.
- 2. Access either the Instrumented Functions (IFs) page or the Safety Instrumented Systems page, depending on the family to which you want to link the Inspection Task record.
- 3. In the grid, select the row containing the record to which you want to link the Inspection Task record.
- 4. On the Assessment Tasks menu, click the Tasks link.

A submenu appears with options that you can use to create a new Inspection Task record or view a list of existing Inspection Task records that are already linked to the currently selected record.

5. On the submenu, click the **Create** link.

A new Inspection Task record appears in the **Task Builder**.

| Details     Va       Task Type     Task ID       Task Description     Task Description       Task Details     Iask Date       Last Date     4/4       Desired Interval     0 | 29/2010 12:00:00 AM | <br>UOM |   |
|----------------------------------------------------------------------------------------------------|---------------------|---------|---|
| Task Type Task ID Task Description Task Details Last Date Desired Interval Next Date Next Date Basis                                                                         | 29/2010 12:00:00 AM |         |   |
| Task ID       Task Description       Task Details       Last Date       4/4       Desired Interval       0       Next Date       4/4                                         |                     |         |   |
| Task Description       Task Details       Last Date       4/4       Desired Interval       0       Next Date       4/4       Next Date                                       |                     |         |   |
| Task Details Last Date 4/2 Desired Interval 0 Next Date 4/2 Next Date 4/2 Next Date 8asis                                                                                    |                     |         |   |
| Last Date 4/2<br>Desired Interval 0<br>Next Date 4/2<br>Next Date 8asis                                                                                                    |                     | <br>MON |   |
| Desired Interval 0<br>Next Date 4/2<br>Next Date Basis                                                                                                    |                     | MON     |   |
| Next Date 4/2 Next Date Basis                                                                                                    | 29/2010 12:00:00 AM | MON     |   |
| Next Date Basis                                                                                                    | 29/2010 12:00:00 AM |         |   |
|                                                                                                    |                     |         |   |
| Coverage 0                                                                                                    |                     |         | - |
|                                                                                                    |                     |         |   |
| Task Assigned To                                                                                                    |                     |         |   |
| Reoccurring                                                                                                    | <b>V</b>            |         |   |
| Modifiable                                                                                                    | <b>V</b>            |         |   |
| Rejectable                                                                                                    | <b>V</b>            |         |   |
| Unconstrain Min/Max Dates                                                                                                    | <b>V</b>            |         |   |
| Min Interval 0                                                                                                    |                     | MON     |   |
| Min Date 1/1                                                                                                    | 1/0001 12:00:00 AM  |         |   |
| Max Interval 0                                                                                                    |                     | MON     |   |
| Max Date 1/1                                                                                                    | 1/0001 12:00:00 AM  |         |   |
| Source Type Ma                                                                                                    | anual               |         |   |
| Task State Pro                                                                                                    | oposed              |         | × |

Note: The Next button is disabled on this screen.

- 6. Provide values in the fields as desired. Note that the Task ID field is required.
- 7. Click the **Finish** button.

The record is saved.

# Viewing the List of Inspection Task Records that are Linked to an Individual Record

The following instructions provide details on viewing the list of all the Inspection Task records that are linked to an individual record.

To view the list of Inspection Task records that are linked to an individual record:

- 1. Open the SIL Analysis record for the desired SIL Analysis.
- 2. Access either the Instrumented Functions (IFs) page or the Safety Instrumented Systems page, where you can locate the record whose Inspection Task records you want to view.
- 3. In the grid, select the row containing the record to which you want to link the Inspection Task record.
- 4. On the Assessment Tasks menu, click the Tasks link.

A submenu appears with options that you can use to create a new Inspection Task record or view a list of existing Inspection Task records that are already linked to the currently selected record.

5. On the submenu, click the **View** link.

The **Task List** page appears, displaying the list of existing Task records that are linked to the currently selected record. At this point you can modify the records as desired by clicking the hyperlinked Task ID in the**Task ID** cell.

# Viewing the List of Inspection Task Records for All SIL Analyses

The following instructions provide details on viewing the list of Inspection Task records that are associated with ALL SIL Analyses.

To view the list of Inspection Task Records for all SIL Analyses:

• On the **<u>SIS Management Start Page</u>**, click the **Manage Tasks** link.

The**Tasks List** page appears, displaying the results of the*All SIL Analyses Tasks*query, which returns a list of Task records that are associated with all existing SIL Analyses. At this point you can modify the Task records by clicking the hyperlinked Task ID in the**Task ID** cell.

### **Associated Pages**

The **Associated Pages** menu appears throughout SIS Management and displays Associated Pages that have been configured for the families that participate in the SIS Management data model. The baseline Meridium APM database does not contain Associated Pages for SIS Management families by default.

#### About the SIS Management Catalog Folder Structure

The SIS Management Catalog folders contain queries, graphs, and reports that appear throughout SIS Management and display information contained in the records that make up an SIL Analysis. The Catalog folder \\Public\Meridium\Modules\SIS Management contains the following subfolders:

- Dashboards: Contains the Asset Safety dashboard.
- LOPA: Contains the following subfolders:
  - **Queries:** Contains queries that are used by a Layer of Protection Analysis.
  - **Reports:** Contains the *LOPA Report* and one subfolder, Subreports, which contains the supporting reports for the LOPA Report.
- PIF: Contains the following subfolders:
  - **Queries:** Contains queries that support the reports in the Reports folder.
  - **Reports:** Contains the reports that are available when you are viewing Instrumented Function records on the **Instrumented Functions (IFs)** page.
- Proof Test Templates: Contains the following subfolders:
  - Queries: Contains the Proof Test Template Query, which supports the Proof Test Template Report, which is stored in the Reports folder.
  - **Reports:** Contains the Proof Test Template Report.
- Proof Tests: Contains the following subfolders:
  - Queries: Contains queries that support the Proof Test Report, which is stored in the Reports folder.
  - **Reports:** Contains the Proof Test Report.
- Protective Instrument Loop: Contains the following subfolders:
  - **Queries:** Contains queries that support the Protective Instrument Loop Report, which is stored in the Reports folder.
  - Reports: Contains the Protective Instrument Loop Report and one subfolder, Subreports, which contains a report that supports the Protective Instrument Loop Report.
- **Queries:** Contains queries that appear on various pages throughout SIS Management and are used to display search results for records in an individual family *and* the following subfolder:
  - Dashboard Queries: Contains queries that are used to display results on the Asset Safety dashboard.
- SIL: Contains the following subfolders:
  - **Graphs:** Contains graphs that are available when you are viewing an SIL Analysis record on the **SIL Analysis Definition** page.

- **Queries:** Contains queries that support baseline SIL Analysis graphs.
- Reports: Contains the SIL Analysis Report, which is available when you are viewing an SIL Analysis record on the SIL Analysis Definition page.
- SIS Trip Report: Contains the following subfolders:
  - Queries: Contains queries that support the SIS Trip Report, which is stored in the Reports folder.
  - Reports: Contains the SIS Trip Report, which is available when you are viewing an SIS Trip Report record on the SIS Trip Report page.

## Dashboards Folder

The dashboard that is listed in the following table is stored in the Catalog location \\Public\Meridium\Modules\SIS Management\Dashboards. In this table, the value listed in the **Dashboard** column refers to the dashboard *name*. The baseline caption is the same as the dashboard name.

| Dashboard                 | Behavior and Usage                                                |
|---------------------------|-------------------------------------------------------------------|
| Asset Safety<br>Dashboard | Displays the Asset Safety dashboard on the <b>Dashboard</b> page. |

# LOPA Folder

The Catalog folder **\\Public\Meridium\Modules\SIS Management\LOPA** contains the following subfolders:

• **Queries:** The following table displays the queries that exist in the**Queries** subfolder.

| Query Name                                  | Behavior and Usage                                                                                                    |
|---------------------------------------------|----------------------------------------------------------------------------------------------------|
| LOPA Con-<br>sequence Modi-<br>fiers Search | A search that displays a prompt for the Entity Key for a LOPA record and then displays a list of Consequence Modifier records that are linked to the specified LOPA record. The results of this query appear by default on the <b>Consequence Modifiers</b> page.                                                                  |
| LOPA ILP Search                             | A search that displays a prompt for the Entity Key for a LOPA record and then displays a list of Independent Layer of Pro-<br>tection records that are linked to the specified LOPA record. The results of this query appear by default in the <b>Independent Pro-<br/>tective Layers</b> pane on the <b>LOPA Definition</b> page. |
| LOPA_Analysis_<br>Search                    | A search that displays a prompt for the Entity for a LOPA record<br>and then displays the LOPA records that are linked to a given<br>Instrumented Function record. The result of this query appears<br>by default in the <b>Associated Risk Assessments</b> pane on the<br><b>Instrumented Functions (IFs)</b> page.               |

• Reports: The following table displays the items that exist in the Reports subfolder.

| Item Name   | Behavior and Usage                                                                                                    |
|-------------|----------------------------------------------------------------------------------------------------|
| LOPA Report | Displays a prompt for the Entity Key for a LOPA record and then<br>displays in the Report Viewer information about the Layer of<br>Protection Analysis that exists in the LOPA record and records<br>that are linked to that LOPA record. |
| Subreports  | <ul> <li>A subfolder that contains the reports with the following names:</li> <li>• LOPA Consequence Modifiers Report: Supports the LOPA Report.</li> </ul>                                                                               |
|             | <ul> <li>LOPA ILP Report: Supports the LOPA Report.</li> </ul>                                                                                                    |

#### **PIF Folder**

The Catalog folder **\\Public\Meridium\Modules\SIS Management\PIF** contains the following subfolders:

• **Queries:** The following table displays the queries that exist in the **Queries** subfolder.

| Query Name                      | Behavior and Usage                                                                                                    |
|---------------------------------|----------------------------------------------------------------------------------------------------|
| PIF Query                       | Displays a prompt for the Entity Key for an Instrumented Func-<br>tion record and then displays information that is stored in the<br>fields in that Instrumented Function record. The results of this<br>query appear by default on the <b>Instrumented Functions (IFs)</b><br>page. |
| PIF Risk Matrix<br>Result Query | Displays a prompt for the Entity Key for an Instrumented Func-<br>tion record and then displays the risk rank values that are linked<br>to that Instrumented Function record.                                                                                                    |

• **Reports:** The following table displays the reports that exist in the **Reports** subfolder.

| Report Name                       | Behavior and Usage                                                                                                    |
|-----------------------------------|----------------------------------------------------------------------------------------------------|
| lf Report                         | Displays a prompt for the Entity Key for an Instrumented Func-<br>tion record and then displays in the Report Viewer information<br>about the Instrumented Function that exists in the Instrumented<br>Function record and records that are linked to that Instru-<br>mented Function record. |
| lf Risk Matrix Res-<br>ult Report | Supports the IF Report.                                                                                                    |

# Proof Test Template Folder

The Catalog folder **\\Public\Meridium\Modules\SIS Management\Proof Test Template** contains the following subfolders:

• **Queries:** The following table displays the query that exists in the**Queries** subfolder.

| Query Name                     | Behavior and Usage                                                                                                    |
|--------------------------------|----------------------------------------------------------------------------------------------------|
| Proof Test Tem-<br>plate Query | Displays a prompt for the Entity Key for an SIS Proof Test Tem-<br>plate record and then displays information that is store in that<br>SIS Proof Test Template record. The results of this query appear<br>by default on the <b>Proof Test Templates</b> page. |

• **Reports:** The following table displays the report that exists in the **Reports** subfolder.

| Report Name                     | Behavior and Usage                                                                                                    |
|---------------------------------|----------------------------------------------------------------------------------------------------|
| Proof Test Tem-<br>plate Report | Displays a prompt for the Entity Key for an SIS Proof Test Tem-<br>plate record and then displays in the Report Viewer summary<br>information that is stored in that SIS Proof Test Template record. |

# Proof Tests Folder

The Catalog folder **\\Public\Meridium\Modules\SIS Management\Proof Tests** contains the following subfolders:

• **Queries:** The following table displays the queries that exist in the**Queries** subfolder.

| Query Name                    | Behavior and Usage                                                                                                    |
|-------------------------------|----------------------------------------------------------------------------------------------------|
| SIS Proof Test<br>Query       | Displays a prompt for the Entity Key for an SIS Proof Test record<br>and then displays information that is store in that SIS Proof Test<br>record. The results of this query appear by default on the <b>Proof</b><br><b>Tests</b> page. |
| SIS Proof Test<br>Query UNION | Supports the SIS Proof Test Query.                                                                                                    |

• **Reports:** The following table displays the report that exists in the **Reports** subfolder.

| Report Name       | Behavior and Usage                                                                                                    |
|-------------------|----------------------------------------------------------------------------------------------------|
| Proof Test Report | Displays a prompt for the Entity Key for an SIS Proof Test record<br>and then displays in the Report Viewer summary information<br>that is stored in that SIS Proof Test record. |

### Protective Instrument Loop Folder

The Catalog folder **\\Public\Meridium\Modules\SIS Management\Protective Instrument Loop** contains the following subfolders:

• **Queries:** The following table displays the queries that exist in the**Queries** subfolder.

| Query Name                                              | Behavior and Usage                                                                                                    |
|---------------------------------------------------------|----------------------------------------------------------------------------------------------------|
| Protective Instrument<br>Loop Query                     | Displays a prompt for the Entity Key for a Protective Instru-<br>ment Loop record and then displays information that is<br>stored in that Protective Instrument Loop record. This query<br>supports the Protective Instrument Loop Report that is<br>stored in the Reports folder.                                                                    |
| Protective Instrument<br>Loop Sensor System<br>Subquery | Displays a prompt for the Entity Key for a Protective Instru-<br>ment Loop record and then displays information that is<br>stored in the Protective Instrument Loop System records<br>that are linked to the Protective Instrument Loop record.<br>This query supports the Protective Instrument Loop Report<br>that is stored in the Reports folder. |

• **Reports:** The following table displays the items that exist in the **Reports** subfolder.

| Item Name                              | Behavior and Usage                                                                                                    |
|----------------------------------------|----------------------------------------------------------------------------------------------------|
| Protective Instru-<br>ment Loop Report | Displays a prompt for the Entity Key for a Protective Instrument<br>Loop record and then displays in the Report Viewer summary<br>information that is stored in that Protective Instrument Loop<br>record. |
| Subreports                             | A subfolder that contains the PIL Sensor System Report, which supports the Protective Instrument Loop Report.                                                                                              |

# About The Queries Folder

The Catalog folder **\\Public\Meridium\Modules\SIS Management\Queries** contains:

- Queries that support various features with the SIS Management module, *including* those that support the reports that make up the SRS Report.
- A subfolder, *Dashboard Queries*, that contains queries that are used to display content on the Asset Safety dashboard.

To simplify the documentation, the items that are stored in this folder are split up into the following groups:

- <u>Queries that support modules-specific pages</u>.
- Queries that support the SRS Report.
- Dashboard Queries folder.

# Queries That Support Module-Specific Pages

The following queries are stored in the Catalog folder **\\Public\Meridium\Modules\SIS Management\Queries** and support module-specific pages within SIS Management.

| Query Name                            | Behavior and Usage                                                                                                    | Notes                                                                                                    |
|---------------------------------------|----------------------------------------------------------------------------------------------------|----------------------------------------------------------------------------------------------------|
| Add_SIS_Trip_Report_<br>Detail_Search | A search that displays prompts for the<br>Entity Key for a Safety Instrumented<br>System record and an SIS Trip Report<br>record and then displays information<br>that is stored in both records.                                                                                                    | None                                                                                                    |
| ALL SIL Analyses Recom-<br>mendations | Displays a list of all the Risk Assess-<br>ment Recommendation records that<br>are linked to any SIL Analysis record.                                                                                                    | None                                                                                                    |
| ALL SIL Analyses Tasks                | <ul> <li>Displays the following prompts and then displays a list of all the Task records that meet the specified criteria.</li> <li>Asset ID: The IDs for the Equipment and Functional Location families in the Meridium APM database.</li> <li>Task Family: The names of the Task families that exist in the Meridium APM database.</li> </ul> | The results of<br>this query<br>appear by<br>default on the<br><b>Task List</b> page<br>when you<br>access it from<br>an SIL Analysis<br>in SIS Man-<br>agement and<br>display only<br>Inspection Task<br>records that are<br>associated with<br>an SIL Analysis. |

| Query Name                              | Behavior and Usage                                                                                                    | Notes                                                                                                    |
|-----------------------------------------|----------------------------------------------------------------------------------------------------|----------------------------------------------------------------------------------------------------|
| Export_SIL_Analysis_Search              | Displays a prompt for the record state<br>of an SIL Analysis, and then displays a<br>list of SIL Analysis records that meet<br>the specified criteria. The <b>State</b><br>prompt contains a list of record states<br>that are configured for the SIL Ana-<br>lysis family. By default, this list con-<br>tains the following baseline values:<br><ul> <li>All</li> <li>Active</li> <li>Complete</li> <li>Pending Approval</li> <li>Planning</li> <li>Review</li> </ul> | This query is<br>used by the SIS<br>Management<br><b>Export Builder</b> .                                                           |
| Final_Element_Reference_<br>Data_Search | A search that displays a prompt and<br>then displays a list of Final Element<br>records whose Is Reference Data field<br>value is set to <i>True</i> .                                                                                                    | The results of<br>this query<br>appear by<br>default on the<br><b>Final Element</b><br><b>Reference Data</b><br><b>Search</b> page. |

| Query Name                             | Behavior and Usage                                                                                                    | Notes                                                                                                    |
|----------------------------------------|----------------------------------------------------------------------------------------------------|----------------------------------------------------------------------------------------------------|
| IF_Safety_Loop_Search                  | A search that displays a prompt for<br>the record state of a Protective Instru-<br>ment Loop record, and then displays<br>a list of Protective Instrument Loop<br>records that are linked to a particular<br>Instrumented Function record. The<br><b>State</b> prompt contains a list of record<br>states that are configured for the Pro-<br>tective Instrument Loop family. By<br>default, this list contains the following<br>baseline values:<br><ul> <li>All</li> <li>Approval</li> <li>Design</li> <li>In Service</li> <li>Out of Service</li> <li>Pending Approval</li> </ul> | The results of<br>this query<br>appear by<br>default on the<br><b>Protective Loop</b><br><b>Search</b> page<br>when you<br><u>search for pro-</u><br><u>tective instru-</u><br><u>ment loops</u><br><u>associated with</u><br><u>an instru-</u><br><u>mented func-</u><br><u>tion</u> . |
| Logic_Solver_Reference_<br>Data_Search | A search that displays a prompt and<br>then displays a list of Logic Solver<br>records whose Is Reference Data field<br>value is set to <i>True</i> .                                                                                                    | The results of<br>this query<br>appear by<br>default on the<br><b>Logic Solver</b><br><b>Reference Data</b><br><b>Search</b> page.                                                                                                    |

| Query Name                        | Behavior and Usage                                                                                                    | Notes                                                                                                    |
|-----------------------------------|----------------------------------------------------------------------------------------------------|----------------------------------------------------------------------------------------------------|
| Safety_Loop_Search                | A search that displays a prompt for<br>the record state of a Protective Instru-<br>ment Loop record and then displays a<br>list of Protective Instrument Loop<br>records that meet the specified cri-<br>teria. The <b>State</b> prompt contains a list<br>of record states that are configured<br>for the Protective Instrument Loop<br>family. By default, the list contains the<br>following baseline values: | The results of<br>this query<br>appear by<br>default on the<br><b>Protective Loop</b><br><b>Search</b> page.                    |
|                                   | All                                                                                                    |                                                                                                    |
|                                   | <ul> <li>Approval</li> </ul>                                                                                                    |                                                                                                    |
|                                   | <ul> <li>Design</li> </ul>                                                                                                    |                                                                                                    |
|                                   | <ul> <li>In Service</li> </ul>                                                                                                    |                                                                                                    |
|                                   | <ul> <li>Out of Service</li> </ul>                                                                                                    |                                                                                                    |
|                                   | <ul> <li>Pending Approval</li> </ul>                                                                                                    |                                                                                                    |
| Safety_Loop_Template_<br>Search   | A search that displays a prompt for<br>the record state of a Protective Instru-<br>ment Loop record, where the <b>Is Tem-</b><br><b>plate</b> field value in that record is <i>Yes</i> ,<br>and then displays a list of Protective<br>Instrument Loop records that are spe-<br>cified as templates and meet the spe-<br>cified criteria.                                                                         | The results of<br>this query<br>appear by<br>default on the<br><b>Protective Loop</b><br><b>Template</b><br><b>Search</b> page. |
| Sensor_Reference_Data_<br>Search  | A search that displays a prompt and<br>then displays a list of Logic Solver<br>records whose Is Reference Data field<br>value is set to <i>True</i> .                                                                                                    | The results of<br>this query<br>appear by<br>default on the<br>Sensor Refer-<br>ence Data<br>Search page.                       |
| SIL Analysis Recom-<br>mendations | Displays a prompt for the Entity Key<br>for an SIL Analysis record and then dis-<br>plays a list of Risk Assessment Recom-<br>mendation records that are linked to<br>the specified SIL Analysis record.                                                                                                    | None                                                                                                    |

| Query Name                  | Behavior and Usage                                                                                                    | Notes                                                                                                    |
|-----------------------------|----------------------------------------------------------------------------------------------------|----------------------------------------------------------------------------------------------------|
| SIL_Analysis_Search         | A search that displays the following<br>prompts and then displays a list of SIL<br>Analysis records that meet the spe-<br>cified criteria.<br>State: The record states that<br>have been configured fro the SIL<br>Analysis family. By default, this<br>list contains the following val-<br>ues:<br>All<br>Active<br>Complete<br>Pending Approval<br>Planning<br>Review<br>SIL Analysis Owner: The names<br>of the users whose names<br>appear in the Owner field in a<br>SIL Analysis record. | By default, this<br>query appears<br>on the SIL Ana-<br>lysis Search<br>page and is<br>used by the SIS<br>Management<br>Import Builder. |
| SIS Find ASM Actions for IF | Displays a prompt for the Entity Key<br>for an Instrumented Function record<br>and is used to find ASM Actions that<br>were created when the specified<br>Instrumented Function record was<br>promoted to ASM.                                                                                                    | None                                                                                                    |
| SIS Find ASM Risk for IF    | Displays a prompt for the Entity Key<br>for an Instrumented Function record<br>and is used to find ASM Risks that<br>were created when the specified<br>Instrumented Function record was<br>promoted to ASM.                                                                                                    | None                                                                                                    |
| SIS_Trip_Report_IF_Search   | A search that displays a prompt for<br>the Entity Key for a Safety Instru-<br>mented System record and then dis-<br>plays information that is stored in the<br>SIS Trip Report record that is linked to<br>the specified Safety Instrumented Sys-<br>tem record.                                                                                                    | None                                                                                                    |

| Query Name             | Behavior and Usage                                                                                                    | Notes                                                                                                    |
|------------------------|----------------------------------------------------------------------------------------------------|----------------------------------------------------------------------------------------------------|
| SIS_Trip_Report_Search | A search that displays a prompt for<br>the record state of an SIS Trip Report<br>record and then displays a list of SIS<br>Trip Report records that meet the spe-<br>cified criteria. The <b>State</b> list contains a<br>list of record states that are con-<br>figured for the SIS Trip Report family.<br>By default, this list contains the fol-<br>lowing baseline values: | The results of<br>this query<br>appear by<br>default on the<br><b>SIS Trip Report</b><br><b>Search</b> page. |
|                        | ■ All                                                                                                    |                                                                                                    |
|                        | <ul> <li>Active</li> </ul>                                                                                                    |                                                                                                    |
|                        | <ul> <li>Complete</li> </ul>                                                                                                    |                                                                                                    |
|                        | <ul> <li>Pending Approval</li> </ul>                                                                                                    |                                                                                                    |
|                        | <ul> <li>Review</li> </ul>                                                                                                    |                                                                                                    |

# Queries That Support The SRS Report

The following queries are stored in the Catalog folder **\\Public\Meridium\Modules\SIS Management\Queries** and support the <u>SRS Report and subreports</u> stored in the \SIL\Reports folder.

| Query Name             | Behavior and Usage                                                                                                    |
|------------------------|----------------------------------------------------------------------------------------------------|
| SRS_Report_Query       | Displays a prompt for the Entity Key of the SIL<br>Analysis record to which all the records that<br>make up an SIL Analysis are linked and then dis-<br>plays values stored in fields that are required in<br>the following records:                                                             |
|                        | <ul> <li>Instrumented Function</li> </ul>                                                                                                    |
|                        | <ul> <li>Safety Instrumented System</li> </ul>                                                                                                    |
|                        | <ul> <li>SIL Analysis</li> </ul>                                                                                                    |
|                        | This query supports the main SRS Report.                                                                                                    |
| SIL_Analysis_Doc_Query | Displays a prompt for the Entity Key of the SIL<br>Analysis record to which all the records that<br>make up an SIL Analysis are linked and then dis-<br>plays all the Reference Document records that<br>are linked to that record. This query supports the<br>subreport <i>SIL_Doc_Report</i> . |
| SRS_SubReport_Query    | Displays a prompt for the PIF ID for an Instru-<br>mented Function record and then displays values<br>stored in records that make up a protective instru-<br>ment loop. This query supports the subreport<br><i>Loop_Report</i> .                                                                |
| SRS_Sensor_Query       | Displays a prompt for the PIF ID for an Instru-<br>mented Function record and then displays values<br>stored in records that make up a protective instru-<br>ment loop. This query supports the subreport<br><i>Loop_Report</i> .                                                                |
| Final_Element_Query    | Displays a prompt for the PIF ID for an Instru-<br>mented Function record and then displays values<br>stored in records that make up a protective instru-<br>ment loop. This query supports the subreport<br><i>Loop_Report</i> .                                                                |

| Query Name                             | Behavior and Usage                                                                                                    |
|----------------------------------------|----------------------------------------------------------------------------------------------------|
| IF_Common_Cause_Failures               | Displays a prompt for the PIF ID for an Instru-<br>mented Function record to which SIF Common<br>Cause Failure records are linked and then dis-<br>plays the values stored in the following fields in<br>the SIF Common Cause Failure records that are<br>linked to the specified Instrumented Function<br>record. |
|                                        | CCF ID                                                                                                    |
|                                        | <ul> <li>CCF Description</li> </ul>                                                                                                    |
|                                        | <ul> <li>CCF Mitigation</li> </ul>                                                                                                    |
|                                        | This query supports the subreport <i>IF Subreport</i> .                                                                                                    |
| IF_Concurrent_Safe_State               | Displays a prompt for the PIF ID for the Instru-<br>mented Function record to which Instrumented<br>Function records are linked and then displays the<br>values stored in the following fields in the Instru-<br>mented Function record:                                                                           |
|                                        | <ul> <li>Concurrent Safe State Hazard</li> </ul>                                                                                                    |
|                                        | <ul> <li>PIF Description</li> </ul>                                                                                                    |
|                                        | <ul> <li>Safe State Description</li> </ul>                                                                                                    |
|                                        | PIF ID                                                                                                    |
|                                        | This query supports the subreport <i>IF Subreport</i> .                                                                                                    |
| Final_Element_Hazardous_Event_<br>Comb | Displays a prompt for the PIF ID for the Instru-<br>mented Function record and then displays values<br>stored in records that make up a protective instru-<br>ment loop. This query supports the subreport<br><i>Final_Element_Subreport</i> .                                                                     |

# **Dashboard Queries Folder**

The queries listed in the following table are stored in the Catalog location \\Public\Meridium\Modules\SIS Management\Queries\Dashboard Queries. In this table, the values listed in the **Query** column refer to the query *names*. The baseline query captions are the same as the query names.

| Query                                  | Behavior and Usage                                                                                                    |
|----------------------------------------|----------------------------------------------------------------------------------------------------|
| Analysis States                        | Used to return results that are displayed in the <b>Hazards Ana-</b><br><b>Iysis Schedule</b> section on the Asset Safety dashboard. In the<br>baseline database, this query is configured to return Haz-<br>ards Analysis records by state. |
| Calibration Recom-<br>mendations       | Used to return results that are displayed in the <b>Calibration Recommendations</b> section on the Asset Safety dashboard.                                                                                                    |
| Calibration Recom-<br>mendations - All | Used by the Calibration Recommendations source query to display content on the Asset Safety dashboard.                                                                                                    |
| Calibration Results -<br>Fail          | Used by the Calibration Results for Graph source query to display content on the Asset Safety dashboard.                                                                                                    |
| Calibration Results -<br>Pass as Found | Used by the Calibration Results for Graph source query to display content on the Asset Safety dashboard.                                                                                                    |
| Calibration Results -<br>Pass as Left  | Used by the Calibration Results for Graph source query to display content on the Asset Safety dashboard.                                                                                                    |
| Calibration Results All                | Used by the Calibration Results for Graph source query to display content on the Asset Safety dashboard.                                                                                                    |
| Calibration Results for<br>Graph       | Used to return results that are displayed in the <b>Calibration</b><br><b>Pass/Fail Results for Last 12 Months</b> section on the Asset<br>Safety dashboard.                                                                                 |
| Calibration Tasks                      | Used to return results that are displayed in the <b>Calibration Schedule</b> section on the Asset Safety dashboard.                                                                                                    |
| Calibration Tasks - All                | Used by the Calibration Tasks source query to display con-<br>tent on the Asset Safety dashboard.                                                                                                    |
| Filter Widget                          | Used to return results that are displayed in the <b>Content Fil-</b><br><b>ter</b> section on the Asset Safety dashboard.                                                                                                    |
| HAZOP Analyses                         | Used by one or more source queries to the Asset Safety dashboard.                                                                                                    |
| Last 5 Years                           | Used by one or more source queries to the Asset Safety dashboard.                                                                                                    |

| Query                                                              | Behavior and Usage                                                                                                    |
|--------------------------------------------------------------------|----------------------------------------------------------------------------------------------------|
| Overdue Hazards Ana-<br>lysis                                      | Used to return results that are displayed in the <b>Hazards Ana-</b><br>lysis Schedule section on the Asset Safety dashboard.                         |
| Overdue Proof Test<br>Tasks                                        | Used to return results that are displayed in the <b>Proof Test Schedule</b> section on the Asset Safety dashboard.                                    |
| Proof Tests States                                                 | Used by one or more source queries to the Asset Safety dashboard.                                                                                     |
| Proof Tests States by<br>State                                     | Used by one or more source queries to the Asset Safety dashboard.                                                                                     |
| Proof Tests States for<br>Graph                                    | Used by one or more source queries to the Asset Safety dashboard.                                                                                     |
| Proof Test States with<br>Functional Location                      | Used by one or more source queries to the Asset Safety dashboard.                                                                                     |
| Protective Instrument<br>Loop States                               | Used by the Quantity of Protective Instrumented Loops by<br>State for Graph source query to display content on the Asset<br>Safety dashboard.         |
| Proven In Use Device<br>Types                                      | Used by the Proven In Use Devices by Type for Graph source query to display content on the Asset Safety dashboard.                                    |
| Proven In Use Devices<br>by Type                                   | Used by the Proven In Use Devices by Type for Graph source query to display content on the Asset Safety dashboard.                                    |
| Proven In Use Devices<br>by Type for Graph                         | Used to return results that are displayed in the <b>Proven in</b><br><b>Use Devices by Type</b> section on the Asset Safety<br>dashboard.             |
| Quantity of Hazards<br>Analysis                                    | Used by one or more source queries to the Asset Safety dashboard.                                                                                     |
| Quantity of Protective<br>Instrumented Loops                       | Used by the Quantity of Protective Instrumented Loops by<br>State for Graph source query to display content on the Asset<br>Safety dashboard.         |
| Quantity of Protective<br>Instrumented Loops<br>by State           | Used by the Quantity of Protective Instrumented Loops by<br>State for Graph source query to display content on the Asset<br>Safety dashboard.         |
| Quantity of Protective<br>Instrumented Loops<br>by State for Graph | Used to return results that are displayed in the <b>Quantity of</b><br><b>Protective Instrumented Loops</b> section on the Asset Safety<br>dashboard. |

| Query                                  | Behavior and Usage                                                                                                    |
|----------------------------------------|----------------------------------------------------------------------------------------------------|
| Quantity of SIF Trips                  | Used to display results that are displayed in the <b>Quantity of SIF Trips</b> section on the Asset Safety dashboard.            |
| Quantity of SIL Ana-<br>lysis          | Used by one or more source queries to the Asset Safety dashboard.                                                                |
| Quantity of SIL Ana-<br>lysis by State | Used by one or more source queries to the Asset Safety dashboard.                                                                |
| SIF Spurious Trip<br>Reports           | Used by one or more source queries to the Asset Safety dashboard.                                                                |
| SIF Trip Report Types                  | Used by the Quantity of SIF Trips source query to display content on the Asset Safety dashboard.                                 |
| SIF Unsafe Trip<br>Reports             | Used by one or more source queries to the Asset Safety dashboard.                                                                |
| SIL Analysis States                    | Used by one or more source queries to the Asset Safety dashboard.                                                                |
| SIL Distribution                       | Used by the SIL Distribution for Graph source query to display content on the Asset Safety dashboard.                            |
| SIL Distribution for<br>Graph          | Used to return results that are displayed in the <b>View SIL Dis-</b><br><b>tribution</b> section on the Asset Safety dashboard. |
| SIS Proof Test Pass Fail               | Used to return results that are displayed in the <b>Proof Tests Pass/Fail</b> section on the Asset Safety dashboard.             |
| SIS Proof Tests Failed                 | Used by the SIS Proof Test Pass Fail source query to display content on the Asset Safety dashboard.                              |
| SIS Proof Tests Passed                 | Used by the SIS Proof Test Pass Fail source query to display content on the Asset Safety dashboard.                              |
| What If Analyses                       | Used by one or more source queries to the Asset Safety dashboard.                                                                |

# SIL Folder

The Catalog folder \\Public\Meridium\Modules\SIS Management\SIL contains the following subfolders:

• Graphs: The following table displays the graphs that exist in the Graphs subfolder.

| Graph<br>Name                             | Behavior and Usage                                                                                                    | Notes                                                                                                    |
|-------------------------------------------|----------------------------------------------------------------------------------------------------|----------------------------------------------------------------------------------------------------|
| SIL Analysis<br>Risk Graph                | A bar chart that displays a sum-<br>mary of the Risk Rank values that<br>are associated with each Instru-<br>mented Function record that is<br>linked to the specified SIL Ana-<br>lysis. When you open this graph<br>from the <b>SIL Analysis Definition</b><br>page, the value for the SIL Ana-<br>lysis that you are currently view-<br>ing is passed in to the ENTY_KEY<br>prompt to return the results for<br>that analysis.                                                                                                    | None                                                                                                    |
| SIL Assign-<br>ment Sum-<br>mary<br>Graph | A pie chart that shows a break-<br>down of the Selected SIL Level val-<br>ues in the Instrumented Function<br>records that are linked the spe-<br>cified SIL Analysis. This graph is<br>based upon the query <i>SIL Assign-<br/>ment Summary Query</i> , which is<br>stored in the folder<br>\\Public\Meridium\Modules\SIS<br>Management\SIL\Queries and<br>returns a count for each Selected<br>SIL Level value. For example, if<br>five Instrumented Function<br>records that are linked to the SIL<br>Analysis record contain the value<br>2 in the Selected SIL Level field,<br>the count for level 2 would be 5.<br>Each count is displayed as a per-<br>centage in the SIL Assignment<br>Summary Graph. | When you open this graph from the<br>SIL Analysis Definition page, the<br>value for the SIL Analysis that you are<br>currently viewing is passed in to the<br>ENTY_KEY prompt to return the res-<br>ults for that analysis. |

• **Queries:** The following table displays the queries that exist in the **Queries** subfolder.

| Query Name                             | Behavior and Usage                                                                                                    |
|----------------------------------------|----------------------------------------------------------------------------------------------------|
| SIL Analysis Mit-<br>igated Risk Query | Displays risk assessment details that are associated with all SIL Analysis records.                                                                                                    |
| SIL Analysis Query                     | Displays a prompt for the Entity Key for an SIL Analysis record<br>and then displays information that is stored in the specified SIL<br>Analysis record.                                               |
| SIL Analysis Risk<br>Query             | Displays a prompt for the Entity Key for an SIL Analysis and then<br>displays risk rank details for the Instrumented Functions that are<br>linked to the specified SIL Analysis record.                |
| SIL Assignment<br>Summary Query        | Supports the graph <i>SIL Assignment Summary Graph</i> and returns<br>a count for each Selected SIL Level value in the Instrumented<br>Function records that are linked to the specified SIL Analysis. |

| Report Name            | Behavior and Usage                                                                                                    |
|------------------------|----------------------------------------------------------------------------------------------------|
| SIL Analysis<br>Report | Displays a prompt for the Entity Key for an SIL Analysis record<br>and then displays in the Report Viewer summary information<br>for the specified SIL Analysis record.                                                                                                    |
| SRS Report             | Displays a prompt for the Entity Key for the SIL Analysis record<br>to which all the records that make up an SIL Analysis are linked<br>and then displays in the Report Viewer the <u>Safety Requirement</u><br><u>Specifications report</u> for the specified SIL Analysis. While you<br>can run the report from the Catalog and manually enter the<br>Entity Key for the SIL Analysis record, we recommend that you<br><u>access the report</u> only from within the SIS Management module.<br>You should not modify the SRS Report or any of the <u>supporting</u><br><u>queries</u> and subreports. |
| Subreports             | The SubReports folder stores the following reports that support<br>the SRS Report, and are <u>supported by queries stored in the</u><br><u>Queries folder</u> :<br>Final_Element_Subreport<br>IF Subreport<br>Loop_Report<br>SIL_Doc_Report                                                                                                    |

# SIS Trip Report Folder

The Catalog folder **\\Public\Meridium\Modules\SIS Management\SIS Trip Report** contains the following subfolders:

• **Queries:** The following table displays the queries that exist in the **Queries** subfolder.

| Query Name                         | Behavior and Usage                                                                                                    |
|------------------------------------|----------------------------------------------------------------------------------------------------|
| SIS Trip Report<br>Recommendations | Displays a prompt for the Entity Key for an SIS Trip Report<br>record and then displays the list of Risk Assessment Recom-<br>mendation records that are linked to the specified SIS Trip<br>Report record. |
| SIS Trip Reports<br>Query          | Displays a prompt for the Entity Key for an SIS Trip Report<br>record and then displays the list of SIS Trip Report records and<br>information that is stored in each record.                               |

• **Reports:** The following table displays the report that exists in the **Reports** subfolder.

| Report Name     | Behavior and Usage                                                                                                    |
|-----------------|----------------------------------------------------------------------------------------------------|
| SIS Trip Report | Displays a prompt for the Entity Key for an SIS Trip Report<br>record and then displays in the Report Viewer summary inform-<br>ation that is associated with the specified SIS Trip Report record<br>and the records that are linked to that SIS Trip Report record. |

#### **Consequence Modifier**

Consequence Modifier records store information about an event or action that can increase the probability that a risk may occur if the risk is not mitigated and proceeds into an undesirable event. The following table provides an alphabetical list and description of the fields that exist for the Consequence Modifier family and appear on the Consequence Modifier datasheet, unless otherwise specified. The information in the table reflects the baseline state and behavior of these fields. This list is not comprehensive.

| Field Caption              | Data Type | Description                                  | Behavior and Usage                                                                                                    |
|----------------------------|-----------|----------------------------------------------|----------------------------------------------------------------------------------------------------|
| Consequence<br>Modifier ID | Character | The ID for the con-<br>sequence modifier.    | You must type your own<br>value manually. This value<br>appears in the <b>Consequence</b><br><b>Modifier ID</b> cell on the <b>Con-</b><br><b>sequence Modifiers</b> page<br>and is used to distinguish the<br>Consequence Modifier record<br>from other Consequence<br>Modifier records. This field is<br>required. |
| Description                | Character | The description of the consequence modifier. | You can type your own value manually.                                                                                                    |
| Туре                       | Character | The type of consequence modifier.            | You can type your own value manually.                                                                                                    |

### Independent Layer of Protection

Independent Layer of Protection records store details about a device, system, or action that exists to prevent a risk and is independent of the event that initiates the scenario. The following table provides an alphabetical list and description of the fields that exist for the Independent Layer of Protection family and appear on the Independent Layer of Protection datasheet, unless otherwise specified. The information in the table reflects the baseline state and behavior of these fields.

| Field Cap-<br>tion      | Data<br>Type | Description                                                                                                    | Behavior and Usage                                                                                                    |
|-------------------------|--------------|----------------------------------------------------------------------------------------------------|----------------------------------------------------------------------------------------------------|
| Description             | Character    | A description of the independent layer of protection.                                                                                                    | On the datasheet, this field<br>appears as a text box labeled<br><b>Description</b> . When you select a<br>value in the Type list, this field is<br>populated automatically with the<br>value stored in the Description<br>field in the corresponding IPL Type<br>record. |
| Equipment<br>ID         | Character    | The ID for the Equip-<br>ment record that is<br>linked to the Independ-<br>ent Layer of Protection<br>record through the<br><i>Safety Analysis Has</i><br><i>Equipment</i><br>Relationship family.       | On the datasheet, this field is dis-<br>abled and contains a $\overline{\cdots}$ button,<br>which you can click to search for<br>the Equipment record that you<br>want to link to the Independent<br>Layer of Protection record.                                          |
| Equipment<br>Entity Key | Number       | The Entity Key for the<br>Equipment record that<br>is linked to the<br>Independent Layer of<br>Protection record.                                                                                        | The Meridium APM system uses<br>this value to populate the Equip-<br>ment ID field in the Independent<br>Layer of Protection record. This<br>field does not appear on the<br>Independent Layer of Protection<br>datasheet by default.                                     |
| Functional<br>Location  | Character    | The ID for the Func-<br>tional Location record<br>that is linked to the<br>Independent Layer of<br>Protection record<br>through the <i>Has Func-</i><br><i>tional Location</i> Rela-<br>tionship family. | On the datasheet, this field is dis-<br>abled and contains a $\overline{\cdots}$ button,<br>which you can click to search for<br>the Functional Location record that<br>you want to link to the Independ-<br>ent Layer of Protection record.                              |

| Field Cap-<br>tion                   | Data<br>Type | Description                                                                                                    | Behavior and Usage                                                                                                    |
|--------------------------------------|--------------|----------------------------------------------------------------------------------------------------|----------------------------------------------------------------------------------------------------|
| Functional<br>Location<br>Entity Key | Number       | The Entity Key for the<br>Functional Location<br>record that is linked to<br>the Independent Layer<br>of Protection record. | The Meridium APM system uses<br>this value to populate the Func-<br>tional Location field. This field<br>does not appear on the Independ-<br>ent Layer of Protection datasheet<br>by default.                                                                                                    |
| IPL ID                               | Character    | The ID for the inde-<br>pendent layer of pro-<br>tection (IPL).                                                             | On the datasheet, this field<br>appears as a text box labeled <b>IPL</b><br><b>ID</b> , in which you can enter your<br>own value. This value appears in<br>the Independent Protective Layers<br>section on the LOPA Definition<br>page and is used to distinguish the<br>Independent Layer of Protection<br>record from the other Independent<br>Layer of Protection records. This<br>field is required. |
| PFD                                  | Number       | A number representing<br>the probability that the<br>independent layer of<br>protection will fail to<br>mitigate the risk.  | On the datasheet, this field<br>appears as a text box labeled <b>PFD</b> .<br>Depending upon the <u>IPL type</u> that<br>you select in the Type list, the PFD<br>field will be:                                                                                                    |
|                                      |              |                                                                                                    | <ul> <li>Disabled and populated auto-<br/>matically with a default value.</li> </ul>                                                                                                    |
|                                      |              |                                                                                                    | -or-                                                                                                    |
|                                      |              |                                                                                                    | • Required. If the PFD field is<br>required. A rule is applied to<br>this field that checks the<br>value you enter against a<br>range that is defined by the<br>selected IPL type.                                                                                                    |
|                                      |              |                                                                                                    | If you do not select a value in<br>the <b>Type</b> list and type a custom<br>value in the Type text box, the PFD<br>field is required, but the Meridium<br>APM system will be unable to pre-<br>vent you from entering an invalid<br>PFD value.                                                                                                    |

| Field Cap-<br>tion | Data<br>Type | Description                                                                                                    | Behavior and Usage                                                                                                    |
|--------------------|--------------|----------------------------------------------------------------------------------------------------|----------------------------------------------------------------------------------------------------|
| Sequence<br>Number | Number       | A number indicating<br>the order in which the<br>Independent Layer of<br>Protection record must<br>appear in the grid in<br>relation to the other<br>Independent Layers of<br>Protection records. | On the datasheet, this field<br>appears as a text box labeled<br><b>Sequence Number</b> and is pop-<br>ulated automatically with a num-<br>ber relative to the existing<br>Independent Layer of Protection<br>records that are already linked to<br>the same LOPA record. For<br>example, if two Independent Layer<br>of Protection records are already<br>linked to a LOPA record, when you<br>create a third Layer of Protection<br>Analysis record and it link it to the<br>same LOPA record, the Sequence<br>Number field will be populated<br>automatically with the value <i>3</i> . You<br>can modify this value, if desired. |
| Туре               | Character    | The type of inde-<br>pendent layer of pro-<br>tection.                                                                                                    | On the datasheet, this field<br>appears as a list labeled <b>Type</b> and<br>contains the IPL Type records that<br>exist in the database. The IPL Type<br>record that you select in this list is<br>used to determine the PFD value<br>that is associated with the inde-<br>pendent layer of protection rep-<br>resented by the Independent Layer<br>of Protection record. Alternatively,<br>you can enter a custom value in<br>the Type field.                                                                                                    |

## **Instrumented Function**

Instrumented Function records store details about a specific function of an SIS. The following table provides an alphabetical list and description of the fields that exist for the Instrumented Function family. The information in this table reflects the baseline state and behavior of these fields. This list is not comprehensive.

| Field Caption                        | Data<br>Type | Description                                                                                                    | Behavior and Usage                                                                                                    | Datasheet/Tab                                                                                                    |
|--------------------------------------|--------------|----------------------------------------------------------------------------------------------------|----------------------------------------------------------------------------------------------------|----------------------------------------------------------------------------------------------------|
| Abnormal<br>State                    | Character    | A short descrip-<br>tion of the spe-<br>cific abnormal<br>state of the<br>operation.                                                                                                    | On the datasheet, this<br>field appears as a list<br>labeled <b>Abnormal</b><br><b>States</b> and contains<br>the following values:                                                                                                    | Safety Require-<br>ment Spe-<br>cification<br>datasheet                                                                                                    |
|                                      |              |                                                                                                    | <ul> <li>Start-Up</li> <li>Shutdown</li> <li>Bypass</li> <li>Maintenance</li> <li>Emergency</li> <li>Other</li> <li>This field is enabled<br/>and required only if<br/><i>ABNORMAL</i> is selected<br/>in the <b>Operation</b><br/><b>Modes</b> list. Otherwise,<br/>this field is disabled.</li> </ul> |                                                                                                    |
| Concurrent<br>Safe State Haz-<br>ard | Text         | A description<br>of the haz-<br>ardous event<br>that could<br>occur if the<br>safe state asso-<br>ciated with the<br>instrumented<br>function occurs<br>simultaneously<br>with the safe<br>state of a dif-<br>ferent instru-<br>mented<br>function. | In the UI, this field is<br>displayed without a<br>field caption, and the<br>value is set by default.<br>You can remove this<br>text and enter your<br>own value. This field<br>contains a button,<br>which you can click to<br>access the Text Editor.                                                 | Potential Con-<br>current Safe<br>State Hazard<br>section on<br>theConcurrent<br>Safe Statestab<br>on the <record<br>ID&gt; (Instru-<br/>mented Func-<br/>tion) window</record<br> |

| Field Caption                         | Data<br>Type | Description                                                                                                    | Behavior and Usage                                                                                                    | Datasheet/Tab                                                                                                    |
|---------------------------------------|--------------|----------------------------------------------------------------------------------------------------|----------------------------------------------------------------------------------------------------|----------------------------------------------------------------------------------------------------|
| Concurrent<br>Safe State Haz-<br>ard? | Logical      | A logical field<br>that stores the<br>value <i>True</i> or<br><i>False</i> and indic-<br>ates whether<br>the safe state<br>associated with<br>the instru-<br>mented func-<br>tion can cause<br>a hazardous<br>event if it<br>occurs con-<br>currently with a<br>safe state of a<br>different instru-<br>mented func-<br>tion. By<br>default, this<br>field contains<br>the value <i>False</i> . | In the UI, this field<br>appears as a check box<br>labeled Hazard for Con-<br>current Safe States?,<br>which you can select to<br>indicate that the safe<br>state for the instru-<br>mented function can<br>lead to a hazardous<br>event if that safe state<br>occurs simultaneously<br>with the safe state of a<br>different instrumented<br>function. | Concurrent<br>Safe States tab<br>on the <record<br>ID&gt; (Instru-<br/>mented Func-<br/>tion) window</record<br> |

| Field Caption              | Data<br>Type | Description                                                                                                    | Behavior and Usage                                                                                                    | Datasheet/Tab                                           |
|----------------------------|--------------|----------------------------------------------------------------------------------------------------|----------------------------------------------------------------------------------------------------|---------------------------------------------------------|
| Consequence<br>Description | Text         | A description<br>of the risk that<br>is associated<br>with the haz-<br>ardous event<br>that exists in<br>the Hazardous<br>Event field. | On the Instrumented<br>Function datasheet,<br>this field appears as a<br>text box labeled <b>Con-</b><br><b>sequence Description</b><br>and contains a ••• but-<br>ton, which you can<br>click to access the Text<br>Editor.                                                                                                    | Instrumented<br>Function data-<br>sheet                 |
|                            |              |                                                                                                    | If the value in the SIL<br>Assessment Method<br>field is <i>PHA - Internal</i> ,<br>after you select a Risk<br>Assessment record<br>from a Hazards Ana-<br>lysis, this field is pop-<br>ulated automatically<br>with the value in the<br>Consequence Descrip-<br>tion field in the Haz-<br>ards Analysis<br>Consequence record<br>that is linked to the<br>Risk Assessment<br>record you selected. |                                                         |
| Demand Rate<br>(Source)    | Character    | The demand<br>rate (i.e., Low<br>demand or<br>High demand).                                                                            | On the datasheet, this<br>field contains the text<br><i>Low Demand</i> by<br>default. You can<br>remove this text and<br>enter your own values.                                                                                                    | Safety Require-<br>ment Spe-<br>cification<br>datasheet |

| Field Caption    | Data<br>Type | Description                                                                                                    | Behavior and Usage                                                                                                    | Datasheet/Tab                           |
|------------------|--------------|----------------------------------------------------------------------------------------------------|----------------------------------------------------------------------------------------------------|-----------------------------------------|
| Equipment ID     | Character    | The ID of the<br>Equipment<br>record whose<br>Entity ID is<br>stored in the<br>Equipment Key<br>field.             | On the datasheet, this<br>field is disabled and<br>contains a ••• button,<br>which you can click to<br>search for the desired<br>Equipment record.<br>After you select an<br>Equipment record, a<br>link is created between<br>the selected Equip-<br>ment record and the<br>Instrumented Function<br>record. In addition, the<br>Equipment ID will<br>appear automatically<br>in the Equipment ID<br>field. | Instrumented<br>Function data-<br>sheet |
| Equipment<br>Key | Number       | The Entity Key<br>of the Equip-<br>ment record<br>that is linked to<br>the Instru-<br>mented Func-<br>tion record. | The Meridium APM sys-<br>tem uses this value to<br>populate the Equip-<br>ment ID field that<br>appears on the Instru-<br>mented Function data-<br>sheet.                                                                                                    | None                                    |

| Field Caption       | Data<br>Type | Description                                                                                                    | Behavior and Usage                                                                                                    | Datasheet/Tab                           |
|---------------------|--------------|----------------------------------------------------------------------------------------------------|----------------------------------------------------------------------------------------------------|-----------------------------------------|
| Failure Rate<br>UOM | Character    | The unit of<br>measure that is<br>associated with<br>the value in the<br>Required Prob-<br>ability of Fail-<br>ure field. | On the datasheet, this<br>field appears as a list<br>labeled <b>Failure Rate</b><br><b>UOM</b> and contains the<br>following values:<br>• PFD Avg.<br>• PFH<br>When the value in the<br>SIL Mode field is <i>High</i><br><i>Demand</i> or <i>Continuous</i> ,<br>this value is disabled<br>and populated auto-<br>matically with <i>PFH</i> .<br>When the value in the<br>SIL Mode field is <i>Low</i><br><i>Demand</i> , this value is<br>disabled and pop-<br>ulated automatically<br>with <i>PFH</i> . | Instrumented<br>Function data-<br>sheet |

| Field Caption                                | Data<br>Type | Description                                                                  | Behavior and Usage                                                                                                    | Datasheet/Tab                           |
|----------------------------------------------|--------------|------------------------------------------------------------------------------|----------------------------------------------------------------------------------------------------|-----------------------------------------|
| Frequency of<br>Initiating<br>Event (Per yr) | Number       | The number of<br>times per year<br>that the ini-<br>tiating event<br>occurs. | On the datasheet, this<br>field appears as a text<br>box labeled <b>Frequency</b><br>of Initiating Event (per<br>yr), in which you can<br>enter your own value.                                                                                                    | Instrumented<br>Function data-<br>sheet |
|                                              |              |                                                                              | If the value in the SIL<br>Assessment Method<br>field is <i>PHA</i> - <i>Internal</i> ,<br>after you select a Risk<br>Assessment record<br>from a Hazards Ana-<br>lysis, this field is pop-<br>ulated automatically<br>with the value in the<br>Cause Frequency (per<br>year) field in the Haz-<br>ards Analysis Cause<br>record that is linked to<br>the Hazards Analysis<br>Consequence record<br>that is linked to the<br>Risk Assessment<br>record you selected. |                                         |
| Function Type                                | Character    | The type of<br>instrumented<br>function.                                     | On the datasheet, this<br>field appears as a list<br>labeled <b>Function Type</b><br>and contains the fol-<br>lowing baseline values:<br>• Safety<br>• Protective                                                                                                    | Instrumented<br>Function data-<br>sheet |

| Field Caption              | Data<br>Type | Description                                                                                                    | Behavior and Usage                                                                                                    | Datasheet/Tab                           |
|----------------------------|--------------|----------------------------------------------------------------------------------------------------|----------------------------------------------------------------------------------------------------|-----------------------------------------|
| Functional<br>Location ID  | Character    | The ID of the<br>Functional<br>Location<br>record whose<br>Entity Key is<br>stored in the<br>Functional<br>Location Key<br>field. | On the datasheet, this<br>field is disabled and<br>contains a button,<br>which you can click to<br>search for the desired<br>Functional Location<br>record. After you select<br>a Functional Location<br>record, a link is cre-<br>ated between the Func-<br>tional Location record<br>and the Instrumented<br>Function record. In<br>addition, the Func-<br>tional Location ID will<br>appear automatically<br>in the Functional Loca-<br>tion ID field. | Instrumented<br>Function data-<br>sheet |
| Functional<br>Location Key | Number       | The Entity Key<br>of the Func-<br>tional Location<br>record that is<br>linked to the<br>Instrumented<br>Function<br>record.       | The Meridium APM sys-<br>tem uses this value to<br>populate the Func-<br>tional Location ID field.                                                                                                    | None                                    |

| Field Caption              | Data<br>Type | Description                                                                                                    | Behavior and Usage                                                                                                    | Datasheet/Tab                           |
|----------------------------|--------------|----------------------------------------------------------------------------------------------------|----------------------------------------------------------------------------------------------------|-----------------------------------------|
| Hazardous<br>Event         | Character    | A description<br>of the event for<br>which the<br>instrumented<br>function exists<br>to prevent or<br>mitigate risk.                    | On the datasheet, this<br>field appears as a text<br>box labeled <b>Hazardous</b><br><b>Event</b> , in which you<br>can enter your own<br>value.<br>If the value in the SIL<br>Assessment Method<br>field is <i>PHA - Internal</i> ,<br>after you select a Risk<br>Assessment record<br>from a Hazards Ana-<br>lysis, this field is pop-<br>ulated automatically<br>with the value in the<br>Consequence Type<br>field in the Hazards<br>Analysis Consequence<br>record that is linked to<br>the Risk Assessment<br>record you selected. | Instrumented<br>Function data-<br>sheet |
| Hazards Ana-<br>lysis Date | Date         | The date the<br>Hazards Ana-<br>lysis record to<br>which the<br>Instrumented<br>Function<br>record is linked<br>was last mod-<br>ified. | On the datasheet, this<br>field is disabled and<br>populated auto-<br>matically with the<br>value stored in the Last<br>Modified Date field in<br>the Hazards Analysis<br>record that is linked to<br>the Instrumented Func-<br>tion record and whose<br>ID appears in the Haz-<br>ards Analysis Refer-<br>ence field.                                                                                                    | Instrumented<br>Function data-<br>sheet |

| Field Caption                             | Data<br>Type | Description                                                                                                    | Behavior and Usage                                                                                                    | Datasheet/Tab                                           |
|-------------------------------------------|--------------|----------------------------------------------------------------------------------------------------|----------------------------------------------------------------------------------------------------|---------------------------------------------------------|
| Hazards Ana-<br>lysis Refer-<br>ence      | Character    | The Record ID<br>of the Hazards<br>Analysis record<br>that is linked to<br>the Instru-<br>mented Func-<br>tion record.                                                            | On the datasheet, this<br>field is disabled and<br>populated auto-<br>matically with the<br>value stored in the Haz-<br>ards Analysis Refer-<br>ence field in the SIL<br>Analysis record. There<br>must be a value in this<br>field before you select<br>the <b>PHA - Internal</b><br>option in the SIL<br>Assessment field.<br>Otherwise, an error<br>message will appear. | Instrumented<br>Function data-<br>sheet                 |
| Hazards Ana-<br>lysis Refer-<br>ence Key  | Number       | The Entity Key<br>for the Hazards<br>Analysis record<br>that is linked to<br>the Instru-<br>mented Func-<br>tion record.                                                          | This field is used by<br>the Meridium APM sys-<br>tem to populate the<br>Instrumented Function<br>record with inform-<br>ation from the Hazards<br>Analysis record that is<br>linked to the Instru-<br>mented Function<br>record.                                                                                                    | None                                                    |
| l/O Functional<br>Relationship<br>Details | Text         | A description<br>of the rela-<br>tionship<br>between the<br>inputs and out-<br>puts for the<br>process, includ-<br>ing details such<br>as logic and<br>mathematical<br>functions. | On the datasheet, this<br>field appears as a text<br>box labeled <b>I/O Func-</b><br>tional Relationship<br>Details and contains a<br>button, which you<br>can click to access the<br>Text Editor.                                                                                                    | Safety Require-<br>ment Spe-<br>cification<br>datasheet |

| Field Caption       | Data<br>Type | Description                                                                                                    | Behavior and Usage                                                                                                    | Datasheet/Tab                           |
|---------------------|--------------|----------------------------------------------------------------------------------------------------|----------------------------------------------------------------------------------------------------|-----------------------------------------|
| Initiating<br>Event | Character    | A short descrip-<br>tion of the ini-<br>tiating event<br>whose descrip-<br>tion exists in<br>the Initiating<br>Event Descrip-<br>tion field. | On the datasheet, this<br>field appears as a text<br>box labeled <b>Initiating</b><br><b>Event</b> , in which you<br>can enter your own<br>value.<br>If the value in the SIL<br>Assessment Method<br>field is <i>PHA - Internal</i> ,<br>after you select a Risk<br>Assessment record<br>from a Hazards Ana-<br>lysis, this field is pop-<br>ulated automatically<br>with the value in the<br>Cause Type field in the<br>Hazards Analysis<br>Cause record that is<br>linked to the Hazards<br>Analysis Consequence<br>record that is linked to<br>the Risk Assessment<br>record you selected. | Instrumented<br>Function data-<br>sheet |

| Field Caption                        | Data<br>Type | Description                                                                                                    | Behavior and Usage                                                                                                    | Datasheet/Tab                           |
|--------------------------------------|--------------|----------------------------------------------------------------------------------------------------|----------------------------------------------------------------------------------------------------|-----------------------------------------|
| Initiating<br>Event Descrip-<br>tion | Text         | A description<br>of the event<br>which could ini-<br>tiate a series of<br>events that<br>present the<br>risk whose<br>description<br>exists in the<br>Consequence<br>Description<br>field. | On the datasheet, this<br>field appears as a text<br>box labeled <b>Initiating</b><br><b>Event Description</b> and<br>contains a ••• button,<br>which you can click to<br>access the Text Editor.<br>If the value in the SIL<br>Assessment Method<br>field is <i>PHA - Internal</i> ,<br>after you select a Risk<br>Assessment record<br>from a Hazards Ana-<br>lysis, this field is pop-<br>ulated automatically<br>with the value in the<br>Cause Description field<br>in the Hazards Analysis<br>Cause record that is<br>linked to the Hazards<br>Analysis Consequence<br>record that is linked to<br>the Risk Assessment<br>record you selected. | Instrumented<br>Function data-<br>sheet |
| Last Modified<br>By                  | Character    | The name of<br>the user who<br>last modified<br>the record.                                                                                                    | On the datasheet, this<br>field is disabled and<br>updated automatically<br>whenever the record is<br>modified.                                                                                                    | Instrumented<br>Function data-<br>sheet |
| Last Modified<br>Date                | Date         | The date on<br>which the<br>record was last<br>modified.                                                                                                    | On the datasheet, this<br>field is disabled and<br>populated auto-<br>matically.                                                                                                    | Instrumented<br>Function data-<br>sheet |

| Field Caption                           | Data<br>Type | Description                                                                                                    | Behavior and Usage                                                                                                    | Datasheet/Tab                                           |
|-----------------------------------------|--------------|----------------------------------------------------------------------------------------------------|----------------------------------------------------------------------------------------------------|---------------------------------------------------------|
| Maintenance<br>and Test<br>Requirements | Text         | A description<br>of the require-<br>ments for main-<br>tenance and<br>testing pro-<br>cedures for the<br>instrumented<br>function.                                                                   | On the datasheet, this<br>field appears as a text<br>box labeled <b>Main-</b><br><b>tenance and Test</b><br><b>Requirements</b> , and the<br>value is set by default.<br>You can remove this<br>text and enter your<br>own values. This field<br>contains a ••• button,<br>which you can click to<br>access the Text Editor. | Safety Require-<br>ment Spe-<br>cification<br>datasheet |
| Maintenance<br>Override                 | Logical      | A logical field<br>that stores the<br>value<br><i>True</i><br>or <i>False</i> and<br>indicates<br>whether the<br>process<br>requires over-<br>ride pro-<br>cedures for<br>maintenance<br>activities. | None                                                                                                    | None                                                    |
| Manual Shut-<br>down                    | Logical      | A logical field<br>that stores the<br>value<br><i>True</i><br>or <i>False</i> and<br>indicates<br>whether the<br>process<br>requires<br>manual shut-<br>down.                                        | None                                                                                                    | None                                                    |

| Field Caption              | Data<br>Type | Description                                                                              | Behavior and Usage                                                                                                    | Datasheet/Tab                                           |
|----------------------------|--------------|------------------------------------------------------------------------------------------|----------------------------------------------------------------------------------------------------|---------------------------------------------------------|
| Max Process<br>Variable    | Number       | A number rep-<br>resenting the<br>upper value for<br>the process<br>variable range.      | On the datasheet, this<br>field appears as a text<br>box labeled <b>Max Pro-</b><br>cess Variable, in which<br>you can enter your<br>own value. This value<br>combined with the<br>value stored in the Min<br>Process Variable field<br>make up the process<br>variable range.                           | Safety Require-<br>ment Spe-<br>cification<br>datasheet |
| Min Process<br>Variable    | Number       | A number representing the lower value for the process variable range.                    | On the datasheet, this<br>field appears as a text<br>box labeled <b>Min Pro-</b><br><b>cess Variable</b> , in which<br>you can enter your<br>own value. This value<br>combined with the<br>value stored in the<br>Max Process Variable<br>field make up the pro-<br>cess variable range.                 | Safety Require-<br>ment Spe-<br>cification<br>datasheet |
| Normal Oper-<br>ation Mode | Text         | A description<br>of the normal<br>operating<br>mode for the<br>instrumented<br>function. | On the datasheet, this<br>field appears as a text<br>box labeled <b>Normal</b><br><b>Operation Mode</b> , and<br>the values is set by<br>default. You can<br>remove this text and<br>enter your own values.<br>This field contains a •••<br>button, which you can<br>click to access the Text<br>Editor. | Safety Require-<br>ment Spe-<br>cification<br>datasheet |

| Field Caption                        | Data<br>Type | Description                                                          | Behavior and Usage                                                                                                    | Datasheet/Tab                                           |
|--------------------------------------|--------------|----------------------------------------------------------------------|----------------------------------------------------------------------------------------------------|---------------------------------------------------------|
| Operation<br>Mode                    | Character    | The mode of<br>operation for<br>the instru-<br>mented func-<br>tion. | On the datasheet, this<br>field appears as a list<br>labeled <b>Operation</b><br><b>Modes</b> and contains<br>the following values:                                                                                                    | Safety Require-<br>ment Spe-<br>cification<br>datasheet |
|                                      |              |                                                                      | <ul> <li>NORMAL: This is the value that is selected by default.</li> <li>ABNORMAL: If you select this value, the following fields are enabled:         <ul> <li>Abnormal States</li> <li>Operation Mode</li> </ul> </li> </ul>                                                                                                    |                                                         |
| Operator<br>Interface<br>Requirement | Text         | A description<br>of the Operator<br>Interface<br>requirements.       | Description<br>On the datasheet, this<br>field appears as a text<br>box labeled <b>Operator</b><br><b>Interface</b><br><b>Requirement</b> , and the<br>value is set by default.<br>You can remove this<br>text and enter your<br>own values. This field<br>contains a ••• button,<br>which you can click to<br>access the Text Editor. | Safety Require-<br>ment Spe-<br>cification<br>datasheet |

| Field Caption        | Data<br>Type | Description                                                                                                    | Behavior and Usage                                                                                                    | Datasheet/Tab                                           |
|----------------------|--------------|----------------------------------------------------------------------------------------------------|----------------------------------------------------------------------------------------------------|---------------------------------------------------------|
| PIF ID               | Character    | An ID for the<br>instrumented<br>function.                                                                                                    | On the datasheet, this<br>field appears as a text<br>box labeled <b>IF ID</b> , in<br>which you can enter<br>your own value. This<br>value will appear in the<br>list of Instrumented<br>Function records on<br>the Instrumented Func-<br>tions (IFs) page. This<br>field is required. | Instrumented<br>Function data-<br>sheet                 |
| PIF Descrip-<br>tion | Character    | Stores a<br>description of<br>the instru-<br>mented func-<br>tion. This field<br>is displayed on<br>the Instru-<br>mented Func-<br>tion datasheet<br>by default. | On the datasheet, this<br>field appears as a text<br>box labeled <b>IF Descrip-</b><br><b>tion</b> , in which you can<br>enter your own value.                                                                                                    | Instrumented<br>Function data-<br>sheet                 |
| Pre Alarm            | Number       | A number rep-<br>resenting the<br>point on the<br>process vari-<br>able range at<br>which the pre-<br>alarm should<br>be triggered.                              | On the datasheet, this<br>field appears as a text<br>box labeled <b>Pre Alarm</b> ,<br>in which you can enter<br>your own value.                                                                                                    | Safety Require-<br>ment Spe-<br>cification<br>datasheet |

| Field Caption                         | Data<br>Type | Description                                                                                                    | Behavior and Usage                                                                                                    | Datasheet/Tab                                           |
|---------------------------------------|--------------|----------------------------------------------------------------------------------------------------|----------------------------------------------------------------------------------------------------|---------------------------------------------------------|
| Process Ser-<br>vice Descrip-<br>tion | Text         | A description<br>of the spe-<br>cifications for<br>the process ser-<br>vice.                                                                            | On the datasheet, this<br>field appears as a text<br>box labeled <b>Process</b><br><b>Service Description</b> ,<br>and the value is set by<br>default. You can<br>remove this text and<br>enter your own values.<br>This field contains a •••<br>button, which you can<br>click to access the Text<br>Editor. | Safety Require-<br>ment Spe-<br>cification<br>datasheet |
| Process<br>Speed                      | Number       | A number rep-<br>resenting the<br>time in<br>seconds that<br>the process for<br>which the<br>instrumented<br>function exists<br>takes to com-<br>plete. | On the datasheet, this<br>field appears as a text<br>box labeled <b>Process</b><br><b>Speed</b> with an addi-<br>tional label, <b>(Seconds)</b><br>to the right of the field.<br>You can enter your<br>own value directly in<br>the <b>Process Speed</b> cell.                                                | Instrumented<br>Function data-<br>sheet                 |

| Field Caption                         | Data<br>Type | Description                                                                                                    | Behavior and Usage                                                                                                    | Datasheet/Tab                           |
|---------------------------------------|--------------|----------------------------------------------------------------------------------------------------|----------------------------------------------------------------------------------------------------|-----------------------------------------|
| Required<br>Probability of<br>Failure | Number       | A number that<br>represents the<br>target prob-<br>ability that an<br>instrumented<br>function failure<br>will occur. | If the value in the SIS<br>Assessment Method<br>field is <i>Risk Matrix</i> -<br><i>Internal</i> , this field is dis-<br>abled and populated<br>automatically based on<br>the <u>SIL requirements</u><br>from the Risk Matrix.                                                                                                    | Instrumented<br>Function data-<br>sheet |
|                                       |              |                                                                                                    | If the value in the SIS<br>Assessment field is<br><i>Layer of Protection</i><br><i>Analysis Internal</i> , this<br>field is disabled and<br>populated auto-<br>matically with the dif-<br>ference between the<br>values in the Mitigated<br>Consequence Fre-<br>quency field and the<br>Required Mitigated<br>Consequence Fre-<br>quency field on the<br>LOPA datasheet. |                                         |
|                                       |              |                                                                                                    | For all other SIS Assess-<br>ment methods, you<br>can type a value dir-<br>ectly into the <b>Required</b><br><b>Probability of Failure</b><br>cell. Note that:                                                                                                    |                                         |
|                                       |              |                                                                                                    | • The value you<br>type must fall<br>within a certain<br>range, which is<br><u>determined by</u><br><u>the value in the</u><br><u>Selected SIL</u><br><u>Level field</u> . If you<br>modify the value<br>in the Selected<br>SIL Level field,<br>the value in this<br>field will be                                                                                       |                                         |
|                                       |              |                                                                                                    |                                                                                                    |                                         |

| Field Caption | Data<br>Type | Description | Behavior and Usage                                                                                                    | Datasheet/Tab |
|---------------|--------------|-------------|----------------------------------------------------------------------------------------------------|---------------|
|               |              |             | updated auto-<br>matically to fall<br>within the cor-<br>rect range of val-<br>ues for that level.                                                                                                    |               |
|               |              |             | <ul> <li>If you try to type<br/>a value into the<br/>Required Prob-<br/>ability of Failure<br/>cell without first<br/>selecting a value<br/>from the Selec-<br/>ted SIL Level list<br/>or you type a<br/>value that is out-<br/>side of the<br/>acceptable<br/>range, an error<br/>message will<br/>appear.</li> </ul>                                                                                                    |               |
|               |              |             | <ul> <li>If the value in the SIL Mode field is Low Demand, when you type a value into the Required Probability of Failure cell, the value in the Risk Reduction Factor field will be populated automatically with the inverse of the value you type. Likewise, if you type a value in the Risk Reduction Factor cell, the value in the Risk Reduction Factor cell, the value in the Risk Reduction Factor cell, the value in the Risk Reduction Factor cell, the value in the Risk Reduction Factor cell, the value in the Required Probability of Failure field will be pop-</li> </ul> |               |

| Field Caption | Data<br>Type | Description | Behavior and Usage                                                                                                    | Datasheet/Tab |
|---------------|--------------|-------------|----------------------------------------------------------------------------------------------------|---------------|
|               |              |             | matically with<br>the inverse of the<br>value that you<br>type.                                                                                                    |               |
|               |              |             | After you type a value<br>in the Required Prob-<br>ability of Failure field,<br>it is converted auto-<br>matically to scientific<br>notation form (e.g., 1E-<br>07). |               |
|               |              |             |                                                                                                    |               |
|               |              |             |                                                                                                    |               |
|               |              |             |                                                                                                    |               |
|               |              |             |                                                                                                    |               |
|               |              |             |                                                                                                    |               |
|               |              |             |                                                                                                    |               |

| Field Caption          | Data<br>Type | Description                                                                                                    | Behavior and Usage                                                                                                    | Datasheet/Tab                                           |
|------------------------|--------------|----------------------------------------------------------------------------------------------------|----------------------------------------------------------------------------------------------------|---------------------------------------------------------|
| Required SIF<br>Action | Text         | A description<br>of the action<br>that the instru-<br>mented func-<br>tion performs<br>in response to<br>a triggered<br>alarm.                                                                                  | On the datasheet, this<br>field appears as a text<br>box labeled <b>Required</b><br><b>SIF Action</b> and con-<br>tains a ••• button,<br>which you can click to<br>access the Text Editor.                                                                                                    | Safety Require-<br>ment Spe-<br>cification<br>datasheet |
| Reset Require-<br>ment | Text         | A description<br>of the require-<br>ments for reset-<br>ting a process<br>after it has<br>been tripped.                                                                                                    | On the datasheet, this<br>field appears as a text<br>box labeled <b>Reset</b><br><b>Requirement</b> , and the<br>value is set by default.<br>You can remove this<br>text and enter your<br>own values. This field<br>contains a ••• button,<br>which you can click to<br>access the Text Editor. | Safety Require-<br>ment Spe-<br>cification<br>datasheet |
| Response<br>Time       | Number       | A numeric<br>value that rep-<br>resents the<br>time in<br>seconds that it<br>takes for the<br>instrumented<br>function to<br>respond to the<br>initiating event<br>and bring the<br>process to a<br>safe state. | On the datasheet, this<br>field appears as a text<br>box labeled <b>Response</b><br><b>Time</b> with an addi-<br>tional label, <b>(Seconds)</b> ,<br>to the right of the field.<br>You can enter your<br>own value directly in<br>the <b>Response Time</b><br>cell.                              | Instrumented<br>Function data-<br>sheet                 |

| Field Caption                                        | Data<br>Type | Description                                                                                                    | Behavior and Usage                                                                                                    | Datasheet/Tab |
|------------------------------------------------------|--------------|----------------------------------------------------------------------------------------------------|----------------------------------------------------------------------------------------------------|---------------|
| Field Caption<br>Risk Reduc-<br>tion Factor<br>(RRF) |              | Description<br>A number representing the<br>factor by which<br>the risk should<br>be reduced for<br>the instru-<br>mented func-<br>tion. | Behavior and UsageIf the value in the SIL<br>Mode field is Low<br>Demand and the value<br>in the SIS Assessment<br>Method field is Layer<br>of Protection Analysis -<br>Internal or Risk Matrix<br>- Internal, this value is<br>disabled and pop-<br>ulated automatically<br>with the inverse of the<br>value in the Required<br>Probability of Failure<br>field.For all other SIS When<br>the value in the SIL<br>Mode field is Low<br>Demand and the value<br>in the SIS Assessment<br>Method field is not<br>Layer of Protection<br>Analysis - Internal or<br>Risk Matrix - Internal,<br>this field is enabled<br>and you can type a<br>value directly into the<br>Risk Reduction Factor<br>cell. Note that: | Datasheet/Tab |
|                                                      |              |                                                                                                    | <ul> <li>The value you<br/>type must fall<br/>within a certain<br/>range, which is<br/><u>determined by</u><br/><u>the value in the</u><br/><u>Selected SIL</u><br/><u>Level field</u>. If you<br/>modify the value<br/>in the Selected<br/>SIL Level field,<br/>the value in this<br/>field will be<br/>updated auto-</li> </ul>                                                                                                    |               |

| Field Caption | Data<br>Type | Description | Behavior and Usage                                                                                                    | Datasheet/Tab |
|---------------|--------------|-------------|----------------------------------------------------------------------------------------------------|---------------|
|               |              |             | matically to fall<br>within the cor-<br>rect range of val-<br>ues for that level.                                                                                                    |               |
|               |              |             | <ul> <li>If you try to type<br/>a value into the<br/>Risk Reduction<br/>Factor cell<br/>without first<br/>selecting a value<br/>from the Selec-<br/>ted SIL Level list<br/>or you type a<br/>value that is out-<br/>side of the<br/>acceptable<br/>range, an error<br/>message will<br/>appear.</li> </ul> |               |
|               |              |             | <ul> <li>If you type a value into the Risk Reduction Factor cell, the value in the Required Probability of Failure field will be populated automatically with the inverse of the value that you type. Likewise, if you type a value</li> </ul>                                                             |               |
|               |              |             | into the<br>Required Prob-<br>ability of Failure<br>cell, the value in<br>the Risk Reduc-<br>tion field will be<br>populated auto-<br>matically with<br>the inverse of the<br>value that you                                                                                                    |               |

| Field Caption             | Data<br>Type | Description                                                                                                    | Behavior and Usage                                                                                                    | Datasheet/Tab                           |
|---------------------------|--------------|----------------------------------------------------------------------------------------------------|----------------------------------------------------------------------------------------------------|-----------------------------------------|
|                           |              |                                                                                                    | type.<br>If the value in the SIL<br>Mode field is <i>High<br/>Demand</i><br>or <i>Continuous,</i> this field<br>is disabled and does<br>not contain a value.                                   |                                         |
| Safe State<br>Description | Text         | A description<br>of the safe<br>state to which<br>the process<br>should be<br>taken via the<br>instrumented<br>function. | On the datasheet, this<br>field appears as a text<br>box labeled <b>Safe State</b><br><b>Description</b> and con-<br>tains a •••• button,<br>which you can click to<br>access the Text Editor. | Instrumented<br>Function data-<br>sheet |

| Field Caption         | Data<br>Type | Description                                                                                                    | Behavior and Usage                                                                                                    | Datasheet/Tab                           |
|-----------------------|--------------|----------------------------------------------------------------------------------------------------|----------------------------------------------------------------------------------------------------|-----------------------------------------|
| Selected SIL<br>Level | Number       | A number rep-<br>resenting the<br>SIL value that is<br>required for<br>the instru-<br>mented func-<br>tion.           | On the datasheet, this<br>field is disabled and<br>populated auto-<br>matically if the value in<br>the SIL Assessment<br>Method field is any-<br>thing other than<br><i>External</i> .                                                                                 | Instrumented<br>Function data-<br>sheet |
|                       |              |                                                                                                    | If the SIL Assessment<br>Method field contains<br>an <i>External</i> value, this<br>field is enabled and<br>appears as a list that is<br>populated with values<br>from the MI_SAFETY_<br>INDEX_LEVEL System<br>Code Table. You can<br>select a value from the<br>list. |                                         |
|                       |              |                                                                                                    | If a value exists in the<br>Required Probability of<br>Failure field, and you<br>try to delete the value<br>in the Selected SIL<br>Level field, an error<br>message appears, and<br>you will not be able to<br>delete the value.                                       |                                         |
| SIL Analysis<br>Key   | Number       | The Entity Key<br>of the SIL Ana-<br>lysis record to<br>which the<br>Instrumented<br>Function<br>record is<br>linked. | This field is used intern-<br>ally by the Meridium<br>APM system.                                                                                                    | None                                    |

|                            | Туре      | Description                                                                                                    | Behavior and Usage                                                                                                    | Datasheet/Tab                           |
|----------------------------|-----------|----------------------------------------------------------------------------------------------------|----------------------------------------------------------------------------------------------------|-----------------------------------------|
| SIL Assess-<br>ment Method | Character | The method<br>used to assess<br>the risk asso-<br>ciated with the<br>instrumented<br>function.                  | On the datasheet, this<br>field appears as a list<br>labeled <b>SIL Assess-</b><br><b>ment Method</b> and con-<br>tains the following<br>values:                                   | Instrumented<br>Function data-<br>sheet |
|                            |           |                                                                                                    | • Risk Matrix -<br>Internal                                                                                                    |                                         |
|                            |           |                                                                                                    | <ul> <li>Layer of Pro-<br/>tection Analysis<br/>Internal</li> </ul>                                                                                                    |                                         |
|                            |           |                                                                                                    | • PHA - Internal                                                                                                    |                                         |
|                            |           |                                                                                                    | • ALARP - External                                                                                                    |                                         |
|                            |           |                                                                                                    | Event Tree                                                                                                    |                                         |
|                            |           |                                                                                                    | Fault Tree                                                                                                    |                                         |
|                            |           |                                                                                                    | <ul> <li>LOPA - External</li> </ul>                                                                                                    |                                         |
|                            |           |                                                                                                    | Risk Graph                                                                                                    |                                         |
|                            |           |                                                                                                    | <ul> <li>Risk Matrix -<br/>External</li> </ul>                                                                                                    |                                         |
|                            |           |                                                                                                    | If you select the <b>PHA</b> -<br><b>Internal</b> option, there<br>must be a value in the<br>Hazards Analysis Refer-<br>ence field. Otherwise,<br>an error message will<br>appear. |                                         |
| SIL Mode                   | Character | The SIL mode<br>that is defined<br>for this instru-<br>mented func-<br>tion based on<br>the code IEC-<br>61508. | On the datasheet, this<br>field appears as a list<br>labeled <b>SIL Mode</b> and<br>contains the following<br>baseline values:<br>Low Demand<br>High Demand<br>Continuous          | Instrumented<br>Function data-<br>sheet |

| Field Caption                   | Data<br>Type | Description                                                                                                    | Behavior and Usage                                                                                                    | Datasheet/Tab                           |
|---------------------------------|--------------|----------------------------------------------------------------------------------------------------|----------------------------------------------------------------------------------------------------|-----------------------------------------|
| SIS System ID                   | Character    | The ID of the<br>Safety Instru-<br>mented System<br>record to<br>which the<br>Instrumented<br>Function<br>record is<br>linked.   | On the datasheet, this<br>field appears as a list<br>labeled <b>SIS ID</b> and con-<br>tains the values that<br>exist in the SIS ID field<br>in the Safety Instru-<br>mented System<br>records that are linked<br>to the SIL Analysis<br>record with which you<br>are currently working.                                                                  | Instrumented<br>Function data-<br>sheet |
| Site Descrip-<br>tion           | Character    | A description<br>of the site that<br>is specified in<br>the Site ID<br>field.                                                    | None                                                                                                    | None                                    |
| Site ID                         | Character    | The ID of the<br>site that is asso-<br>ciated with the<br>instrumented<br>function.                                              | On the datasheet, this<br>field is disabled and<br>populated auto-<br>matically with the<br>value in the Site ID<br>field of the associated<br><u>SIL Analysis record</u> .                                                                                                    | Instrumented<br>Function data-<br>sheet |
| Spurious Trip<br>Limit (per yr) | Number       | A number representing the number of times per year it is acceptable for a spurious trip to occur for this instrumented function. | On the datasheet, this<br>field appears as a text<br>box labeled <b>Spurious</b><br><b>Trip Limit (per yr)</b> , in<br>which you can enter<br>your own value. This<br>value is used to<br>determine the value in<br>the Meets STR Limit<br>field in a Protective<br>Instrument Loop<br>record that is linked to<br>the Instrumented Func-<br>tion record. | Instrumented<br>Function data-<br>sheet |

| Field Caption                         | Data<br>Type | Description                                                                                                    | Behavior and Usage                                                                                                    | Datasheet/Tab                                           |
|---------------------------------------|--------------|----------------------------------------------------------------------------------------------------|----------------------------------------------------------------------------------------------------|---------------------------------------------------------|
| Startup And<br>Restart Pro-<br>cedure | Text         | A detailed<br>description of<br>the startup and<br>restart pro-<br>cedures for the<br>process.                                                        | On the datasheet, this<br>field appears as a text<br>box labeled <b>Startup</b><br><b>and Restart</b><br><b>Procedure</b> , and the<br>value is set by default.<br>You can remove this<br>text and enter your<br>own values. This field<br>contains a ••• button,<br>which you can click to<br>access the Text Editor. | Safety Require-<br>ment Spe-<br>cification<br>datasheet |
| Survival<br>Requirement               | Text         | A description<br>of the require-<br>ments for the<br>instrumented<br>function to sur-<br>vive a cata-<br>strophic event,<br>such as an<br>earthquake. | On the datasheet, this<br>field appears as a text<br>box labeled <b>Survival</b><br><b>Requirement</b> , and the<br>value is set by default.<br>You can remove this<br>text and enter your<br>own values. This field<br>contains a ••• button,<br>which you can click to<br>access the Text Editor.                    | Safety Require-<br>ment Spe-<br>cification<br>datasheet |
| Trip Mode                             | Character    | A short descrip-<br>tion of the trip<br>mode (i.e.,<br>energize to trip<br>or de-energize<br>to trip).                                                | On the datasheet, this<br>field appears as a text<br>box labeled <b>Trip</b><br><b>Mode</b> , and the values<br>is set to <i>de-energize to</i><br><i>trip</i> by default. You can<br>remove this text and<br>enter your own value.                                                                                    | Safety Require-<br>ment Spe-<br>cification<br>datasheet |
| Trip Point                            | Number       | A number rep-<br>resenting the<br>point on the<br>process vari-<br>able range at<br>which the trip<br>alarm should<br>be triggered.                   | On the datasheet, this<br>field appears as a text<br>box labeled <b>Trip Point</b> ,<br>in which you can enter<br>your own value.                                                                                                    | Safety Require-<br>ment Spe-<br>cification<br>datasheet |

| Field Caption         | Data<br>Type | Description                                                               | Behavior and Usage                                                                                                    | Datasheet/Tab                           |
|-----------------------|--------------|---------------------------------------------------------------------------|----------------------------------------------------------------------------------------------------|-----------------------------------------|
| Unit Descrip-<br>tion | Character    | Adescription of<br>the unit that is<br>specified in the<br>Unit ID field. | None                                                                                                    | None                                    |
| Unit ID               | Character    | The ID for the<br>unit where the<br>instrumented<br>function exists.      | On the datasheet, this<br>field appears as a text<br>box labeled <b>Unit ID</b> , in<br>which you can enter<br>your own value. | Instrumented<br>Function data-<br>sheet |

## Functional Test Detail

The following table provides a list of the fields that exist in the Functional Test Detail family. This list is not comprehensive.

| Field Cap-<br>tion               | Data<br>Type | Description                                                                                                    | Behavior and Usage                                                                                                    |
|----------------------------------|--------------|----------------------------------------------------------------------------------------------------|----------------------------------------------------------------------------------------------------|
| As Found<br>Travel<br>Time Limit | Number       | The maximum as-<br>found travel time<br>allowed, in seconds.<br>For example, the value<br>might indicate the max-<br>imum amount of time<br>it takes a switch to<br>change from open to<br>close. | This field is enabled only in<br>Functional Test Detail records<br>that are linked to records rep-<br>resenting final elements.                                                                                |
| As Found<br>Trip Point           | Number       | A value that indicates<br>the performance of the<br>proof test (i.e., the<br>value you found in the<br>field).                                                                                    | You can type a value in this<br>field manually. This field is<br>enabled only in Functional<br>Test Detail records that are<br>linked to records representing<br>sensors, final elements, or<br>logic solvers. |
| As Found<br>Trip Point<br>Error  | Number       | The error between the<br>value you found in the<br>field (i.e., As Found Trip<br>Point) and the accept-<br>able range (i.e., Trip<br>Point Error Limit).                                          | This field is enabled only in<br>Functional Test Detail records<br>that are linked to records rep-<br>resenting sensors, final ele-<br>ments, or logic solvers.                                                |
| As Left<br>Travel<br>Time Limit  | Number       | The maximum as-left<br>travel time allowed, in<br>seconds.                                                                                                    | This field is enabled only in<br>Functional Test Detail records<br>that are linked to records rep-<br>resenting final elements.                                                                                |

| Field Cap-<br>tion             | Data<br>Type | Description                                                                                                    | Behavior and Usage                                                                                                    |
|--------------------------------|--------------|----------------------------------------------------------------------------------------------------|----------------------------------------------------------------------------------------------------|
| As Left<br>Trip Point          | Number       | A value that indicates<br>the final performance<br>of the proof test. If the<br>value in the As Found<br>Trip Point field is within<br>the Trip Point Error<br>Limit, you might not<br>make adjustments, and<br>the As Left Trip Point<br>will be the same. If the<br>As Found Trip Point is<br>not within the Trip<br>Point Error Limit, you<br>may make adjust-<br>ments, and will enter<br>the new adjusted trip<br>point as the As Left Trip<br>Point. | You can type a value in this<br>field manually. This field is<br>enabled only in Functional<br>Test Detail records that are<br>linked to records representing<br>sensors, final elements, or<br>logic solver. |
| As Left<br>Trip Point<br>Error | Number       | The error between the<br>value you left in the<br>field (i.e., As Left Trip<br>Point) and the accept-<br>able range (i.e., Trip<br>Point Error Limit).                                                                                                    | This field is enabled only in<br>Functional Test Detail records<br>that are linked to records rep-<br>resentingsensors, final ele-<br>ments, or logic solvers.                                                |
| Equipment<br>ID                | Character    | The Record ID of the<br>Equipment record<br>against which the step<br>should be performed.                                                                                                    | You can select the associated<br>Equipment record by clicking<br>the •••• in the Equipment ID<br>field.                                                                                                    |
| Location<br>ID                 | Character    | The Record ID of the<br>Functional Location<br>record against which<br>the step should be per-<br>formed.                                                                                                    | You can select the associated<br>Functional Location record by<br>clicking the in the Location<br>ID field.                                                                                                   |

| Field Cap-<br>tion   | Data<br>Type | Description                                        | Behavior and Usage                                                                                                    |
|----------------------|--------------|----------------------------------------------------|----------------------------------------------------------------------------------------------------|
| Pass/Fail            | Character    | The status of the proof<br>test step.              | This value indicates the status<br>of the proof test step iden-<br>tified in the Step Sequence<br>Number and Step Type fields.<br>This field will contain one of<br>the following values: Pass,<br>Fail, Skip, Complete. This field<br>is populated automatically<br>based upon other values in<br>the record. The value in this<br>field will be set automatically<br>to <i>Pass</i> if any of the following<br>conditions is true: |
|                      |              |                                                    | <ul> <li>The Trip Point, Trip Point<br/>Error, and Travel Time<br/>Limit fields are empty.</li> </ul>                                                                                                    |
|                      |              |                                                    | <ul> <li>For logic solvers, sensors,<br/>and final elements, the<br/>value in the As Found Trip<br/>Point field is within the<br/>range established by the<br/>Trip Point Limit field.</li> </ul>                                                                                                    |
|                      |              |                                                    | <ul> <li>For final elements, the<br/>value in the As Found<br/>Travel Time is within the<br/>range established by the<br/>Travel Time Limit.</li> </ul>                                                                                                    |
|                      |              |                                                    | <ul> <li>If the Trip Point and Trip<br/>Point Error fields are<br/>empty but the Travel Time<br/>Limit field is not, the pass/-<br/>fail status will be determ-<br/>ined solely by Travel Time<br/>Limit. The opposite is true<br/>as well.</li> </ul>                                                                                                    |
| Result Cri-<br>teria | Text         | A description of an acceptable result of the test. | This field is populated auto-<br>matically and cannot be mod-<br>ified.                                                                                                    |

| Field Cap-<br>tion         | Data<br>Type | Description                                                                                                    | Behavior and Usage                                                                                                    |
|----------------------------|--------------|----------------------------------------------------------------------------------------------------|----------------------------------------------------------------------------------------------------|
| Step<br>Sequence<br>Number | Number       | A number that rep-<br>resents the order in<br>which the step should<br>be performed, relative<br>to other steps.                                                                                         | This field is populated auto-<br>matically.                                                                                                    |
| Step Type                  | Character    | The type of step.                                                                                                    | This field is populated auto-<br>matically. When this field con-<br>tains the value <i>Sensor</i> or <i>Final</i><br><i>Element</i> , the following fields<br>will be enabled: Trip Point,<br>Trip Point Direction, Trip<br>Point Error Limit, and Trip<br>Point Units. The Travel Time<br>Units field is also enabled<br>when this field contains the<br>value <i>Final Element</i> . |
| Test Cri-<br>teria         | Text         | The nature of the test.                                                                                                    | This field is populated auto-<br>matically and cannot be mod-<br>ified.                                                                                                    |
| Template<br>Detail ID      | Character    | An alphanumeric value<br>that identifies the Func-<br>tional Test Detail<br>record.                                                                                                    | This value is generated auto-<br>matically and cannot be mod-<br>ified.                                                                                                    |
| Travel<br>Time Limit       | Number       | The maximum accept-<br>able travel time for this<br>step, in seconds.                                                                                                    | This field is populated auto-<br>matically with the value in the<br>Travel Time Limit field in the<br>associated SIS Proof Test Tem-<br>plate Detail record and dis-<br>abled unless the value in the<br>Step Type field is <i>Final Ele-</i><br><i>ment</i> .                                                                                                    |
| Trip Point                 | Number       | A value that defines<br>when the element will<br>activate an SIS shut-<br>down. For example, a<br>trip point on a water<br>heater might be 140<br>degrees, a temperature<br>that would scald<br>someone. | This field is populated auto-<br>matically with the value in the<br>Trip Point field in the asso-<br>ciated SIS Proof Test Template<br>Detail record and disabled<br>unless the value in the Step<br>Type field is <i>Final Element</i> .                                                                                                    |

| Field Cap-<br>tion        | Data<br>Type | Description                                                                                                    | Behavior and Usage                                                                                                    |
|---------------------------|--------------|----------------------------------------------------------------------------------------------------|----------------------------------------------------------------------------------------------------|
| Trip Point<br>Direction   | Character    | The trend of Trip Point values.                                                                                                    | This field is populated auto-<br>matically with the value in the<br>Trip Point Direction field in<br>the associated SIS Proof Test<br>Template Detail record and<br>disabled unless the value in<br>the Step Type field is <i>Sensor</i><br>or <i>Final Element</i> .   |
| Trip Point<br>Error Limit | Number       | Anumber identifying<br>the range from the Trip<br>Point, plus or minus,<br>within which the As<br>Found Trip Point value<br>must fall to be accept-<br>able. For example, if<br>the Trip Point is 5, and<br>the Trip Point Error<br>Limit is 3, the As Found<br>Trip Point must fall<br>within plus or minus<br>three of the Trip Point<br>(i.e., from 2 to 8). | This field is populated auto-<br>matically with the value in the<br>Trip Point Error Limit field in<br>the associated SIS Proof Test<br>Template Detail record and<br>disabled unless the value in<br>the Step Type field is <i>Sensor</i><br>or <i>Final Element</i> . |
| Trip Point<br>Units       | Character    | The unit of measure<br>associated with the<br>value in the Trip Point<br>field.                                                                                                    | This field is populated auto-<br>matically with the value in the<br>Trip Point Units field in the<br>associated SIS Proof Test Tem-<br>plate Detail record and dis-<br>abled unless the value in the<br>Step Type field is <i>Sensor</i> or<br><i>Final Element</i> .   |

## LOPA

LOPA records store details about the Layer of Protection Analysis they represent. The following table provides an alphabetical list and description of the fields that exist for the LOPA family and appear on the LOPA datasheet, unless otherwise specified. The information in the table reflects the baseline state and behavior of these fields. This list is not comprehensive.

| Field Caption  | Data<br>Type | Description                                                                                                    | Behavior and Usage                                                                                                    | Datasheet/Tab                                                |
|----------------|--------------|----------------------------------------------------------------------------------------------------|----------------------------------------------------------------------------------------------------|--------------------------------------------------------------|
| Analysis Type  | Character    | The type of<br>analysis that<br>you are con-<br>ducting.                                                                                                    | This field does not<br>appear on the data-<br>sheet by default and is<br>populated auto-<br>matically with the<br>value <i>LOPA</i> .                                                  | This field does<br>not appear on<br>the LOPA data-<br>sheet. |
| Calculated SIL | Number       | The SIL value<br>that is<br>required to<br>mitigate the<br>risk that is<br>associated<br>with the<br>Instrumented<br>Function<br>record to<br>which the<br>LOPA record<br>is linked. | This field is disabled<br>and populated auto-<br>matically with the <u>SIL</u><br><u>value</u> that is associated<br>with the value in the<br>Required PIF PHD<br>field.               | This field does<br>not appear on<br>the LOPA data-<br>sheet. |
| Comments       | Text         | Additional<br>information<br>about the<br>Layer of Pro-<br>tection Ana-<br>lysis.                                                                                                    | On the datasheet, this<br>field appears as a text<br>box labeled <b>Com-</b><br><b>ments</b> and contains a<br><b>•••</b> button, which you<br>can click to access the<br>Text Editor. | <b>Definition</b> tab                                        |
| Description    | Text         | A description<br>for the Layer<br>of Protection<br>Analysis.                                                                                                    | On the datasheet, this<br>field appears as a text<br>box labeled <b>Descrip-</b><br><b>tion</b> and contains a •••<br>button, which you can<br>click to access the Text<br>Editor.     | <b>Definition</b> tab                                        |

| Field Caption                              | Data<br>Type | Description                                                                                                    | Behavior and Usage                                                                                                    | Datasheet/Tab      |
|--------------------------------------------|--------------|----------------------------------------------------------------------------------------------------|----------------------------------------------------------------------------------------------------|--------------------|
| Description of<br>Initiating Event         | Character    | A description<br>of the ini-<br>tiating event<br>that is spe-<br>cified in the<br>Initiating<br>Event field.                                                                                                    | This field is populated<br>automatically with the<br>value in the <u>Initiating</u><br><u>Event Description field</u><br><u>in the associated</u><br><u>Instrumented Function</u><br><u>record</u> . You can<br>modify this value if<br>needed. | <b>Details</b> tab |
| Enabling<br>Event/Condition<br>Description | Character    | A description<br>of the event<br>that will allow<br>the risk that<br>is associated<br>with the ini-<br>tiating event,<br>which is<br>described in<br>the Initiating<br>Event field, to<br>be mitigated<br>(e.g., the<br>equipment<br>only operates<br>nine months<br>of the year). | You can type your own<br>value manually.                                                                                                    | <b>Details</b> tab |

| Field Caption                              | Data<br>Type | Description                                                                                                    | Behavior and Usage                                                                                                    | Datasheet/Tab      |
|--------------------------------------------|--------------|----------------------------------------------------------------------------------------------------|----------------------------------------------------------------------------------------------------|--------------------|
| Enabling<br>Event/Condition<br>Probability | Number       | A number<br>that rep-<br>resents the<br>probability<br>value that is<br>associated<br>with the<br>enabling<br>event <i>and</i> the<br>initiating<br>event. This<br>value is used<br>to determine<br>the prob-<br>ability of an<br>unmitigated<br>event occur-<br>ring. | You can type your own<br>value manually. The<br>value must be greater<br>than <i>O</i> (zero) and less<br>than or equal to <i>1</i><br>(one).<br>This value is multiplied<br>by the value in the Fre-<br>quency of Initiating<br>Event field to determ-<br>ine the value in Unmit-<br>igated Consequence<br>Frequency field. If this<br>field is empty, a<br>default value of <i>1</i> will be<br>used in that cal-<br>culation. | <b>Details</b> tab |

| Field Caption                      | Data<br>Type | Description                                                                                                    | Behavior and Usage                                                                                                    | Datasheet/Tab      |
|------------------------------------|--------------|----------------------------------------------------------------------------------------------------|----------------------------------------------------------------------------------------------------|--------------------|
| Frequency of Ini-<br>tiating Event | Number       | A number<br>representing<br>the number<br>of times per<br>year that the<br>initiating<br>event that is<br>specified in<br>the Initiating<br>Event field<br>will occur.   | This field is required<br>and is populated auto-<br>matically with the<br>value in the Frequency<br>of Initiating Event (per<br>yr) field in the asso-<br>ciated Instrumented<br>Function record.<br>You can modify this<br>value, but it must be<br>greater than 0 (zero). If<br>you type a value less<br>than 0 (zero), a mes-<br>sage will appear, and<br>when you click <b>OK</b> , the<br>modified value will be<br>reverted back to its ori-<br>ginal value.<br>This value is multiplied<br>by the value in the<br>Enabling Event/Condi-<br>tion Probability field to<br>determine the value in<br>Unmitigated Con-<br>sequence Frequency<br>field. | <b>Details</b> tab |
| Initiating Event                   | Character    | A brief<br>description<br>of the event<br>that could<br>cause the risk<br>that is<br>described in<br>the Unac-<br>ceptable Con-<br>sequence<br>field to be<br>mitigated. | This field is populated<br>automatically with the<br>value in the <u>Initiating</u><br><u>Event field in the asso-<br/>ciated Instrumented</u><br><u>Function record</u> . You<br>can modify this value if<br>needed.                                                                                                    | <b>Details</b> tab |

| Field Caption                             | Data<br>Type | Description                                                                                                    | Behavior and Usage                                                                                                    | Datasheet/Tab         |
|-------------------------------------------|--------------|----------------------------------------------------------------------------------------------------|----------------------------------------------------------------------------------------------------|-----------------------|
| LOPA ID                                   | Character    | The ID for the<br>Layer of Pro-<br>tection Ana-<br>lysis.                                                                                                    | You can type your own<br>value manually. The<br>value will appear on<br>the <b>Instrumented Func-</b><br>tions (IFs) page and is<br>used to distinguish the<br>LOPA record from<br>other LOPA records.<br>This field is required. | <b>Definition</b> tab |
| Mitigated Con-<br>sequence Fre-<br>quency | Number       | A number<br>representing<br>the mitigated<br>consequence<br>frequency, or<br>the con-<br>sequence fre-<br>quency after<br>layers of pro-<br>tection have<br>been added. | This field is disabled<br>and populated auto-<br>matically. The value is<br>calculated by mul-<br>tiplying the value in<br>the Unmitigated Con-<br>sequence Frequency<br>field by the value in<br>the Total IPL PFD field.        | <b>Definition</b> tab |

| Field Caption                                         | Data<br>Type | Description                                                                                                    | Behavior and Usage                                                                                                    | Datasheet/Tab         |
|-------------------------------------------------------|--------------|----------------------------------------------------------------------------------------------------|----------------------------------------------------------------------------------------------------|-----------------------|
| Required Mit-<br>igated Con-<br>sequence<br>Frequency | Number       | The max-<br>imum allow-<br>able<br>frequency at<br>which the ini-<br>tiating event<br>can occur for<br>the risk that<br>is described<br>in the Unac-<br>ceptable Con-<br>sequence<br>field. | This field is required.<br>On the datasheet, this<br>field appears as a list<br>labeled <b>Required Mit-</b><br><b>igated Consequence</b><br><b>Frequency</b> and con-<br>tains the following<br>hard-coded values:<br>• 1E-04<br>• 1E-05<br>• 1E-06<br>You can select a value<br>from the list or type<br>your own value. If you<br>type your own value, it<br>must be greater than <i>O</i><br>(zero). If you modify<br>this value to be less<br>than 0 (zero), a mes-<br>sage will appear, and<br>when you click <b>OK</b> , the<br>modified value will<br>revert back to its ori-<br>ginal value. If you<br>enter a value other<br>than the baseline val-<br>ues in the list, it will<br>then be added to the<br>list. | <b>Definition</b> tab |

| Field Caption                            | Data<br>Type | Description                                                                                | Behavior and Usage                                                                                                    | Datasheet/Tab         |
|------------------------------------------|--------------|--------------------------------------------------------------------------------------------|----------------------------------------------------------------------------------------------------|-----------------------|
| Required PIF<br>PFD                      | Number       | A number<br>representing<br>the target<br>probability<br>that a failure<br>will occur.     | This field is disabled<br>and populated auto-<br>matically. This value is<br>calculated auto-<br>matically as the dif-<br>ference between the<br>value in the Mitigated<br>Consequence Fre-<br>quency field and the<br>value in the Required<br>Mitigated Con-<br>sequence Frequency<br>Field. This value is<br>used to determine the<br>values in the Required<br>PIF Risk Reduction<br>Factor and Calculated<br>SIL Level fields. | Details tab           |
| Required PIF<br>Risk Reduction<br>Factor | Number       | A number<br>representing<br>the factor by<br>which the<br>risk should<br>be reduced.       | This field is disabled<br>and populated auto-<br>matically with the<br>inverse of the value in<br>the Required PIF PHD<br>field.                                                                                                    | <b>Details</b> tab    |
| Title                                    | Character    | A short<br>description<br>for the Layer<br>of Protection<br>Analysis.                      | You can type your own<br>value manually.                                                                                                    | <b>Definition</b> tab |
| Total IPL PFD                            | Number       | The PFD<br>value asso-<br>ciated with all<br>the IPLs in<br>place for this<br>consequence. | This field is disabled<br>and populated auto-<br>matically. The value is<br>calculated by mul-<br>tiplying the values in<br>the PFD fields of each<br><u>Independent Layer of</u><br><u>Protection record asso-<br/>ciated with the LOPA<br/>Analysis together.</u>                                                                                                    | <b>Details</b> tab    |

| Field Caption                           | Data<br>Type | Description                                                                                                    | Behavior and Usage                                                                                                    | Datasheet/Tab                                                |
|-----------------------------------------|--------------|----------------------------------------------------------------------------------------------------|----------------------------------------------------------------------------------------------------|--------------------------------------------------------------|
| Total CM Prob-<br>ability               | Number       | The sum of<br>the values<br>that exist in<br>the Prob-<br>ability fields<br>in the Con-<br>sequence<br>Modifier<br>records that<br>are linked to<br>the LOPA<br>record.            | This field is disabled<br>and populated auto-<br>matically. This field<br>does not appear on<br>the LOPA datasheet by<br>default.                                                                                                    | This field does<br>not appear on<br>the LOPA data-<br>sheet. |
| Unacceptable<br>Consequence             | Character    | A description<br>of the risk for<br>which you<br>are con-<br>ducting the<br>Layer of Pro-<br>tection Ana-<br>lysis.                                                                | This field is populated<br>automatically with the<br>value in the <u>Con-</u><br><u>sequence Description</u><br><u>field in the associated</u><br><u>Instrumented Function</u><br><u>record</u> . You can<br>modify this value if<br>needed.       | <b>Details</b> tab                                           |
| Unmitigated<br>Consequence<br>Frequency | Number       | A number<br>representing<br>the unmit-<br>igated con-<br>sequence<br>frequency, or<br>the con-<br>sequence fre-<br>quency<br>before layers<br>of protection<br>have been<br>added. | This field is disabled<br>and populated auto-<br>matically. The value is<br>calculated by mul-<br>tiplying the value in<br>the Frequency of Ini-<br>tiating Event field by<br>the value in the<br>Enabling Event/Condi-<br>tion Probability field. | <b>Details</b> tab                                           |

## **Protective Instrument Loop**

Protective Instrument Loop records store details about protective instrument loops for a safety instrumented system. The following table provides an alphabetical list and description of the fields that exist for the Protective Instrument Loop family *and* appear on the Protective Instrument Loop datasheet by default. The information in this table reflects the baseline state and behavior of these fields.

| Field        | Data Type | Description                                                                     | Behavior and Usage                                                                                                    |
|--------------|-----------|---------------------------------------------------------------------------------|----------------------------------------------------------------------------------------------------|
| Achieved SIL | Number    | A number representing the overall SIL value for the protective instrument loop. | <ul> <li>This field appears as a list in the Calculated Results section on the datasheet and contains the following options: <ul> <li>0 (zero)</li> <li>1</li> <li>2</li> <li>3</li> <li>4</li> </ul> </li> <li>When the value in the SIL Validation Method field is <i>External Calculation</i>, the Achieved SIL field is enabled, and you can select a value from the list.</li> <li>When the value in the SIL Validation Method field is <i>Internal Calculation</i>, the Achieved SIL field is disabled and populated automatically with the <i>lowest</i> value of the values stored in the following fields: <ul> <li>Calculated SIL</li> <li>Calculated SIL</li> <li>Calculated SIL Systematic Capabilities</li> </ul> </li> <li>For example, if the value in each of these fields was 2, the value in the Achieved SIL field would be 2. If the value in the Achieved SIL field would be 1.</li> </ul> |

| Field        | Data Type | Description                                                                                                    | Behavior and Usage                                                                                                    |
|--------------|-----------|----------------------------------------------------------------------------------------------------|----------------------------------------------------------------------------------------------------|
| Availability | Number    | A number rep-<br>resenting the<br>percentage of<br>time between<br>proof tests that<br>the protective<br>instrument<br>loop is pro-<br>tecting the<br>safety instru-<br>mented sys-<br>tem. | <ul> <li>This field appears as a text box, which is displayed in the Calculated Results section on the datasheet and is enabled or disabled based upon the following criteria:</li> <li>When the value in the SIL Validation Method field is <i>External Calculation</i>, the Availability field is enabled, and you can type a value directly into the Availability cell.</li> <li>When the value in the SIL Validation Method field is <i>Internal Calculation</i>, the Meridium APM system calculates this value automatically and displays that value as read-only in the Availability field.</li> </ul> |

| Field      | Data Type | Description                                                                                                    | Behavior and Usage                                                                                                    |
|------------|-----------|----------------------------------------------------------------------------------------------------|----------------------------------------------------------------------------------------------------|
| Calculated | Number    | A number representing the<br>SIL value for<br>the protective<br>instrument<br>loop, which is<br>the value<br>stored in the<br>Loop PFD Avg<br>field. | <ul> <li>This field appears as a text box, which is displayed in the Calculated Results section on the datasheet and is enabled or disabled based upon the following criteria:</li> <li>When the value in the SIL Validation Method field is <i>External Calculation</i>, the Calculated SIL field is enabled, and you can type a value directly into the Calculated SIL cell.</li> <li>When the value in the SIL Validation Method field is <i>Internal Calculation</i>, the Meridium APM system calculates this value automatically, based on the value in the Loop PFD Avg field, and displays one of the following values as read-only in the Calculated SIL field: <ul> <li>0 (zero)</li> <li>1</li> <li>2</li> <li>3</li> <li>4</li> </ul> </li> </ul> |

| Field                                                 | Data Type | Description                                                                                                    | Behavior and Usage                                                                                                    |
|-------------------------------------------------------|-----------|----------------------------------------------------------------------------------------------------|----------------------------------------------------------------------------------------------------|
| Calculated<br>SIL Archi-<br>tectural Con-<br>straints | Number    | The SIL value<br>for the pro-<br>tective instru-<br>ment loop,<br>which is based<br>on architectural<br>constraints<br>defined in the<br>Test Archi-<br>tecture Con-<br>straints field. | <ul> <li>This field appears as a text box in the Calculated Results section on the datasheet and is enabled or disabled based upon the following criteria:</li> <li>When the value in the SIL Validation Method field is <i>External Calculation</i>, the Calculated SIL Architectural Constraints field is enabled, and you can type a value directly into the Calculated SIL Architectural Constraints cell.</li> <li>When the value in the SIL Validation Method field is <i>Internal Calculation</i>, the Meridium APM system calculates this value automatically, based on the value in the Test Architecture Constraints field, and displays one of the following values as read-only in the Calculated SIL Architectural Constraints field: <ul> <li>0 (zero)</li> <li>1</li> <li>2</li> <li>3</li> <li>4</li> </ul> </li> </ul> |

| Field                                               | Data Type | Description                                                                                                    | Behavior and Usage                                                                                                    |
|-----------------------------------------------------|-----------|----------------------------------------------------------------------------------------------------|----------------------------------------------------------------------------------------------------|
| Calculated<br>SIL Sys-<br>tematic Cap-<br>abilities | Number    | The SIL value<br>for the pro-<br>tective instru-<br>ment loop,<br>which is based<br>on systematic<br>capabilities<br>defined in the<br>failure rate<br>data associated<br>with each pro-<br>tective instru-<br>ment loop<br>element. | <ul> <li>This field appears as a text box in the Calculated Results section on the datasheet and is enabled or disabled based upon the following criteria:</li> <li>When the value in the SIL Validation Method field is <i>External Calculation</i>, the Calculated SIL Systematic Capabilities field is enabled, and you can type a value directly into the Calculated SIL Systematic Capabilities cell.</li> <li>When the value in the SIL Validation Method field is <i>Internal Calculation</i>, the Meridium APM system calculates this value automatically, based on the systematic capabilities defined in the failure rate data associated with each protective instrument loop element, and displays one of the following values as readonly in the Calculated SIL Systematic Capabilities field: <ul> <li>0 (zero)</li> <li>1</li> <li>2</li> <li>3</li> <li>4</li> </ul> </li> <li>If the value in the Systematic Capability Validation field is <i>False</i>, this value is set to <i>NA</i>.</li> </ul> |

| Field             | Data Type | Description                                                                                                    | Behavior and Usage                                                                                                    |
|-------------------|-----------|----------------------------------------------------------------------------------------------------|----------------------------------------------------------------------------------------------------|
| Calculated<br>STR | Number    | A number representing the spurious trip rate for the protective instrument loop.                                                                                                    | <ul> <li>This field appears as a text box in the Calculated Results section on the datasheet and is enabled or disabled based upon the following criteria:</li> <li>When the value in the SIL Validation Method field is <i>External Calculation</i>, the Calculated STR field is enabled, and you can type a value directly into the Calculated STR cell.</li> <li>When the value in the SIL Validation Method field is <i>Internal Calculation</i>, the Meridium APM system calculates this value automatically and displays that value as read-only in the Calculated STR field.</li> </ul> |
| Demand<br>Mode    | Character | A value that<br>indicates how<br>frequently the<br>protective<br>instrument<br>loop will be in<br>demand. In<br>other words,<br>how frequently<br>the protective<br>instrument<br>loop will be<br>needed to pro-<br>tect the safety<br>instrumented<br>system as a res-<br>ult of a failure. | This field is disabled and populated<br>automatically with the value stored in<br>the SIL Mode field in the Instrumented<br>Function record that is linked to the<br>Protective Instrument Loop record.                                                                                                    |
| Description       | Character | A brief descrip-<br>tion of the pro-<br>tective<br>instrument<br>loop.                                                                                                    | You can type a value directly into the <b>Description</b> cell.                                                                                                    |

| Field                 | Data Type                                                   | Description                                                 | Behavior and Usage                                                                                                    |
|-----------------------|-------------------------------------------------------------|-------------------------------------------------------------|----------------------------------------------------------------------------------------------------|
| Final Element<br>MCI  | Number A percentage<br>that represents<br>the <i>Main</i> - | that represents the <i>Main-</i>                            | This field appears as a list labeled<br><b>Final Element MCI</b> and contains the<br>following options:                                                                                                    |
|                       |                                                             | <i>tenance Cap-<br/>ability Index.</i>                      | <ul> <li>MCI 0 (0%): Indicates that repair actions are never performed.</li> </ul>                                                                                                    |
|                       |                                                             |                                                             | • MCI 1 (60%): Indicates that repair actions are effective 60 percent of the time.                                                                                                    |
|                       |                                                             |                                                             | <ul> <li>MCI 2 (90%): Indicates that<br/>repair actions are effective 90<br/>percent of the time.</li> </ul>                                                                                                    |
|                       |                                                             |                                                             | <ul> <li>MCI 3 (99%): Indicates that<br/>repair actions are effective 99<br/>percent of the time.</li> </ul>                                                                                                    |
|                       |                                                             |                                                             | <ul> <li>MCI 4 (100%): Indicates that<br/>repair actions are always per-<br/>formed perfectly.</li> </ul>                                                                                                    |
| ID                    | Character                                                   | The ID of the<br>protective<br>instrument<br>loop.          | You can type a value directly into the <b>ID</b> cell. This value is required and must be unique. If you do not type a unique value into the <b>ID</b> cell, you will not be able to save the Protective Instrument Loop record. |
| Last Modified<br>By   | Character                                                   | The name of<br>the user who<br>last modified<br>the record. | This field is disabled and populated<br>automatically with the name of the<br>Meridium APM Security User who last<br>modified the Protective Instrument<br>Loop record.                                                          |
| Last Modified<br>Date | Date                                                        | The date on<br>which the<br>record was last<br>modified.    | This field is disabled and populated<br>automatically with the date on which<br>the Protective Instrument Loop record<br>was last modified.                                                                                      |

| Field               | Data Type | Description                                                                                                    | Behavior and Usage                                                                                                    |
|---------------------|-----------|----------------------------------------------------------------------------------------------------|----------------------------------------------------------------------------------------------------|
| Logic Solver<br>MCI | Number    | A percentage<br>that represents<br>the <i>Main-</i><br><i>tenance Cap-</i><br><i>ability Index</i> .                                                   | <ul> <li>This field appears as a list labeled<br/>Logic Solver MCI and contains the following options:</li> <li>MCI 0 (0%): Indicates that repair actions are never performed.</li> <li>MCI 1 (60%): Indicates that repair actions are effective 60 percent of the time.</li> <li>MCI 2 (90%): Indicates that repair actions are effective 90 percent of the time.</li> <li>MCI 3 (99%): Indicates that repair actions are effective 99 percent of the time.</li> <li>MCI 4 (100%): Indicates that repair actions are always performed perfectly.</li> </ul>                                                                                               |
| Loop Class          | Character | A value that<br>indicates<br>whether the<br>protective<br>instrument<br>loop is<br>designed to mit-<br>igate safety<br>risks or com-<br>mercial risks. | <ul> <li>This field appears as a list labeled<br/>Loop Class and contains the following<br/>options:</li> <li>Safety: Indicates that the pro-<br/>tective instrument loop is<br/>designed to mitigate risks<br/>related to safety. For example, a<br/><i>safety</i> loop might prevent a high<br/>motor current from causing a<br/>fire.</li> <li>Protective: Indicates that the<br/>protective instrument loop is<br/>designed to mitigate com-<br/>mercial risks <i>only</i>. For example,<br/>a <i>protective</i> loop might prevent<br/>low lube pressure from causing<br/>a mechanical failure where there<br/>is no safety risk involved.</li> </ul> |

| Field           | Data Type | Description                                                                                                    | Behavior and Usage                                                                                                    |
|-----------------|-----------|----------------------------------------------------------------------------------------------------|----------------------------------------------------------------------------------------------------|
| Loop PFD<br>Avg | Number    | A number rep-<br>resenting the<br>probability that<br>the protective<br>instrument<br>loop will fail.             | <ul> <li>This field appears as a text box in the Calculated Results section on the datasheet, which is enabled or disabled based upon the following criteria:</li> <li>When the value in the SIL Validation Method field is <i>External Calculation</i>, the Loop PFD Avg field is enabled, and you can type a value directly into the Loop PFD Avg cell.</li> <li>When the value in the SIL Validation Method field is <i>Internal Calculation</i>, the Meridium APM system calculates this value automatically and displays that value as read-only in the Loop PFD Avg field.</li> </ul> |
| Loop PFH        | Number    | A number rep-<br>resenting the<br>probability per<br>hour that the<br>protective<br>instrument<br>loop will fail. | <ul> <li>This field appears as a text box in the Calculated Results section on the datasheet, which is enabled or disabled based upon the following criteria:</li> <li>When the value in the SIL Validation Method field is <i>External Calculation</i>, the Loop PFH field is enabled, and you can type a value directly into the Loop PFH field cell.</li> <li>When the value in the SIL Validation Method field is <i>Internal Calculation</i>, the Meridium APM system calculates this value automatically and displays that value as read-only in the Loop PFH field.</li> </ul>       |

| Field     | Data Type | Description                                                                                                    | Behavior and Usage                                                                                                    |
|-----------|-----------|----------------------------------------------------------------------------------------------------|----------------------------------------------------------------------------------------------------|
| Loop Туре | Character | A value rep-<br>resenting the<br>category of the<br>protective<br>instrument<br>loop, based on<br>the type of data<br>that the sensor<br>is measuring. | This field appears as a list labeled<br>Loop Type and contains the following<br>options:<br>Analysis<br>Flow<br>Level<br>Load<br>Pressure<br>Speed<br>Temperature |

| Field                                     | Data Type | Description                                                                                                    | Behavior and Usage                                                                                                    |
|-------------------------------------------|-----------|----------------------------------------------------------------------------------------------------|----------------------------------------------------------------------------------------------------|
| Meets Archi-<br>tectural Con-<br>straints | Character | A value that<br>indicates<br>whether the<br>protective<br>instrument<br>loop's archi-<br>tectural con-<br>straints meet<br>the require-<br>ment defined<br>by the value in<br>the Required<br>SIL field. | <ul> <li>This field appears as a list labeled<br/>Meets Architectural Constraints in the<br/>Calculated Results section on the data-<br/>sheet and contains the following<br/>options: <ul> <li>Incomplete</li> <li>Yes</li> <li>No</li> <li>NA</li> </ul> </li> <li>This value is set to <i>Incomplete</i> by<br/>default.</li> </ul> <li>When the value in the SIL Validation<br/>Method field is <i>External Calculation</i>,<br/>the Meets Architectural Constraints<br/>field is enabled, and you can select a<br/>value from the list.</li> <li>When the value in the SIL Validation<br/>Method field is <i>Internal Calculation</i>,<br/>the Meets Architectural Constraints<br/>field is disabled and populated auto-<br/>matically. After you calculate the SIL<br/>Validation results, the Meets Archi-<br/>tectural Constraints field is populated<br/>using the following logic: <ul> <li>If the value in the Calculated SIL<br/>Architectural Constraints field is<br/>greater than or equal to the<br/>value in the Required SIL field,<br/>this value is set to <i>Yes</i>.</li> <li>Otherwise, this value is set to<br/><i>No</i>.</li> </ul> </li> <li>If the value in the Test Architectural<br/>Constraints field is <i>Not Consider</i>, this<br/>value is set to <i>NA</i>.</li> |

| Field                          | Data Type | Description                                                                                                    | Behavior and Usage                                                                                                    |
|--------------------------------|-----------|----------------------------------------------------------------------------------------------------|----------------------------------------------------------------------------------------------------|
| Meets Avail-<br>ability Target | Character | A value that<br>indicates<br>whether the<br>protective<br>instrument<br>loop's avail-<br>ability meets<br>the availability<br>requirement<br>defined in the<br>Instrumented<br>Function<br>record that is<br>linked to the<br>Protective<br>Instrument<br>Loop record. | <ul> <li>This field appears as a list labeled<br/>Meets Availability Target in the Cal-<br/>culated Results section on the data-<br/>sheet and contains the following<br/>options: <ul> <li>Incomplete</li> <li>Yes</li> <li>No</li> <li>NA</li> </ul> </li> <li>This value is set to <i>Incomplete</i> by<br/>default.</li> </ul> <li>When the value in the SIL Validation<br/>Method field is <i>External Calculation</i>,<br/>the Meets Availability Target field is<br/>enabled, and you can select a value<br/>from the list.</li> <li>When the value in the SIL Validation<br/>Method field is <i>Internal Calculation</i>,<br/>the Meets Availability Target field is dis-<br/>abled and populated automatically.<br/>After you calculate the SIL Validation<br/>results, the Meets Availability field is<br/>populated using the following logic:</li> <li>If the value in the Demand Mode<br/>field is <i>Low Demand</i>, and the<br/>value in the Availability field is<br/>greater than or equal to the<br/>value stored in the Instrumented<br/>Function record that is linked to<br/>the Protective Instrument Loop<br/>record, this value is set to <i>Yes</i>.</li> <li>Otherwise, this value is set to <i>Yes</i>.</li> <li>Otherwise, this value is set to<br/><i>No</i>.</li> |

| Field                    | Data Type | Description                                                                                                    | Behavior and Usage                                                                                                    |
|--------------------------|-----------|----------------------------------------------------------------------------------------------------|----------------------------------------------------------------------------------------------------|
| Meets SIL<br>Requirement | Character | A value that<br>indicates<br>whether the<br>protective<br>instrument<br>loop's SIL value<br>meets the SIL<br>requirement<br>defined in the<br>Required SIL<br>field. | <ul> <li>This field appears as a list labeled<br/>Meets SIL Requirement in the Calculated Results section on the datasheet and contains the following options: <ul> <li>Incomplete</li> <li>Yes</li> <li>No</li> <li>NA</li> </ul> </li> <li>This value is set to <i>Incomplete</i> by default.</li> <li>When the value in the SIL Validation Method field is <i>External Calculation</i>, the Meets SIL Requirement field is enabled, and you can select a value from the list.</li> <li>When the value in the SIL Validation Method field is <i>Internal Calculation</i>, the Meets SIL Requirement field is disabled and populated automatically. After you calculate the SIL Validation results, the Meets SIL Requirement field is greater than or equal to the value in the Required SIL field is greater than or equal to the value in the Required SIL field, this value is set to <i>Yes</i>.</li> <li>Otherwise, this value is set to <i>No</i>.</li> </ul> |

| Field              | Data Type | Description                                                                                                    | Behavior and Usage                                                                                                    |
|--------------------|-----------|----------------------------------------------------------------------------------------------------|----------------------------------------------------------------------------------------------------|
| Meets STR<br>Limit | Character | A value that<br>indicates<br>whether the<br>protective<br>instrument<br>loop's spurious<br>trip rate meets<br>the spurious<br>trip rate<br>requirement<br>defined in the<br>Instrumented<br>Function<br>record that is<br>linked to the<br>Protective<br>Instrument<br>Loop record. | <ul> <li>This field appears as a list labeled<br/>Meets STR Limit in the Calculated Results section on the datasheet and contains the following options: <ul> <li>Incomplete</li> <li>Yes</li> <li>No</li> <li>NA</li> </ul> </li> <li>This value is set to <i>Incomplete</i> by default.</li> <li>When the value in the SIL Validation Method field is <i>External Calculation</i>, the Meets STR Limit field is enabled, and you can select a value from the list.</li> <li>When the value in the SIL Validation Method field is <i>Internal Calculation</i>, the Meets STR Limit field is disabled and populated automatically. After you calculate the SIL Validation results, the Meets STR Limit field is greater than or equal to the value stored in the MTTS field is <i>greater than or equal to</i> the value stored in the Spurious Trip Limit (per yr) field in the Instrumented Function record that is linked to the Protective Instrument Loop record, the value in the Meets STR Limit field is set to <i>No</i>.</li> <li>Otherwise, the value in the Meets STR Limit field is set to <i>No</i>.</li> </ul> |

| Field                                   | Data Type | Description                                                                                                    | Behavior and Usage                                                                                                    |
|-----------------------------------------|-----------|----------------------------------------------------------------------------------------------------|----------------------------------------------------------------------------------------------------|
| Meets Sys-<br>tematic Cap-<br>abilities | Character | A value that<br>indicates<br>whether the<br>protective<br>instrument<br>loop's sys-<br>tematic cap-<br>ability meets<br>the systematic<br>capability<br>requirement<br>defined in the<br>Required SIL<br>field. | This field appears as a list labeled<br>Meets Systematic Capabilities in the<br>Calculated Results section on the data-<br>sheet and contains the following<br>options:<br>Incomplete<br>Yes<br>No<br>NA<br>This value is set to <i>Incomplete</i> by<br>default.<br>When the value in the SIL Validation<br>Method field is <i>External Calculation</i> ,<br>the Meets Systematic Capabilities field<br>is enabled, and you can select a value<br>from the list.<br>When the value in the SIL Validation<br>Method field is <i>Internal Calculation</i> ,<br>the Meets Systematic Capabilities field<br>is disabled and you can select a value<br>from the list.<br>When the value in the SIL Validation<br>Method field is <i>Internal Calculation</i> ,<br>the Meets Systematic Capabilities field<br>is disabled and populated auto-<br>matically. After you <u>calculate the SIL</u><br>Validation results, the Meets Sys-<br>tematic Capabilities field is populated<br>using the following logic:<br>If the value in the Calculated SIL<br>Systematic Capabilities field is<br>greater than or equal to the<br>value in the Required SIL field,<br>this value is set to Yes.<br>Otherwise, this value is set to<br><i>No</i> .<br>If the value in the Systematic Cap-<br>ability Validation field is <i>False</i> , this<br>value is set to <i>NA</i> . |

| Field        | Data Type | Description                                                                                                    | Behavior and Usage                                                                                                    |
|--------------|-----------|----------------------------------------------------------------------------------------------------|----------------------------------------------------------------------------------------------------|
| Mission Time | Number    | A number that<br>represents in<br>years the time<br>that the pro-<br>tective instru-<br>ment loop will<br>be in use<br>before it is<br>replaced.                                                      | You can type a value into this field<br>manually. This value is measured in<br>years.                                                                                                    |
| MTTFS        | Number    | A number that<br>represents<br>Mean Time To<br>Fail Safe (i.e.,<br>the average<br>amount of time<br>between pro-<br>tective instru-<br>ment loop<br>failures that<br>occur during<br>safe scenarios). | <ul> <li>This field appears as a text box in the Calculated Results section on the datasheet, which is enabled or disabled based upon the following criteria:</li> <li>When the value in the SIL Validation Method field is <i>External Calculation</i>, the MTTFS field is enabled, and you can type a value directly into the MTTFS cell.</li> <li>When the value in the SIL Validation Method field is <i>Internal Calculation</i>, the Meridium APM system calculates this value automatically and displays that value as read-only in the MTTFS field.</li> </ul> |
| Required SIL | Number    | A number rep-<br>resenting the<br>SIL value that is<br>required for<br>the protective<br>instrument<br>loop.                                                                                          | This field is disabled and populated<br>automatically with the value stored in<br>the Selected SIL Level field in the<br>Instrumented Function record that is<br>linked to the Protective Instrument<br>Loop record.                                                                                                    |

| Field                      | Data Type | Description                                                                                                    | Behavior and Usage                                                                                                    |
|----------------------------|-----------|----------------------------------------------------------------------------------------------------|----------------------------------------------------------------------------------------------------|
| Risk Reduc-<br>tion Factor | Number    | A number rep-<br>resenting the<br>factor by which<br>the risk should<br>be reduced for<br>the protective<br>instrument<br>loop. | <ul> <li>This field appears as a text box in the Calculated Results section on the datasheet and is enabled or disabled based upon the following criteria:</li> <li>When the value in the SIL Validation Method field is <i>External Calculation</i>, the Risk Reduction Factor field is enabled, and you can type a value directly into the Risk Reduction Factor cell.</li> <li>When the value in the SIL Validation Method field is <i>Internal Calculation</i>, the Meridium APM system calculates this value automatically and displays that value as read-only in the Risk Reduction.</li> </ul> |
| Sensor MCI                 | Number    | A value that represents the <i>Maintenance Capability Index</i> .                                                               | <ul> <li>This field appears as a list labeled Sensor MCI and contains the following options:</li> <li>MCI 0 (0%): Indicates that repair actions are never performed.</li> <li>MCI 1 (60%): Indicates that repair actions are effective 60 percent of the time.</li> <li>MCI 2 (90%): Indicates that repair actions are effective 90 percent of the time.</li> <li>MCI 3 (99%): Indicates that repair actions are effective 99 percent of the time.</li> <li>MCI 4 (100%): Indicates that repair actions are always performed perfectly.</li> </ul>                                                     |

| Field                    | Data Type | Description                                                                                                    | Behavior and Usage                                                                                                    |
|--------------------------|-----------|----------------------------------------------------------------------------------------------------|----------------------------------------------------------------------------------------------------|
| SIL Validation<br>Method | Character | A value that rep-<br>resents the<br>type of method<br>used to cal-<br>culate the SIL<br>Validation res-<br>ults for the pro-<br>tective<br>instrument<br>loop. | <ul> <li>This field appears as a list labeled<br/>Loop Class and contains the following<br/>options:</li> <li>Internal Calculation: Indicates<br/>that the Meridium APM system<br/>will calculate the SIL Validation<br/>results. When this option is<br/>selected, the Meridium APM sys-<br/>tem calculates the values in all<br/>cells in the Calculated Results<br/>section automatically and dis-<br/>plays them as read-only.</li> <li>External Calculation: Indicates<br/>that you will type SIL Validation<br/>results directly into cells on the<br/>Protective Instrument Loop data-<br/>sheet. When this option is selec-<br/>ted, all cells in the Calculated<br/>Results section are enabled, and<br/>you can type values directly into<br/>those cells.</li> </ul> |
| Startup Time             | Number    | A number rep-<br>resenting the<br>amount of time<br>needed for the<br>protective<br>instrument<br>loop to be<br>restored after a<br>failure.                   | You can type a value into this field<br>manually. This value is measured in<br>hours.                                                                                                    |

| Field                                    | Data Type | Description                                                                                                    | Behavior and Usage                                                                                                    |
|------------------------------------------|-----------|----------------------------------------------------------------------------------------------------|----------------------------------------------------------------------------------------------------|
| Systematic<br>Capability Val-<br>idation | Logical   | A value that<br>indicates<br>whether the SIL<br>value for the<br>protective<br>instrument<br>loop will<br>account for sys-<br>tematic cap-<br>abilities, which<br>are defined in<br>the failure data<br>for each pro-<br>tective instru-<br>ment loop<br>element. | If this value is <i>True</i> , the protective<br>instrument loop will use systematic<br>capabilities. If this value is <i>False</i> , the<br>protective instrument loop will <i>not</i><br>use systematic capabilities.                                                                                                    |
| Test Archi-<br>tecture Con-<br>straints  | Character | A value that<br>indicates the<br>level of safety<br>certification<br>that is asso-<br>ciated with the<br>elements in the<br>protective<br>instrument<br>loop.                                                                                                    | <ul> <li>This field appears as a list labeled Test<br/>Architecture Constraints and contains<br/>the following options:</li> <li>IEC 61508: Indicates that the ele-<br/>ments in the protective instru-<br/>ment loop have been certified<br/>according to the IEC 61508 stand-<br/>ard.</li> <li>IEC 61511: Indicates that the ele-<br/>ments in the protective instru-<br/>ment loop have been certified<br/>according to the IEC 61511 stand-<br/>ard.</li> <li>Not Consider: Indicates that the<br/>architectural constraints will <i>not</i><br/>be considered in the SIL cal-<br/>culation.</li> </ul> |

## Protective Instrument Loop Final Element

Protective Instrument Loop Final Element records store details about final elements for a protective instrument loop. The following table provides an alphabetical list and description of the fields that exist for the Protective Instrument Loop Final Element family. The information in this table reflects the baseline state and behavior of these fields. This list is not comprehensive.

| Field Cap-<br>tion           | Data<br>Type | Description                                                                                                    | Behavior and<br>Usage                                                                                                    | Datasheet/Tab                |
|------------------------------|--------------|----------------------------------------------------------------------------------------------------|----------------------------------------------------------------------------------------------------|------------------------------|
| Custom<br>PVST Cover-<br>age | Number       | A numeric value<br>representing the<br>percentage of pos-<br>sible failures that<br>could be detected<br>by the partial valve<br>stroke test. | On the data-<br>sheet, this field<br>appears as a text<br>box labeled <b>Cus-<br/>tom PVST Cover-<br/>age</b> , in which<br>you can enter<br>your own value. | Final Element data-<br>sheet |
| Description                  | Character    | A description for<br>the final element.                                                                                                    | On the data-<br>sheet, this field<br>appears as a text<br>box labeled<br><b>Description</b> , in<br>which you can<br>enter your own<br>value.                | Final Element data-<br>sheet |

| Field Cap-<br>tion                      | Data<br>Type | Description                                                                                                    | Behavior and<br>Usage                                                                                                    | Datasheet/Tab                                                                                                    |
|-----------------------------------------|--------------|----------------------------------------------------------------------------------------------------|----------------------------------------------------------------------------------------------------|----------------------------------------------------------------------------------------------------|
| Dangerous<br>combination<br>of outputs? | Logical      | Stores the value<br><i>True</i> or <i>False</i> indic-<br>ating whether the<br>output associated<br>with the final ele-<br>ment can lead to a<br>hazardous event if<br>it occurs sim-<br>ultaneously with<br>the output asso-<br>ciated with a dif-<br>ferent final<br>element. | In the UI, this<br>field appears as<br>a check box<br>labeled <b>Dan-<br/>gerous Com-<br/>bination of</b><br><b>Outputs?</b> , which<br>you can select to<br>indicate that the<br>final element is<br>associated with a<br>combination of<br>outputs hazard.<br>This check box is<br>clear by default.<br>When you select<br>this check box,<br>the Hazardous<br>Events field is<br>enabled and<br>required. | Dangerous Com-<br>bination of Outputs<br>tab on the <record<br>ID&gt; (Protective<br/>Instrument Loop<br/>Final Element) win-<br/>dow</record<br> |
| Final Ele-<br>ment ID                   | Character    | An ID for the final<br>element.                                                                                                    | On the data-<br>sheet, this field<br>appears as a text<br>box labeled <b>Final</b><br><b>Element ID</b> , in<br>which you can<br>enter your own<br>value. This value<br>is displayed in<br>the diagram to<br>identify the final<br>element. This<br>field is required.                                                                                                    | Final Element data-<br>sheet                                                                                                    |

| Field Cap-<br>tion  | Data<br>Type | Description                                                                                                    | Behavior and<br>Usage                                                                                                    | Datasheet/Tab                                                                                                    |
|---------------------|--------------|----------------------------------------------------------------------------------------------------|----------------------------------------------------------------------------------------------------|----------------------------------------------------------------------------------------------------|
| Hazardous<br>Events | Text         | A description of<br>the hazardous<br>event that can<br>occur if the output<br>associated with the<br>final element<br>occurs sim-<br>ultaneously with<br>the output of a dif-<br>ferent final ele-<br>ment. | In the UI, this<br>field appears as<br>a text box<br>without a cap-<br>tion and con-<br>tains a •••<br>button, which<br>you can click to<br>access the Text<br>Editor. When the<br>Dangerous Com-<br>bination of Out-<br>puts? check box<br>is selected, this<br>field is enabled<br>and required.<br>Otherwise, this<br>field is disabled. | Potential Dan-<br>gerous Com-<br>bination of Outputs<br>Description section<br>on theDangerous<br>Combination of<br>Outputs tab on the<br><record id=""> (Pro-<br/>tective Instrument<br/>Loop Final Ele-<br/>ment) window</record> |
| PVST Inter-<br>val  | Number       | A numeric value<br>representing the<br>frequency at which<br>the partial valve<br>stroke test should<br>be performed.                                                                                       | On the data-<br>sheet, this field<br>appears as a text<br>box labeled <b>PVST</b><br><b>Interval</b> , in which<br>you can enter<br>your own value.<br>This field is<br>enabled only if<br>the <b>Partial Valve</b><br><b>Stroke Testing</b><br>check box is<br>selected.                                                                   | Final Element data-<br>sheet                                                                                                    |

| Field Cap-<br>tion     | Data<br>Type | Description                                                                                    | Behavior and<br>Usage                                                                                                    | Datasheet/Tab                |
|------------------------|--------------|------------------------------------------------------------------------------------------------|----------------------------------------------------------------------------------------------------|------------------------------|
| PVST Inter-<br>val UOM | Character    | The unit of meas-<br>ure associated with<br>the value stored in<br>the PVST Interval<br>field. | On the data-<br>sheet, this field<br>appears as a list<br>labeled <b>PVST</b><br><b>Interval UOM</b> .<br>You can select a<br>value in this list.<br>This field is<br>enabled only if<br>the <b>Partial Valve</b><br><b>Stroke Testing</b><br>check box is<br>selected. | Final Element data-<br>sheet |

## Protective Instrument Loop Logic Solver

Protective Instrument Loop Final Element records store details about logic solvers for a protective instrument loop. The following table provides an alphabetical list and description of the fields that exist for the Protective Instrument Loop Logic Solver family and appear on the Protective Instrument Loop Logic Solver datasheet. The information in this table reflects the baseline state and behavior of these fields. This list is not comprehensive.

| Field Cap-<br>tion           | Data<br>Type | Description                                                                                                    | Behavior and Usage                                                                                                    | Datasheet Tab               |
|------------------------------|--------------|----------------------------------------------------------------------------------------------------|----------------------------------------------------------------------------------------------------|-----------------------------|
| Approved<br>Custom<br>Device | Logical      | Indicates<br>whether or<br>not the logic<br>solver that is<br>identified in<br>the Exida<br>Name field is<br>approved for<br>use in the pro-<br>tective instru-<br>ment loop. | This field appears as a<br>check box labeled<br><b>Approved Custom</b><br><b>Device</b> . This value is dis-<br>abled and populated<br>automatically by the<br>Meridium APM system<br>with one of the fol-<br>lowing values:<br>• If this value is<br><i>True</i> , it indicates<br>the device is an<br>approved device.<br>• If this value is<br><i>False</i> , it indicates<br>that the device is<br><i>not</i> an approved<br>device. | Logic Solver<br>Details tab |

| Field Cap-<br>tion    | Data<br>Type | Description                                                                                                    | Behavior and Usage                                                                                                    | Datasheet Tab                                                         |
|-----------------------|--------------|----------------------------------------------------------------------------------------------------|----------------------------------------------------------------------------------------------------|-----------------------------------------------------------------------|
| Architectural<br>Type | Character    | Indicates the<br>level of safety<br>certification<br>of the logic<br>solver based<br>on com-<br>pliance with<br>standard IEC<br>61508.                                   | If the value in the<br>Manual Entry field is<br><i>False</i> , this value is dis-<br>abled and populated<br>automatically with one<br>of the following values<br>based on the device<br>identified in the Exida<br>Name field:         | Logic Solver<br>Details tab                                           |
|                       |              |                                                                                                    | • A<br>• B                                                                                                    |                                                                       |
|                       |              |                                                                                                    | If the value in the<br>Manual Entry field is<br><i>True</i> , this field is<br>enabled, and you can<br>type a value directly into<br>the <b>Architectural Type</b><br>cell.                                                            |                                                                       |
| Availability          | Number       | A number rep-<br>resenting the<br>percentage of<br>time between<br>proof tests<br>that the logic<br>solver is oper-<br>ating in the<br>protective<br>instrument<br>loop. | This field appears as a<br>text box labeled <b>Avail-</b><br><b>ability</b> . The Meridium<br>APM system calculates<br>this number auto-<br>matically and displays it<br>as read-only in the <b>Avail-</b><br><b>ability</b> text box. | Calculated Res-<br>ults section on<br>the Logic Solver<br>Details tab |
| Calculated<br>PFD Avg | Number       | A number representing the probability that the logic solver will fail.                                                                                                   | This field appears as a<br>text box labeled <b>Cal-</b><br><b>culated PFD Avg</b> . The<br>Meridium APM system<br>calculates this number<br>automatically and dis-<br>plays it as read-only in<br>this cell.                           | Calculated Res-<br>ults section on<br>the Logic Solver<br>Details tab |

| Field Cap-<br>tion | Data<br>Type | Description                                                                                                    | Behavior and Usage                                                                                                    | Datasheet Tab                                                         |
|--------------------|--------------|----------------------------------------------------------------------------------------------------|----------------------------------------------------------------------------------------------------|-----------------------------------------------------------------------|
| Calculated<br>PHF  | Number       | A number rep-<br>resenting the<br>calculated<br>probability of<br>failure per<br>hour for the<br>logic solver.                         | This field appears as a<br>text box labeled <b>Cal-</b><br><b>culated PHF</b> . The<br>Meridium APM system<br>calculates this number<br>automatically and dis-<br>plays it as read-only in<br>this cell. | Calculated Res-<br>ults section on<br>the Logic Solver<br>Details tab |
| Calculated<br>STR  | Number       | A number rep-<br>resenting the<br>spurious trip<br>rate for the<br>logic solver.                                                       | This field appears as a<br>text box labeled <b>Cal-</b><br><b>culated STR</b> . The<br>Meridium APM system<br>calculates this number<br>automatically and dis-<br>plays it as read-only in<br>this cell. | Calculated Res-<br>ults section on<br>the Logic Solver<br>Details tab |
| Description        | Character    | A brief<br>description of<br>the logic<br>solver.                                                                                      | You can type a value dir-<br>ectly into the <b>Descrip-</b><br><b>tion</b> cell.                                                                                                    | Logic Solver<br>Details tab                                           |
| Equipment          | Character    | The Record ID<br>of the Equip-<br>ment record<br>to which the<br>Protective<br>Instrument<br>Loop Logic<br>Solver record<br>is linked. | This field contains an<br>button, which you<br>can click to search for<br>the desired Equipment<br>record.                                                                                               | Logic Solver<br>Details tab                                           |
| Exida Name         | Character    | The name of<br>the logic<br>solver device.                                                                                             | This field appears as a<br>text box labeled <b>Device</b><br><b>Name</b> and is disabled.<br>This value is populated<br>automatically.                                                                   | Logic Solver<br>Details tab                                           |

| Field Cap-<br>tion     | Data<br>Type | Description                                                                                                    | Behavior and Usage                                                                                                    | Datasheet Tab               |
|------------------------|--------------|----------------------------------------------------------------------------------------------------|----------------------------------------------------------------------------------------------------|-----------------------------|
| Functional<br>Location | Character    | The Record ID<br>of the Func-<br>tional Loca-<br>tion record to<br>which the Pro-<br>tective Instru-<br>ment Loop<br>Logic Solver<br>record is<br>linked.                                                              | Tthis field contains an<br>button, which you<br>can click to search for<br>the desired Functional<br>Location record.                                                                                                    | Logic Solver<br>Details tab |
| Logic Solver<br>ID     | Character    | An ID for the<br>logic solver.                                                                                                    | You can type a value dir-<br>ectly into the <b>Logic</b><br><b>SolverID</b> cell. This value<br>is required and must be<br>unique.                                                                                                    | Logic Solver<br>Details tab |
| Manual<br>Entry        | Logical      | Indicates<br>whether you<br>will enter data<br>in a Protective<br>Instrument<br>Loop Logic<br>Solver Chan-<br>nel record<br>manually or<br>the Meridium<br>APM system<br>will populate<br>this value<br>automatically. | This field appears as a<br>check box labeled<br><b>Manual Entry</b> . If this<br>value is <i>True</i> , the <b>Add</b><br>button in the <b>Chan-</b><br><b>nels/Modules</b> section<br>on the <b>Protective Instru-</b><br><b>ment Loop</b> page is<br>enabled. You can use<br>the <b>Add</b> button to add a<br>Protective Instrument<br>Logic Solver Channel<br>record to the Protective<br>Instrument Loop. If this<br>value is <i>False</i> , the <b>Add</b><br>button is disabled. | Logic Solver<br>Details tab |

| Field Cap-<br>tion     | Data<br>Type | Description                                                                                                    | Behavior and Usage                                                                                                    | Datasheet Tab                                                         |
|------------------------|--------------|----------------------------------------------------------------------------------------------------|----------------------------------------------------------------------------------------------------|-----------------------------------------------------------------------|
| MTTFS                  | Number       | A number rep-<br>resenting<br><i>Mean Time To</i><br><i>Fail Safe</i> for a<br>logic solver<br>(i.e., the aver-<br>age amount<br>of time<br>between logic<br>solver failures<br>that occur dur-<br>ing safe scen-<br>arios).                                            | This field appears as a<br>text box labeled <b>MTTFS</b> .<br>The Meridium APM sys-<br>tem calculates this num-<br>ber automatically and<br>displays it as read-only<br>in this cell. This value is<br>measured in years.                     | Calculated Res-<br>ults section on<br>the Logic Solver<br>Details tab |
| MTTR                   | Number       | A number rep-<br>resenting<br><i>Mean Time To</i><br><i>Repair</i> , or the<br>time it takes<br>to repair the<br>logic solver<br>after a failure<br>is detected.                                                                                                    | You can type a number<br>directly into the <b>MTTR</b><br>cell. The value that you<br>enter must be between<br><i>4</i> and <i>336.</i><br>Otherwise, an error mes-<br>sage will appear. This<br>value is required.                           | Logic Solver<br>Details tab                                           |
| Proof Test<br>Coverage | Number       | A number representing the percentage of failures that are detected by the proof test (i.e., how effectively the proof test identifies failures). For example, 100% proof test coverage indicates that the proof test would identify 100% of the failures that occurred. | You can type a number<br>directly into the <b>Proof</b><br><b>Test Coverage</b> cell. The<br>number that you enter<br>must be between <i>0</i> and<br><i>100.</i><br>Otherwise, an error mes-<br>sage will appear. This<br>value is required. | Logic Solver<br>Details tab                                           |

| Field Cap-<br>tion     | Data<br>Type | Description                                                                                                    | Behavior and Usage                                                                                                    | Datasheet Tab                 |
|------------------------|--------------|----------------------------------------------------------------------------------------------------|----------------------------------------------------------------------------------------------------|-------------------------------|
| Proof Test<br>Interval | Number       | A number rep-<br>resenting the<br>monthly<br>interevals at<br>which the<br>proof test<br>should be per-<br>formed.                           | You can type a number<br>directly into the <b>Proof</b><br><b>Test Interval</b> cell. The<br>number that you enter<br>must be between <i>1</i> and<br><i>360</i> , or an error mes-<br>sage will appear. This<br>value is required.                                                                                                    | Logic Solver<br>Details tab   |
| Reference<br>Data Date | Date         | The date on<br>which that the<br>reference<br>data was pub-<br>lished for the<br>device that is<br>identified in<br>the Exida<br>Name field. | This field appears as a text box labeled <b>Reference Data Date</b> and displays the Calendar feature.<br>When the value in the Manual Entry field is <i>True</i> , this field is enabled, and you can select a date manually. When the value in the Manual Entry field is <i>False</i> , this value is disabled and populated automatically with the date on which the reference data was published for the device that is identified in the Exida Name field. | Failure Data<br>Reference tab |

| Field Cap-<br>tion               | Data<br>Type | Description                                                                                                    | Behavior and Usage                                                                                                    | Datasheet Tab                               |
|----------------------------------|--------------|----------------------------------------------------------------------------------------------------|----------------------------------------------------------------------------------------------------|---------------------------------------------|
| Reference<br>Data Refer-<br>ence | Character    | The specific<br>failure data<br>reference as it<br>appears in the                                                                        | This field appears as a text box labeled <b>Reference</b> .                                                                                                    | <b>Failure Data</b><br><b>Reference</b> tab |
|                                  |              | Exida data<br>source that is<br>identified in<br>the Reference<br>Data Source<br>field.                                                  | When the value in the<br>Manual Entry field is<br><i>True</i> , this value is<br>enabled, and you can<br>type a value directly into<br>the <b>Reference Data</b><br><b>Reference</b> cell.                                                                                      |                                             |
|                                  |              |                                                                                                    | When the value in the<br>Manual Entry field is<br><i>False</i> , this field is pop-<br>ulated automatically<br>with the data reference<br>for the device that is<br>identified in the Exida<br>Name field and dis-<br>played as read-only in<br>this cell.                      |                                             |
| Reference<br>Data Revi-<br>sion  | Character    | A number<br>that rep-<br>resents the<br>number of<br>times the ref-<br>erence data<br>has been<br>revised in the<br>Exida data-<br>base. | This field appears as a<br>text box labeled <b>Refer-<br/>ence Data Revision</b> .<br>When the value in the<br>Manual Entry field is<br><i>True</i> , this value is<br>enabled, and you can<br>type a value directly into<br>the <b>Reference Data</b><br><b>Revision</b> cell. | Failure Data<br>Reference tab               |
|                                  |              |                                                                                                    | When the value in the<br>Manual Entry field is<br><i>False</i> , this field is pop-<br>ulated automatically<br>with the data revision<br>for the device identified<br>in the Exida Name field<br>and is displayed as<br>read-only in this cell.                                 |                                             |

| Field Cap-<br>tion                      | Data<br>Type                                            | Description                                                                                                    | Behavior and Usage                                                                                                    | Datasheet Tab                                                         |
|-----------------------------------------|---------------------------------------------------------|----------------------------------------------------------------------------------------------------|----------------------------------------------------------------------------------------------------|-----------------------------------------------------------------------|
| Reference<br>Data Source                | Character The source of<br>the reference<br>data (e.g., | the reference                                                                                                    | This field appears as a text box labeled <b>Refer-ence Data Source</b> .                                                                                                    | <b>Failure Data</b><br>Reference tab                                  |
|                                         |                                                         | Exida).                                                                                                    | When the value in the<br>Manual Entry field is<br><i>True</i> , this value is<br>enabled, and you can<br>type a value directly into<br>the <b>Reference Data</b><br><b>Source</b> cell.                                                       |                                                                       |
|                                         |                                                         |                                                                                                    | When the value in the<br>Manual Entry field is<br><i>False</i> , this field is pop-<br>ulated automatically<br>with the data source for<br>the device identified in<br>the Exida Name field<br>and is displayed as<br>read-only in this cell. |                                                                       |
| SIL Archi-<br>tectural Con-<br>straints | Number                                                  | A number<br>that rep-<br>resents the<br>SIL value for<br>the logic<br>solver, which<br>is based on<br>the archi-<br>tectural con-<br>straints that<br>are defined in<br>the Test Archi-<br>tecture Con-<br>straints field. | This field appears as a<br>text box labeled <b>SIL</b><br><b>Architectural Con-</b><br><b>striants</b> . The Meridium<br>APM system calculates<br>this number auto-<br>matically and displays it<br>as read-only in this cell.                | Calculated Res-<br>ults section on<br>the Logic Solver<br>Details tab |

| Field Cap-<br>tion                  | Data<br>Type | Description                                                                                                    | Behavior and Usage                                                                                                    | Datasheet Tab                                              |
|-------------------------------------|--------------|----------------------------------------------------------------------------------------------------|----------------------------------------------------------------------------------------------------|------------------------------------------------------------|
| SIL Sys-<br>tematic Cap-<br>ability | Number       | A number<br>that rep-<br>resents the<br>SIL value for<br>the logic<br>solver which<br>is based on<br>the systematic<br>capabilities<br>that are<br>defined in the<br>failure rate<br>data. | <ul> <li>This field appears as a text box labaled SIL Systematic Capabilities and is enabled or disabled based upon the following criteria:</li> <li>When the value in the Manual Entry field is <i>True</i>, the SIL Sytematic Capabilities field is enabled, and you cant type a value directly into the SIL Systematic Capabilities cell.</li> <li>When the value in the Manual Entry field is <i>False</i>, the Meridium APM system calculates the number automatically, based on the systematic capabilities that are defined in the failure rate data associated with the logic solver device, and displays one of the following values as read-only in the SIL Systematic Capability field: <ul> <li>0 (zero)</li> <li>1</li> <li>2</li> <li>3</li> <li>4</li> </ul> </li> </ul> | Calculated Results section on the Logic Solver Details tab |

### Safety Instrumented System

Safety Instrumented System records store details about the safety instrumented system they represent. The following table provides an alphabetical list and description of the fields that exist for the Safety Instrumented System family and appear on the Safety Instrumented System datasheet, unless otherwise specified. The information in this table reflects the baseline state and behavior of these fields. This list is not comprehensive.

| Field Caption                     | Data<br>Type | Description                                                                | Behavior and Usage                                                                                                    |
|-----------------------------------|--------------|----------------------------------------------------------------------------|----------------------------------------------------------------------------------------------------|
| Abnormal<br>Mode Descrip-<br>tion | Text         | A detailed description<br>of the abnormal mode<br>of operation.            | On the datasheet, this<br>field appears as a text<br>box labeled <b>Abnormal</b><br><b>Mode Description</b> and<br>contains a ••• button,<br>which you can click to<br>access the Text Editor.<br>This field is enabled only<br>if <b>ABNORMAL</b> is selected<br>in the <b>Operation Modes</b><br>list. Otherwise, this field<br>is disabled. |
| Abnormal State                    | Character    | A short description of<br>the specific abnormal<br>state of the operation. | On the datasheet, this<br>field appears as a list<br>labeled <b>Abnormal State</b><br>and contains the fol-<br>lowing values:                                                                                                    |
|                                   |              |                                                                            | <ul> <li>Start-Up</li> <li>Shutdown</li> <li>Bypass</li> <li>Maintenance</li> <li>Emergency</li> <li>Other</li> </ul>                                                                                                    |
|                                   |              |                                                                            | This field is enabled and<br>required only if<br>ABNORMAL is selected in<br>the <b>Plant Operation</b><br><b>Mode</b> list. Otherwise, this<br>field is disabled.                                                                                                    |

| Field Caption          | Data<br>Type | Description                                                                                                    | Behavior and Usage                                                                                                    |
|------------------------|--------------|----------------------------------------------------------------------------------------------------|----------------------------------------------------------------------------------------------------|
| Communication<br>Links | Character    | The type of com-<br>munication link that<br>exists between com-<br>ponents within the<br>logic solver and any<br>other network device.<br>For example, <i>Ethernet</i> . | On the datasheet, this<br>field appears as a text<br>box labeled <b>Com-</b><br><b>munication Links</b> , in<br>which you can enter your<br>own value.                                                                                                    |
| ls Default SIS         | Logical      | Indicates whether the<br>Safety Instrumented<br>System record is the<br>default.                                                                                         | This field does not<br>appear on the datasheet<br>by default.                                                                                                    |
| Last Modified<br>By    | Character    | The name of the user<br>who last modified the<br>record.                                                                                                    | On the datasheet, this<br>field is disabled and<br>updated automatically<br>whenever the record is<br>modified.                                                                                                    |
| Last Modified<br>Date  | Date         | The date on which the record was last mod-<br>ified.                                                                                                    | On the datasheet, this field is disabled and pop-ulated automatically.                                                                                                    |
| Logic Solver ID        | Character    | The ID for the logic<br>solver that is asso-<br>ciated with the safety<br>instrumented system.                                                                           | On the datasheet, this<br>field appears as a text<br>box labeled <b>Logic Solver</b><br><b>ID</b> , in which you can type<br>your own value. This<br>value should correspond<br>to the value stored in the<br>Logic Solver ID field in<br>the Protective Instrument<br>Loop Logic Solver record<br>that represents the<br>desired logic solver. |

| Field Caption                         | Data<br>Type | Description                                                                                                    | Behavior and Usage                                                                                                    |
|---------------------------------------|--------------|----------------------------------------------------------------------------------------------------|----------------------------------------------------------------------------------------------------|
| Logic Solver<br>Type                  | Character    | The type of logic<br>solver.                                                                                                    | On the datasheet, this<br>field appears as a list<br>labeled <b>Logic Solver Type</b><br>and contains the fol-<br>lowing baseline System<br>Codes in the MI_LOGIC_<br>SOLVER_TYPE System<br>Code Table :                                                                                                    |
|                                       |              |                                                                                                    | <ul><li>PLC</li><li>BPCS</li></ul>                                                                                                    |
|                                       |              |                                                                                                    | • Relay                                                                                                    |
| Long Descrip-<br>tion                 | Text         | A statement describing<br>the purpose of the<br>safety instrumented<br>system.                                                                                  | On the datasheet, this<br>field appears as a text<br>box labeled <b>Long Descrip-</b><br><b>tion</b> and contains a<br>button, which you can<br>click to access the Text<br>Editor.                                                                                                    |
| Manual Shut-<br>down Descrip-<br>tion | Text         | A description of the<br>method by which the<br>safety instrumented<br>system can be manu-<br>ally shut down.                                                    | On the datasheet, this<br>field appears as a text<br>box labeled <b>Manual Shut-<br/>down Description</b> and<br>contains a ••• button,<br>which you can click to<br>access the Text Editor.                                                                                                    |
| Mission Time                          | Number       | A numeric value in<br>years that represents<br>the time that the<br>safety instrumented<br>system will be in use<br>before it is replaced or<br>remanufactured. | On the datasheet, this<br>field appears as a text<br>box labeled <b>Mission Time</b><br>with an additional<br>label, <b>Years</b> , to the right<br>of the text box. You can<br>enter your own value dir-<br>ectly in the <b>Mission Time</b><br>cell. This value should be<br>equal to or greater than<br>the length of time spe-<br>cified in the Target SIS<br>Test Interval field. |

| Field Caption        | Data<br>Type | Description                                                                                | Behavior and Usage                                                                                                    |
|----------------------|--------------|--------------------------------------------------------------------------------------------|----------------------------------------------------------------------------------------------------|
| Operation<br>Mode    | Character    | The mode of oper-<br>ation for the safety<br>instrumented system.                          | On the datasheet ,this<br>field appears as a list<br>labeled <b>Plant Operation</b><br><b>Mode</b> and contains the<br>following values:                                               |
|                      |              |                                                                                            | <ul> <li>NORMAL: This is the value that is selected by default.</li> </ul>                                                                                                    |
|                      |              |                                                                                            | <ul> <li>ABNORMAL: If you<br/>select this value, the<br/>following fields are<br/>enabled:</li> </ul>                                                                                  |
|                      |              |                                                                                            | <ul><li> Abnormal State</li><li> Abnormal Mode<br/>Description</li></ul>                                                                                                    |
| Plant ID             | Character    | The ID of the plant in<br>which the safety instru-<br>mented system exists.                | This field does not<br>appear on the datasheet<br>by default.                                                                                                    |
| Power Source         | Character    | A description of the<br>power supply to the<br>safety instrumented<br>system.              | On the datasheet, this<br>field appears as a text<br>box labeled <b>Power</b><br><b>Source</b> , in which you can<br>enter your own value.                                             |
| Reset Pro-<br>cedure | Text         | A description of the<br>method by which the<br>safety instrumented<br>system can be reset. | On the datasheet, this<br>field appears as a text<br>box labeled <b>Reset Pro-</b><br><b>cedure</b> and contains a •••<br>button, which you can<br>click to access the Text<br>Editor. |
| SIS Description      | Character    | A description for the safety instrumented system.                                          | On the datasheet, this<br>field appears as a text<br>box labeled <b>SIS Descrip-</b><br><b>tion</b> , in which you can<br>enter your own value.                                        |

| Field Caption               | Data<br>Type | Description                                                                                                    | Behavior and Usage                                                                                                    |
|-----------------------------|--------------|----------------------------------------------------------------------------------------------------|----------------------------------------------------------------------------------------------------|
| SIS ID                      | Character    | A name for the safety<br>instrumented system.                                                                                                    | On the datasheet, this<br>field appears as a text<br>box labeled <b>SIS ID</b> , in<br>which you can enter your<br>own value. This field is<br>required, and a rule<br>exists on the field that<br>checks to see if the value<br>that you enter is unique.<br>If the value that you enter<br>is already specified for an<br>existing Safety Instru-<br>mented System record, a<br>message will appear,<br>indicating that the value<br>is already in use. You will<br>need to specify a dif-<br>ferent value before you<br>can save the record. |
| Site Description            | Character    | A description of the site that is specified in the Site ID field.                                                                                  | This field does not<br>appear on the datasheet<br>by default.                                                                                                    |
| Site ID                     | Character    | The ID of the Site<br>record associated with<br>the safety instru-<br>mented system.                                                               | On the datasheet, this<br>field is disabled and pop-<br>ulated automatically with<br>the value stored in the<br>Site ID field in the asso-<br>ciated SIL Analysis record.<br>You should not modify<br>this value.                                                                                                    |
| Target SIS Test<br>Interval | Number       | A number that rep-<br>resents the interval in<br>months by which reg-<br>ular testing will be per-<br>formed on the safety<br>instrumented system. | On the datasheet, this<br>field appears as a text<br>box labeled <b>Target SIS</b><br><b>Test Interval</b> , in which<br>you can enter your own<br>value.                                                                                                    |
| Unit Descrip-<br>tion       | Character    | A description of the<br>unit specified in the<br>Unit ID field.                                                                                    | This field does not<br>appear on the datasheet<br>by default.                                                                                                    |

| Field Caption | Data<br>Type | Description                                                                        | Behavior and Usage                                                                                                    |
|---------------|--------------|------------------------------------------------------------------------------------|----------------------------------------------------------------------------------------------------|
| Unit ID       | Character    | A description of the<br>area in which the<br>safety instrumented<br>system exists. | On the datasheet, this<br>field appears as a text<br>box labeled <b>Unit ID</b> , in<br>which you can enter your<br>own value. |

#### SIF Common Cause Failure

SIF Common Cause Failure records store details about a failure or a condition within a plant that can affect the operation of multiple instrumented functions (i.e., common cause failures). The following table provides an alphabetical list and description of the fields that exist for the SIF Common Cause Failure family and appear on the SIF Common Cause Failures datasheet. The information in the table reflects the baseline state and behavior of these fields.

| Field Cap-<br>tion  | Data Type | Description                                                                              | Behavior and Usage                                                                                                    |
|---------------------|-----------|------------------------------------------------------------------------------------------|----------------------------------------------------------------------------------------------------|
| CCF<br>Description  | Text      | The description of the common cause failure.                                             | This field is required. On the SIF<br>Common Cause Failure data-<br>sheet, you can click the we but-<br>ton to define this value<br>manually via the <b>CCF Descrip-</b><br><b>tion</b> dialog box.                                                                                                    |
| CCF ID              | Character | The ID for the common cause failure.                                                     | This field is required. On the<br>Common Cause Failures tab<br>on the <record id=""> (Instru-<br/>mented Function) window, this<br/>value appears as a hyperlink,<br/>which you can click to view the<br/>contents of the corresponding<br/>SIF Common Cause Failure<br/>record in a new window.</record> |
| CCF Mit-<br>igation | Text      | A brief description of<br>ways to mitigate the<br>effect of the common<br>cause failure. | This field is required. On the SIF<br>Common Cause Failure data-<br>sheet, you can click the<br>button to define this value<br>manually via the <b>CCF Mitigation</b><br>dialog box.                                                                                                    |

# SIL Analysis

SIL Analysis records store details about an SIL Analysis. The following table provides an alphabetical list and description of the fields that exist for the SIL Analysis family. The information in this table reflects the baseline state and behavior of these fields. This list is not comprehensive.

**Note:** The field captions that are displayed in the following table may differ from the datasheet captions.

| Field Caption           | Data<br>Type | Description                                           | Behavior and Usage                                                                                                    | Datasheet/Tab                                                 |
|-------------------------|--------------|-------------------------------------------------------|----------------------------------------------------------------------------------------------------|---------------------------------------------------------------|
| Analysis<br>Description | Character    | A brief descrip-<br>tion for the SIL<br>Analysis.     | You can type your<br>own value manually.                                                                                                    | <b>SIL Analysis</b> tab<br>on the SIL Ana-<br>lysis datasheet |
| Analysis End<br>Date    | Date         | The date on<br>which the SIL<br>Analysis will<br>end. | You can type or<br>select the desired<br>date. The start date<br>must be later than<br>the date in the Ana-<br>lysis Start Date field,<br>or an error message<br>will appear.<br>When you copy a SIL | <b>SIL Analysis</b> tab<br>on the SIL Ana-<br>lysis datasheet |
|                         |              |                                                       | Analysis record, the<br>value in this field is<br>notcopied to the new<br>record.                                                                                                    |                                                               |

| Field Caption | Data<br>Type | Description                     | Behavior and Usage                                                                                                    | Datasheet/Tab                                          |
|---------------|--------------|---------------------------------|----------------------------------------------------------------------------------------------------|--------------------------------------------------------|
| Analysis ID   | Character    | The ID for the<br>SIL Analysis. | You can type your<br>own value manually.<br>This field is required,<br>and the value you<br>enter must be unique<br>with respect to the<br>Analysis ID in other<br>SIL Analysis records.<br>Note that if you open<br>an existing SIL Ana-<br>lysis record and<br>delete the value in<br>the Analysis ID field,<br>if you then retype<br>that same value and<br>try to save the<br>record, an error mes-<br>sage will appear indic-<br>ating that the<br>Analysis ID already<br>exists. | SIL Analysis tab<br>on the SIL Ana-<br>lysis datasheet |

| Field Caption              | Data<br>Type | Description                                                                                                    | Behavior and Usage                                                                                                    | Datasheet/Tab                                                 |
|----------------------------|--------------|----------------------------------------------------------------------------------------------------|----------------------------------------------------------------------------------------------------|---------------------------------------------------------------|
| Analysis Re-<br>evaluation | Number       | A number indic-<br>ating how many<br>years after the<br>completion of<br>the Hazards Ana-<br>lysis that is asso-<br>ciated with the<br>SIL Analysis that<br>the Hazards Ana-<br>lysis should be<br>re-evaluated. | On the datasheet,<br>this field appears as<br>a text box that is<br>labeled <b>Hazards Next</b><br><b>Reevaluation Interval</b><br>with an additional<br>label, <b>Years</b> , to the<br>right of the text box.<br>If the SIL Analysis<br>record <i>is</i> linked to a<br>Hazards Analysis<br>record, this field is<br>populated auto-<br>matically with the<br>value in the Ree-<br>valuation Interval<br>field in the Hazards<br>Analysis record that<br>is linked to the SIL<br>Analysis record.<br>If the SIL Analysis<br>record is <i>not</i> linked<br>to a Hazards Analysis<br>record, this field is | SIL Analysis tab<br>on the SIL Ana-<br>lysis datasheet        |
|                            |              |                                                                                                    | enabled and you can populate it <i>manually</i> .                                                                                                    |                                                               |
| Analysis Start<br>Date     | Date         | The date on<br>which the SIL<br>Analysis will<br>begin.                                                                                                    | You can type or<br>select the desired<br>date. The analysis<br>end date must be<br>earlier than the date<br>in the Analysis Start<br>Date field, or an<br>error message will<br>appear.                                                                                                    | <b>SIL Analysis</b> tab<br>on the SIL Ana-<br>lysis datasheet |
|                            |              |                                                                                                    | When you copy an<br>SIL Analysis record,<br>this field is populated<br>automatically with<br>the current date.                                                                                                    |                                                               |

| Field Caption | Data<br>Type | Description                                                                                   | Behavior and Usage                                                                                                    | Datasheet/Tab                                                 |
|---------------|--------------|-----------------------------------------------------------------------------------------------|----------------------------------------------------------------------------------------------------|---------------------------------------------------------------|
| Equipment ID  | Character    | The ID for the<br>Equipment<br>record that is<br>linked to the SIL<br>Analysis.               | On the datasheet,<br>this field is disabled<br>and contains a<br>button, which you<br>can click to search<br>for an existing Equip-<br>ment record to link<br>to the SIL Analysis<br>record. After you<br>select an Equipment<br>record, the Equip-<br>ment ID field is pop-<br>ulated automatically<br>with the ID stored in<br>the corresponding<br>Equipment record.      | <b>SIL Analysis</b> tab<br>on the SIL Ana-<br>lysis datasheet |
|               |              |                                                                                               | The Equipment ID<br>value appears as a<br>hyperlink, which dis-<br>plays in a new win-<br>dow the Equipment<br>record with that ID.<br>The selected Equip-<br>ment record should<br>represent the equip-<br>ment for which the<br>SIS exists to mitigate<br>the risk of failure on<br>that equipment.<br>When you copy an<br>SIL Analysis record,<br>the value in this field |                                                               |
|               |              |                                                                                               | is <i>not</i> copied.                                                                                                    |                                                               |
| EquipmentKey  | Number       | The Entity Key of<br>the Equipment<br>record that is<br>linked to the SIL<br>Analysis record. | This field does not<br>appear on the SIL<br>Analysis datasheet by<br>default.                                                                                                    | None                                                          |

| Field Caption | Data<br>Type | Description                                                                                                    | Behavior and Usage                                                            | Datasheet/Tab |
|---------------|--------------|----------------------------------------------------------------------------------------------------|-------------------------------------------------------------------------------|---------------|
| Facilitator   | Character    | The name of the<br>SIL Analysis<br>team member<br>who is specified<br>as the Facilitator<br>on the SIL Ana-<br>lysis Team page. | This field does not<br>appear on the SIL<br>Analysis datasheet by<br>default. | None          |

| Туре      | Description                                                                                           | Behavior and Usage                                                                                                    | Datasheet/Tab                                                                                                    |
|-----------|----------------------------------------------------------------------------------------------------|----------------------------------------------------------------------------------------------------|----------------------------------------------------------------------------------------------------|
| Character | The ID for the<br>Functional Loca-<br>tion record that<br>is linked to the<br>SIL Analysis<br>record. | On the datasheet,<br>this field is disabled<br>and contains a<br>button, which you<br>can click to search<br>for an existing Func-<br>tional Location<br>record to link to the<br>SIL Analysis record.<br>After you select a<br>Functional Location<br>record, the Func-<br>tional Location ID<br>field is populated<br>automatically with<br>the ID from the cor-<br>responding Func-<br>tional Location<br>record.<br>The Functional Loca-<br>tion ID appears as a<br>hyperlink, which dis-<br>plays in a new win-<br>dow the Functional<br>Location record with | SIL Analysis tab<br>on the SIL Ana-<br>lysis datasheet                                                                                                    |
|           |                                                                                                    | that ID. The selected<br>Functional Location<br>record should rep-<br>resent the location<br>for which the SIS<br>exists to mitigate the<br>risk of failure on that<br>location.<br>When you copy an<br>SIL Analysis record,<br>the value in this field                                                                                                    |                                                                                                    |
|           | Character                                                                                             | Functional Loca-<br>tion record that<br>is linked to the<br>SIL Analysis                                                                                                    | <ul> <li>Functional Location record that is linked to the SIL Analysis record.</li> <li>this field is disabled and contains a button, which you can click to search for an existing Functional Location record to link to the SIL Analysis record. After you select a Functional Location ID field is populated automatically with the ID from the corresponding Functional Location record.</li> <li>The Functional Location record. The Functional Location record.</li> <li>The Functional Location record.</li> <li>The Functional Location record.</li> <li>The Functional Location record.</li> <li>The Functional Location record.</li> <li>The Functional Location record with that ID. The selected Functional Location record should represent the location for which the SIS exists to mitigate the risk of failure on that location.</li> <li>When you copy an</li> </ul> |

| Field Caption              | Data<br>Type | Description                                                                                                    | Behavior and Usage                                                                                                    | Datasheet/Tab                                                 |
|----------------------------|--------------|----------------------------------------------------------------------------------------------------|----------------------------------------------------------------------------------------------------|---------------------------------------------------------------|
| Functional<br>Location Key | Number       | The Entity Key of<br>the Functional<br>Location record<br>that is linked to<br>the SIL Analysis<br>record.                                                                         | This field does not<br>appear on the SIL<br>Analysis datasheet by<br>default.                                                                                                    | None                                                          |
| Hazards Ana-<br>lysis Date | Date         | The value that<br>exists in the Last<br>Modified Date<br>field in the Haz-<br>ards Analysis<br>record whose<br>record ID<br>appears in the<br>Hazards Analysis<br>Reference field. | If the SIL Analysis<br>record <i>is</i> linked to a<br>Hazards Analysis<br>record, this field is<br>populated auto-<br>matically with the<br>value in the Last<br>Modified Date field in<br>that Hazards Analysis<br>record. If the SIL Ana-<br>lysis record is <i>not</i><br>linked to a Hazards<br>Analysis record, this<br>field is enabled, and<br>you can populate it<br><i>manually</i> . | <b>SIL Analysis</b> tab<br>on the SIL Ana-<br>lysis datasheet |

| Field Caption                            | Data<br>Type | Description                                                                                              | Behavior and Usage                                                                                                    | Datasheet/Tab                                          |
|------------------------------------------|--------------|----------------------------------------------------------------------------------------------------|----------------------------------------------------------------------------------------------------|--------------------------------------------------------|
| Hazards Ana-<br>lysis Refer-<br>ence     | Character    | The ID of the<br>Hazards Analysis<br>record that is<br>linked to the SIL<br>Analysis record.             | On the datasheet,<br>this field is disabled<br>and contains a<br>button, which you<br>can click to search<br>for an existing Haz-<br>ards Analysis record<br>to link to the SIL Ana-<br>lysis record. After you<br>select the Hazards<br>Analysis record, the<br>Hazards Analysis<br>Reference field is pop-<br>ulated automatically<br>with the Record ID<br>from the cor-<br>responding Hazards<br>Analysis record.<br>The Hazards Analysis<br>ID appears as a hyper- | SIL Analysis tab<br>on the SIL Ana-<br>lysis datasheet |
|                                          |              |                                                                                                    | link, which opens in a<br>new window the Haz-<br>ards Analysis record<br>with that ID.                                                                                                    |                                                        |
|                                          |              |                                                                                                    | Note: In order to<br>link a Hazards Ana-<br>lysis record to an<br>SIL Analysis record,<br>you must have at<br>least View priv-<br>ileges to the Haz-<br>ards Analysis<br>family.                                                                                                    |                                                        |
| Hazards Ana-<br>lysis Refer-<br>ence Key | Number       | The Entity Key<br>for the Hazards<br>Analysis record<br>that is linked to<br>the SIL Analysis<br>record. | This field does not<br>appear on the SIL<br>Analysis datasheet by<br>default.                                                                                                    | None                                                   |

| Field Caption                  | Data<br>Type | Description                                                                                                    | Behavior and Usage                                                                                                    | Datasheet/Tab                                                 |
|--------------------------------|--------------|----------------------------------------------------------------------------------------------------|----------------------------------------------------------------------------------------------------|---------------------------------------------------------------|
| Hazards Ana-<br>lysis Revision | Character    | The numeric<br>value that exists<br>in the Revision<br>Number field in<br>the Hazards Ana-<br>lysis record<br>whose Record ID<br>appears in the<br>Hazards Analysis<br>Reference field. | If the SIL Analysis <i>is</i><br>linked to a Hazards<br>Analysis record, this<br>field is populated<br>automatically with<br>the value in the Revi-<br>sion Number field in<br>that Hazards Analysis<br>record. If the SIL Ana-<br>lysis record is <i>not</i><br>linked to a Hazards<br>Analysis record, this<br>field is enabled, and<br>you can populate it<br><i>manually</i> .                                                                                                    | <b>SIL Analysis</b> tab<br>on the SIL Ana-<br>lysis datasheet |
| Hazards Ree-<br>valuation Date | Date         | The date on<br>which the Haz-<br>ards Analysis<br>that is asso-<br>ciated with the<br>SIL Analysis<br>should be re-<br>evaluated.                                                       | This field is pop-<br>ulated automatically<br>with the output of<br>the following cal-<br>culation:<br>Hazards Ree-<br>valuation Date = Haz-<br>ards Analysis Date +<br>Analysis Re-eval-<br>uation<br>If the SIL Analysis<br>record is <i>not</i> linked<br>to a Hazards Analysis<br>record (i.e., the<br>record from which<br>the values in the cal-<br>culation shown<br>above are mapped),<br>this field is enabled,<br>and you can populate<br>it <i>manually</i> .<br>On the datasheet,<br>this field is labeled<br><i>HAZOPS Ree-<br/>valuation Date</i> . | SIL Analysis tab<br>on the SIL Ana-<br>lysis datasheet        |

| Field Caption         | Data<br>Type | Description                                                                                                    | Behavior and Usage                                                                                                    | Datasheet/Tab                                                 |
|-----------------------|--------------|----------------------------------------------------------------------------------------------------|----------------------------------------------------------------------------------------------------|---------------------------------------------------------------|
| HAZOP State           | Character    | The current<br>state of the Haz-<br>ards Analysis<br>record that is<br>linked to the SIL<br>Analysis record.           | If the SIL Analysis<br>record <i>is</i> linked to a<br>Hazards Analysis<br>record, this field is<br>populated auto-<br>matically with the<br>state of that Hazards<br>Analysis record. If the<br>SIL Analysis record is<br><i>not</i> linked to a Haz-<br>ards Analysis record,<br>this field is enabled,<br>and you can populate<br>it <i>manually</i> . | <b>SIL Analysis</b> tab<br>on the SIL Ana-<br>lysis datasheet |
| ls Deleted            | Logical      | Specifies<br>whether the SIL<br>Analysis record<br>has been<br><u>removed from</u><br>the SIL Analysis<br>Search page. | The value in this field<br>is used by the<br>Meridium APM sys-<br>tem. You should not<br>modify this value.<br>This field does not<br>appear on the SIL<br>Analysis datasheet by<br>default.                                                                                                    | None                                                          |
| Last Modified<br>By   | Character    | The name of the<br>Meridium APM<br>Security User<br>who last mod-<br>ified the record.                                 | This field is disabled<br>and populated auto-<br>matically with the<br>name of the user<br>who was logged in<br>when the record was<br>last modified. When<br>you copy an SIL Ana-<br>lysis record, the value<br>in this field is<br><i>not</i> copied.                                                                                                   | <b>SIL Analysis</b> tab<br>on the SIL Ana-<br>lysis datasheet |
| Last Modified<br>Date | Date         | The date on<br>which the record<br>was last mod-<br>ified.                                                             | This field is disabled<br>and populated auto-<br>matically. When you<br>copy an SIL Analysis<br>record, the value in<br>this field is<br><i>not</i> copied.                                                                                                    | <b>SIL Analysis</b> tab<br>on the SIL Ana-<br>lysis datasheet |

| Field Caption                          | Data<br>Type | Description                                                                                                    | Behavior and Usage                                                                                                    | Datasheet/Tab                                                                         |
|----------------------------------------|--------------|----------------------------------------------------------------------------------------------------|----------------------------------------------------------------------------------------------------|---------------------------------------------------------------------------------------|
| Long Descrip-<br>tion                  | Text         | A detailed<br>explanation of<br>the SIL Analysis<br>that you want to<br>conduct.                                                              | On the datasheet,<br>this field contains a<br>button, which you<br>can click to access<br>the Text Editor.                                                                                                    | <b>SIL Analysis</b> tab<br>on the SIL Ana-<br>lysis datasheet                         |
| Loss of SIS<br>Energy<br>Sources       | Text         | A description of<br>how the safety<br>instrumented<br>system<br>responds to a<br>loss of energy.                                              | On the datasheet, the<br>field appears as a<br>text box labeled <b>Loss</b><br><b>of Energy Sources</b> ,<br>and the value is set<br>by default. You can<br>remove the default<br>text and type your<br>own values. This field<br>contains a ••• button,<br>which you can click<br>to view the Text<br>Editor. | General SIS<br>Requirements<br>tab on the SIL<br>Analysis data-<br>sheet              |
| Normal Oper-<br>ation Require-<br>ment | Text         | A description of<br>the require-<br>ments for the<br>normal mode of<br>the instru-<br>mented func-<br>tion.                                   | The value in this field<br>is set by default. You<br>can remove the<br>default value and<br>type your own values.<br>This field contains a<br>button, which you<br>can click to view the<br>Text Editor.                                                                                                    | Safety Require-<br>ment Spe-<br>cifications tab<br>on the SIL Ana-<br>lysis datasheet |
| Owner                                  | Character    | The name of the<br>SIL Analysis<br>team member<br>who is specified<br>as the Process<br>Owner on the<br>SIL Analysis<br>Team Members<br>page. | This field is disabled<br>and populated auto-<br>matically with the<br>first and last name of<br>the team member as<br>it appears in the First<br>Name and Last Name<br>fields in the user's<br>Human Resource<br>record.                                                                                      | <b>SIL Analysis</b> tab<br>on the SIL Ana-<br>lysis datasheet                         |

| Field Caption                    | Data<br>Type | Description                                                                                                    | Behavior and Usage                                                                                                    | Datasheet/Tab                                                                         |
|----------------------------------|--------------|----------------------------------------------------------------------------------------------------|----------------------------------------------------------------------------------------------------|---------------------------------------------------------------------------------------|
| Process<br>Owner                 | Character    | The name of the<br>SIL Analysis<br>team member<br>who is specified<br>as the Process<br>Owner on the<br>SIL Analysis<br>Team Members<br>page. | This value is used to<br>populate the Owner<br>field and does not<br>appear on the SIL<br>Analysis datasheet by<br>default.                                                                                | None                                                                                  |
| Requirement<br>for SRS<br>Review | Text         | A description of<br>the requirement<br>for the safety<br>requirement<br>review.                                                               | The value in this field<br>is set by default. You<br>can remove the<br>default value and<br>type your own values.<br>This field contains a<br>button, which you<br>can click to view the<br>Text Editor.   | Safety Require-<br>ment Spe-<br>cifications tab<br>on the SIL Ana-<br>lysis datasheet |
| SIF Bypass<br>Requirements       | Text         | A description of<br>the bypass<br>requirements<br>for the instru-<br>mented func-<br>tion.                                                    | The value in this field<br>is set by default. You<br>can remove the<br>default value and<br>type your own values.<br>This field contains a<br>button, which you<br>can click to access<br>the Text Editor. | General SIF<br>Requirements<br>tab on the SIL<br>Analysis data-<br>sheet              |
| SIF Common<br>Cause Sources      | Text         | A description of<br>the sources for<br>common cause<br>failures in instru-<br>mented func-<br>tions.                                          | The value in this field<br>is set by default. You<br>can remove the<br>default value and<br>type your own values.<br>This field contains a<br>button, which you<br>can click to access<br>the Text Editor. | General SIF<br>Requirements<br>tab on the SIL<br>Analysis data-<br>sheet              |

| Field Caption                        | Data<br>Type | Description                                                                                              | Behavior and Usage                                                                                                    | Datasheet/Tab                                                            |
|--------------------------------------|--------------|----------------------------------------------------------------------------------------------------|----------------------------------------------------------------------------------------------------|--------------------------------------------------------------------------|
| SIF Demand<br>Mode of oper-<br>ation | Text         | A description of<br>the demand<br>mode asso-<br>ciated with an<br>instrumented<br>function.              | The value in this field<br>is set by default. You<br>can remove the<br>default value and<br>type your own values.<br>This field contains a<br>button, which you<br>can click to access<br>the Text Editor. | General SIF<br>Requirements<br>tab on the SIL<br>Analysis data-<br>sheet |
| SIF Dia-<br>gnostics                 | Text         | A description of<br>component dia-<br>gnostics for an<br>instrumented<br>function.                       | The value in this field<br>is set by default. You<br>can remove the<br>default value and<br>type your own values.<br>This field contains a<br>button, which you<br>can click to access<br>the Text Editor. | General SIF<br>Requirements<br>tab on the SIL<br>Analysis data-<br>sheet |
| Emergency<br>Requirement             | Text         | A description of<br>the requirement<br>for an instru-<br>mented function<br>in the case of<br>emergency. | The value in this field<br>is set by default. You<br>can remove the<br>default value and<br>type your own values.<br>This field contains a<br>button, which you<br>can click to access<br>the Text Editor. | General SIF<br>Requirements<br>tab on the SIL<br>Analysis data-<br>sheet |
| SIF Failure<br>Modes                 | Text         | A description of<br>the con-<br>figuration of<br>instrumented<br>function failure<br>modes.              | The value in this field<br>is set by default. You<br>can remove the<br>default value and<br>type your own values.<br>This field contains a<br>button, which you<br>can click to access<br>the Text Editor. | General SIF<br>Requirements<br>tab on the SIL<br>Analysis data-<br>sheet |

| Field Caption                       | Data<br>Type | Description                                                                                                    | Behavior and Usage                                                                                                    | Datasheet/Tab                                                            |
|-------------------------------------|--------------|----------------------------------------------------------------------------------------------------|----------------------------------------------------------------------------------------------------|--------------------------------------------------------------------------|
| SIF Manual<br>Shutdown              | Text         | A description of<br>the manual shut-<br>down operation<br>for an instru-<br>mented func-<br>tion.                         | The value in this field<br>is set by default. You<br>can remove the<br>default value and<br>type your own values.<br>This field contains a<br>button, which you<br>can click to access<br>the Text Editor. | General SIF<br>Requirements<br>tab on the SIL<br>Analysis data-<br>sheet |
| SIF Main-<br>tenance Over-<br>rides | Text         | A description of<br>the manual over-<br>ride procedures<br>needed for main-<br>tenance on an<br>instrumented<br>function. | The value in this field<br>is set by default. You<br>can remove the<br>default value and<br>type your own values.<br>This field contains a<br>button, which you<br>can click to access<br>the Text Editor. | General SIF<br>Requirements<br>tab on the SIL<br>Analysis data-<br>sheet |
| SIF Pre-Alarms                      | Text         | A description of<br>the pre-alarms<br>for an instru-<br>mented func-<br>tion.                                             | The value in this field<br>is set by default. You<br>can remove the<br>default value and<br>type your own values.<br>This field contains a<br>button, which you<br>can click to access<br>the Text Editor. | General SIF<br>Requirements<br>tab on the SIL<br>Analysis data-<br>sheet |
| SIF Process<br>Interfaces           | Text         | A description of<br>process inter-<br>faces for instru-<br>mented<br>functions.                                           | The value in this field<br>is set by default. You<br>can remove the<br>default value and<br>type your own values.<br>This field contains a<br>button, which you<br>can click to access<br>the Text Editor. | General SIF<br>Requirements<br>tab on the SIL<br>Analysis data-<br>sheet |

| Field Caption                         | Data<br>Type | Description                                                                                                    | Behavior and Usage                                                                                                    | Datasheet/Tab                                                            |
|---------------------------------------|--------------|----------------------------------------------------------------------------------------------------|----------------------------------------------------------------------------------------------------|--------------------------------------------------------------------------|
| SIF Proof Test<br>Procedures          | Text         | A detailed<br>description of<br>the proof test<br>procedures asso-<br>ciated with an<br>instrumented<br>function.  | The value in this field<br>is set by default. You<br>can remove the<br>default value and<br>type your own values.<br>This field contains a<br>$\overline{}$ button, which you<br>can click to access<br>the Text Editor.                 | General SIF<br>Requirements<br>tab on the SIL<br>Analysis data-<br>sheet |
| SIF Protection<br>Mode                | Text         | A description of<br>the way in which<br>the instru-<br>mented function<br>will respond in<br>protection<br>mode.   | The value in this field<br>is set by default. You<br>can remove the<br>default value and<br>type your own values.<br>This field contains a<br>button, which you<br>can click to access<br>the Text Editor.                               | General SIF<br>Requirements<br>tab on the SIL<br>Analysis data-<br>sheet |
| SIF Regu-<br>lations and<br>Standards | Text         | A description of<br>all the reg-<br>ulations and<br>standards asso-<br>ciated with an<br>instrumented<br>function. | The value in this field<br>is set by default. You<br>can remove the<br>default value and<br>type your own values.<br>This field contains a<br>$\overline{\basel{eq:theta}}$ button, which you<br>can click to access<br>the Text Editor. | General SIF<br>Requirements<br>tab on the SIL<br>Analysis data-<br>sheet |
| SIF Spurious<br>Trip Rate             | Txt          | A description of<br>the acceptable<br>spurious trip<br>rate for an<br>instrumented<br>function.                    | The value in this field<br>is set by default. You<br>can remove the<br>default value and<br>type your own values.<br>This field contains a<br>button, which you<br>can click to access<br>the Text Editor.                               | General SIF<br>Requirements<br>tab on the SIL<br>Analysis data-<br>sheet |

| Field Caption                        | Data<br>Type | Description                                                                                                    | Behavior and Usage                                                                                                    | Datasheet/Tab                                                            |
|--------------------------------------|--------------|----------------------------------------------------------------------------------------------------|----------------------------------------------------------------------------------------------------|--------------------------------------------------------------------------|
| SIF Trip Reset                       | Text         | A description of<br>the reset pro-<br>cedures in the<br>case of a tripped<br>instrumented<br>function.           | The value in this field<br>is set by default. You<br>can remove the<br>default value and<br>type your own values.<br>This field contains a<br>button, which you<br>can click to access<br>the Text Editor.               | General SIF<br>Requirements<br>tab on the SIL<br>Analysis data-<br>sheet |
| SIS Design<br>Requirements           | Text         | A description of<br>the design<br>requirements<br>for the safety<br>instrumented<br>system.                      | The value in this field<br>is set by default. You<br>can remove the<br>default value and<br>type your own values.<br>This field contains a<br>button, which you<br>can click to access<br>the Text Editor.               | General SIF<br>Requirements<br>tab on the SIL<br>Analysis data-<br>sheet |
| SIS Electrical<br>Power              | Text         | A description of<br>the specific elec-<br>trical require-<br>ments for the<br>safety instru-<br>mented system.   | The value in this field<br>is set by default. You<br>can remove the<br>default value and<br>type your own values.<br>This field contains a<br>$\overline{}$ button, which you<br>can click to access<br>the Text Editor. | General SIF<br>Requirements<br>tab on the SIL<br>Analysis data-<br>sheet |
| SIS Envir-<br>onmental<br>Conditions | Text         | A description of<br>the envir-<br>onmental oper-<br>ating conditions<br>of the safety<br>instrumented<br>system. | The value in this field<br>is set by default. You<br>can remove the<br>default value and<br>type your own values.<br>This field contains a<br>button, which you<br>can click to access<br>the Text Editor.               | General SIF<br>Requirements<br>tab on the SIL<br>Analysis data-<br>sheet |

| Field Caption                          | Data<br>Type | Description                                                                                                   | Behavior and Usage                                                                                                    | Datasheet/Tab                                                            |
|----------------------------------------|--------------|----------------------------------------------------------------------------------------------------|----------------------------------------------------------------------------------------------------|--------------------------------------------------------------------------|
| SIS Interfaces                         | Text         | A description of<br>the interfaces<br>for the safety<br>instrumented<br>system.                               | The value in this field<br>is set by default. You<br>can remove the<br>default value and<br>type your own values.<br>This field contains a<br>button, which you<br>can click to access<br>the Text Editor.                                                                         | General SIF<br>Requirements<br>tab on the SIL<br>Analysis data-<br>sheet |
| Logic Solver<br>Failure<br>Response    | Text         | A description of<br>how the logic<br>solver responds<br>to a failure.                                         | The value in this field<br>is set by default. You<br>can remove the<br>default value and<br>type your own values.<br>This field contains a<br>button, which you<br>can click to access<br>the Text Editor.                                                                         | General SIF<br>Requirements<br>tab on the SIL<br>Analysis data-<br>sheet |
| SIS Sequence<br>of Events<br>Recording | Text         | A description of<br>sequence of<br>event recordings<br>that exist for the<br>safety instru-<br>mented system. | This field is pop-<br>ulated automatically.<br>You can remove the<br>default value and<br>type your own values<br>if needed. On the<br>datasheet, the SIS<br>Sequence of Events<br>Recordingtext box<br>contains a button,<br>which you can click<br>to access the Text<br>Editor. | General SIF<br>Requirements<br>tab on the SIL<br>Analysis data-<br>sheet |

| Field Caption                | Data<br>Type | Description                                                                                       | Behavior and Usage                                                                                                    | Datasheet/Tab                                                            |
|------------------------------|--------------|---------------------------------------------------------------------------------------------------|----------------------------------------------------------------------------------------------------|--------------------------------------------------------------------------|
| SIS Software<br>Requirements | Text         | A description of<br>the software pro-<br>graming lan-<br>guages that are<br>permitted for<br>use. | This field is pop-<br>ulated automatically.<br>You can remove the<br>default value and<br>type your own values<br>if needed. On the<br>datasheet, the SIS<br>Software Require-<br>ments text box con-<br>tains a button,<br>which you can click<br>to access the Text<br>Editor.                                                                                                    | General SIF<br>Requirements<br>tab on the SIL<br>Analysis data-<br>sheet |
| Site Descrip-<br>tion        | Character    | A description of<br>the site specified<br>in the Site ID<br>field.                                | This field does not<br>appear on the SIL<br>Analysis datasheet by<br>default.                                                                                                    | None                                                                     |
| Site ID                      | Character    | The ID of the<br>site associated<br>with the SIL Ana-<br>lysis.                                   | On the datasheet,<br>this field appears as<br>a list labeled <b>Site ID</b><br>and contains IDs for<br>existing Site Refer-<br>ence records as they<br>appear in the Name<br>field in the asso-<br>ciated Site Reference<br>record. The record<br>that you select here<br>is used to identify<br>which risk matrix to<br>display when you cre-<br>ate Risk Assessment<br>records in SIS Man-<br>agement. If this field<br>is empty, the default<br>risk matrix will be<br>used. | SIL Analysis<br>tab on the SIL<br>Analysis data-<br>sheet                |

| Field Caption            | Data<br>Type | Description                                                                                                    | Behavior and Usage                                                                                                    | Datasheet/Tab                                                                         |
|--------------------------|--------------|----------------------------------------------------------------------------------------------------|----------------------------------------------------------------------------------------------------|---------------------------------------------------------------------------------------|
| SRS Meth-<br>odology     | Text         | A long descrip-<br>tion of the meth-<br>odology for the<br>Safety Require-<br>ment Spe-<br>cification report.                             | The value in this field<br>is set by default. You<br>can remove the<br>default value and<br>type your own values.<br>This field contains a<br>button, which you<br>can click to access<br>the Text Editor. | Safety Require-<br>ment Spe-<br>cifications tab<br>on the SIL Ana-<br>lysis datasheet |
| SRS Purpose<br>and Scope | Text         | A long descrip-<br>tion of the pur-<br>pose and scope<br>of the Safety<br>Requirement<br>Specification<br>report for the<br>SIL Analysis. | The value in this field<br>is set by default. You<br>can remove the<br>default value and<br>type your own values.<br>This field contains a<br>button, which you<br>can click to access<br>the Text Editor. | Safety Require-<br>ment Spe-<br>cifications tab<br>on the SIL Ana-<br>lysis datasheet |
| SRS Standards<br>Use     | Text         | A description of<br>the standards<br>that are used<br>within the Safety<br>Requirement<br>Specification<br>report.                        | The value in this field<br>is set by default. You<br>can remove the<br>default value and<br>type your own values.<br>This field contains a<br>button, which you<br>can click to access<br>the Text Editor. | Safety Require-<br>ment Spe-<br>cifications tab<br>on the SIL Ana-<br>lysis datasheet |
| System Defin-<br>ition   | Text         | A description of<br>the safety instru-<br>mented system.                                                                                  | The value in this field<br>is set by default. You<br>can remove the<br>default value and<br>type your own values.<br>This field contains a<br>button, which you<br>can click to access<br>the Text Editor. | General SIF<br>Requirements<br>tab on the SIL<br>Analysis data-<br>sheet              |
| Unit Descrip-<br>tion    | Character    | Adescription of<br>the unit that is<br>specified in the<br>Unit ID field.                                                                 | This field does not<br>appear on the SIL<br>Analysis datasheet by<br>default.                                                                                                    | None                                                                                  |

| Field Caption | Data<br>Type | Description                                                                                                    | Behavior and Usage                                                                                                    | Datasheet/Tab                                                 |
|---------------|--------------|----------------------------------------------------------------------------------------------------|----------------------------------------------------------------------------------------------------|---------------------------------------------------------------|
| Unit ID       | Character    | The ID for the<br>unit where the<br>safety instru-<br>mented system<br>for which you<br>are conducting<br>the SIL Analysis<br>exists. | On the datasheet,<br>this field appears as<br>a text box labeled<br><b>Unit ID</b> , in which you<br>can type your own<br>value. | <b>SIL Analysis</b> tab<br>on the SIL Ana-<br>lysis datasheet |

#### SIS Proof Test

SIS Proof Test records store details about a proof test that is executed, including the results of the proof test. The following table provides an alphabetical list and description of the fields that exist for the SIS Proof Test family and appear on the SIS Proof Test datasheet, unless otherwise specified. The information in the table reflects the baseline state and behavior of these fields.

| Field Caption                               | Data<br>Type | Description                                                                                                    | Behavior and Usage                                                                                                    |
|---------------------------------------------|--------------|----------------------------------------------------------------------------------------------------|----------------------------------------------------------------------------------------------------|
| Cleared All<br>Bypasses and<br>Forced Logic | Logical      | Indicates whether or not<br>you have cleared all<br>bypasses and forced logic<br>while performing the proof<br>test. | On the datasheet,<br>this field appears<br>as a check box<br>labeled <b>Cleared All</b><br><b>Bypasses and</b><br><b>Forced Logic</b> ,<br>which you can<br><i>select</i> to specify<br>that you have<br>cleared all<br>bypasses and<br>forced logic while<br>performing the<br>proof test. |
| Commencement<br>Date                        | Date         | The date on which you<br>began performing the proof<br>test.                                                         | On the datasheet,<br>this field appears<br>as a text box,<br>where you can type<br>or select the<br>desired date and<br>time.                                                                                                    |
| Completion<br>Date                          | Date         | The date on which you completed the proof test.                                                                      | On the datasheet,<br>this field appears<br>as a text box,<br>where you can type<br>or select the<br>desired date and<br>time.                                                                                                    |

| Field Caption                  | Data<br>Type | Description                                                                    | Behavior and Usage                                                                                                    |
|--------------------------------|--------------|--------------------------------------------------------------------------------|----------------------------------------------------------------------------------------------------|
| Equipment Oper-<br>ating State | Character    | The current state of the<br>equipment that you are test-<br>ing.               | On the datasheet,<br>this field appears<br>as a list labeled<br><b>Equipment Oper-<br/>ating State</b> and con-<br>tains the System<br>Codes that exist in<br>the MI_EQUIP_OP_<br>STATE System<br>Code Table. You<br>can choose from<br>the following<br>baseline values:<br>• On-Line (ON-                                                                            |
|                                |              |                                                                                | LINE)<br>• Off-Line (OFF-<br>LINE)                                                                                                    |
|                                |              |                                                                                | <ul> <li>Not Applicable<br/>(NA)</li> </ul>                                                                                                    |
| Functional Test<br>Closed      | Logical      | A value that indicates<br>whether or not the proof<br>test has been completed. | On the datasheet,<br>this field appears<br>as a check box<br>labeled <b>Functional</b><br><b>Test Closed</b> , which<br>you can <i>select</i> to<br>specify that you<br>are finished with<br>the proof test,<br>meaning it is<br>closed. When you<br>select this check<br>box, all fields on<br>the SIS Proof Test<br>datasheet become<br>disabled auto-<br>matically. |

| Field Caption               | Data<br>Type | Description                                                                                                    | Behavior and Usage                                                                                                    |
|-----------------------------|--------------|----------------------------------------------------------------------------------------------------|----------------------------------------------------------------------------------------------------|
| Functional Test<br>Status   | Character    | Stores the current status of<br>the proof test.                                                                 | On the datasheet,<br>this field appears<br>as a list labeled<br><b>Functional Test</b><br><b>Status</b> and con-<br>tains the System<br>Codes that exist in<br>the MI_<br>FUNCTIONAL_<br>TEST_STATUS Sys-<br>tem Code Table.<br>You can choose<br>from the following<br>baseline values:<br>• Active<br>• Complete<br>• Closed                                                                                |
| Functional Test<br>Template | Character    | The Record ID of the SIS<br>Proof Test Template record<br>that was used to create the<br>SIS Proof Test record. | On the datasheet,<br>this field appears<br>as a list labeled<br><b>Functional Test</b><br><b>Template</b> and con-<br>tains a list of<br>Record IDs for the<br>existing SIS Proof<br>Test Template<br>records. When you<br>create an SIS Proof<br>Test record, this<br>field is required.<br>After you select an<br>SIS Proof Test<br>record in the list<br>and save the<br>record, the field is<br>disabled. |

| Field Caption    | Data<br>Type | Description                                                                              | Behavior and Usage                                                                                                    |
|------------------|--------------|------------------------------------------------------------------------------------------|----------------------------------------------------------------------------------------------------|
| SIS Tester Name  | Character    | The name of the user who is responsible for performing the proof test.                   | On the datasheet,<br>this field appears<br>as a list labeled <b>SIS</b><br><b>Tester Name</b> and<br>contains the<br>names of the:<br>• Security User                                                                                                    |
|                  |              |                                                                                          | who created the<br>SIS Proof Test<br>record.                                                                                                    |
|                  |              |                                                                                          | -and-                                                                                                    |
|                  |              |                                                                                          | <ul> <li>Members of the<br/>MI SIS Admin-<br/>istrator, MI SIS<br/>Engineer, or MI<br/>SIS User Secur-<br/>ity Groups.</li> </ul>                                                                                                    |
| Task Addressed   | Number       | The Record ID of the Inspec-<br>tion Task record that is<br>addressed by the proof test. | On the datasheet,<br>this field appears<br>as a list labeled<br><b>Task Addressed</b><br>and contains the<br>Record IDs of the<br>Inspection Task<br>records that are<br>linked to the Instru-<br>mented Function<br>record or Safety<br>Instrumented Sys-<br>tem record to<br>which the SIS Proof<br>Test record is<br>linked. |
| Test Description | Character    | A description of the proof test.                                                         | On the datasheet,<br>this field appears<br>as a text box<br>labeled <b>Test</b><br><b>Description</b> , in<br>which you can<br>enter your own<br>value.                                                                                                    |

| Field Caption  | Data<br>Type | Description                                                                                                    | Behavior and Usage                                                                                                    |
|----------------|--------------|----------------------------------------------------------------------------------------------------|----------------------------------------------------------------------------------------------------|
| Test ID        | Character    | The ID for the proof test.                                                                                                    | On the datasheet,<br>this field appears<br>as a text box<br>labeled <b>Test ID</b> , in<br>which you can<br>enter your own<br>value.                                                     |
| Test Summary   | Text         | A summary of the proof test<br>that was performed.                                                                                                  | On the datasheet,<br>this field appears<br>as a text box<br>labeled <b>Test Sum-</b><br><b>mary</b> and contains<br>a<br>button, which<br>you can click to<br>access the Text<br>Editor. |
| Type of Test   | Character    | The type of proof test that you performed.                                                                                                    | On the datasheet,<br>this field appears<br>as a list labeled<br><b>Type of Test</b> and<br>contains the fol-<br>lowing baseline val-<br>ues:<br>• Functional Test<br>• System Val-       |
|                |              |                                                                                                    | idation                                                                                                    |
| SIS Or PIF Key | Number       | The Entity Key of the Instru-<br>mented Function record or<br>Safety Instrumented System<br>record to which the SIS<br>Proof Test record is linked. | This field does not<br>appear on the data-<br>sheet by default.                                                                                                    |

# SIS Proof Test Template

The following table provides a list of the fields that exist in the SIS Proof Test Template family.

| Field Cap-<br>tion      | Data<br>Type | Description                                                                                                    | Behavior and Usage                                                                                                    |
|-------------------------|--------------|----------------------------------------------------------------------------------------------------|----------------------------------------------------------------------------------------------------|
| Author                  | Character    | The name of the user who<br>defined the proof test.                                                                        | On the datasheet, this field<br>appears as a list labeled<br><b>Author</b> and contains the<br>names of users who have<br>an associated Human<br>Resource record in the<br>Meridium APM database.<br>When you create an SIS<br>Proof Test Template<br>record, by default, this<br>field contains the name of<br>the user who is currently<br>logged. |
| Modified<br>By          | Character    | The name of the user who<br>was logged in when the<br>SIS Proof Test Template<br>record was last modified.                 | On the datasheet, this field<br>is disabled and populated<br>automatically.                                                                                                    |
| Modified<br>Date        | Date         | The date on which the SIS<br>Proof Test Template<br>record was last modified.                                              | On the datasheet, this field is disabled and populated automatically.                                                                                                    |
| Pre-Test<br>Conditions  | Text         | A description of the<br>required conditions of the<br>equipment or system on<br>which the proof test will<br>be performed. | On the datasheet, this field<br>appears as a text box<br>labeled <b>Pre-Test Condi-</b><br><b>tions</b> and contains a •••<br>button, which you can click<br>to access the Text Editor.                                                                                                    |
| Template<br>Description | Character    | A brief description of the proof test.                                                                                     | On the datasheet, this field<br>appears as a text box<br>labeled <b>Template Descrip-</b><br><b>tion</b> , in which you can<br>enter your own value.                                                                                                    |

| Field Cap-<br>tion | Data<br>Type | Description                         | Behavior and Usage                                                                                                    |
|--------------------|--------------|-------------------------------------|----------------------------------------------------------------------------------------------------|
| Template<br>ID     | Character    | The ID for the proof test template. | On the datasheet, this field<br>appears as a text box<br>labeled <b>Template ID</b> , in<br>which you can enter your<br>own value. When you cre-<br>ate an SIS Proof Test Tem-<br>plate record, this field is<br>populated automatically<br>with <i>PPT</i> and the current<br>date and time. You can<br>remove the default value<br>and enter your own value<br>directly in the <b>Template ID</b><br>cell. |

# SIS Proof Test Template Detail

The following table provides a list of the fields that exist in the SIS Proof Test Template Detail family. This list is not comprehensive.

| Field Cap-<br>tion         | Data<br>Type | Description                                                                                                    | Behavior and Usage                                                                                                    |
|----------------------------|--------------|----------------------------------------------------------------------------------------------------|----------------------------------------------------------------------------------------------------|
| Equipment<br>ID            | Character    | The Record ID of the<br>Equipment record against<br>which the step should be<br>performed.                       | You can select the asso-<br>ciated Equipment record by<br>clicking the ••• in the Equip-<br>ment ID field.                                                                                                    |
| Location<br>ID             | Character    | The Record ID of the Func-<br>tional Location record<br>against which the step<br>should be performed.           | You can select the asso-<br>ciated Functional Location<br>record by clicking the in<br>the Location ID field.                                                                                                    |
| Result Cri-<br>teria       | Text         | A description of what is<br>considered to be an<br>acceptable result of the<br>step.                             | None                                                                                                    |
| Step<br>Sequence<br>Number | Number       | A number that represents<br>the order in which the<br>step should be per-<br>formed, relative to other<br>steps. | When you create a new SIS<br>Proof Test Template Detail<br>record this value is set auto-<br>matically based upon the<br>values in existing SIS Proof<br>Test Template Detail<br>records. You can modify<br>this value manually in both<br>new and existing records. |
| Step Type                  | Character    | The type of step.                                                                                                | On the datasheet, you can<br>select the step type from a<br>list of the following options:                                                                                                    |
|                            |              |                                                                                                    | <ul> <li>Pretest Setup</li> <li>Sensor</li> <li>Logic Solver</li> <li>Final Element</li> <li>Post Test Procedure</li> </ul>                                                                                                    |

| Field Cap-<br>tion        | Data<br>Type | Description                                                                                                    | Behavior and Usage                                                                                                    |
|---------------------------|--------------|----------------------------------------------------------------------------------------------------|----------------------------------------------------------------------------------------------------|
| Template<br>Detail ID     | Character    | An alphanumeric value<br>that identifies the SIS<br>Proof Test Template<br>Detail record.                                | None                                                                                                    |
| Travel<br>Time Limit      | Number       | A number that quantifies<br>the maximum acceptable<br>travel time for this step,<br>in seconds.                          | This field is enabled only in<br>SIS Proof Test Template<br>Detail records that are<br>linked to records rep-<br>resenting final elements.                                                                                                    |
| Trip Point                | Number       | A number that defines<br>when the element will<br>activate an SIS shutdown.                                              | This field is enabled only in<br>SIS Proof Test Template<br>Detail records that are<br>linked to records rep-<br>resenting sensors, final ele-<br>ments, or logic solvers.                                                                                                    |
| Trip Point<br>Direction   | Character    | The trend of Trip Point values.                                                                                          | This field is enabled only in<br>SIS Proof Test Template<br>Detail records that are<br>linked to records rep-<br>resenting sensors, final ele-<br>ments, or logic solvers.                                                                                                    |
| Trip Point<br>Error Limit | Number       | A value that defines the<br>range, plus or minus,<br>within which the Trip<br>Point value must fall to<br>be acceptable. | This field is enabled only in<br>SIS Proof Test Template<br>Detail records that are<br>linked to records rep-<br>resenting sensors, final ele-<br>ments, or logic solvers.                                                                                                    |
| Trip Point<br>Units       | Character    | The unit of measure asso-<br>ciated with the value in<br>the Trip Point field.                                           | This field is populated with<br>a list of System Codes that<br>exist in the UOME System<br>Code table. This field is<br>enabled only inSIS Proof<br>Test Template Detail<br>records that are linked to<br>records<br>representingsensors, final<br>elements, or logic solvers. |

## System Code Tables Used by SIS Management

The following table provides and alphabetical list and description of the System Code Tables that are used by the SIS Management module. This list is not comprehensive.

| System Code Table<br>Description | System Code<br>Table ID          | Notes                                                                                                    |
|----------------------------------|----------------------------------|----------------------------------------------------------------------------------------------------|
| LOPA IPL TYPE                    | MI_IPL_TYPE                      | Used to populate the Type field in Independ-<br>ent Layer of Protection records.                                            |
| SIL Assessment<br>Method         | MI_SIL_<br>ASSESSMENT_<br>METHOD | Used to populate the SIL Assessment<br>Method field in Instrumented Function<br>records.                                    |
| SIL FinalElement Vote            | MI_SIL_<br>FINALELEMVOTE         | Used to populate the Voting field in Pro-<br>tective Instrument Loop Group records<br>when the group type is Final Element. |
| SIL Sensor Vote                  | MI_SIL_<br>SENSORVOTE            | Used to populate the Voting field in Pro-<br>tective Instrument Loop Group records<br>when the group type is Sensor.        |
| Unit of Measure                  | UOME                             | Used to populate Trip Point Units field in<br>SIS Proof Test Template Detail record.                                        |

### Parameters for the SIS Management URL

There is one root URL associated with SIS Management: **meridium://SIS**. A link constructed from the path alone will open the **SIS Management Start Page**. In addition, you can use any of the parameters described in the following table.

| Parameter<br>Name | Description                                     | Accepted Value(s)                                                                                                    | Notes                                                                                                    |
|-------------------|-------------------------------------------------|----------------------------------------------------------------------------------------------------|----------------------------------------------------------------------------------------------------|
| Page              | Specifies the<br>page that you<br>want to view. | Search<br>Definition<br>Team<br>Documents<br>SIS<br>PIF<br>SILValidation<br>SILValidationView<br>LopaDefinition<br>LopaModifiers<br>HealthIndicator<br>PTTemplateList<br>ReferenceDataList<br>ReferenceData<br>Admin | The Page parameter is<br>required.<br>Displays the <b><family> Search</family></b><br>page, where <b><family></family></b> spe-<br>cifies the family of the<br>records for which you can<br>search using the page<br>(e.g., <b>Protective Loop</b><br><b>Search</b> page). The family is<br>determined by the Module or<br>AnalysisType parameter<br>value.<br>If no Module or AnalysisType<br>parameter is provided in the<br>URL, <b>SIL Analysis Search</b><br>page will be displayed.<br>Displays a new or existing<br>record on the <b><family></family></b><br><b>Definition</b> page, where <b><fam-< b=""><br/>ily&gt;specifies the family to<br/>which the record belongs.<br/>The family is determined by<br/>the Module or AnalysisType<br/>parameter.<br/>If the EntyKey parameter is<br/>included in the URL, the page<br/>will display the existing<br/>record with the specified<br/>Entity Key. If, however, the<br/>EntyKey parameter is omitted<br/>from the URL, the page will<br/>display a <i>new</i>record in the<br/>family identified by the Mod-<br/>ule or AnalysisType para-<br/>meter value.<sup>2</sup><br/>If no Module or AnalysisType<br/>parameter is provided in the<br/>URL, you will need to provide<br/>additional parameters to<br/>• Specify to relationship</fam-<></b> |

| Parameter<br>Name | Description | Accepted Value(s) | Notes                                                                                                    |
|-------------------|-------------|-------------------|----------------------------------------------------------------------------------------------------|
|                   |             |                   | between the record you<br>are creating and the<br>record to which it will<br>be linked.                                                                                                    |
|                   |             |                   | <ul> <li>Specify the record that<br/>you want to modify by<br/>identifying the record<br/>to which it is linked.</li> </ul>                                                                                            |
|                   |             |                   | For details on these para-<br>meters, see the notes for the<br>Module and AnalysisType<br>parameters.                                                                                                    |
|                   |             |                   | Displays the <b>Team</b><br><b>Members</b> page for the SIL<br>Analysis that is specified by<br>the EntyKey parameter. If the<br>Team parameter is included,<br>the EntyKey parameter is<br>required.                  |
|                   |             |                   | Displays the <b>Reference Docu-<br/>ments</b> page for the SIL Ana-<br>lysis specified by the EntyKey<br>parameter. If the Documents<br>parameter is included, the<br>EntyKey parameter is<br>required.                |
|                   |             |                   | Displays the <b>SafetyInstru-</b><br><b>mented Systems</b> page for the<br>SIL Analysis that is specified<br>by the EntyKey parameter. If<br>the SIS parameter is<br>included, the EntyKey para-<br>meter is required. |
|                   |             |                   | Displays the <b>Instrumented</b><br><b>Functions</b> page for the SIL<br>Analysis that is specified by<br>the EntyKey parameter. If the<br>PIF parameter is included,<br>the EntyKey parameter is<br>required.         |

| Parameter<br>Name | Description | Accepted Value(s) | Notes                                                                                                    |
|-------------------|-------------|-------------------|----------------------------------------------------------------------------------------------------|
|                   |             |                   | Displays on the <b>Protective</b><br><b>Instrument Loop Diagram</b><br><b>View</b> page the Protective<br>Instrument Loop record that<br>is linked to an Instrumented<br>Function record for an SIL<br>Analysis. |
|                   |             |                   | When Page=SILValidation,<br>the following parameters are<br>required:                                                                                                    |
|                   |             |                   | • EntyKey: Specifies the<br>EntityKey of the Pro-<br>tective Instrument<br>Loop record that is dis-<br>played.                                                                                                   |
|                   |             |                   | AnalKey: Specifies the<br>Entity Key of the SIL<br>Analysis record to<br>which the Instru-<br>mented Function<br>record is linked.                                                                               |
|                   |             |                   | • <b>PIFKey:</b> Specifies the<br>Entity Key of the Instru-<br>mented Function<br>record to which the Pro-<br>tective Instrument<br>Loop record is linked.                                                       |
|                   |             |                   | Displays on the <b>Protective</b><br><b>Instrument Loop Grid View</b><br>page the Protective Instru-<br>ment Loop record that is<br>linked to an Instrumented<br>Function record for an SIL<br>Analysis.         |
|                   |             |                   | When Page-<br>e=SILValidationView, the fol-<br>lowing parameters are<br>required:                                                                                                    |
|                   |             |                   | • EntyKey: Specifies the<br>Entity Key of the Pro-                                                                                                    |

| Parameter<br>Name | Description | Accepted Value(s) | Notes                                                                                                    |
|-------------------|-------------|-------------------|----------------------------------------------------------------------------------------------------|
|                   |             |                   | <ul> <li>tective Instrument<br/>Loop record that is displayed.</li> <li>AnalKey: Specifies the<br/>Entity Key of the SIL<br/>Analysis record to<br/>which the Instrumented Function<br/>record is linked.</li> <li>PIFKey: Specifies the<br/>Entity Key of the Instrumented Function<br/>record to which the Protective Instrument<br/>Loop record is linked.</li> <li>Displays on the LOPA Definition page the LOPA record<br/>that is linked to an Instrumented Function record for<br/>an SIL Analysis.</li> <li>When Page=LopaDefinition,<br/>the following parameters are<br/>required:</li> <li>LopaKey: Specifies the<br/>Entity Key of the LOPA<br/>record that is displayed.</li> <li>AnalysisKey: Specifies the<br/>Entity Key of the LOPA<br/>record that is displayed.</li> <li>PIFKey: Specifies the<br/>Entity Key of the SIL<br/>Analysis record to<br/>which the Instrumented Function<br/>record is linked.</li> <li>PIFKey: Specifies the<br/>Entity Key of the Instrumented Function<br/>record is linked.</li> <li>PIFKey: Specifies the<br/>Entity Key of the Instrumented Function<br/>record is linked.</li> <li>DISPLAYS on the Con-</li> </ul> |

| Parameter<br>Name | Description | Accepted Value(s) | Notes                                                                                                    |
|-------------------|-------------|-------------------|----------------------------------------------------------------------------------------------------|
|                   |             |                   | sequence Modifiers page the<br>Consequence Modifier<br>records that are linked to a<br>LOPA record that is linked to<br>an Instrumented Function for<br>an SIL Analysis. |
|                   |             |                   | When Page=LopaModifiers,<br>the following parameters are<br>required:                                                                                                    |
|                   |             |                   | <ul> <li>LopaKey: Specifies the<br/>Entity Key of the LOPA<br/>record that is dis-<br/>played.</li> </ul>                                                                |
|                   |             |                   | AnalysisKey: Specifies<br>the Entity Key of the SIL<br>Analysis record to<br>which the Instru-<br>mented Function<br>record is linked.                                   |
|                   |             |                   | • <b>PIFKey:</b> Specifies the<br>Entity Key of the Instru-<br>mented Function<br>record to which the<br>LOPA record is linked.                                          |
|                   |             |                   | Displays on the <b>SIS - Asset</b><br><b>Health Manager</b> page the<br>Health Indicator record for<br>an SIL Analysis.                                                  |
|                   |             |                   | When Page=HealthIndicators,<br>the following parameters are<br>required:                                                                                                 |
|                   |             |                   | • EntyKey: The Entity Key of the Health Indicator record that is displayed.                                                                                              |
|                   |             |                   | • AnalysisKey: The Entity<br>Key of the SIL Analysis<br>record to which the<br>Health Indicator record                                                                   |

| Parameter<br>Name | Description | Accepted Value(s) | Notes                                                                                                    |
|-------------------|-------------|-------------------|----------------------------------------------------------------------------------------------------|
|                   |             |                   | is linked.                                                                                                    |
|                   |             |                   | Displays on the <b>Proof Test</b><br><b>Templates</b> page the SIS Proof<br>Test Template records that<br>are linked to a Safety Instru-<br>mented System record or<br>Instrumented Function<br>record for an SIL Analysis. |
|                   |             |                   | When Page=PTTemplateList,<br>the following parameters are<br>required:                                                                                                    |
|                   |             |                   | AnalysisKey: Specifies<br>the Entity Key of the SIL<br>Analysis record to<br>which the Safety Instru-<br>mented System record<br>or Instrumented Func-<br>tion record is linked.                                            |
|                   |             |                   | • SISKey: Specifies the<br>Entity Key of the Safety<br>Instrumented System<br>record to which the SIS<br>Proof Test Template<br>records are linked.                                                                         |
|                   |             |                   | -OR-                                                                                                    |
|                   |             |                   | <b>PIFKey:</b> Specifies the<br>Entity Key of the Instru-<br>mented Function<br>record to which the SIS<br>Proof Test Template<br>records are linked.                                                                       |
|                   |             |                   | Displays on the <b>Proof Tests</b><br>page the SIS Proof Test<br>records that are linked to a<br>Safety Instrumented System<br>record or Instrumented Func-<br>tion record for an SIL Ana-<br>lysis.                        |
|                   |             |                   | When Page=ProofTestList,                                                                                                    |

| Parameter<br>Name | Description | Accepted Value(s) | Notes                                                                                                    |
|-------------------|-------------|-------------------|----------------------------------------------------------------------------------------------------|
|                   |             |                   | the following parameters are required:                                                                                                    |
|                   |             |                   | AnalysisKey: Specifies<br>the Entity Key of the SIL<br>Analysis record to<br>which the Safety Instru-<br>mented System record<br>or Instrumented Func-<br>tion record is linked.                                                                                                    |
|                   |             |                   | • SISKey: Specifies the<br>Entity Key of the Safety<br>Instrumented System<br>record to which the SIS<br>Proof Test records are<br>linked.                                                                                                    |
|                   |             |                   | -OR-                                                                                                    |
|                   |             |                   | <b>PIFKey:</b> Specifies the<br>Entity Key of the Instru-<br>mented Function<br>record to which the SIS<br>Proof Test records are<br>linked.                                                                                                    |
|                   |             |                   | Displays the <b><family> Refer</family></b> -<br>ence Data Search page,<br>where <b><family></family></b> specifies the<br>family of the Reference Data<br>records for which you can<br>search using the page (e.g.,<br><b>Logic Solver Reference Data</b><br><b>Search</b> page). The family is<br>determined by the Type para-<br>meter value. |
|                   |             |                   | When Page-<br>e=ReferenceDateList, the<br>Type parameter is required.                                                                                                    |
|                   |             |                   | Displays a new or existing<br>record on the <b><family></family></b><br><b>Reference Data</b> page, where<br><b><family></family></b> specifies the family<br>to which the record belongs.                                                                                                    |

| Parameter<br>Name | Description | Accepted Value(s) | Notes                                                                                                    |
|-------------------|-------------|-------------------|----------------------------------------------------------------------------------------------------|
|                   |             |                   | The family is determined by the Type parameter value.                                                                                                    |
|                   |             |                   | If the EntyKey parameter is<br>included in the URL, the page<br>will display the existing<br>record with the specified<br>Entity Key. If, however, the<br>EntyKey parameter is omitted<br>from the URL, the page will<br>display a <i>new</i> record in the<br>family identified by the Type<br>parameter value. |
|                   |             |                   | If no Type is provided in the<br>URL, the <b>Sensor Reference</b><br><b>Data</b> page will be displayed.                                                                                                    |
|                   |             |                   | Displays the <b>SIS Man-</b><br>agement<br>Administrationpage.                                                                                                    |
|                   |             |                   | To see examples of URLs that<br>include these parameters,<br>see the topic <b>Examples of SIS</b><br><b>Management URLs</b> .                                                                                                    |

| Parameter<br>Name | Description                                                                                                    | Accepted Value(s)                           | Notes                                                                                                    |
|-------------------|----------------------------------------------------------------------------------------------------|---------------------------------------------|----------------------------------------------------------------------------------------------------|
| Module            | Specifies the<br>family of the<br>records that<br>you want to<br>view on the<br>page specified<br>by the Page<br>parameter. | SA<br>SV<br>SVTP<br>PTTemplate<br>ProofTest | Displays SIL Analysis records<br>on the page specified by the<br>Page parameter value.<br>Displays Protective Instru-<br>ment Loop records on the<br>page specified by the Page<br>parameter value.<br>Displays Protective Instru-<br>ment Loop records that are<br>specified as templates on the<br>page specified by the Page<br>parameter value.<br>Displays on the <b>Proof Test</b><br><b>Template Definition</b> page a<br>new SIS Proof Test Template<br>record that will be linked to<br>the Instrumented Function<br>record or Safety Instru-<br>mented System record for<br>the SIL Analysis.<br>When Page=Definition and<br>Module=PTTemplate, the fol-<br>lowing parameters are<br>required:<br>• <b>AnalysisKey:</b> Specifies<br>the Entity Key of the SIL<br>Analysis record to<br>which the Instru-<br>mented Function<br>record or Safety Instru-<br>mented Function<br>record or Safety Instru-<br>mented Function<br>record or Safety Instru-<br>mented Function<br>record to which the SIS<br>Proof Test Template<br>record will be linked.<br>• <b>PIFKey:</b> Specifies the<br>Entity Key of the Instru-<br>mented Function<br>record to which the SIS<br>Proof Test Template<br>record will be linked.<br>• OR- |

| Parameter<br>Name | Description | Accepted Value(s) | Notes                                                                                                    |
|-------------------|-------------|-------------------|----------------------------------------------------------------------------------------------------|
|                   |             |                   | <b>SISKey:</b> Specifies the<br>Entity Key of the Safety<br>Instrumented System<br>record to which the SIS<br>Proof Test Template<br>record will be linked.                                                              |
|                   |             |                   | Displays on the <b>Proof Test</b><br><b>Definition</b> page a new SIS<br>Proof Test record that will be<br>linked to the Instrumented<br>Function record or Safety<br>Instrumented System record<br>for an SIL Analysis. |
|                   |             |                   | When Page=Definition and<br>Module=ProofTest, the fol-<br>lowing parameters are<br>required:                                                                                                    |
|                   |             |                   | AnalysisKey: Specifies<br>the Entity Key of the SIL<br>Analysis record to<br>which the Instru-<br>mented Function or<br>Safety Instrumented<br>System is linked.                                                         |
|                   |             |                   | • <b>PIFKey:</b> Specifies the<br>Entity Key of the Instru-<br>mented Function<br>record to which the SIS<br>Proof Test record will<br>be linked.                                                                        |
|                   |             |                   | -OR-                                                                                                    |
|                   |             |                   | <b>SISKey:</b> Specifies the<br>Entity Key of the Safety<br>Instrumented System<br>record to which the SIS<br>Proof Test record will<br>be linked.                                                                       |
|                   |             |                   | To see examples of URLs that include these parameters, see the topic <b>Examples of SIS</b>                                                                                                    |

Parameters for the SIS Management URL

| Parameter<br>Name | Description                                                                                                    | Accepted Value(s) | Notes                                                                                                    |
|-------------------|----------------------------------------------------------------------------------------------------|-------------------|----------------------------------------------------------------------------------------------------|
|                   |                                                                                                    |                   | Management URLs.                                                                                                    |
| AnalysisType      | Specifies that<br>you want to<br>view records<br>in the SIS Trip<br>Report family<br>rather than<br>records in the<br>SIL Analysis<br>family. | SISTripReport     | The AnalysisType parameter<br>Lets you view records in the<br>SIS Trip Report family instead<br>of the default SIL Analysis<br>family.<br>You can use the AnalysisType<br>parameter with any of the fol-<br>lowing Page parameter val-<br>ues to specify that SIS Trip<br>Report records should be dis-<br>played on those pages<br>instead of SIL Analysis<br>records:<br>• Search<br>• Definition |

| Parameter<br>Name | Description                                                      | Accepted Value(s)       | Notes                                                                                                    |
|-------------------|------------------------------------------------------------------|-------------------------|----------------------------------------------------------------------------------------------------|
| EntyKey           | Specifies the<br>specific<br>record that<br>you want to<br>view. | A numeric Entity<br>Key | <ul> <li>This parameter is required if:</li> <li>Page=Definition and you want to view a specific record. You can use the Module parameter, EntyKey parameter or AnalysisType parameter. If you do not use the EntyKey parameter in this case, a new record will appear according to the Module parameter value. I you do not use one of these parameters, a new SIL Analysis record will appear on the SIL Analysis Definition page by default.</li> <li>Page=Team</li> <li>Page=SIS</li> <li>Page=SIS</li> <li>Page=SILValidation</li> <li>Page=SILValidationView</li> <li>Page=ReferenceDate</li> </ul> |

| Parameter<br>Name | Description                                                                                                    | Accepted Value(s)       | Notes                                                                                                    |
|-------------------|----------------------------------------------------------------------------------------------------|-------------------------|----------------------------------------------------------------------------------------------------|
| AnalysisKey       | Specifies the<br>SIL Analysis<br>record that is<br>linked to the<br>records that<br>you want to<br>view.            | A numeric Entity<br>Key | <ul> <li>This parameter is required if:</li> <li>Page=LopaDefinition</li> <li>Page=LopaModifiers</li> <li>Page=HealthIndicator</li> <li>Page=PTTemplateList</li> <li>Page=ProofTestList</li> <li>Module=ProofTest</li> </ul>                                                                                                    |
| PIF Key           | Specifies the<br>Instrumented<br>Function<br>record that is<br>linked to the<br>record that<br>you want to<br>view. | A numeric Entity<br>Key | This parameter is required if<br>you want to view a specific<br>Instrumented Function<br>record that is linked to<br>another record specified in<br>the URL. This parameter can<br>be used with the AnalysisKey,<br>AnalKey, or EntyKey para-<br>meters. If Mod-<br>ule=PTTemplate or<br>Module=ProofTest, the<br>EntyKey, AnalysisKey, and PIF<br>Key parameters are required. |

| Parameter<br>Name | Description                                                                                                    | Accepted Value(s)                                              | Notes                                                                                                    |
|-------------------|----------------------------------------------------------------------------------------------------|----------------------------------------------------------------|----------------------------------------------------------------------------------------------------|
| AnalKey           | Specifies the<br>SIL Analysis<br>record that is<br>linked to the                                                             | A numeric Entity<br>Key                                        | The AnalKey parameter is required if:                                                                                                    |
|                   |                                                                                                    |                                                                | <ul> <li>Page=SILValdiation</li> </ul>                                                                                                    |
|                   | records that<br>you want to<br>view.                                                                                         |                                                                | <ul> <li>Page=SILValidationView<br/>and EntyKey=<entity<br>Key value&gt;</entity<br></li> </ul>                                                                                                    |
|                   |                                                                                                    |                                                                | When you use the AnalKey<br>parameter, the PIFKey or<br>SISKey parameter is required.<br>You can use the PIFKey para-<br>meter with the AnalysisKey<br>parameter, AnalKey para-<br>meter, or EntyKey parameter.<br>Where you use the PIFKey<br>parameter depends upon the<br>URL that you want to con-<br>struct. |
| SISKey            | Specifies the<br>Safety Instru-<br>mented Sys-<br>tem record<br>that is linked<br>to the record<br>that you want<br>to view. | A numeric<br>EntityKey value<br>for an SIL Analysis<br>record. | This parameter is required if<br>you want to view a specific<br>record that is linked to a<br>Safety Instrumented System<br>record and can be used with<br>the AnalysisKey, AnalKey, or<br>EntyKey parameters.                                                                                                    |

| Parameter<br>Name | Description                                               | Accepted Value(s)       | Notes                                                                                                    |
|-------------------|-----------------------------------------------------------|-------------------------|----------------------------------------------------------------------------------------------------|
| LopaKey           | Specifies the<br>LOPA record<br>that you want<br>to view. | A numeric Entity<br>Key | This parameter is required if:<br>• Page=LopaDefinition<br>• Page=LopaModifiers<br>When you use the LopaKey<br>parameter, the AnalysisKey<br>and PIFKey parameters are<br>required. You can use the<br>PIFKey parameter with the<br>AnalysisKey parameter,<br>AnalKey parameter, or<br>EntyKey parameter. Where<br>you use the PIFKey para-<br>meter depends upon the URL<br>that you want to construct. |

| Parameter<br>Name | Description                                                                                             | Accepted Value(s)                     | Notes                                                                                                    |
|-------------------|----------------------------------------------------------------------------------------------------|---------------------------------------|----------------------------------------------------------------------------------------------------|
| Type              | Specifies the<br>records that<br>you want to<br>view in the<br>Validation<br>Reference<br>Data feature. | FinalElement<br>LogicSolver<br>Sensor | The Type parameter is<br>required if Page-<br>e=ReferenceDataList.<br>If Page=ReferenceData, you<br>can optionally use the fol-<br>lowing Type parameter val-<br>ues to view a record in a<br>family other than the default<br>Sensor family:<br>Final Element: Displays<br>Final Element records.<br>Logic Solver: Displays<br>Logic Solver records.<br>Sensor: Displays<br>Sensor records.<br>If Page=ReferenceData and<br>you omit the Type para-<br>meter, a Sensor record will<br>be displayed by default. If<br>you include it, the value can<br>be set to either FinalElement<br>or LogicSolver.<br>In other words, omitting the<br>Type parameter when Page-<br>e=ReferenceDate has the<br>same effect as setting it to<br>Sensor.<br>Note that if Page-<br>e=ReferenceData and the<br>Type parameter is included,<br>the EntyKey parameter is<br>required. |

#### Examples of SIS Management URLs

- meridium://SIS
  - Displays the SIS Management Start Page.
- meridium://SIS?Page=Search
  - Displays the SIL Analysis Search page.
- meridium://SIS?Page=Search & Module=SV

Displays the **Protective Loop Search** page.

meridium://SIS?Page=Search & AnalysisType=SIS Trip Report

Displays the SIS Trip Report Search page.

• meridium://SIS? Page=Definition

Displays a new SIL Analysis record on the SIL Analysis Definition page.

 meridium://SIS?Page=Definition&Module=PTTemplate&AnalysisKey=123456&SISKey=789101

Displays on the **Proof Test Template Definition** page a new SIS Proof Test Template record that will be linked to the Safety Instrumented System record with the Entity Key 123456 that is linked to the SIL Analysis record with the Entity Key 789101.

 meridium://SIS?Page=LopaModifiers&LopaKey=123456&AnalysisKey=789101&PIFKey=111213

Displays in the **Consequence Modifiers** page list of Consequence Modifier records that are linked to the Instrumented Function record with the Entity Key 111213 that is linked to the SIL Analysis record 789101.

 meridium://SIS?Pagee=SILValidation&EntyKey=123456&AnalKey=789101&PIFKey=111213

Displays the Protective Instrument Loop record with the Entity Key 123456 that is linked to the Instrumented Function record with the Entity Key 111213, which is linked to the SIL Analysis record with the Entity Key 789101.

• meridium://SIS?Page=ReferenceDataList & Type=Logic Solver

Displays the Logic Solver Reference Data Search page.

#### **Instrumented Function**

A specific need required of a safety instrumented system to monitor the conditions of a process.

#### Maintenance Capability Index (MCI)

A value 0 through 4 that measures the effectiveness of the repair processes for an element in a protective instrument loop. The following list defines each MCI value:

- MCI 0: Indicates that repair actions are never performed.
- MCI 1: Indicates that repair actions are effective 60 percent of the time.
- MCI 2: Indicates that repair actions are effective 90 percent of the time.
- MCI 3: Indicates that repair actions are effective 99 percent of the time.
- MCI 4: Indicates that repair actions are always performed perfectly.

# Proof Test

A test that consists of a set of steps that you need to perform to test safety instrumented systems and instrumented functions. The conditions under which the test is conducted should represent the normal conditions under which the system is intended to operate.

## **Protective Instrument Loop**

A set of interconnected instruments that work together to serve a function that is defined for the safety instrumented system in which they exist.

#### SIL Value

A numeric rating representing the overall level of protection that a safety instrumented system provides.